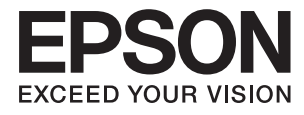

# **Uživatelská příručka**

# <span id="page-1-0"></span>**Copyright**

Bez předchozího písemného povolení společnosti Seiko Epson Corporation je zakázáno reprodukovat libovolnou část této publikace, ukládat ve vyhledávacím systému nebo přenášet libovolnou formou nebo prostředky, a to elektronicky, mechanicky, kopírováním, nahráváním nebo jakýmkoli jiným způsobem. Společnost neponese přímou odpovědnost za použití zde uvedených informací. Neodpovídá ani za případné škody plynoucí z použití zde uvedených informací. Informace, které jsou zde obsaženy, jsou určeny výhradně k použití při práci s výrobkem společnosti Epson. Společnost Epson neodpovídá za důsledky použití těchto informací při práci s jinými výrobky.

Společnost Seiko Epson Corporation ani její přidružené společnosti nenesou vůči kupujícímu nebo třetím stranám žádnou odpovědnost za škody, ztráty, náklady nebo výdaje způsobené kupujícímu nebo třetím stranám jako důsledek nehody či nesprávného použití tohoto produktu, nevhodného zacházení, neodborné úpravy, opravy či změny produktu nebo nedodržení pokynů pro obsluhu a údržbu společnosti Seiko Epson Corporation (mimo USA).

Společnost Seiko Epson Corporation ani její přidružené společnosti neodpovídají za žádné škody nebo problémy způsobené použitím jakéhokoli příslušenství nebo spotřebního zboží, na němž není uvedeno označení originálních produktů Original Epson Products nebo Epson Approved Products od společnosti Seiko Epson Corporation.

Společnost Seiko Epson Corporation nezodpovídá za žádné škody způsobené elektromagnetickým rušením vzniklým v důsledku použití kabelů rozhraní, které nejsou označeny jako schválené produkty Epson Approved Products společnosti Seiko Epson Corporation.

© 2014 Seiko Epson Corporation. All rights reserved.

Obsah této příručky a specifikace tohoto výrobku se mohou bez předchozího upozornění změnit.

# <span id="page-2-0"></span>**Ochranné známky**

- ❏ EPSON® je registrovaná ochranná známka a EPSON EXCEED YOUR VISION nebo EXCEED YOUR VISION jsou ochranné známky společnosti Seiko Epson Corporation.
- ❏ EPSON Scan software is based in part on the work of the Independent JPEG Group.
- ❏ libtiff

Copyright © 1988-1997 Sam Leffler

Copyright © 1991-1997 Silicon Graphics, Inc.

Permission to use, copy, modify, distribute, and sell this software and its documentation for any purpose is hereby granted without fee, provided that (i) the above copyright notices and this permission notice appear in all copies of the software and related documentation, and (ii) the names of Sam Leffler and Silicon Graphics may not be used in any advertising or publicity relating to the software without the specific, prior written permission of Sam Leffler and Silicon Graphics.

THE SOFTWARE IS PROVIDED "AS-IS" AND WITHOUT WARRANTY OF ANY KIND, EXPRESS, IMPLIED OR OTHERWISE, INCLUDING WITHOUT LIMITATION, ANY WARRANTY OF MERCHANTABILITY OR FITNESS FOR A PARTICULAR PURPOSE.

IN NO EVENT SHALL SAM LEFFLER OR SILICON GRAPHICS BE LIABLE FOR ANY SPECIAL, INCIDENTAL, INDIRECT OR CONSEQUENTIAL DAMAGES OF ANY KIND, OR ANY DAMAGES WHATSOEVER RESULTING FROM LOSS OF USE, DATA OR PROFITS, WHETHER OR NOT ADVISED OF THE POSSIBILITY OF DAMAGE, AND ON ANY THEORY OF LIABILITY, ARISING OUT OF OR IN CONNECTION WITH THE USE OR PERFORMANCE OF THIS SOFTWARE.

- ❏ Microsoft®, Windows®, and Windows Vista® are registered trademarks of Microsoft Corporation.
- ❏ Apple, Macintosh, Mac OS, OS X, Bonjour, Safari, iPad, iPhone, iPod touch, and iTunes are trademarks of Apple Inc., registered in the U.S. and other countries. AirPrint and the AirPrint logo are trademarks of Apple Inc.
- ❏ Apple Chancery, Chicago, Geneva, Hoefler Text, Monaco and New York are trademarks or registered trademarks of Apple Inc.
- ❏ Google Cloud Print™, Chrome™, Chrome OS™, and Android™ are trademarks of Google Inc.
- ❏ Monotype is a trademark of Monotype Imaging, Inc. registered in the United States Patent and Trademark Office and may be registered in certain jurisdictions.
- ❏ Albertus, Arial, Gill Sans, Joanna and Times New Roman are trademarks of The Monotype Corporation.
- ❏ ITC Avant Garde, ITC Bookman, ITC Lubalin, ITC Mona Lisa Recut, ITC Symbol, ITC Zapf-Chancery, and ITC Zapf Dingbats are trademarks of International Typeface Corporation registered in the United States Patent and Trademark Office and may be registered in certain jurisdictions.
- ❏ Clarendon, Helvetica, New Century Schoolbook, Optima, Palatino, Stempel Garamond, Times and Univers are registered trademarks of Heidelberger Druckmaschinen AG, which may be registered in certain jurisdictions, exclusively licensed through Linotype Library GmbH, a wholly owned subsidiary of Heidelberger Druckmaschinen AG.
- ❏ Wingdings is a registered trademark of Microsoft Corporation in the United States and other countries.
- ❏ Antique Olive is a registered trademark of Marcel Olive and may be registered in certain jurisdictions.
- ❏ Adobe SansMM, Adobe SerifMM, Carta, and Tekton are registered trademarks of Adobe Systems Incorporated.
- ❏ Marigold and Oxford are trademarks of AlphaOmega Typography.
- ❏ Coronet is a registered trademark of Ludlow Type Foundry.
- ❏ Eurostile is a trademark of Nebiolo.
- ❏ Bitstream is a registered trademark of Bitstream Inc. registered in the United States Patent and Trademark Office and may be registered in certain jurisdictions.
- ❏ Swiss is a trademark of Bitstream Inc. registered in the United States Patent and Trademark Office and may be registered in certain jurisdictions.
- ❏ PCL is the registered trademark of Hewlett-Packard Company.
- ❏ Adobe, Adobe Reader, PostScript3, Acrobat, and Photoshop are trademarks of Adobe systems Incorporated, which may be registered in certain jurisdictions.

❏ Getopt

Copyright © 1987, 1993, 1994 The Regents of the University of California. All rights reserved.

Redistribution and use in source and binary forms, with or without modification, are permitted provided that the following conditions are met:

1. Redistributions of source code must retain the above copyright notice, this list of conditions and the following disclaimer.

2. Redistributions in binary form must reproduce the above copyright notice, this list of conditions and the following disclaimer in the documentation and/or other materials provided with the distribution.

4. Neither the name of the University nor the names of its contributors may be used to endorse or promote products derived from this software without specific prior written permission.

THIS SOFTWARE IS PROVIDED BY THE REGENTS AND CONTRIBUTORS ''AS IS'' AND ANY EXPRESS OR IMPLIED WARRANTIES, INCLUDING, BUT NOT LIMITED TO, THE IMPLIED WARRANTIES OF MERCHANTABILITY AND FITNESS FOR A PARTICULAR PURPOSE ARE DISCLAIMED. IN NO EVENT SHALL THE REGENTS OR CONTRIBUTORS BE LIABLE FOR ANY DIRECT, INDIRECT, INCIDENTAL, SPECIAL, EXEMPLARY, OR CONSEQUENTIAL DAMAGES (INCLUDING, BUT NOT LIMITED TO, PROCUREMENT OF SUBSTITUTE GOODS OR SERVICES; LOSS OF USE, DATA, OR PROFITS; OR BUSINESS INTERRUPTION) HOWEVER CAUSED AND ON ANY THEORY OF LIABILITY, WHETHER IN CONTRACT, STRICT LIABILITY, OR TORT (INCLUDING NEGLIGENCE OR OTHERWISE) ARISING IN ANY WAY OUT OF THE USE OF THIS SOFTWARE, EVEN IF ADVISED OF THE POSSIBILITY OF SUCH DAMAGE.

#### ❏ Arcfour

This code illustrates a sample implementation of the Arcfour algorithm.

Copyright © April 29, 1997 Kalle Kaukonen. All Rights Reserved.

Redistribution and use in source and binary forms, with or without modification, are permitted provided that this copyright notice and disclaimer are retained.

THIS SOFTWARE IS PROVIDED BY KALLE KAUKONEN AND CONTRIBUTORS ''AS IS'' AND ANY EXPRESS OR IMPLIED WARRANTIES, INCLUDING, BUT NOT LIMITED TO, THE IMPLIED WARRANTIES OF MERCHANTABILITY AND FITNESS FOR A PARTICULAR PURPOSE ARE DISCLAIMED. IN NO EVENT SHALL KALLE KAUKONEN OR CONTRIBUTORS BE LIABLE FOR ANY DIRECT, INDIRECT, INCIDENTAL, SPECIAL, EXEMPLARY, OR CONSEQUENTIAL DAMAGES (INCLUDING, BUT NOT LIMITED TO, PROCUREMENT OF SUBSTITUTE GOODS OR SERVICES; LOSS OF USE, DATA, OR PROFITS; OR BUSINESS INTERRUPTION) HOWEVER CAUSED AND ON ANY THEORY OF LIABILITY, WHETHER IN CONTRACT, STRICT LIABILITY, OR TORT (INCLUDING NEGLIGENCE OR OTHERWISE) ARISING IN ANY WAY OUT OF THE USE OF THIS SOFTWARE, EVEN IF ADVISED OF THE POSSIBILITY OF SUCH DAMAGE.

❏ microSDHC Logo is a trademark of SD-3C, LLC.

Poznámka: Karta microSDHC je vestavěná v produktu a není možné ji vyjmout.

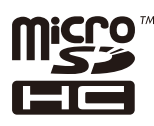

- $\hfill\Box$  Intel<br>® is a registered trademark of Intel Corporation.
- ❏ Obecná poznámka: Další zde použité názvy produktů slouží pouze k identifikačním účelům a mohou být ochrannými známkami příslušných vlastníků. Společnost Epson se vzdává všech práv na tyto značky.

# *Obsah*

## *[Copyright](#page-1-0)*

### *[Ochranné známky](#page-2-0)*

### *[O této příručce](#page-9-0)*

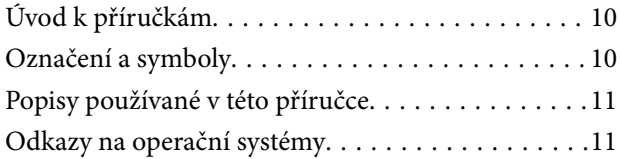

## *[Důležité pokyny](#page-11-0)*

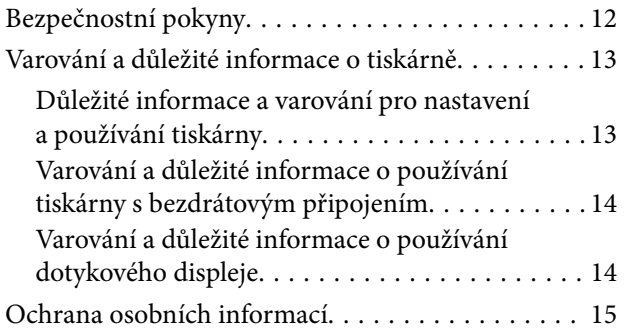

### *[Nastavení správce](#page-15-0)*

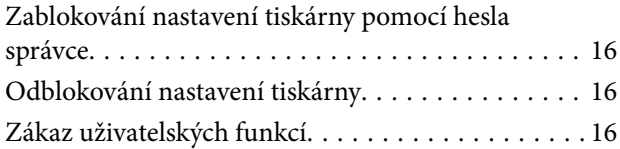

### *[Základní informace o tiskárně](#page-17-0)*

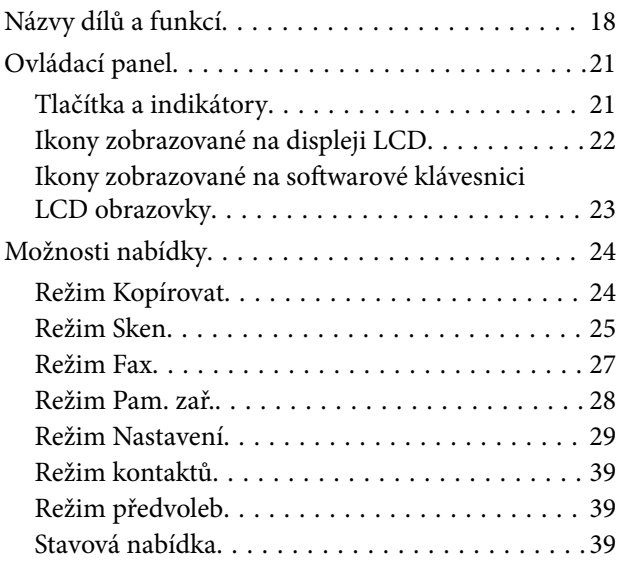

## *[Vkládání papíru](#page-39-0)*

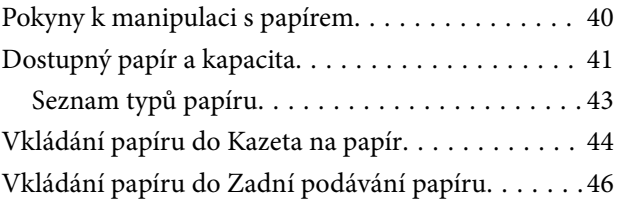

### *[Vkládání předloh](#page-48-0)*

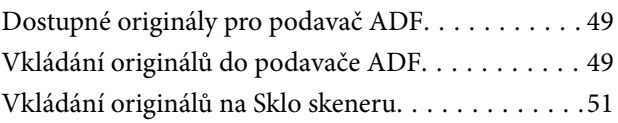

### *[Správa kontaktů](#page-52-0)*

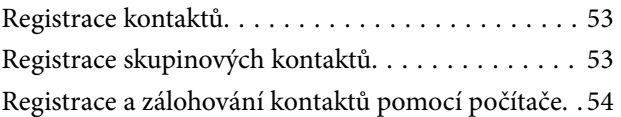

### *[Tisk](#page-54-0)*

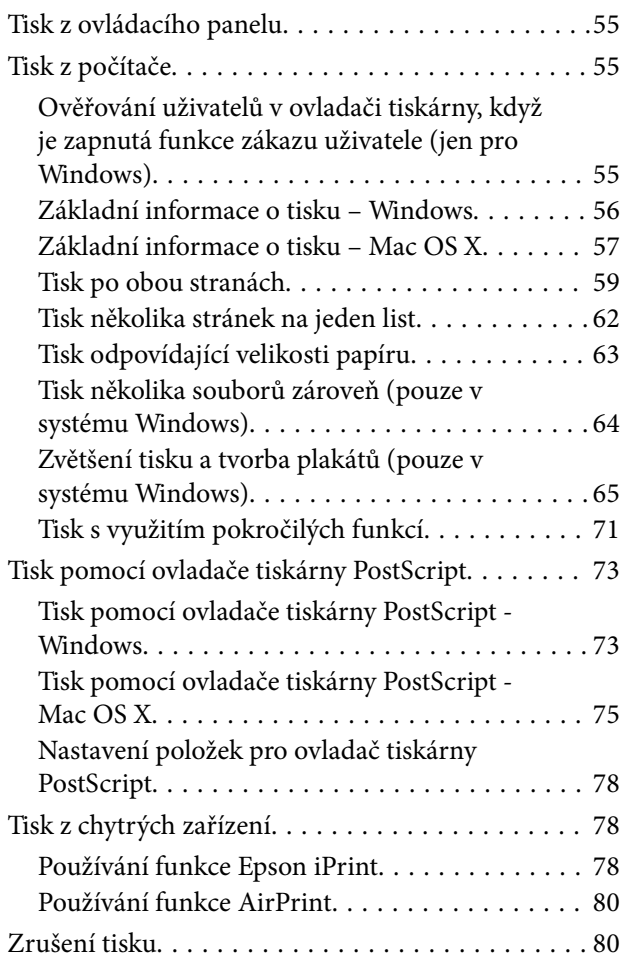

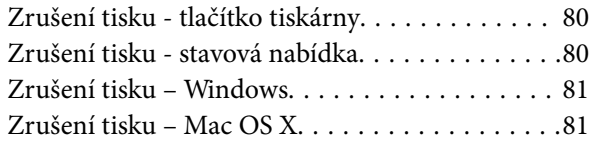

### *[Kopírování](#page-81-0)*

### *[Skenování](#page-82-0)*

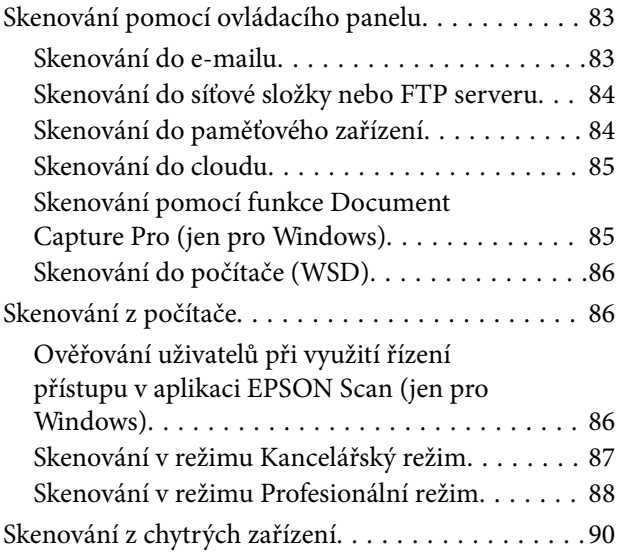

### *[Faxování](#page-91-0)*

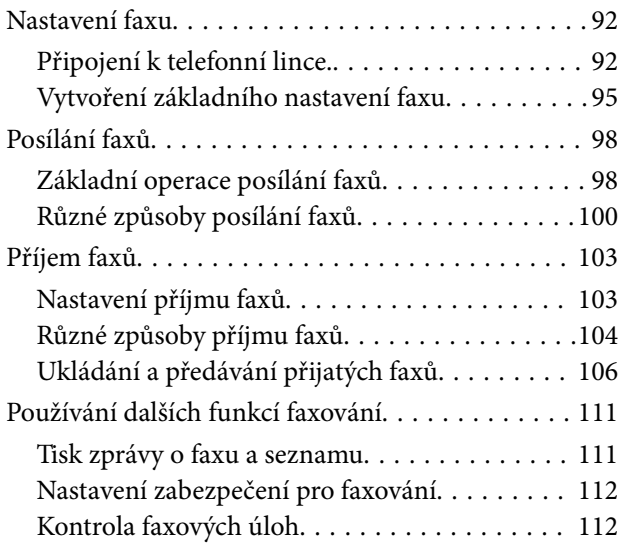

### *[Výměna Zásobníky inkoustu a](#page-114-0)  [dalšího spotřebního materiálu](#page-114-0)*

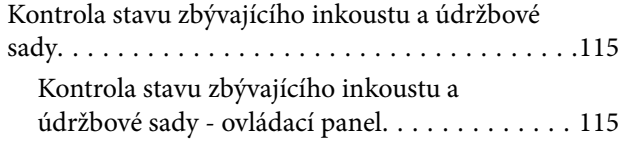

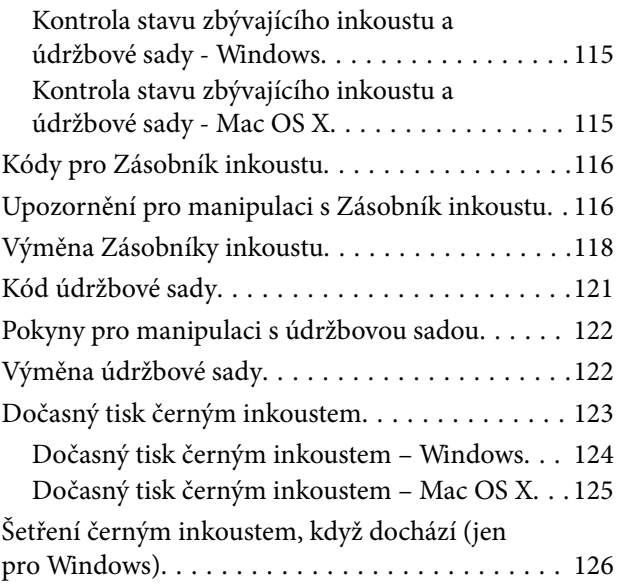

# *[Vylepšení kvality tisku a skenování](#page-126-0)*

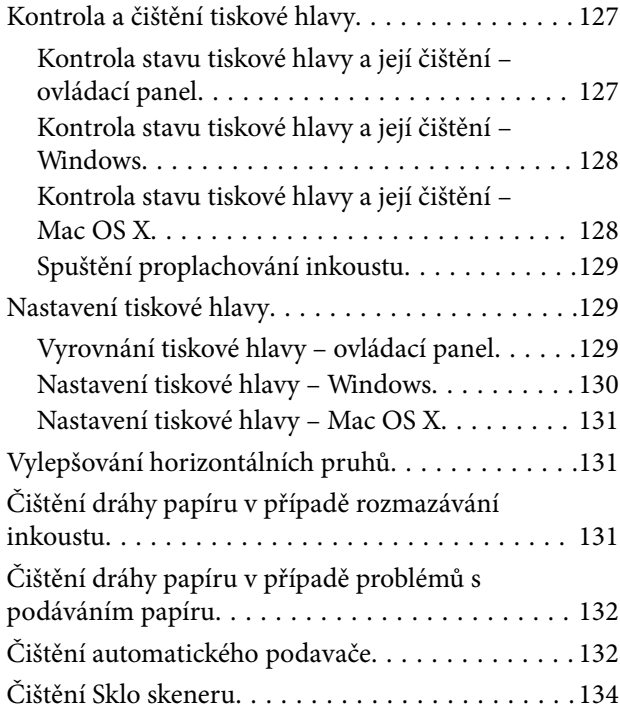

## *[Informace o aplikacích a síťových](#page-135-0)  [službách](#page-135-0)*

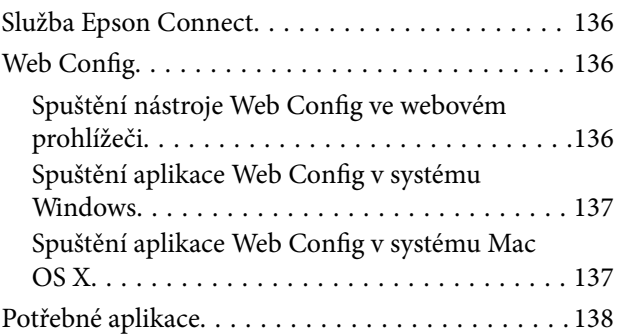

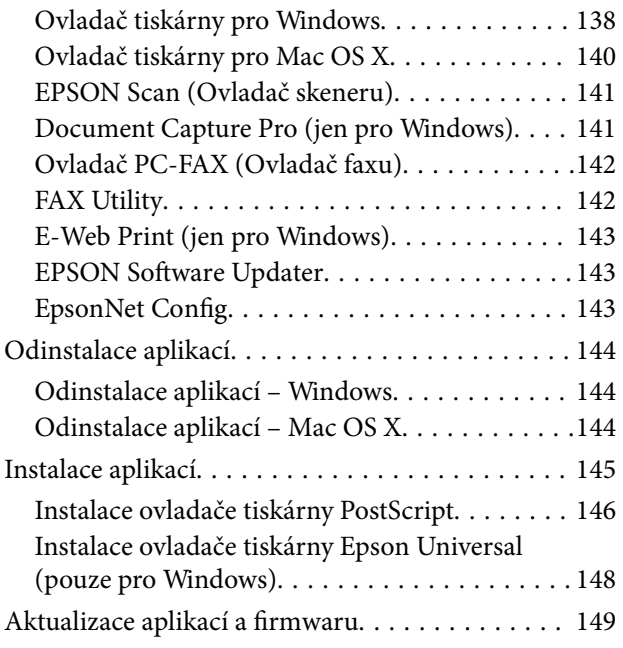

# *[Řešení problémů](#page-149-0)*

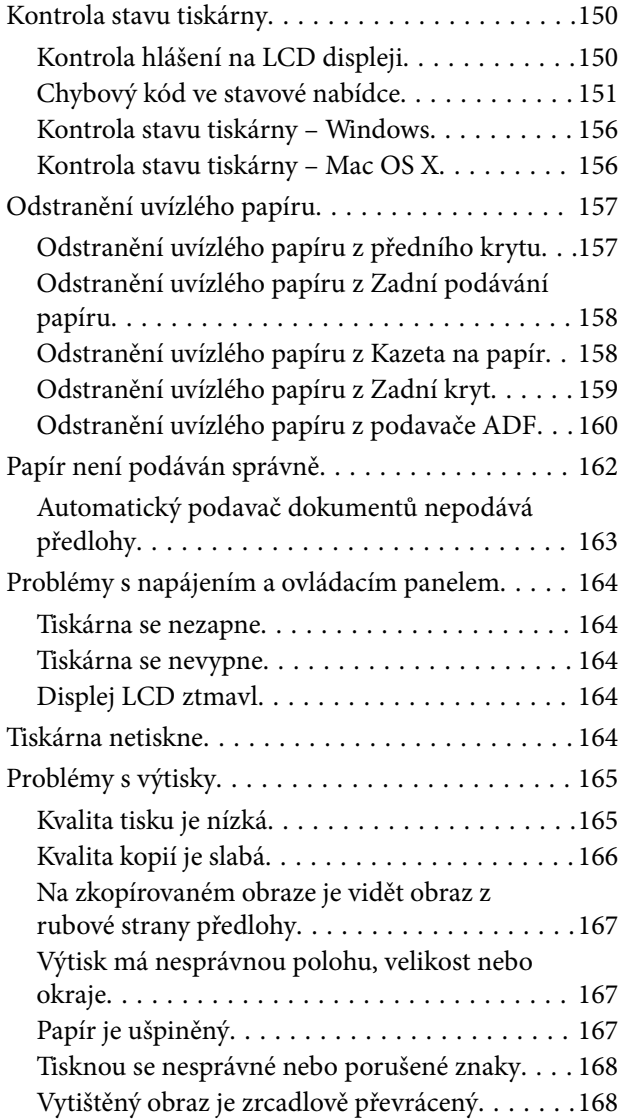

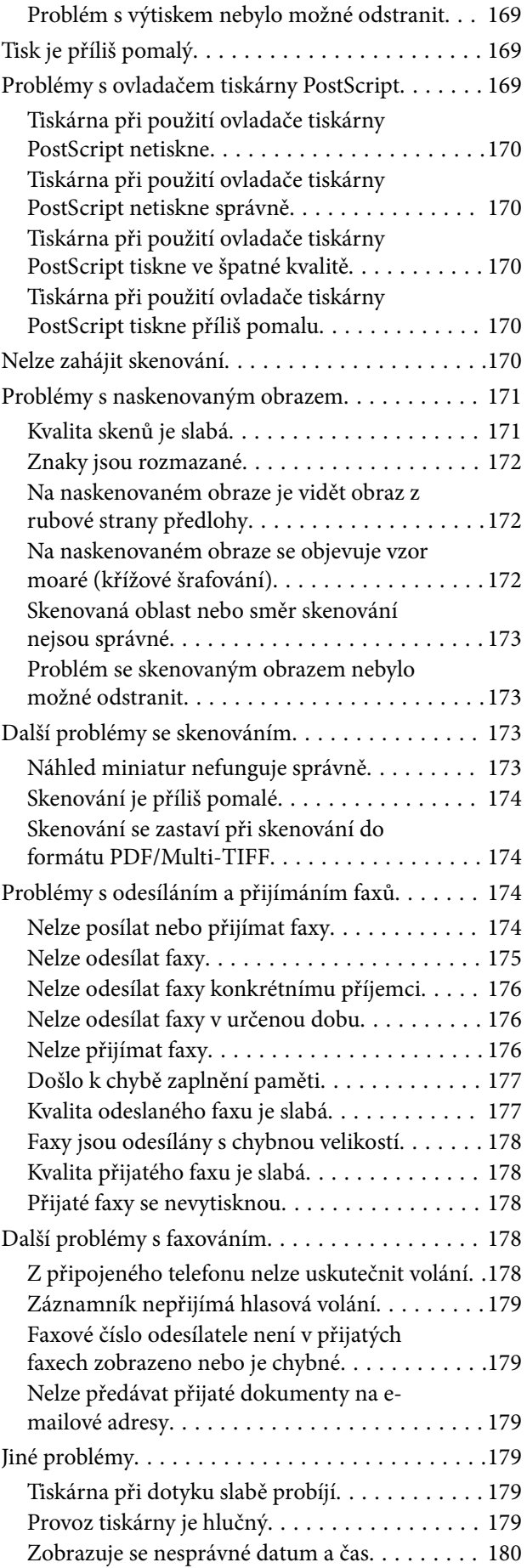

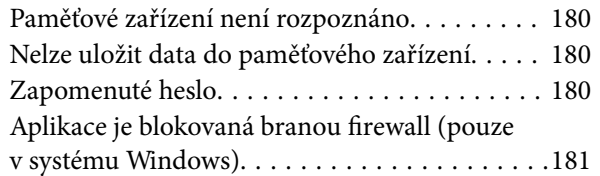

## *[Příloha](#page-181-0)*

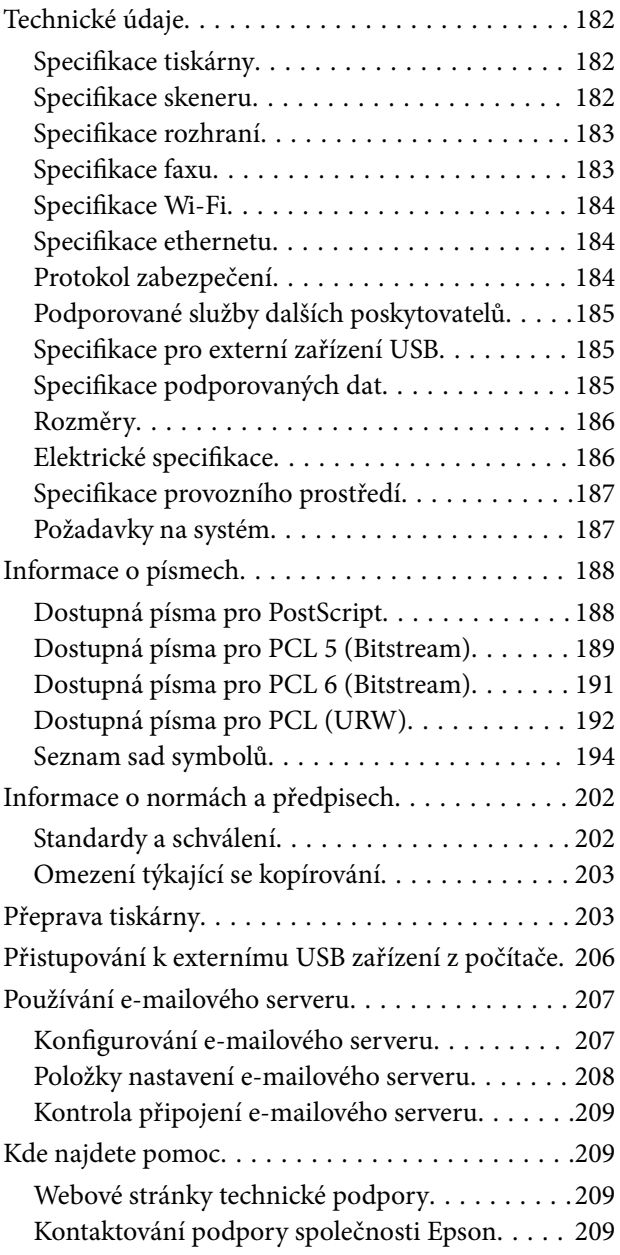

# <span id="page-9-0"></span>**O této příručce**

# **Úvod k příručkám**

Nejnovější verze následujících příruček jsou k dispozici na webu podpory společnosti Epson.

[http://www.epson.eu/Support](HTTP://WWW.EPSON.EU/SUPPORT) (pro Evropu)

[http://support.epson.net/](HTTP://SUPPORT.EPSON.NET/) (mimo Evropu)

❏ Důležité bezpečnostní pokyny (tištěná příručka)

Poskytuje pokyny pro zajištění bezpečného používání této tiskárny. V některých oblastech a pro některé modely nemusí být tato příručka dostupná.

❏ Začínáme (tištěná příručka)

Poskytuje informace o nastavení tiskárny a instalaci softwaru.

❏ Uživatelská příručka (příručka ve formátu PDF)

Tato příručka. Poskytuje pokyny pro používání tiskárny, výměnu zásobníky inkoustu, údržbu a odstraňování problémů.

❏ Příručka pro síť (příručka ve formátu PDF)

Poskytuje informace o síťových nastaveních a o řešení problémů při používání tiskárny v síti.

❏ Příručka správce (příručka ve formátu PDF)

Poskytuje správcům sítí informace o správě a nastavení tiskárny.

Kromě příruček uvedených výše vám poskytnou nápovědu také informace uvedené přímo na tiskárně nebo v jejích aplikacích.

# **Označení a symboly**

### !*Upozornění:*

Pokyny je nutné pečlivě dodržovat, aby nedošlo ke zranění.

## c*Důležité:*

Pokyny je nutné respektovat, aby nedošlo k poškození zařízení.

### *Poznámka:*

Pokyny obsahují užitečné tipy pro práci s tiskárnou.

 $\rightarrow$  Související informace

Odkazy na související části.

# <span id="page-10-0"></span>**Popisy používané v této příručce**

- ❏ Snímky obrazovky ovladače tiskárny a aplikace EPSON Scan (ovladač skeneru) pocházejí ze systému Windows 8.1 nebo Mac OS X v10.9.x. Obsah zobrazený na snímcích obrazovek se liší v závislosti na konkrétním modelu a situaci.
- ❏ Ilustrace tiskárny v této příručce jsou pouze příklady. I když zde mohou existovat nepatrné rozdíly v závislosti na modelu, způsob provozu je stejný.
- ❏ Některé položky menu na LCD displeji se liší v závislosti na modelu a nastavení.

# **Odkazy na operační systémy**

#### **Windows**

Termíny "Windows 8.1", "Windows 8", "Windows 7", "Windows Vista", "Windows XP", "Windows Server 2012 R2", "Windows Server 2012", "Windows Server 2008 R2", "Windows Server 2008", "Windows Server 2003 R2" a "Windows Server 2003" uvedené v této příručce znamenají následující operační systémy. Kromě toho je použit termín "Windows" jako odkaz na všechny verze.

- ❏ Operační systém Microsoft® Windows® 8.1
- ❏ Operační systém Microsoft® Windows® 8
- ❏ Operační systém Microsoft® Windows® 7
- ❏ Operační systém Microsoft® Windows Vista®
- ❏ Operační systém Microsoft® Windows® XP
- ❏ Operační systém Microsoft® Windows® XP Professional x64 Edition
- ❏ Operační systém Microsoft® Windows Server® 2012 R2
- ❏ Operační systém Microsoft® Windows Server® 2012
- ❏ Operační systém Microsoft® Windows Server® 2008 R2
- ❏ Operační systém Microsoft® Windows Server® 2008
- ❏ Operační systém Microsoft® Windows Server® 2003 R2
- ❏ Operační systém Microsoft® Windows Server® 2003

### **Mac OS X**

Termín "Mac OS X v10.9.x" uvedený v této příručce odkazuje na "OS X Mavericks" a termín "Mac OS X v10.8.x" odkazuje na "OS X Mountain Lion". Kromě toho je použit termín "Mac OS X" jako odkaz na "Mac OS X v10.9.x", "Mac OS X v10.8.x", "Mac OS X v10.7.x", "Mac OS X v10.6.x" a "Mac OS X v10.5.8".

# <span id="page-11-0"></span>**Důležité pokyny**

# **Bezpečnostní pokyny**

Přečtěte si a dodržujte tyto pokyny k zajištění bezpečného používání této tiskárny. Tento návod uchovejte pro budoucí použití. Kromě toho respektujte všechna varování a pokyny uvedené na tiskárně.

- ❏ Používejte výhradně napájecí kabel dodaný s tiskárnou. Nepoužívejte ho pro jiná zařízení. Použití jiného než dodaného napájecího kabelu s touto tiskárnou nebo použití dodaného napájecího kabelu s jiným zařízením může způsobit požár nebo úraz elektrickým proudem.
- ❏ Zkontrolujte, zda kabel pro napájení střídavým proudem odpovídá místním bezpečnostním předpisům.
- ❏ Kromě konkrétních situací popsaných v příručkách k tiskárně se za žádných okolností sami nepokoušejte o demontáž, úpravy nebo opravy napájecího kabelu, zástrčky, tiskárny, skeneru nebo doplňků.
- ❏ V následujících případech odpojte tiskárnu od elektrické sítě a svěřte kvalifikovanému servisnímu technikovi:

Napájecí kabel nebo zástrčka je poškozena; do tiskárny pronikla kapalina; tiskárna upadla nebo byla poškozena její skříň, tiskárna nefunguje normálně nebo vykazuje výraznou změnu funkčnosti. Nenastavujte ovládací prvky, které nejsou popsány v pokynech k obsluze.

- ❏ Tiskárnu umístěte v blízkosti elektrické zásuvky, kde lze snadno vytáhnout napájecí kabel.
- ❏ Tiskárnu neumísťujte ani neskladujte venku, v silně znečištěném nebo prašném prostředí, v blízkosti vody, tepelných zdrojů ani na místech vystaveným otřesům, vibracím, vysokým teplotám nebo vlhkosti.
- ❏ Dbejte na to, aby se na tiskárnu nevylila kapalina, a nemanipulujte s ní mokrýma rukama.
- ❏ Udržujte minimální vzdálenost tiskárny od kardiostimulátorů 22 cm. Rádiové vlny vysílané tiskárnou mohou nepříznivě ovlivnit činnost kardiostimulátorů.
- ❏ Při poškození displeje LCD kontaktujte prodejce. Pokud se vám roztok tekutých krystalů dostane na ruce, důkladně si je umyjte mýdlem a vodou. Pokud vám roztok tekutých krystalů vnikne do očí, okamžitě je propláchněte vodou. Pokud máte obtíže nebo problémy se zrakem i po důkladném vypláchnutí očí, navštivte ihned lékaře.
- ❏ Nepoužívejte telefon během bouřky. V takovém případě hrozí určité nebezpečí úrazu elektrickým proudem způsobeným bleskem.
- ❏ V případě úniku plynu nepoužívejte k ohlášení této situace telefon nacházející se v blízkosti místa úniku.
- ❏ Tiskárna je těžká, proto by ji měli zdvihat a přenášet nejméně dva lidé. Tiskárnu by měly zdvihat dvě nebo více osob, které zaujmou pozici jako na obrázku.

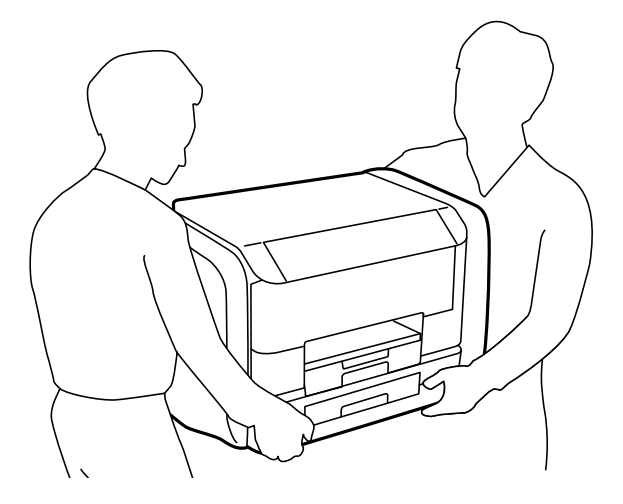

- <span id="page-12-0"></span>❏ Buďte opatrní při manipulaci s použitými zásobníky inkoustu, protože kolem otvoru pro přívod inkoustu mohlo zůstat určité množství inkoustu.
	- ❏ Pokud si pokožku znečistíte inkoustem, důkladně umyjte příslušné místo mýdlem a vodou.
	- ❏ Dostane-li se vám inkoust do očí, vypláchněte je ihned vodou. Pokud máte obtíže nebo problémy se zrakem i po důkladném vypláchnutí očí, navštivte ihned lékaře.
	- ❏ Pokud vám inkoust vnikne do úst, okamžitě vyhledejte lékaře.
- ❏ Nerozebírejte zásobník inkoustu a údržbovou kazetu, jinak se může inkoust dostat do očí nebo potřísnit pokožku.
- ❏ Neprotřepávejte zásobníky inkoustu příliš silně, protože inkoust může z zásobníky inkoustu vytéct.
- ❏ Uschovejte zásobníky inkoustu a údržbovou kazetu mimo dosah dětí.

# **Varování a důležité informace o tiskárně**

Pozorně si přečtěte tyto pokyny a řiďte se jimi, aby nedošlo k poškození tiskárny nebo škodám na majetku. Tuto příručku si uložte pro pozdější použití.

# **Důležité informace a varování pro nastavení a používání tiskárny**

- ❏ Neblokujte ani nezakrývejte ventilační a jiné otvory tiskárny.
- ❏ Používejte pouze typ napájecího zdroje, který je vyznačen na štítku tiskárny.
- ❏ Nepoužívejte zásuvky zapojené v okruhu, ve kterém jsou zapojeny kopírky nebo klimatizační systémy, které se pravidelně zapínají a vypínají.
- ❏ Nepoužívejte elektrické zásuvky ovládané pomocí nástěnných spínačů nebo automatických vypínačů.
- ❏ Nevystavujte žádnou ze součástí počítačového systému působení případných zdrojů elektromagnetického rušení, například reproduktorů nebo základnových jednotek bezdrátových telefonů.
- ❏ Napájecí kabely je třeba chránit proti odření, proříznutí, zkroucení a zauzlení a jiným způsobům poškození. Nepokládejte na napájecí kabel ani na adaptér žádné předměty. Na napájecí kabel se nesmí šlapat ani přes něj přejíždět. Obzvláště dbejte na to, aby napájecí kabely nebyly na koncích a v místech vstupu do transformátoru a výstupu z transformátoru zkrouceny.
- ❏ Jestliže tiskárnu napájíte prodlužovacím kabelem, zkontrolujte, zda celkový odběr všech zařízení zapojených přes prodlužovací kabel nepřesahuje povolenou hodnotu proudu pro tento kabel. Zkontrolujte také, zda celkový odběr všech zařízení zapojených do elektrické zásuvky nepřekračuje maximální hodnotu proudu této zásuvky.
- ❏ Chcete-li tiskárnu používat v Německu, musí být instalace v budově chráněna 10- nebo 16ampérovými jističi, aby byla zajištěna odpovídající ochrana před zkratem a výrobek byl dostatečně chráněn.
- ❏ Při připojování tiskárny k počítači či jinému zařízení pomocí kabelu dbejte na správné zapojení konektorů. Každý konektor lze zapojit jen jedním způsobem. Pokud konektor připojíte s nesprávnou orientací, mohlo by dojít k poškození propojených zařízení.
- ❏ Umístěte tiskárnu na rovný pevný povrch, který na všech stranách přesahuje její základnu. Pokud bude nakloněna nebo postavena našikmo, nebude tiskárna pracovat správně.
- ❏ Tiskárnu při skladování nebo přepravě neklopte, nestavte ji na bok ani ji nepřevracejte. Jinak by mohlo dojít k úniku inkoustu.
- ❏ Prostor ponechejte také nad tiskárnou, aby bylo možné zcela zvednout její horní kryt.
- ❏ Před tiskárnou ponechejte dostatek volného místa k vysunutí celého papíru.
- <span id="page-13-0"></span>❏ Nedávejte tiskárnu na místa vystavená náhlým změnám teploty a vlhkosti. Také nevystavujte výrobek přímému slunečnímu světlu, silnému světlu nebo tepelným zdrojům.
- ❏ Nezasouvejte do otvorů v tiskárně žádné předměty.
- ❏ Během tisku nedávejte do tiskárny ruce.
- ❏ Nedotýkejte se plochého bílého kabelu uvnitř tiskárny.
- ❏ Uvnitř ani v blízkosti tiskárny nepoužívejte aerosolové čističe, které obsahují hořlavé plyny. Mohl by vzniknout požár.
- ❏ Neposunujte tiskovou hlavu rukou, protože by mohlo dojít k poškození tiskárny.
- ❏ Také víko dokumentů zavírejte opatrně, abyste si nepřiskřípli prsty.
- ❏ Při pokládání originálů netlačte na sklo skeneru příliš silně.
- **□** Tiskárnu vždy vypínejte tlačítkem **①**. Neodpojujte tiskárnu od zdroje napájení ani nevypínejte přívod proudu k zásuvce, dokud indikátor  $\mathcal{O}$  nepřestane blikat.
- ❏ Před přepravou tiskárny zkontrolujte, zda je tisková hlava v základní poloze (úplně vpravo) a zásobníky inkoustu jsou vyjmuty.
- ❏ Pokud tiskárnu nebudete delší dobu používat, odpojte napájecí kabel od elektrické zásuvky.

# **Varování a důležité informace o používání tiskárny s bezdrátovým připojením**

- ❏ Rádiové vlny vysílané touto tiskárnou mohou nepříznivě ovlivnit funkci elektronických lékařských přístrojů a způsobit jejich selhání. Při používání této tiskárny ve zdravotnických zařízeních nebo v blízkosti lékařských přístrojů dodržujte pokyny autorizovaného personálu zdravotnických zařízení a dodržujte veškerá varování a pokyny uvedené na lékařských přístrojích.
- ❏ Rádiové vlny vysílané touto tiskárnou mohou nepříznivě ovlivnit funkci automaticky řízených zařízení, jako jsou automatické dveře nebo požární poplachová zařízení a mohly by způsobit nehody v důsledku selhání. Při používání této tiskárny v blízkosti automaticky řízených zařízení dodržujte veškerá varování a pokyny uvedené na těchto zařízeních.

## **Varování a důležité informace o používání dotykového displeje**

- ❏ Displej LCD může obsahovat několik malých jasných nebo tmavých bodů, které mohou způsobovat nestejnoměrný jas. To je normální a neznamená to poškození displeje.
- ❏ K čištění používejte pouze suchý, měkký hadřík. Nepoužívejte tekuté ani chemické čisticí prostředky.
- ❏ Vnější kryt dotykového displeje může při velkém nárazu prasknout. Pokud se sklo roztříští nebo popraská, nedotýkejte se jej, nepokoušejte se odstranit rozbité kusy skla a obraťte se na prodejce.
- ❏ Dotykový displej ovládejte jemným dotykem prstu. Netiskněte silou a nepoužívejte nehty.
- ❏ K provádění operací nepoužívejte ostré nebo špičaté předměty, například kuličková pera nebo ostré tužky.
- ❏ Kondenzace uvnitř dotykového displeje způsobená náhlými změnami teploty nebo vlhkosti může způsobit snížení výkonnosti.

# <span id="page-14-0"></span>**Ochrana osobních informací**

Když tiskárnu někomu předáváte nebo ji likvidujete, vymažte veškeré osobní informace uložené v paměti tiskárny tak, že zvolíte možnosti **Nastavení** > **Správa systému** > **Obnovit výchozí nastavení** > **Vymazat všechna data a nast.** na ovládacím panelu.

# <span id="page-15-0"></span>**Nastavení správce**

# **Zablokování nastavení tiskárny pomocí hesla správce**

Můžete nastavit heslo správce pro zablokování nastavení tiskárny, aby je nemohli změnit jiní uživatelé. Můžete zablokovat následující nastavení.

- ❏ Správa systému
- ❏ Eko režim
- ❏ Předv.
- ❏ Kontakt

Nastavení není možné změnit bez zadání hesla. Toto heslo je nutné také pro úpravy nastavení pomocí nástroje Web Config nebo EpsonNet Config.

### c*Důležité:*

Nezapomeňte heslo. Jestliže zapomenete heslo, obraťte se na podporu společnosti Epson.

- 1. Na domovské obrazovce zadejte možnost **Nastav.**.
- 2. Zvolte položku **Nastavení správce** > **Heslo správce**.
- 3. Zvolte možnost **Registrovat**, a poté zadejte heslo.
- 4. Zadejte znovu heslo.
- 5. Vyberte možnost **Nastavení zámku** a zapněte ji.

# **Odblokování nastavení tiskárny**

- 1. Na domovské obrazovce zadejte možnost **Nastav.**.
- 2. Vyberte možnost **Nastavení správce**.
- 3. Zadejte heslo správce.
- 4. Vyberte možnost **Nastavení zámku** a vypněte ji.

# **Zákaz uživatelských funkcí**

#### *Poznámka:*

Systém Mac OS X není podporován.

Správce může jednotlivým uživatelům zakázat funkce tiskárny. Chcete-li použít zakázanou funkci, je nutné zadat ID a heslo na ovládacím panelu. Využitím této funkce je možné zabránit zneužití tiskárny.

Ke konfiguraci nastavení v počítači použijte nástroj Web Config. Další podrobnosti uvádí Příručka správce.

Po provedení konfigurace nastavení v počítači aktivujte funkci zákazu v tiskárně. Na domovské obrazovce zvolte položky **Nastav.** > **Správa systému** > **Nastavení zabezpeč.** > **Řízení přístupu** a aktivujte ji.

# <span id="page-17-0"></span>**Základní informace o tiskárně**

# **Názvy dílů a funkcí**

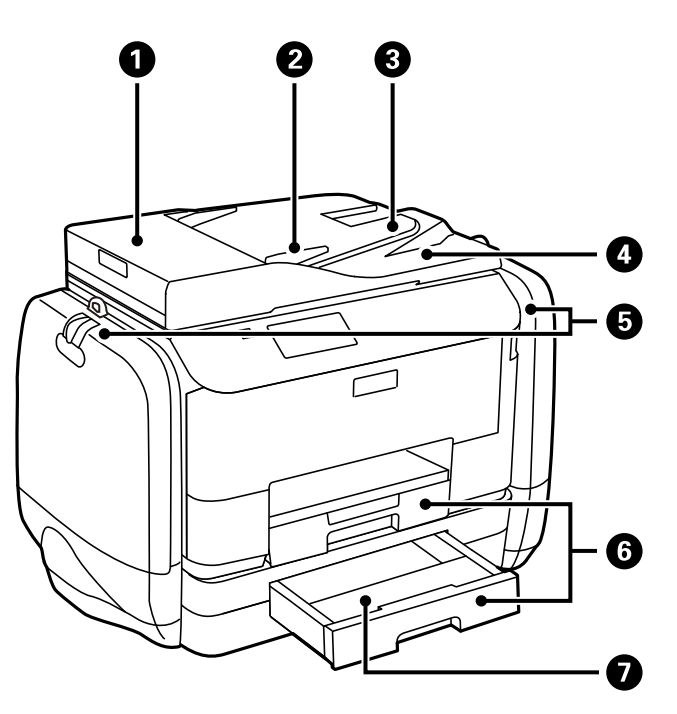

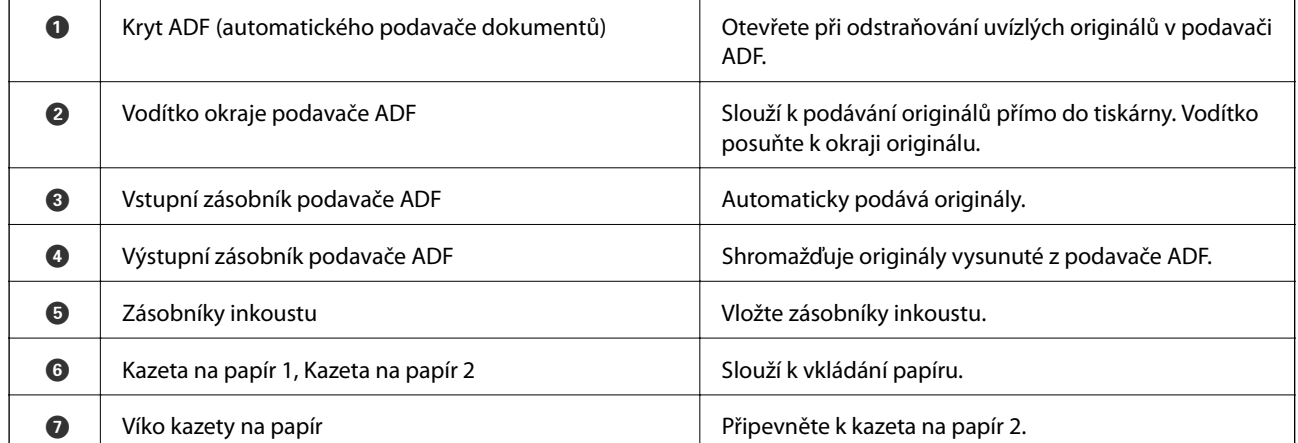

### **Základní informace o tiskárně**

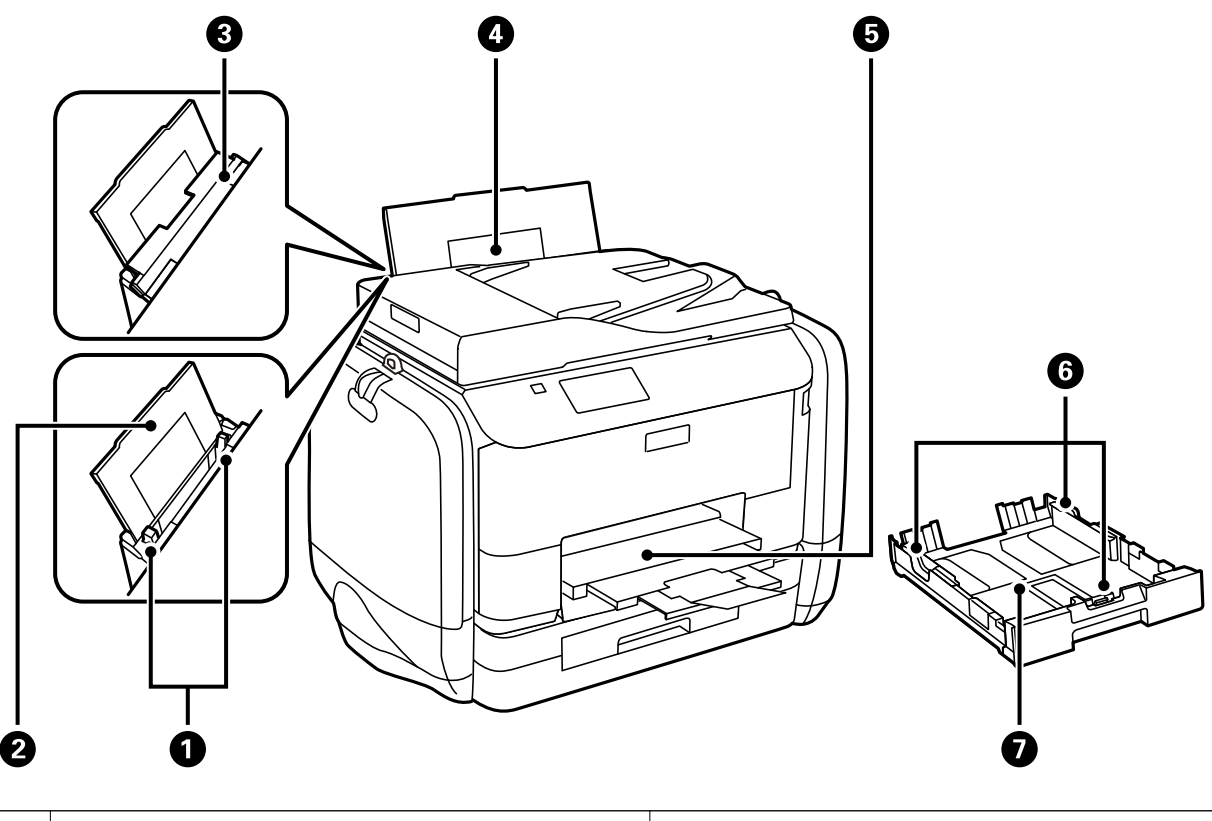

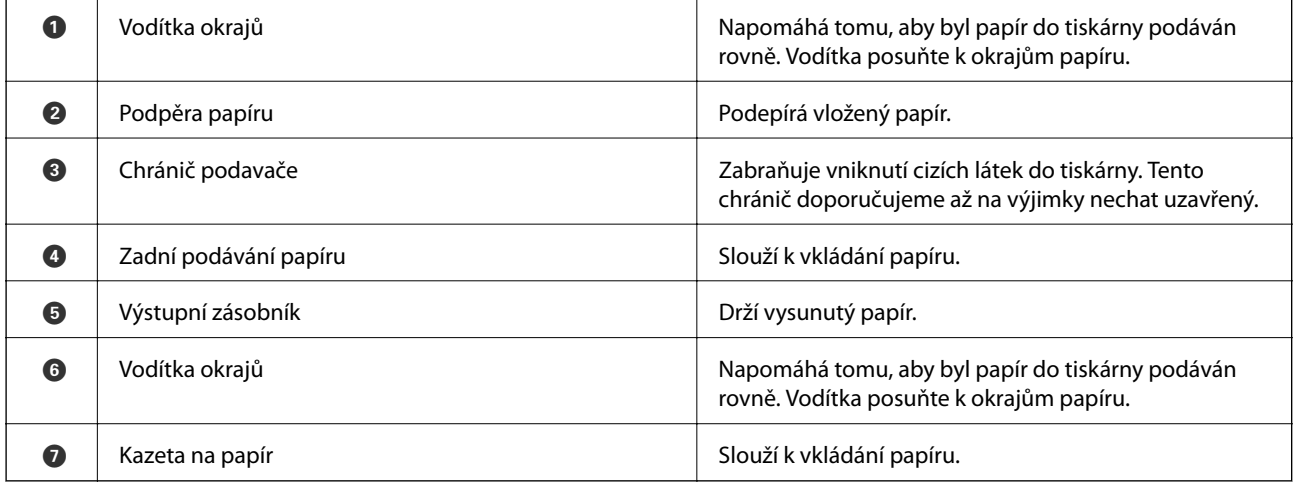

### **Základní informace o tiskárně**

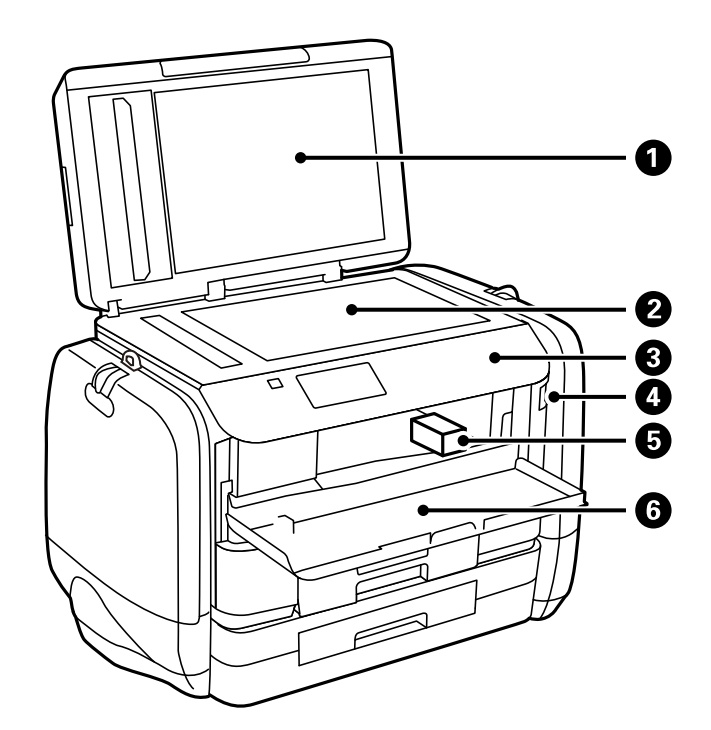

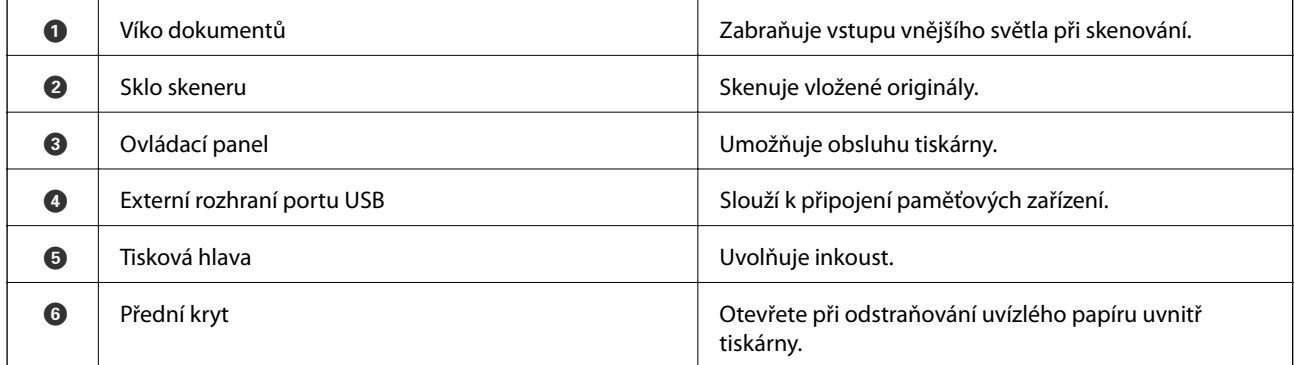

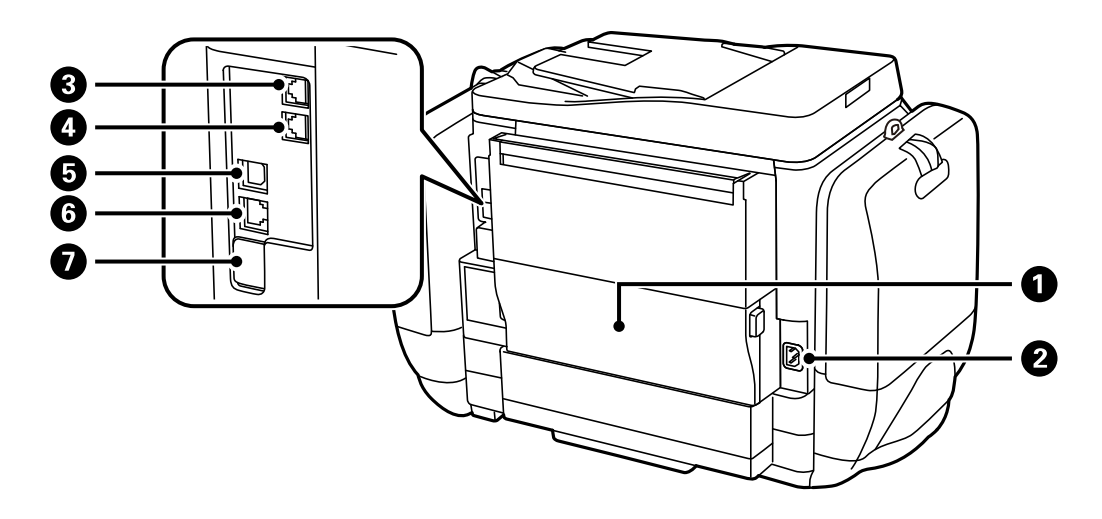

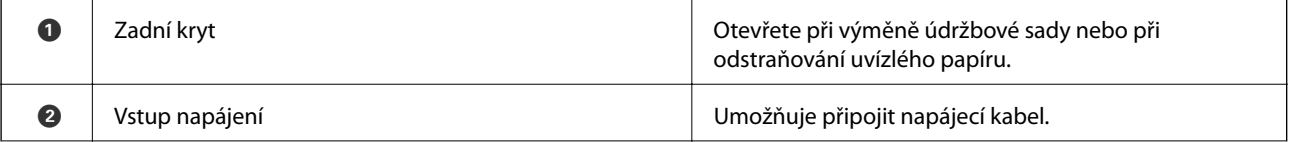

<span id="page-20-0"></span>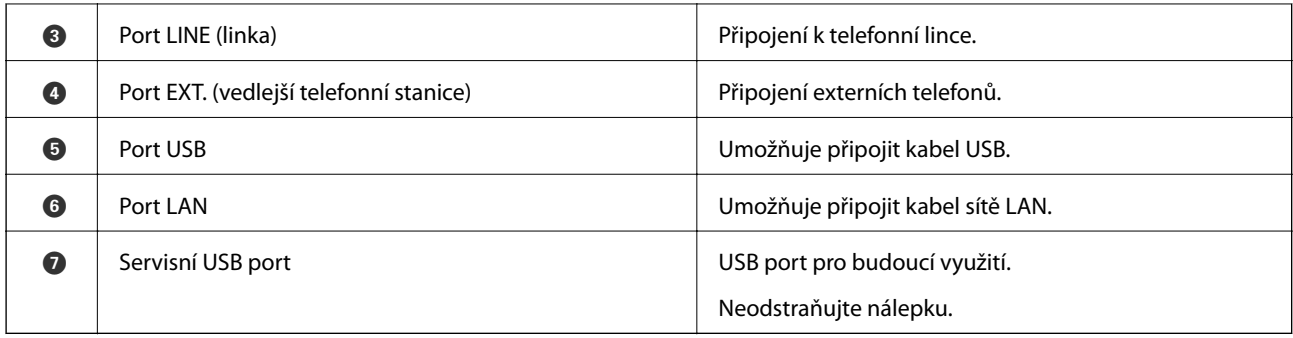

# **Ovládací panel**

# **Tlačítka a indikátory**

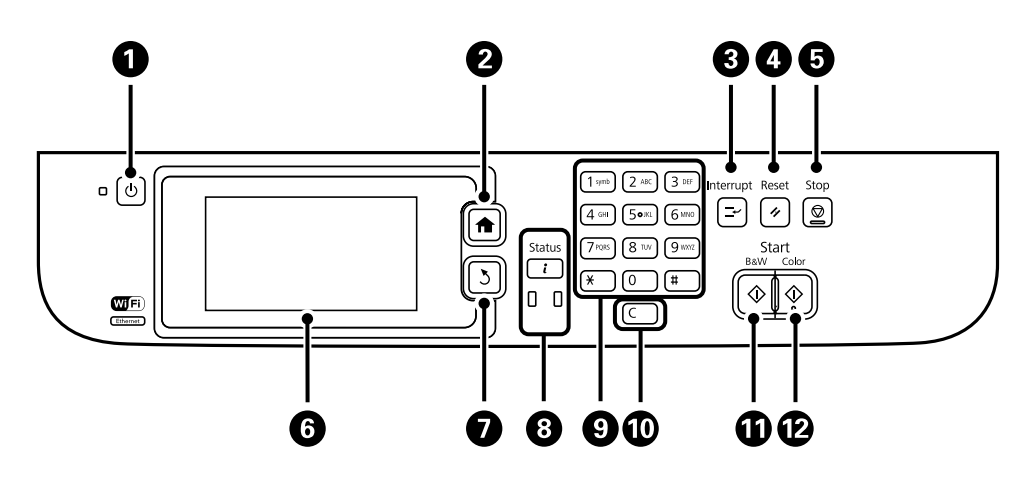

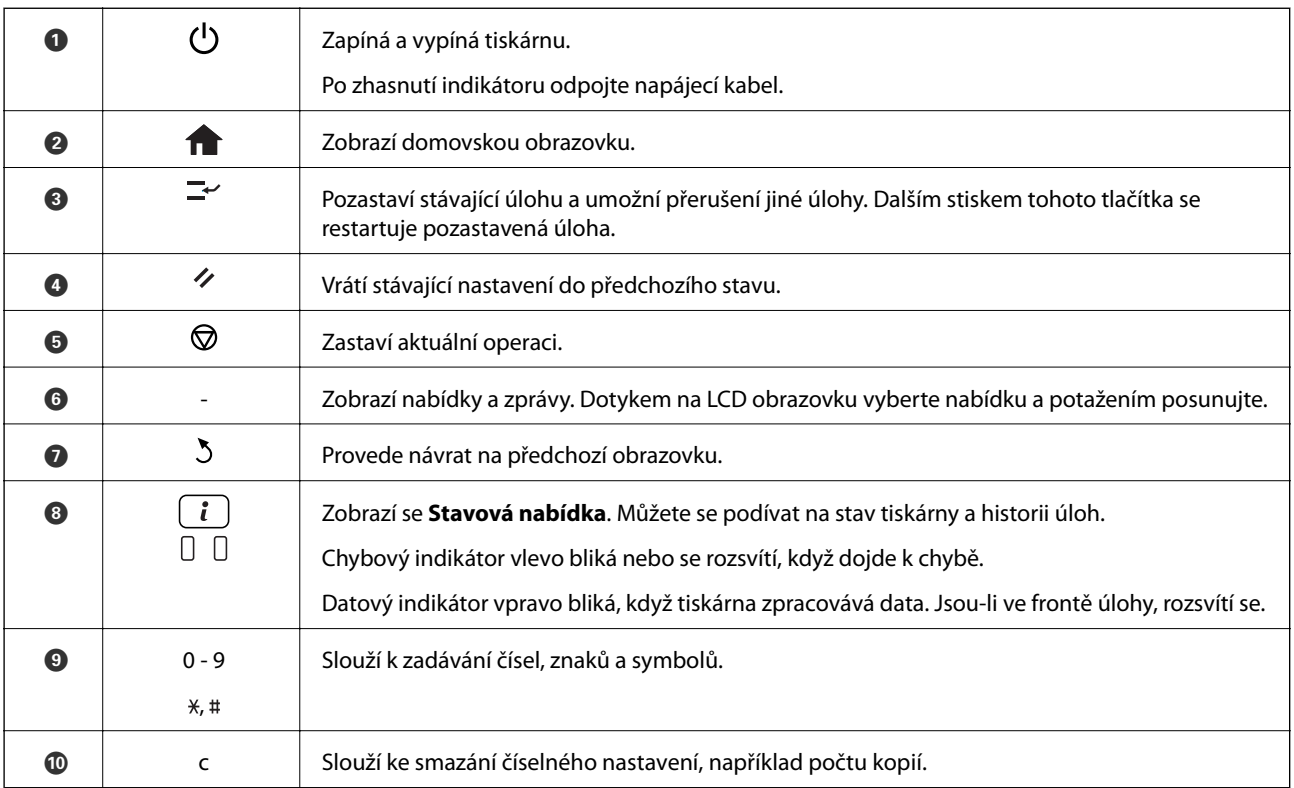

<span id="page-21-0"></span>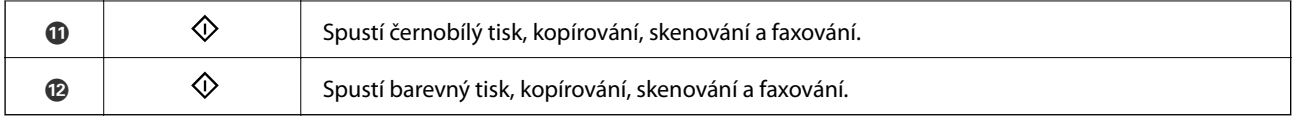

# **Ikony zobrazované na displeji LCD**

Na LCD obrazovce tiskárny se zobrazují následující ikony v závislosti na stavu tiskárny. Stiskem ikony sítě se zobrazí aktuální nastavení sítě a vytvoří nastavení Wi-Fi.

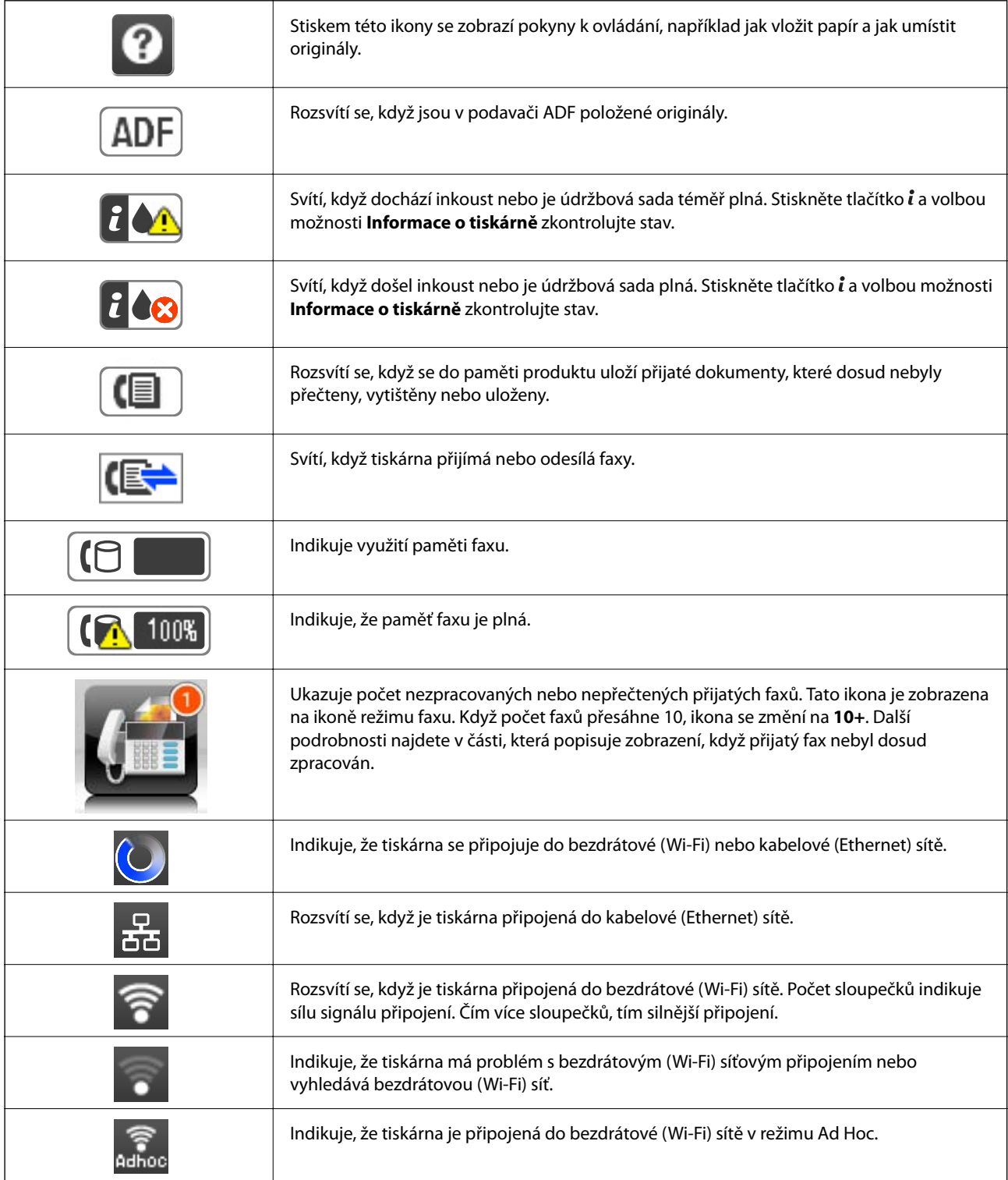

<span id="page-22-0"></span>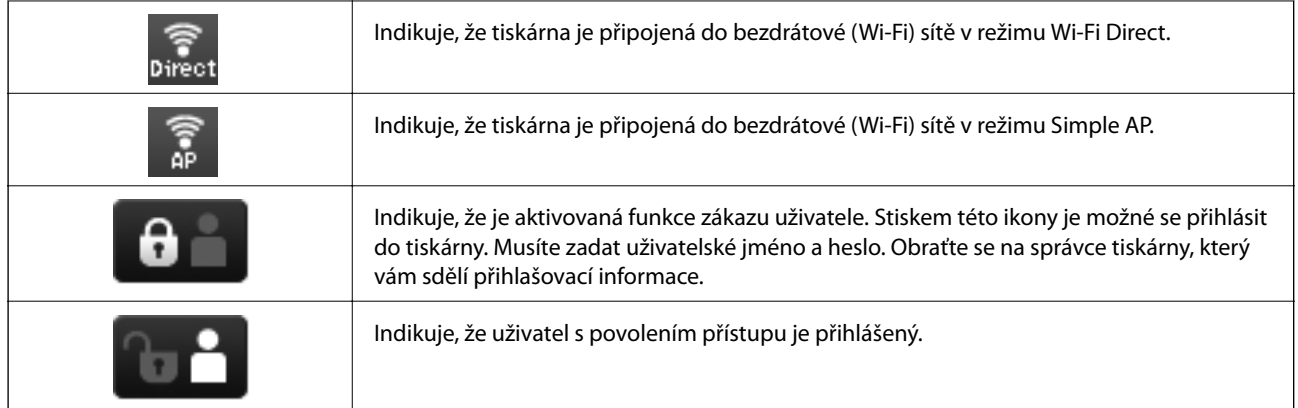

### **Související informace**

- & ["Oznámení nezpracovaných přijatých faxů" na str. 112](#page-111-0)
- & ["Došlo k chybě zaplnění paměti" na str. 177](#page-176-0)

# **Ikony zobrazované na softwarové klávesnici LCD obrazovky**

Na obrazovce se softwarovou klávesnicí můžete zadávat znaky a symboly při registraci kontaktu, vytváření síťového nastavení a podobně. Na obrazovce se softwarovou klávesnicí se zobrazují následující ikony.

#### *Poznámka:*

Dostupné ikony se liší podle položky nastavení.

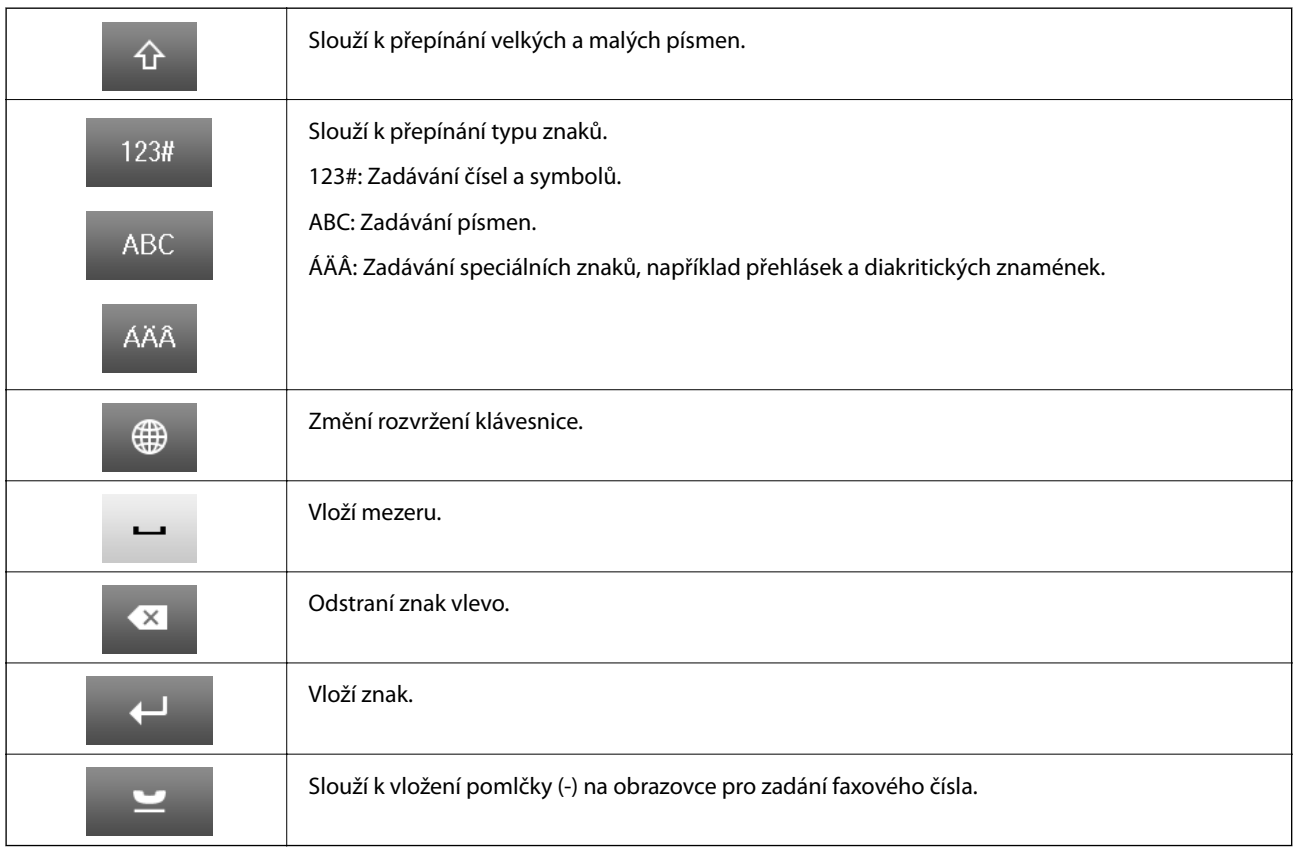

# <span id="page-23-0"></span>**Možnosti nabídky**

# **Režim Kopírovat**

#### *Poznámka:*

❏ Dostupné nabídky se liší v závislosti na vybraném rozvržení.

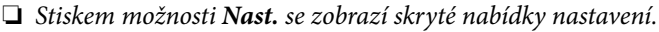

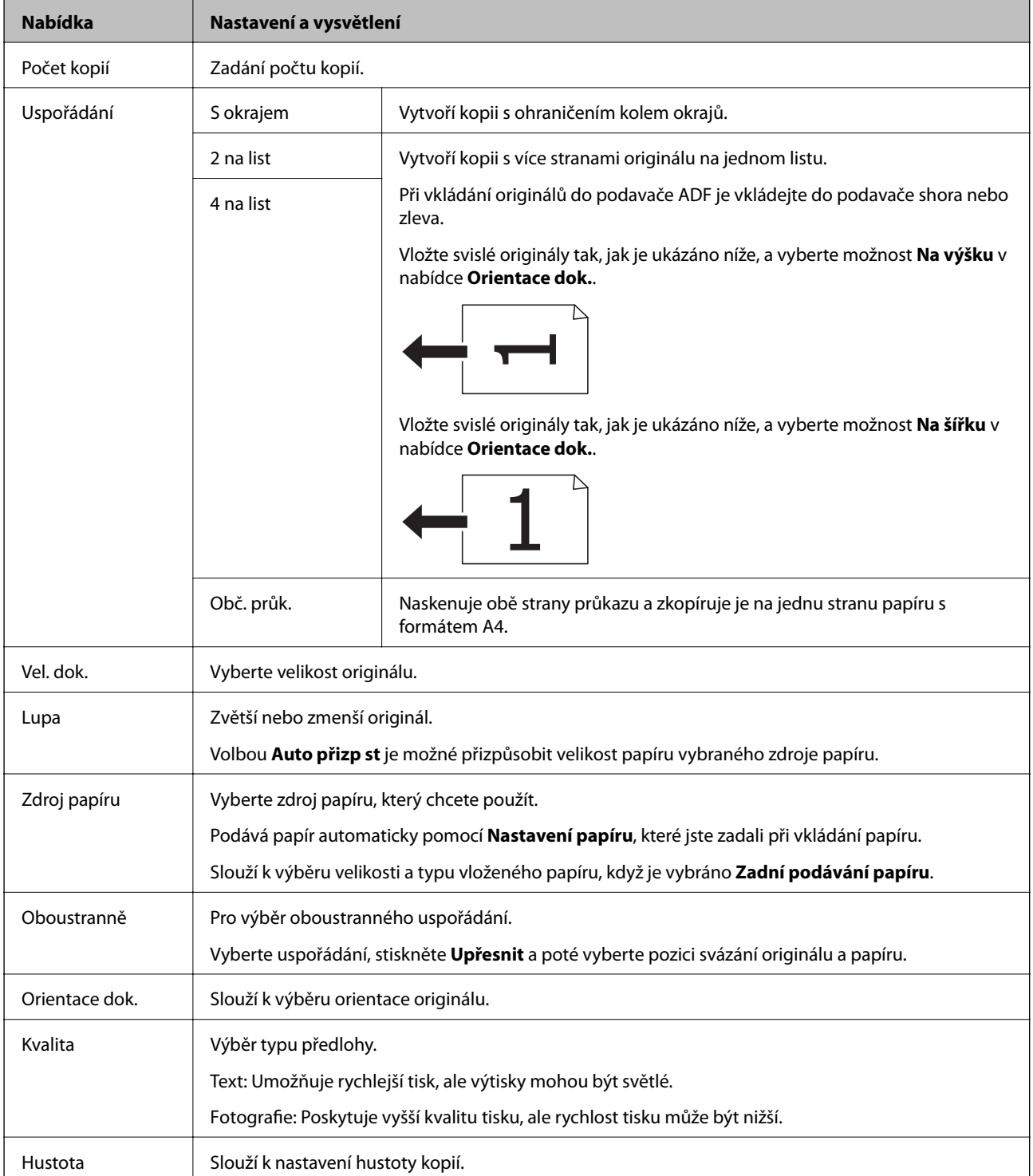

<span id="page-24-0"></span>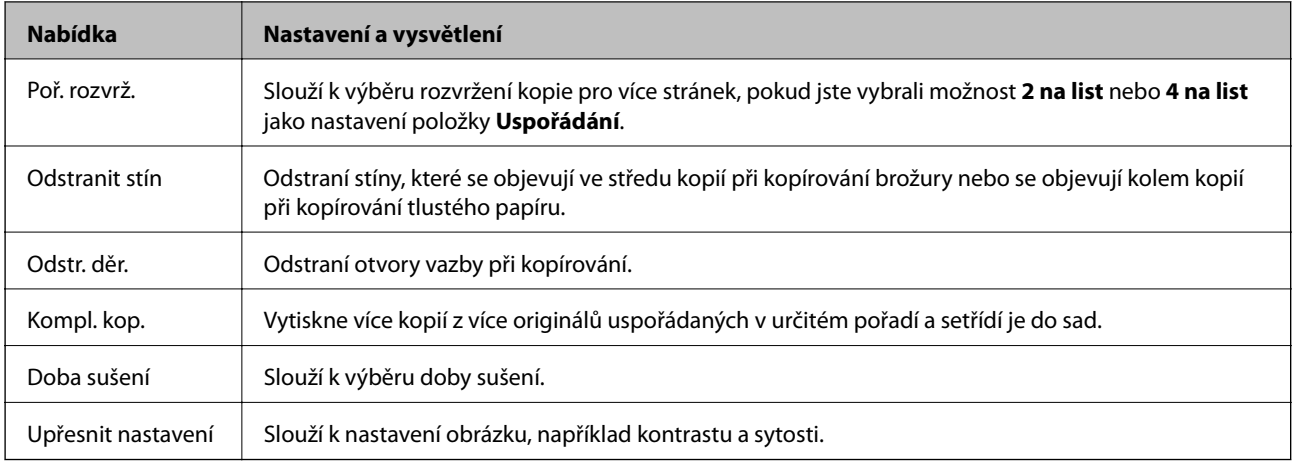

# **Režim Sken**

#### **Email**

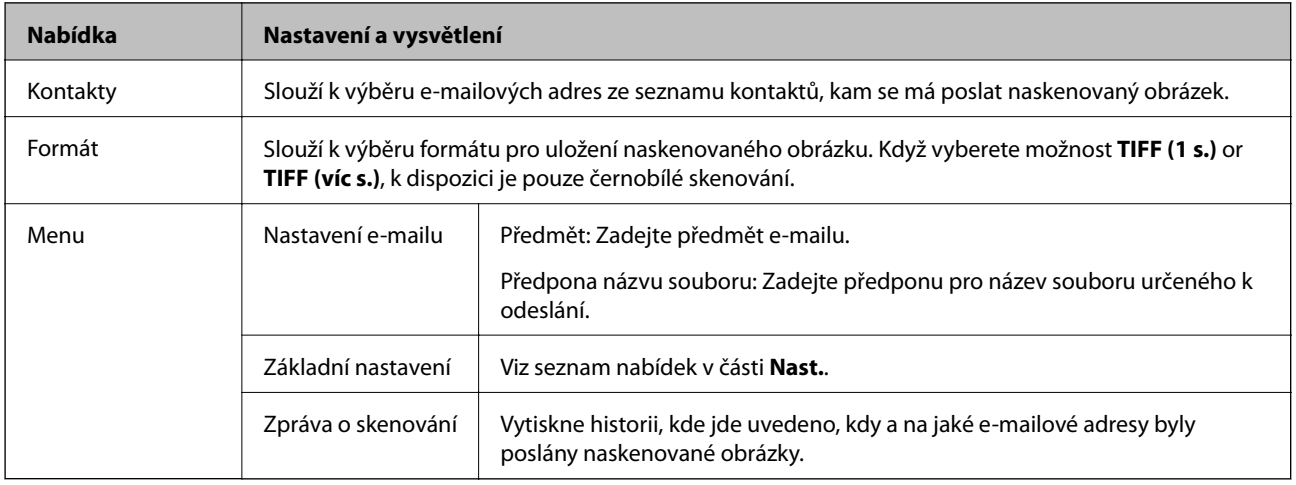

#### **Síťová složka/FTP**

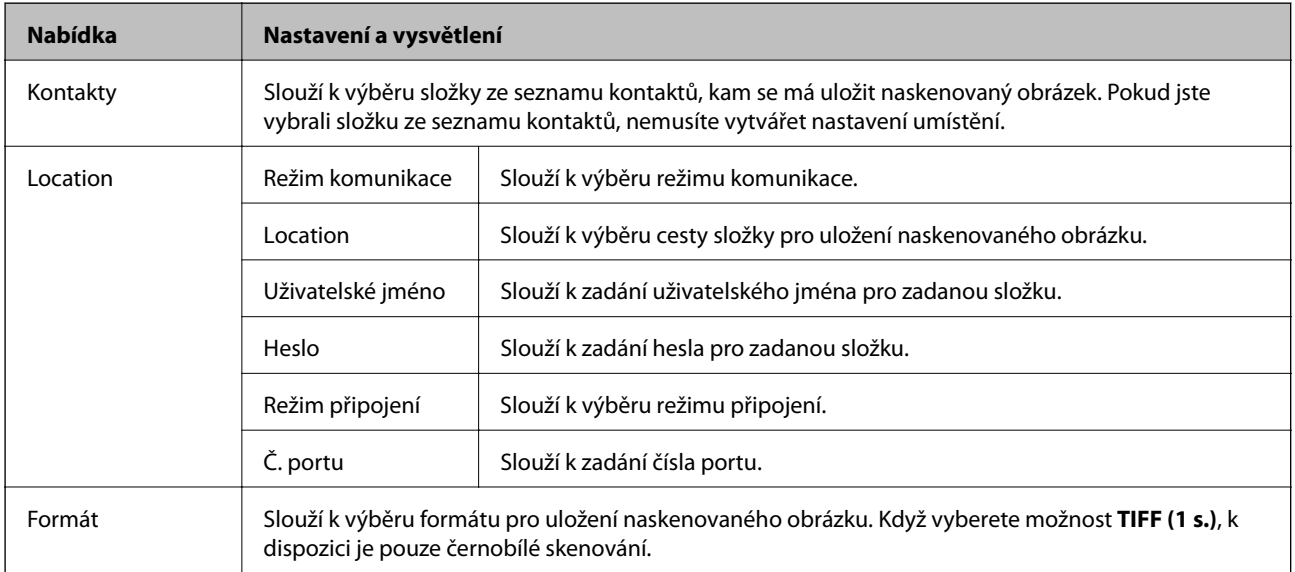

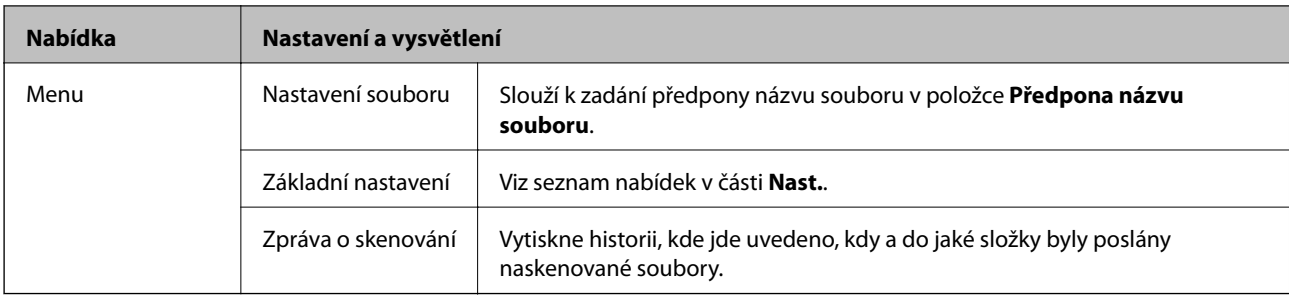

### **Pam. zař.**

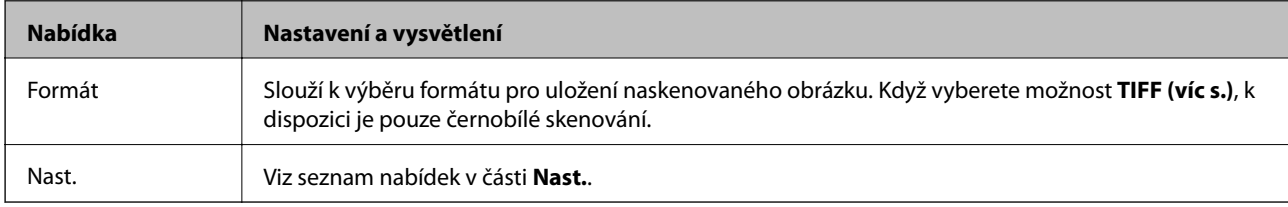

### **Cloud**

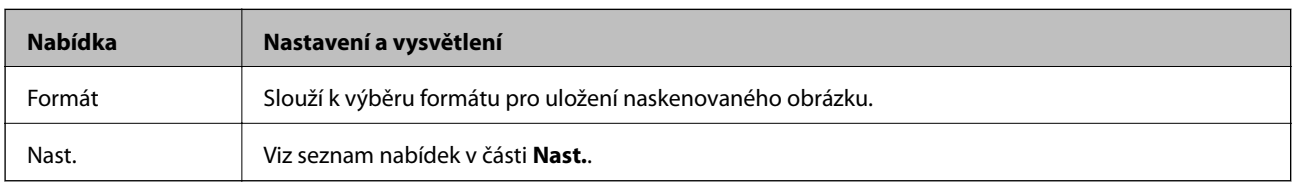

### **Document Capture Pro**

Tato nabídka nemá žádnou položku nastavení.

### **Počítač (WSD)**

Tato nabídka nemá žádnou položku nastavení.

### **Nast.**

#### *Poznámka:*

Dostupné nabídky se liší podle typu místa určení, například podle e-mailu nebo složky, a podle formátu, ve kterém se naskenované obrázky ukládají.

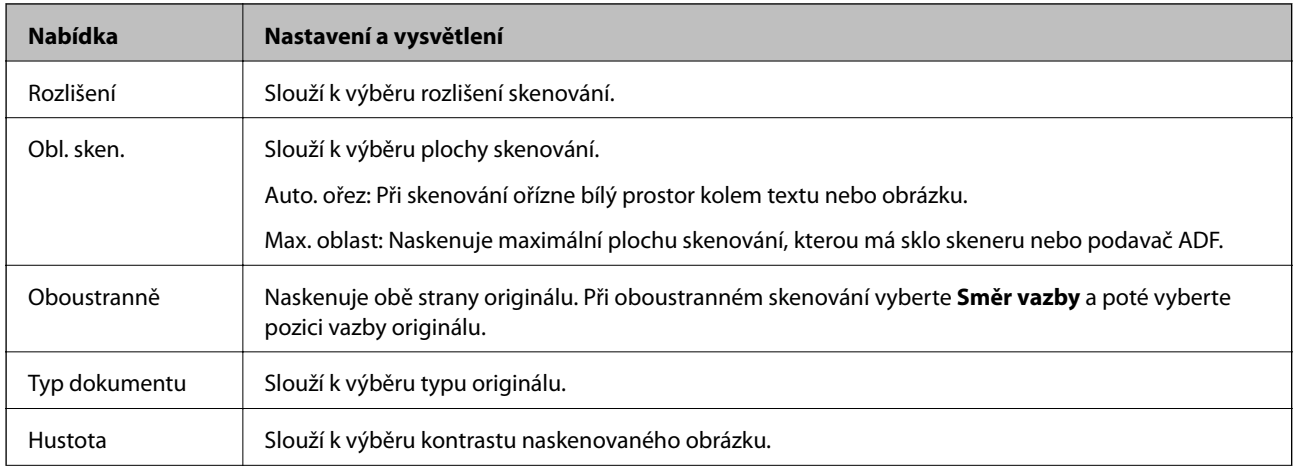

<span id="page-26-0"></span>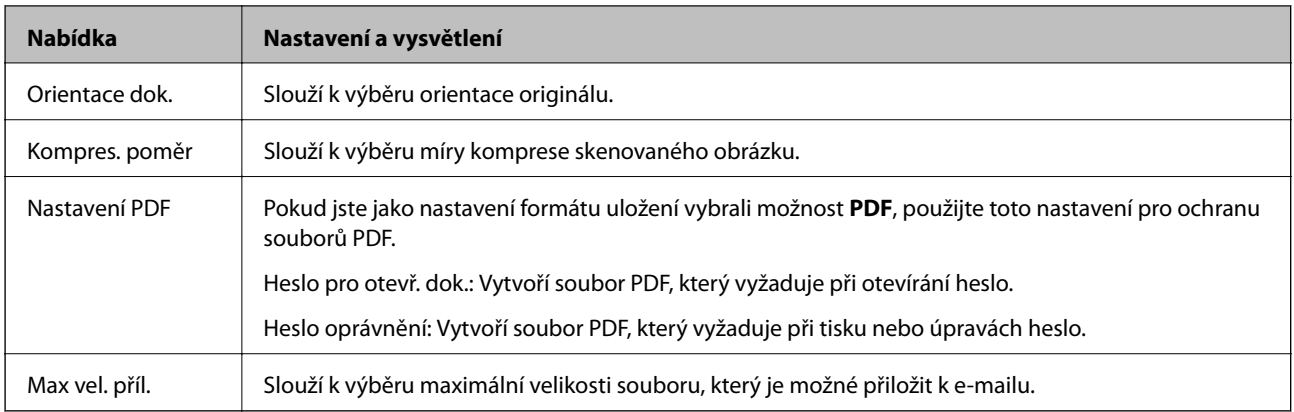

# **Režim Fax**

Na domovské obrazovce vyberte možnost **Fax** > **Menu**. Některé nabídky nastavení jsou přístupné přímo na obrazovce **Fax**.

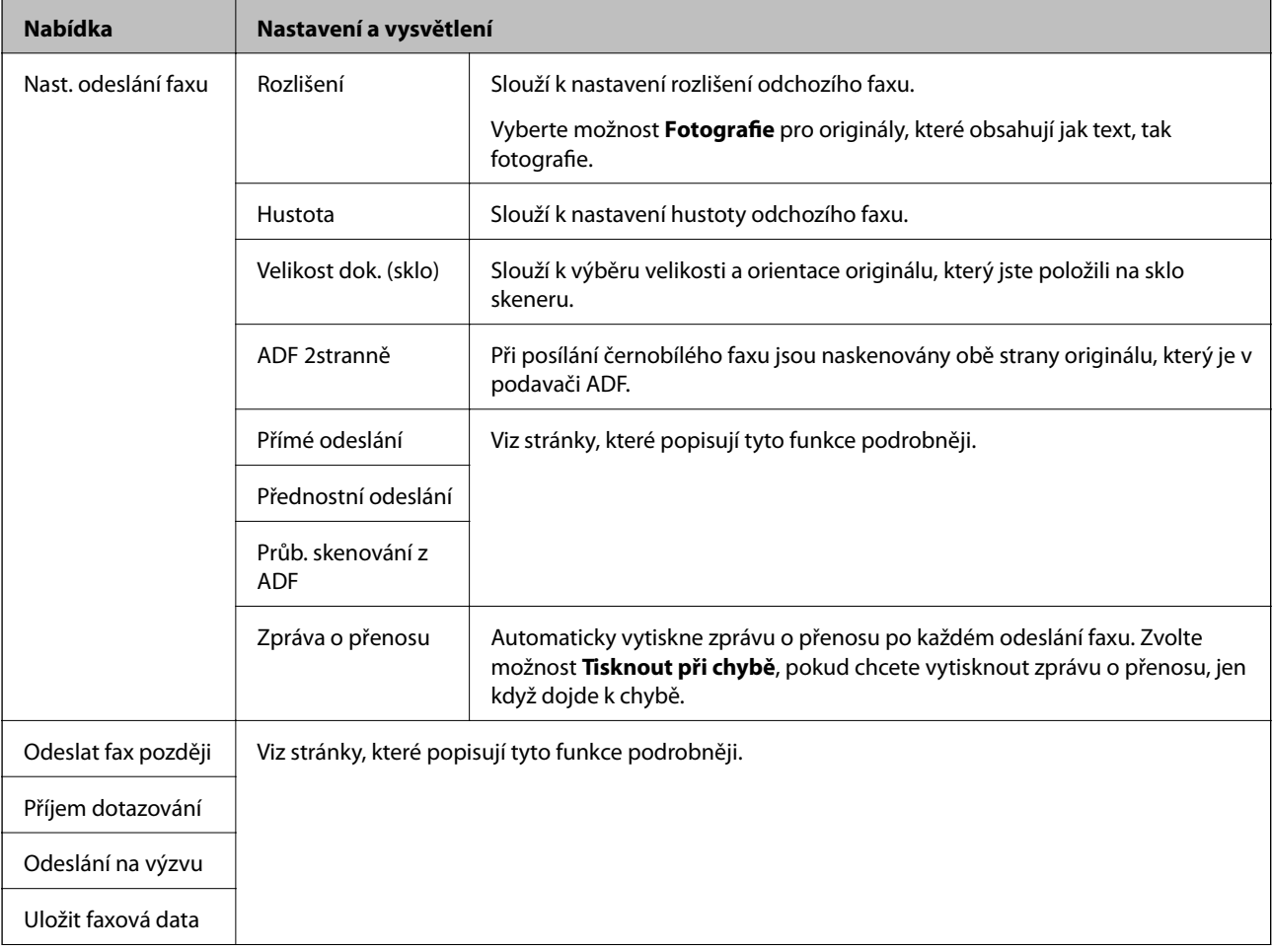

<span id="page-27-0"></span>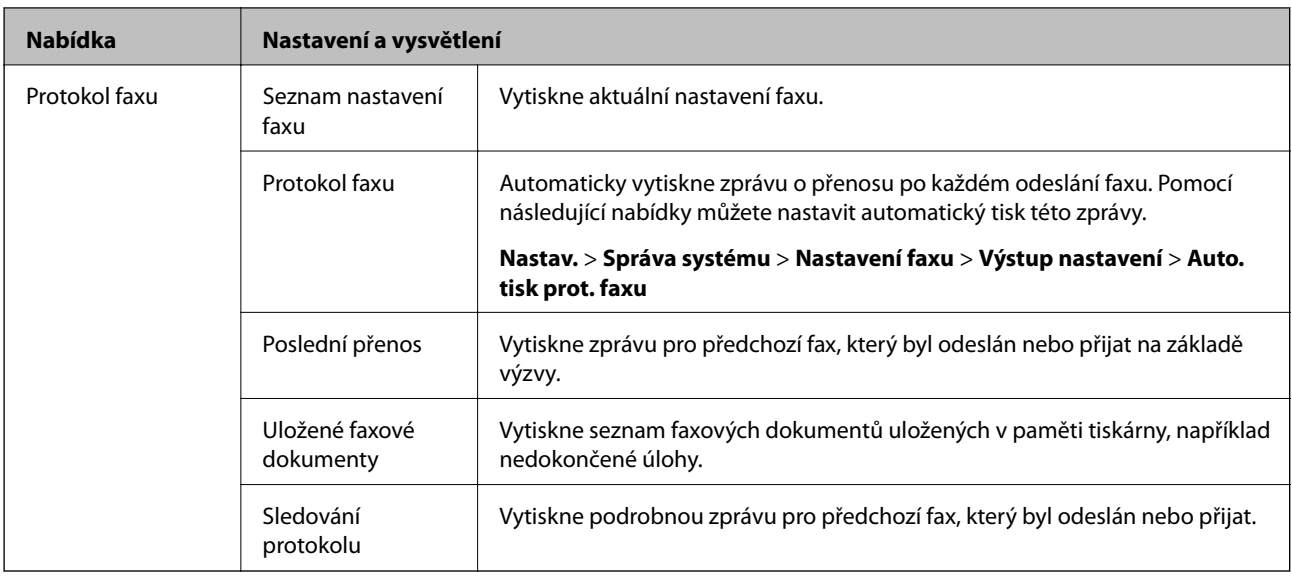

### **Související informace**

- & ["Odesílání mnoha stránek černobílého dokumentu \(Přímé odeslání\)" na str. 102](#page-101-0)
- & ["Přednostní odeslání faxu \(Přednostní odeslání\)" na str. 102](#page-101-0)
- & ["Posílání dokumentů s různou velikostí pomocí podavače ADF \(Průb. skenování z ADF\)" na str. 103](#page-102-0)
- & ["Odesílání faxů v určenou dobu \(Odeslat fax později\)" na str. 101](#page-100-0)
- & ["Příjem faxů výzvou \(Příjem dotazování\)" na str. 105](#page-104-0)
- & ["Odesílání faxů na vyžádání \(Odeslání na výzvu\)" na str. 102](#page-101-0)
- & ["Uložení faxu bez zadání příjemce \(Uložit faxová data\)" na str. 101](#page-100-0)

### **Režim Pam. zař.**

*Poznámka:*

Paměťové zařízení je obecný název pro externí USB zařízení, například USB flash jednotky.

### **Formát souboru**

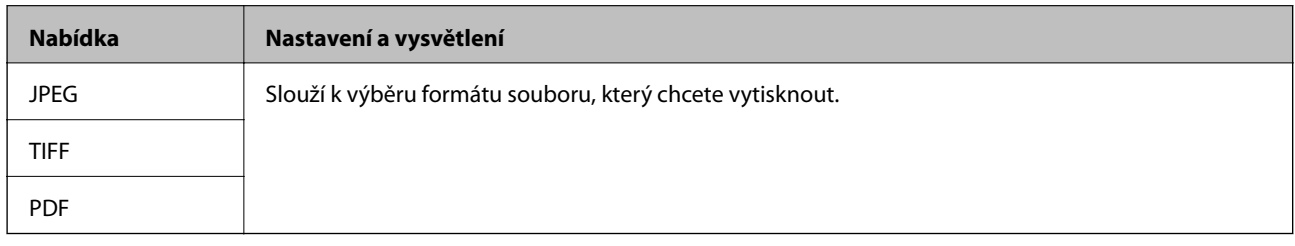

#### **Nast.**

*Poznámka:*

Dostupné nabídky se liší v závislosti na vybraném formátu souboru.

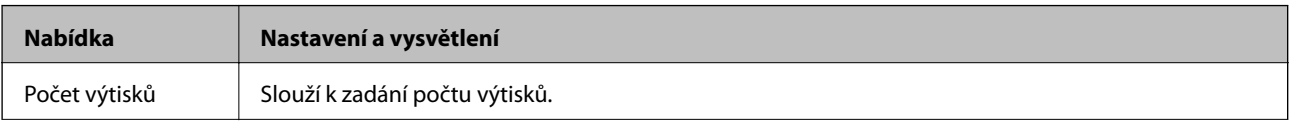

<span id="page-28-0"></span>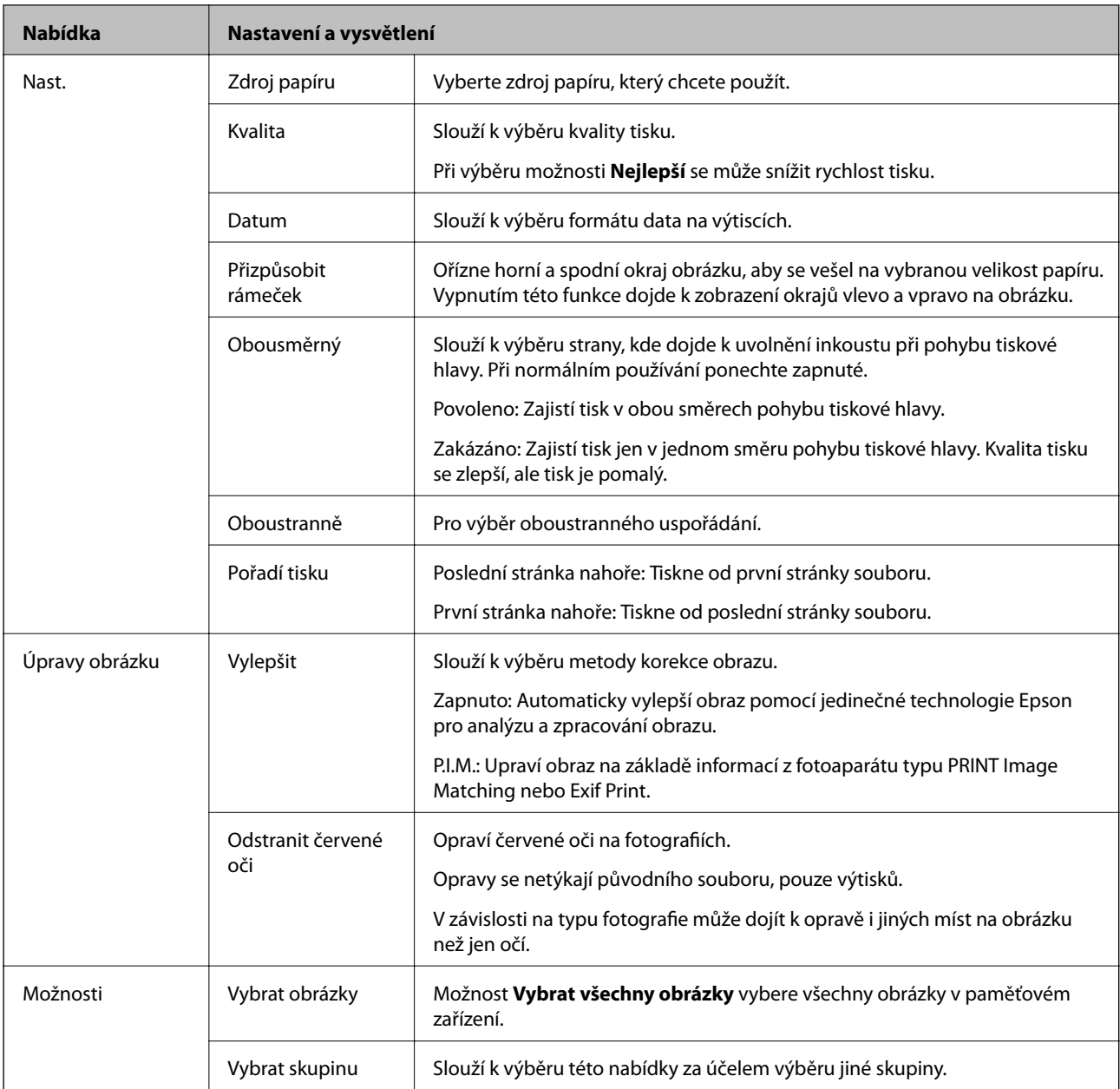

# **Režim Nastavení**

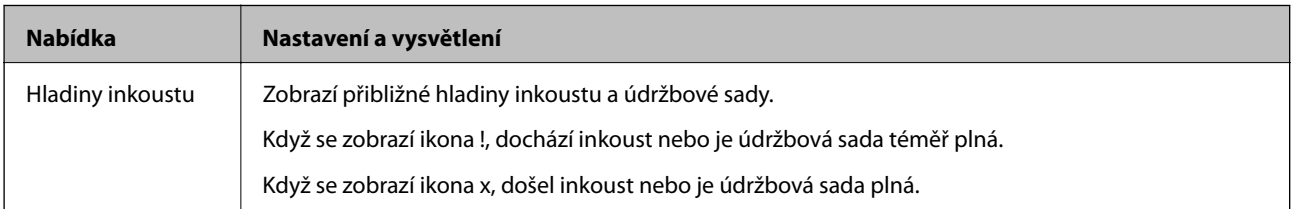

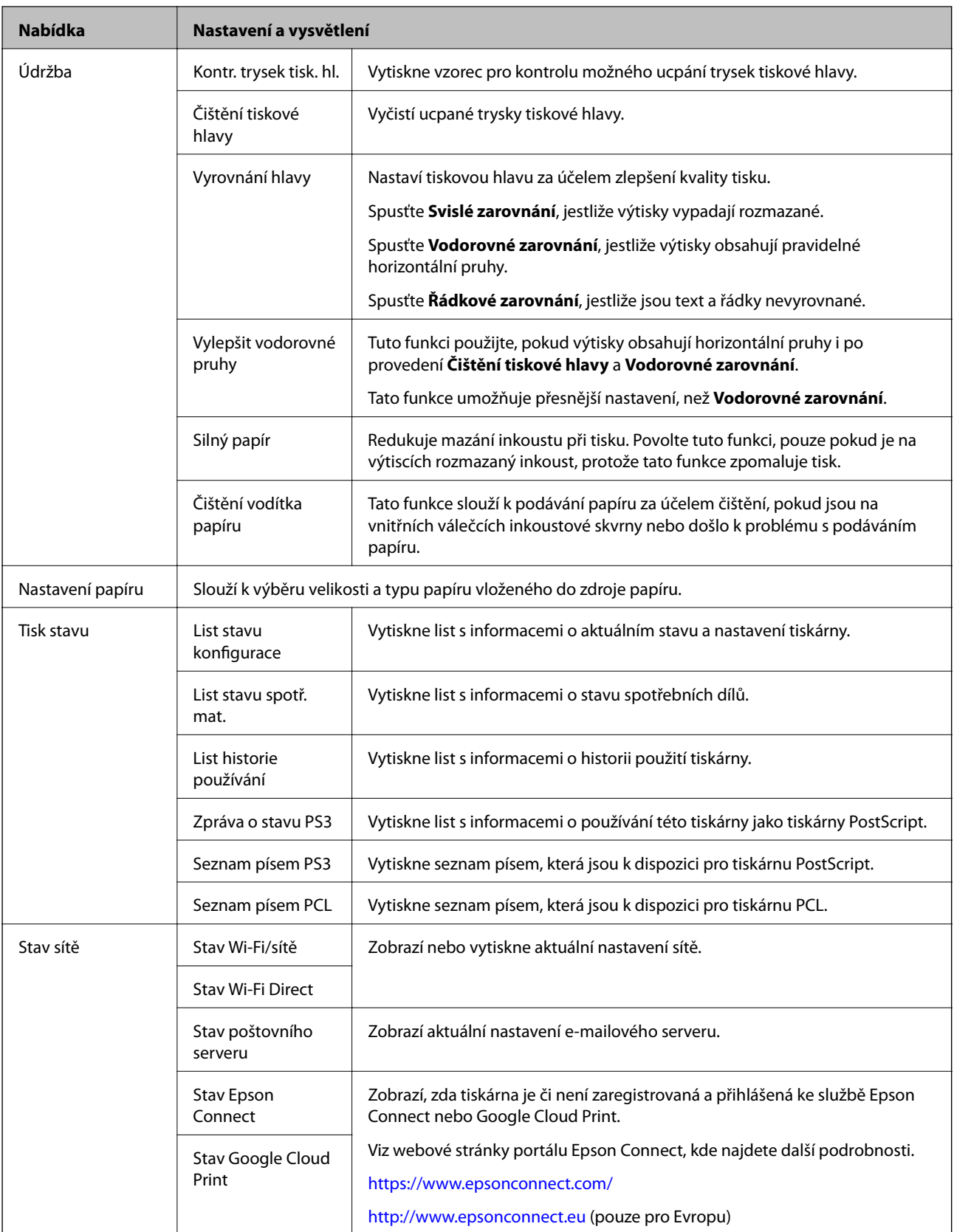

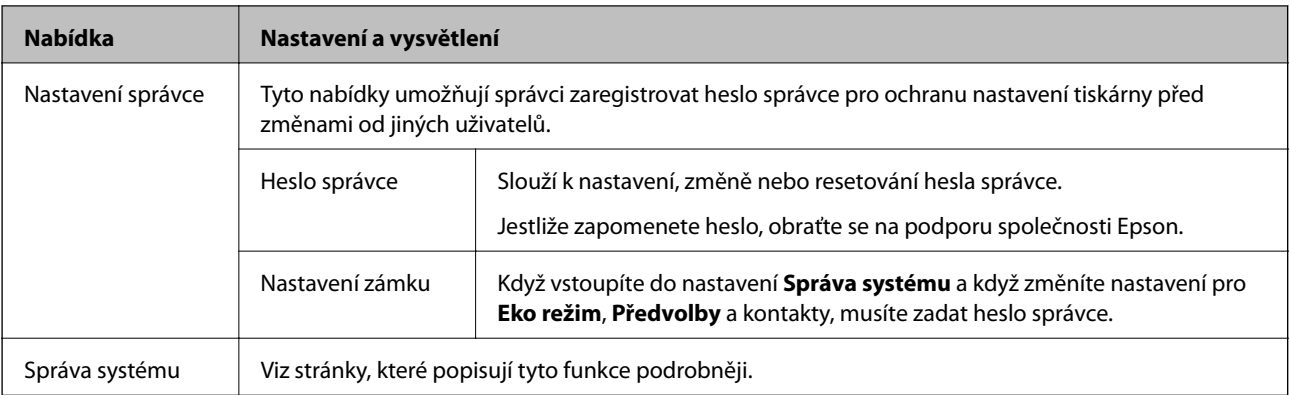

### **Související informace**

 $\blacktriangleright$ "Správa systému" na str. 31

### **Správa systému**

Zvolte **Nastavení** na domovské obrazovce a poté vyberte položku **Správa systému**.

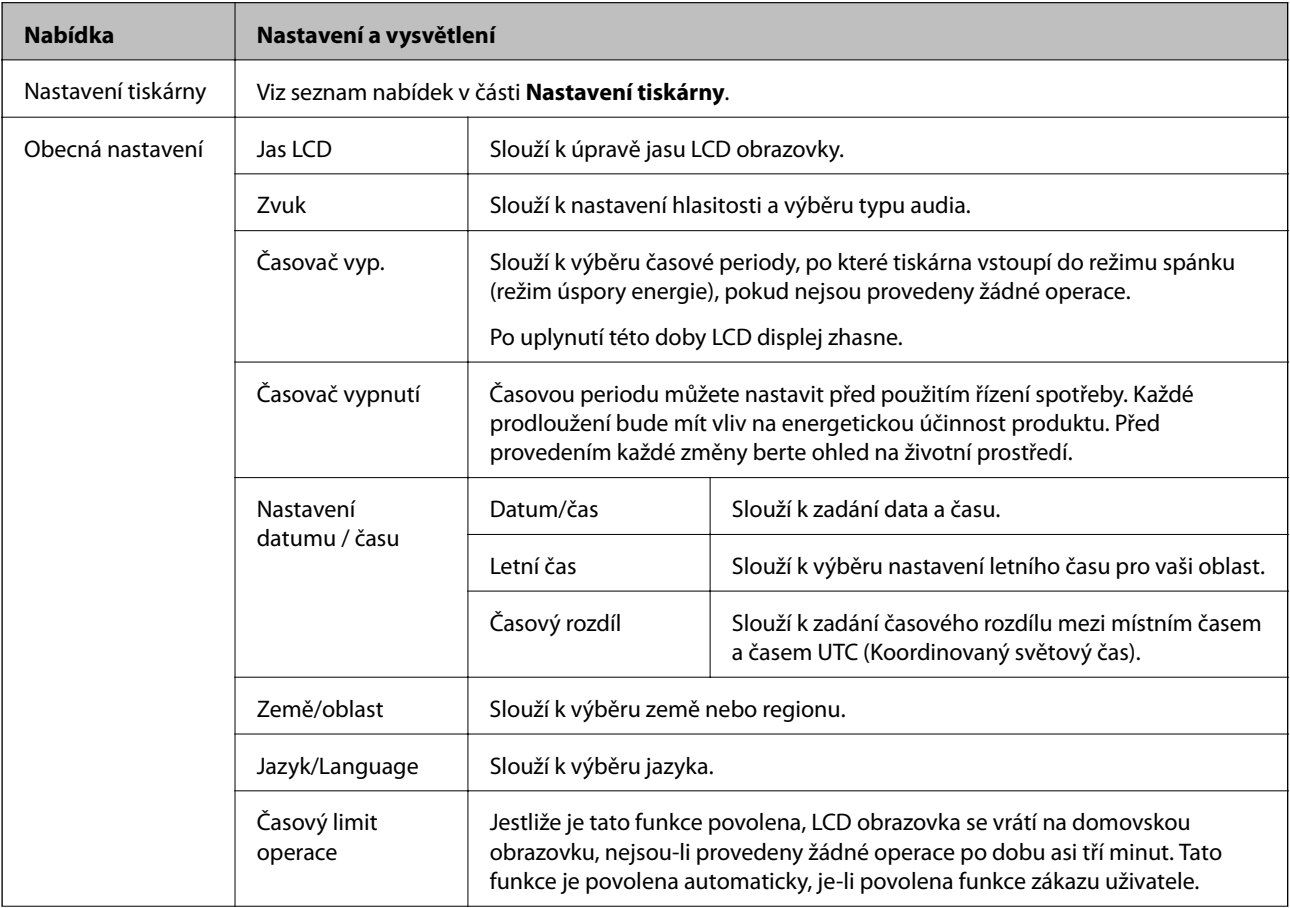

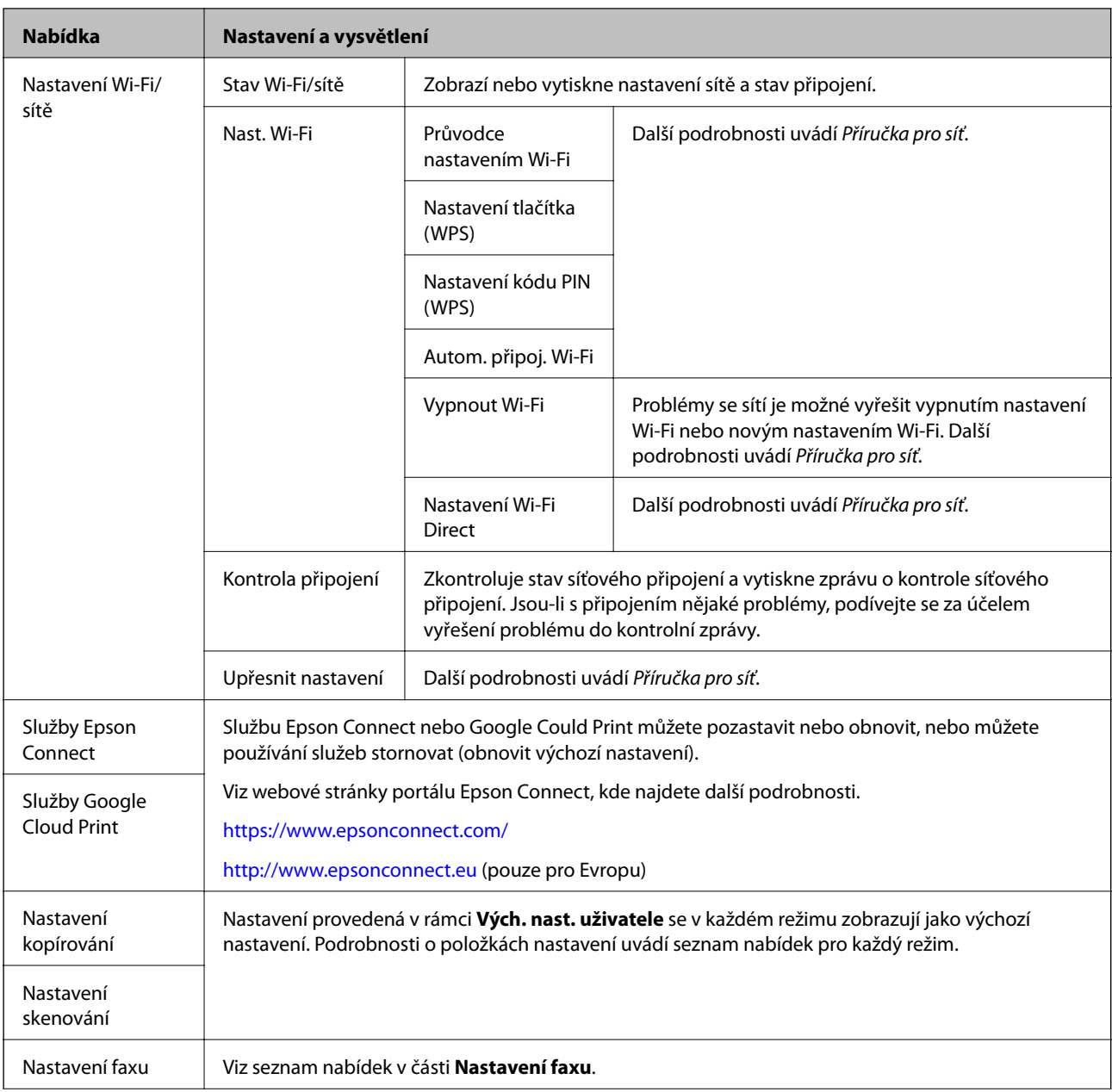

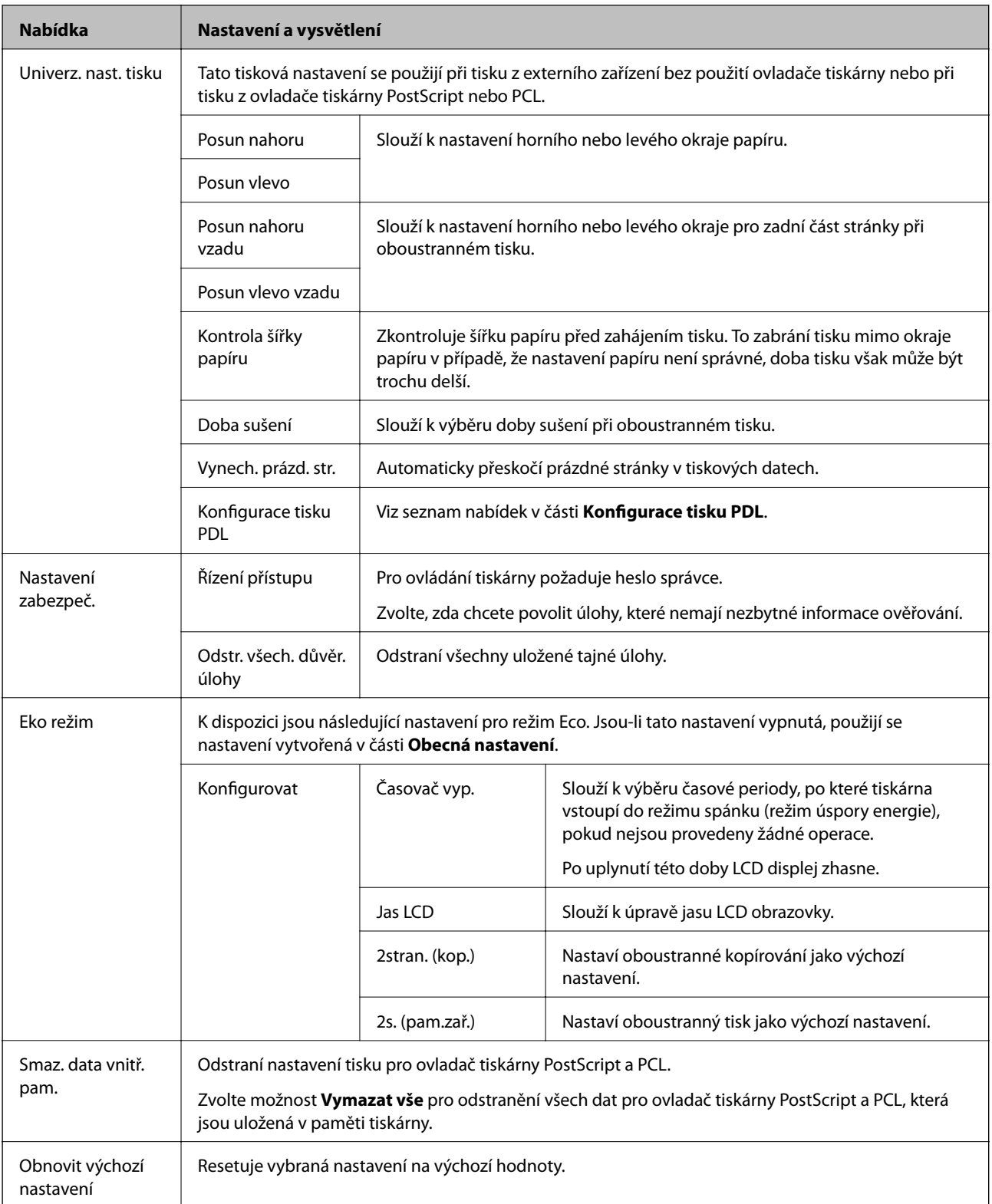

### **Související informace**

- $\blacktriangleright$ ["Režim Kopírovat" na str. 24](#page-23-0)
- & ["Režim Sken" na str. 25](#page-24-0)
- $\blacktriangleright$ ["Nastavení faxu" na str. 34](#page-33-0)
- $\blacktriangleright$ ["Konfigurace tisku PDL" na str. 37](#page-36-0)

### <span id="page-33-0"></span>*Nastavení tiskárny*

Na domovské obrazovce vyberte možnost **Nastavení** > **Správa systému** > **Nastavení tiskárny**.

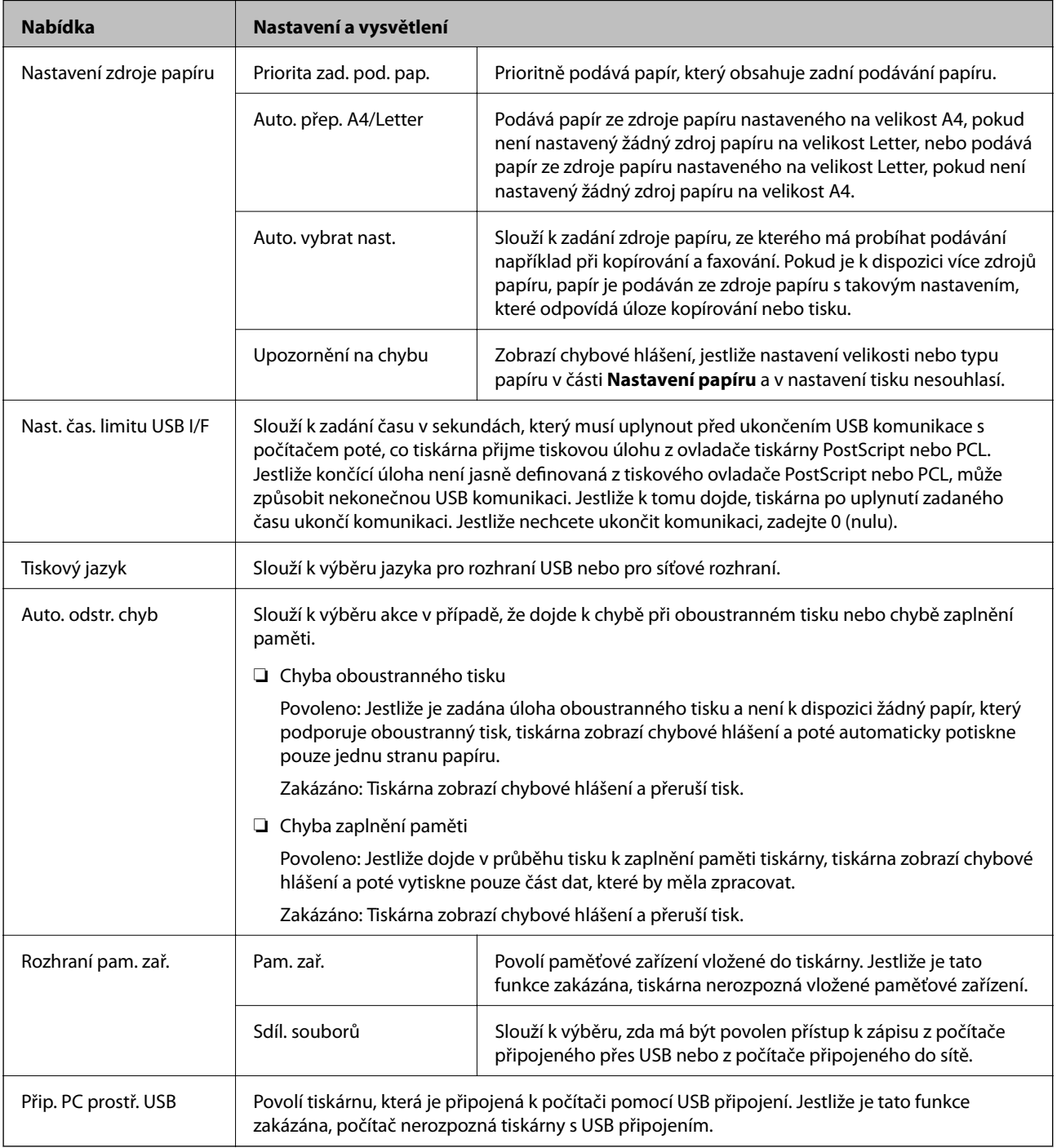

### *Nastavení faxu*

Na domovské obrazovce vyberte možnost **Nastav.** > **Správa systému** > **Nastavení faxu**.

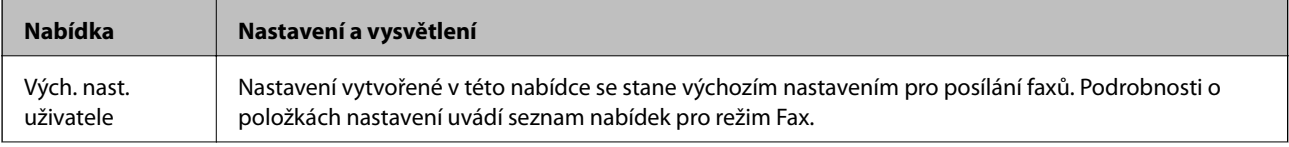

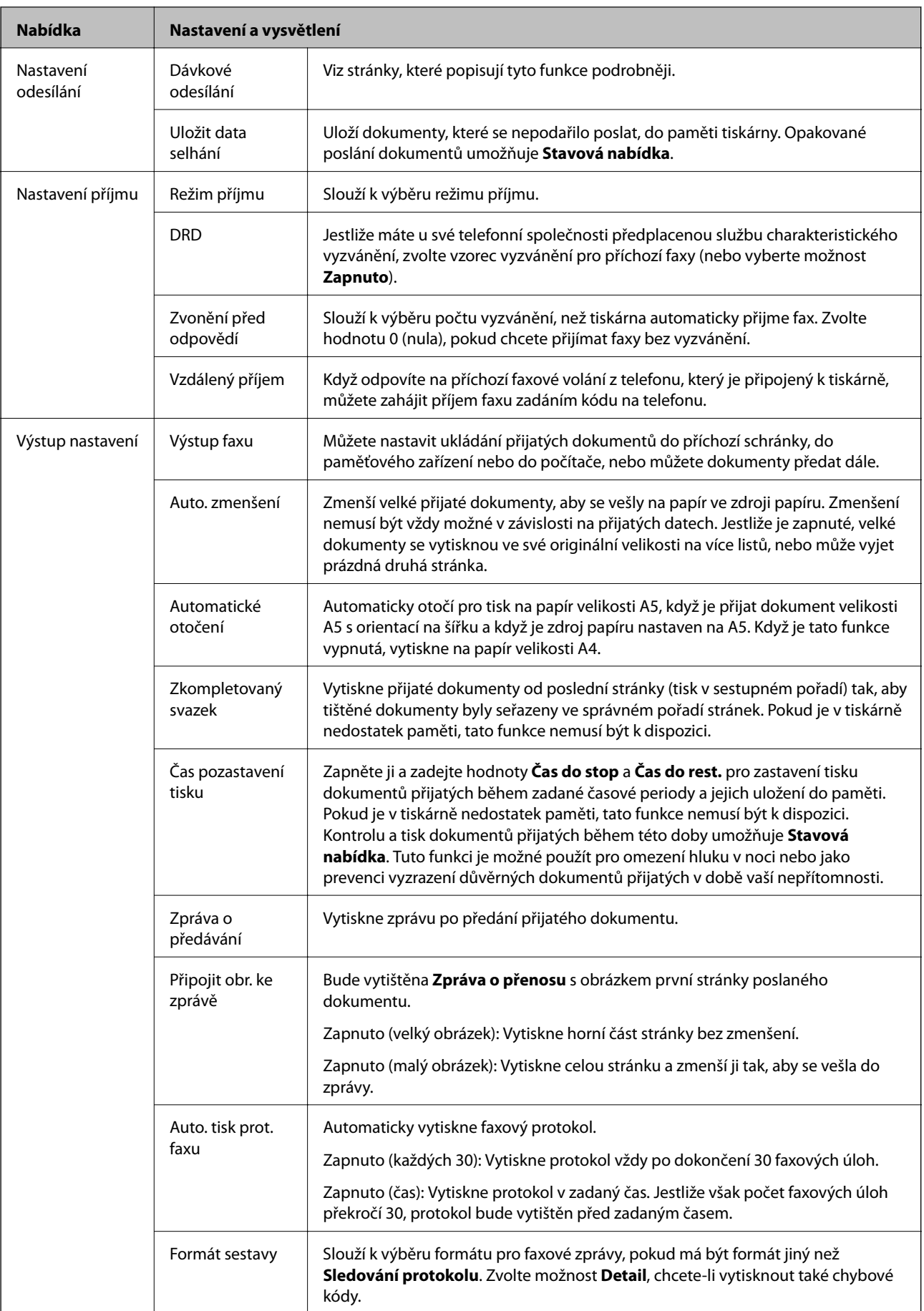

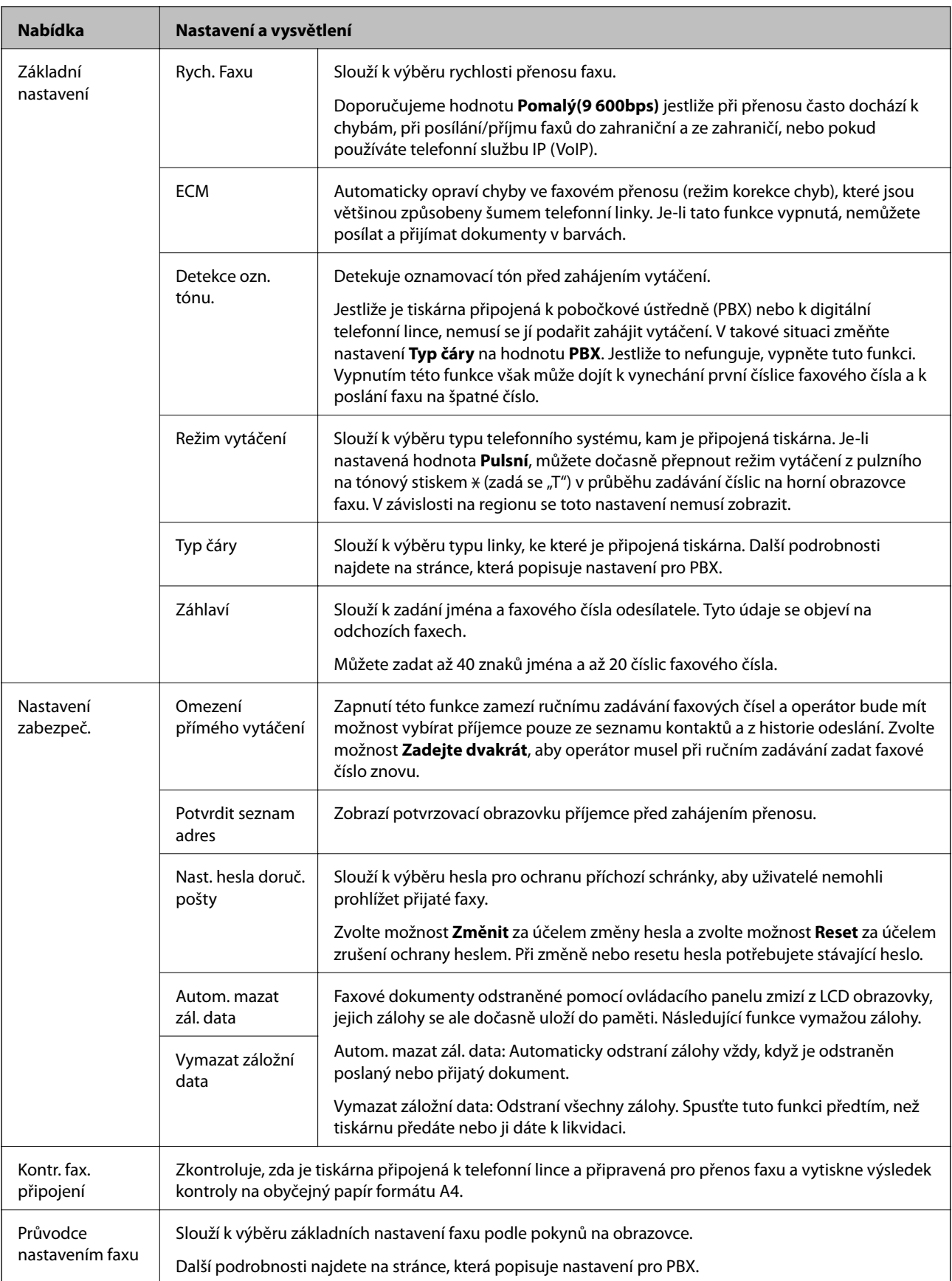

### **Související informace**

 $\blacktriangleright$  ["Režim Fax" na str. 27](#page-26-0)
- $\blacktriangleright$  ["Ukládání a předávání přijatých faxů" na str. 106](#page-105-0)
- & ["Posílání více faxů jednomu příjemci najednou \(Dávkové odesílání\)" na str. 103](#page-102-0)
- $\blacktriangleright$  ["Vytvoření základního nastavení faxu" na str. 95](#page-94-0)

### *Konfigurace tisku PDL*

Na domovské obrazovce vyberte možnost **Nastav.** > **Správa systému** > **Univerz. nast. tisku** > **Konfigurace tisku PDL**.

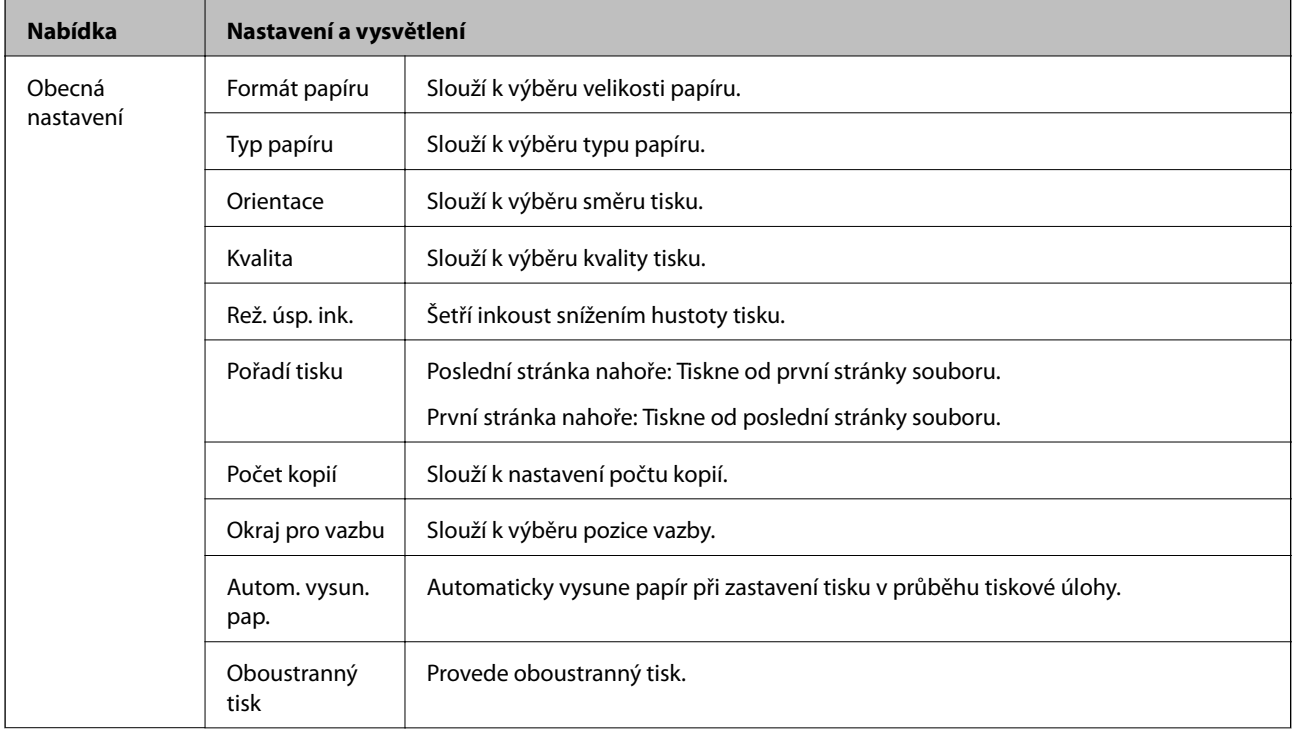

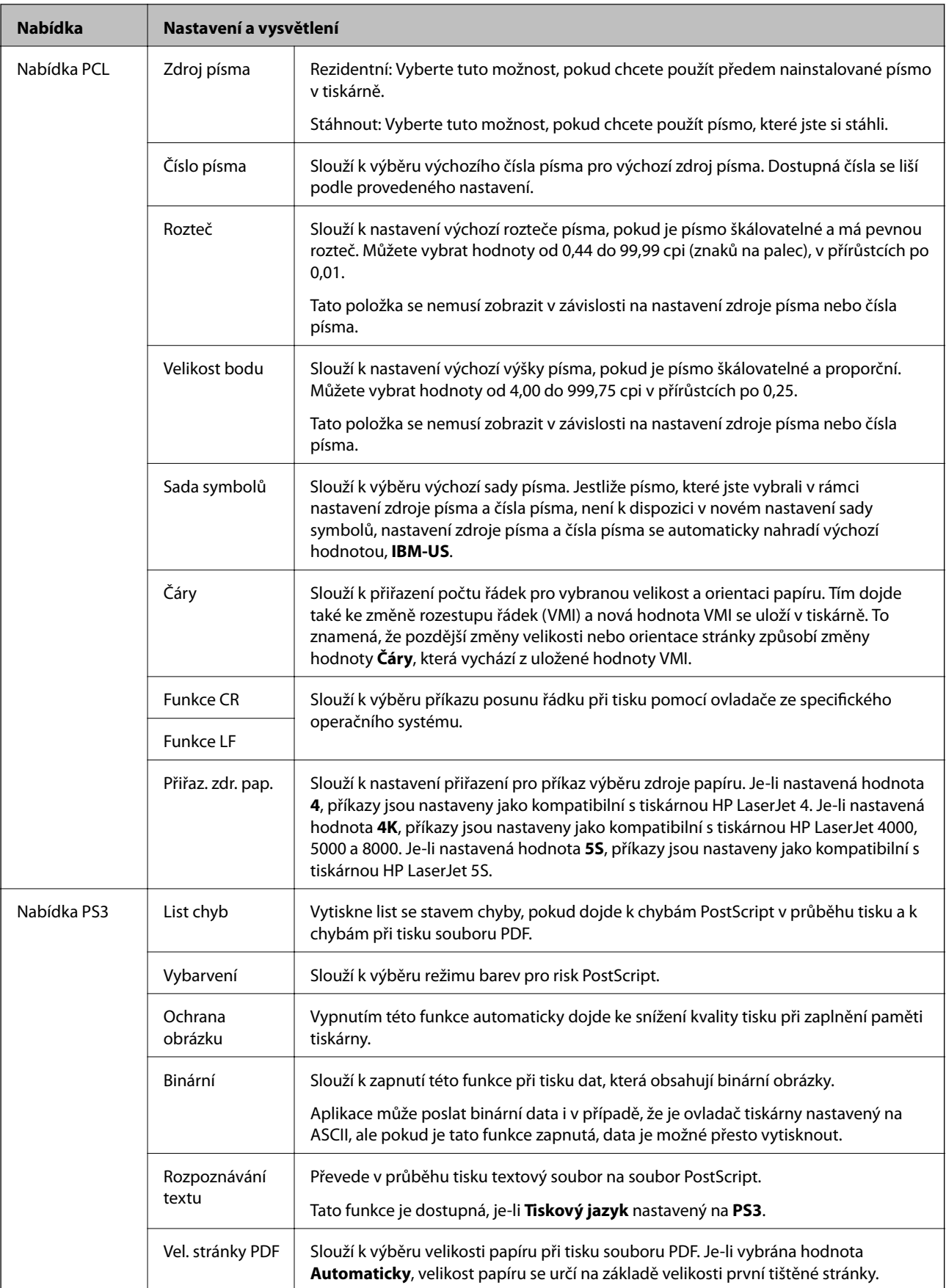

# **Režim kontaktů**

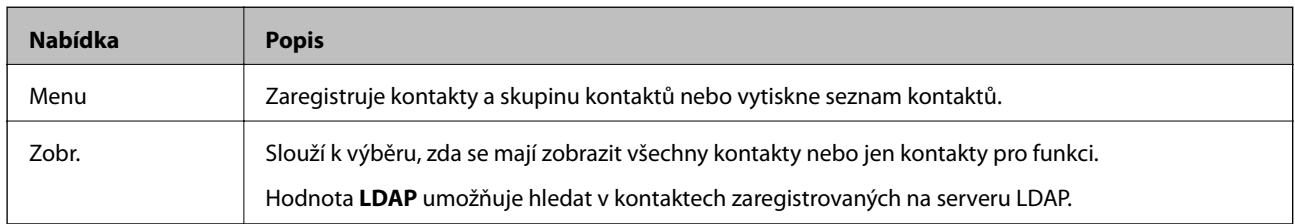

# **Režim předvoleb**

Často používané nastavení kopírování, faxování a skenování můžete zaregistrovat jako předvolby. Chcete-li zaregistrovat předvolbu, zvolte položku **Předv.** na domovské obrazovce, zvolte možnost **Přidat nový** a vyberte funkci, pro kterou chcete zaregistrovat kontakt. Proveďte nezbytná nastavení, stiskněte položku **Uložit** a poté zadejte název pro předvolbu.

Chcete-li načíst zaregistrovanou předvolbu, vyberte předvolbu v seznamu.

Stiskněte položku **Předvolba** na domovské obrazovce každé funkce. Můžete zaregistrovat aktuální adresu (vyjma adresy, která byla zadána přímo, a kontaktů v seznamu adres LDAP) a nastavení.

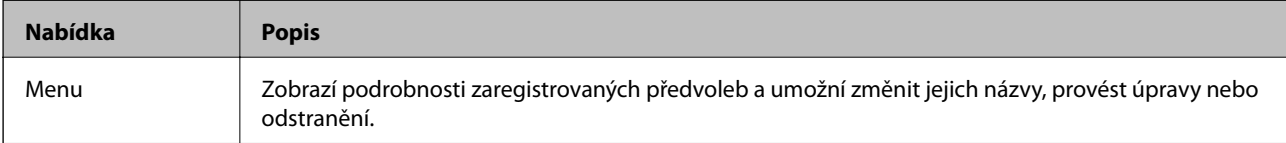

# **Stavová nabídka**

Stiskněte tlačítko i na ovládacím panelu.

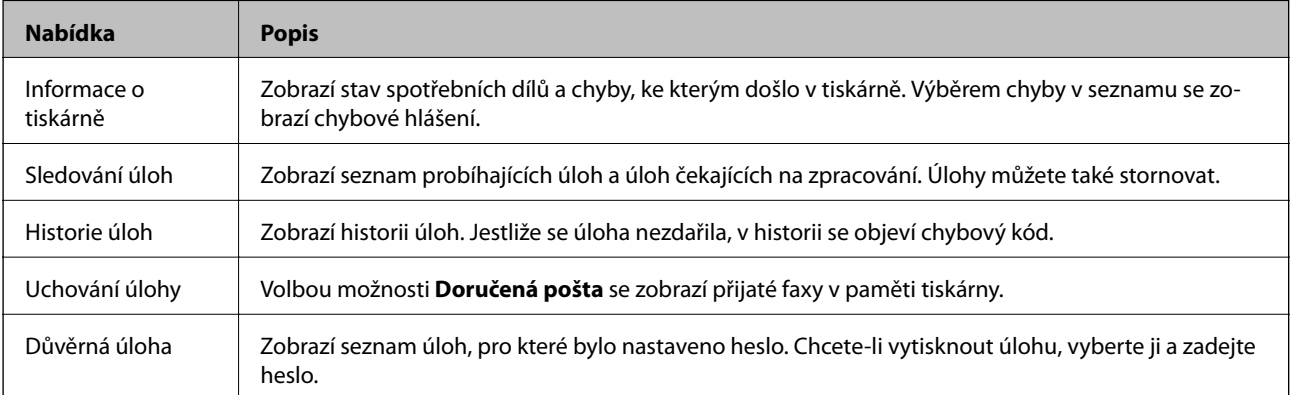

# <span id="page-39-0"></span>**Vkládání papíru**

# **Pokyny k manipulaci s papírem**

- ❏ Přečtěte si pokyny dodávané s papírem.
- ❏ Před vložením papíry prolistujte rychlým pohybem mezi prsty a srovnejte okraje. Fotografickým papírem nelistujte ani jej neohýbejte. Mohlo by dojít k poškození tisknutelné strany.

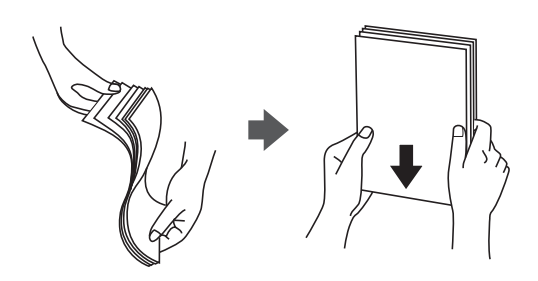

❏ Je-li papír zvlněný, před vložením jej vyrovnejte nebo jej lehce prohněte v opačném směru. Při tisku na zvlněný papír může dojít ke vzpříčení papíru a šmouhám na výtisku.

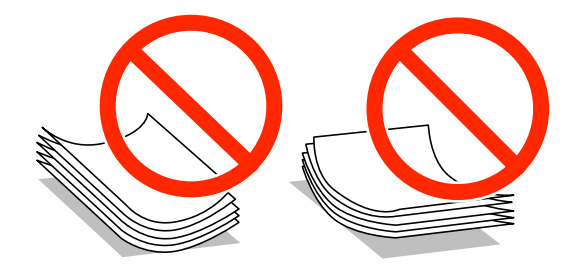

- ❏ Nepoužívejte papír, který je zvlněný, roztržený, nastřižený, složený, vlhký, příliš silný, příliš tenký nebo papír, na kterém jsou nalepeny nálepky. Při používání tohoto typu papíru dochází k uvíznutí papíru v tiskárně a rozmazání výtisku.
- ❏ Před vložením obálky prolistujte rychlým pohybem mezi prsty a srovnejte okraje. Jsou-li naskládané obálky nafouknuté vzduchem, před vložením je stisknutím smáčkněte.

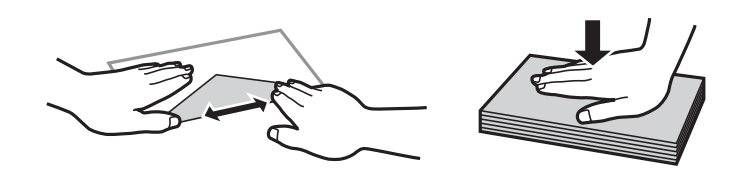

- ❏ Nepoužívejte zvlněné nebo přeložené obálky. Při používání těchto obálek dochází k uvíznutí papíru a rozmazání výtisku.
- ❏ Nepoužívejte obálky s lepicími plochami na chlopních nebo obálky s okénky.
- ❏ Nepoužívejte obálky, které jsou příliš tenké a mohly by se během tisku zkroutit.

#### **Související informace**

& ["Specifikace tiskárny" na str. 182](#page-181-0)

# <span id="page-40-0"></span>**Dostupný papír a kapacita**

Společnost Epson doporučuje používat originální papír Epson, čímž dosáhnete vysoké kvality výtisků.

#### **Originální papír Epson**

#### *Poznámka:*

Originální papír Epson není k dispozici pro tisk pomocí ovladače tiskárny PostScript a Epson Universal.

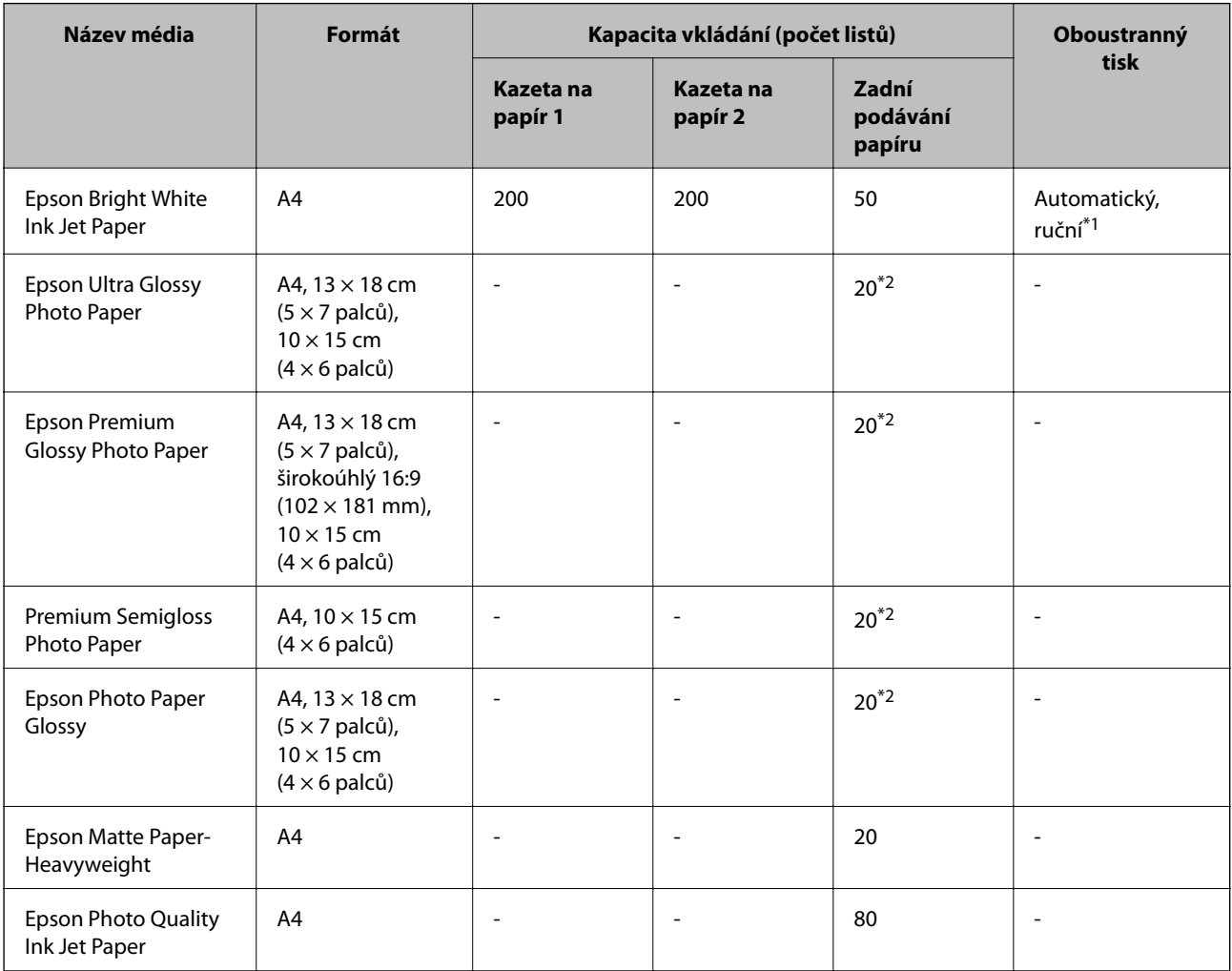

\*1 Pro ruční oboustranné tiskové úlohy používejte pouze zadní podávání papíru. Můžete vložit až 20 listů papíru již s jednou potištěnou stranou.

\*2 Pokud se papír nepodává správně nebo pokud jsou na výtisku nerovnoměrné barvy nebo šmouhy, vkládejte listy papíru jednotlivě.

#### *Poznámka:*

- ❏ Dostupnost papíru se liší podle oblasti. Aktuální informace o dostupnosti papíru ve vaší oblasti vám poskytne podpora společnosti Epson.
- ❏ Při tisku na originální papír Epson velikosti definované uživatelem jsou k dispozici pouze nastavení kvality tisku *Standardní* nebo *Normal*. Ačkoli některé ovladače tiskáren umožňují vybrat lepší kvalitu tisku, výtisky budou vytištěny v kvalitě *Standardní* nebo *Normal*.

#### **Komerčně dostupný papír**

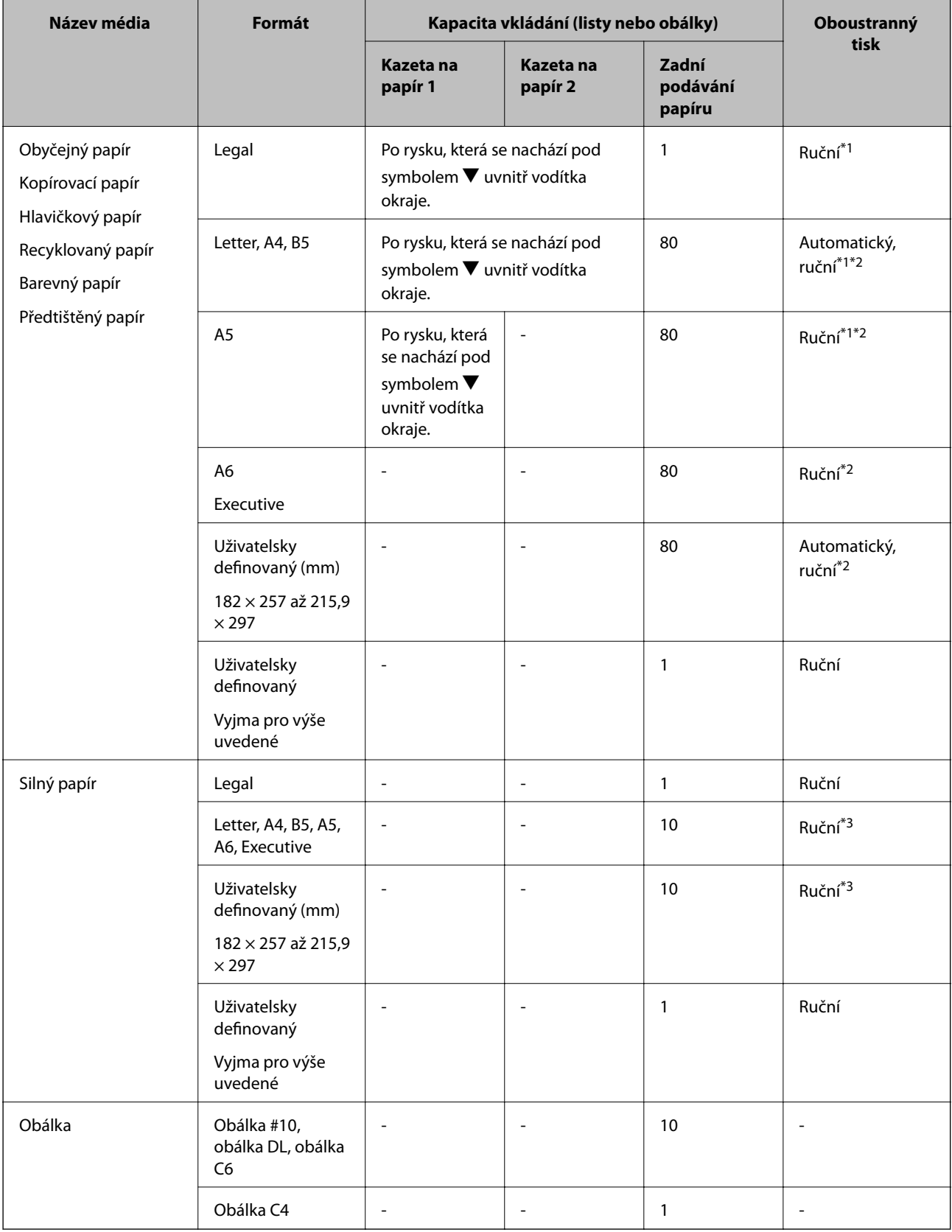

\*1 Pro ruční oboustranné tiskové úlohy používejte pouze zadní podávání papíru.

\*2 Můžete vložit až 30 listů papíru již s jednou potištěnou stranou.

<span id="page-42-0"></span>\*3 Můžete vložit až 5 listů papíru již s jednou potištěnou stranou.

#### **Související informace**

& ["Názvy dílů a funkcí" na str. 18](#page-17-0)

# **Seznam typů papíru**

Chcete-li při tisku dosáhnout optimálních výsledků, vyberte typ vhodný pro daný papír.

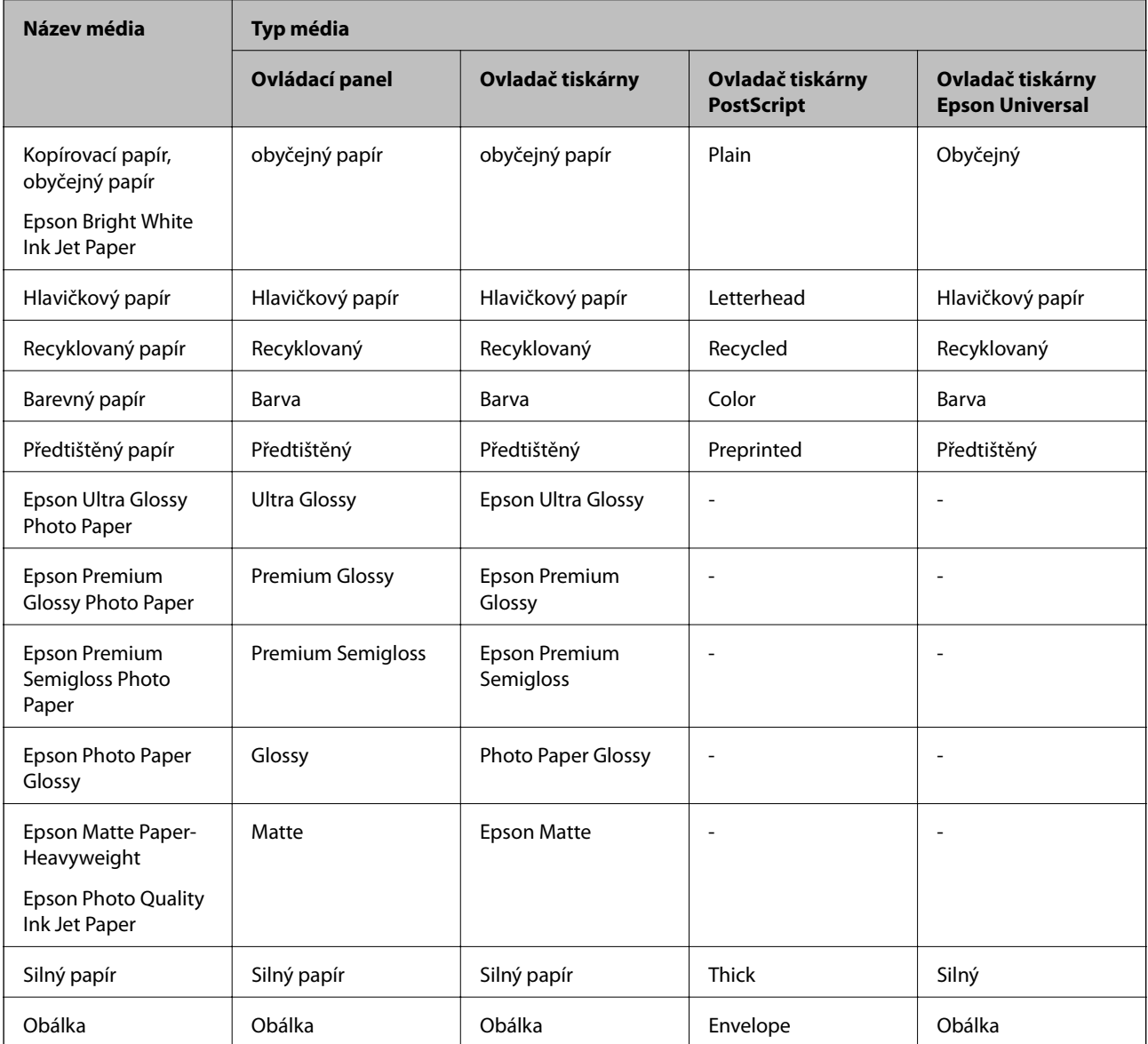

# <span id="page-43-0"></span>**Vkládání papíru do Kazeta na papír**

1. Zkontrolujte, zda tiskárna není v provozu a poté se vytáhne kazeta na papír.

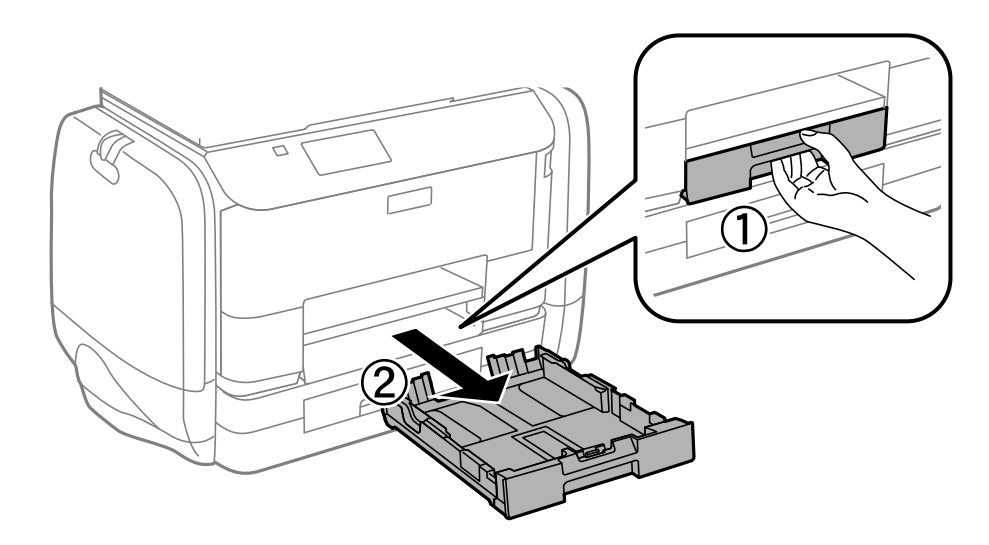

#### *Poznámka:* Sejměte víko kazety na papír z kazeta na papír 2.

2. Posuňte vodítka okrajů do maximální polohy.

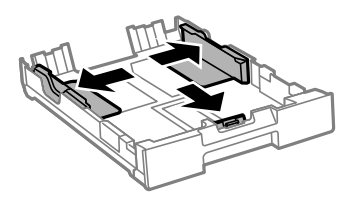

*Poznámka:* Při používání papíru většího než A4 vysuňte kazeta na papír.

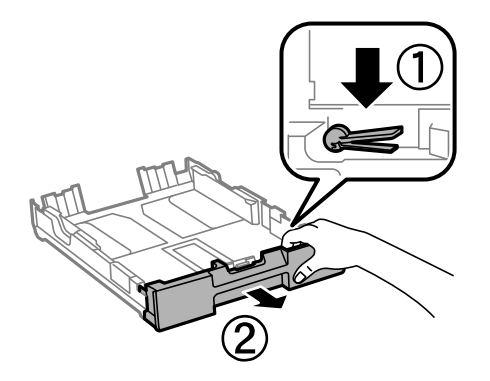

3. Posuňte vodítko předního okraje na velikost papíru, který chcete použít.

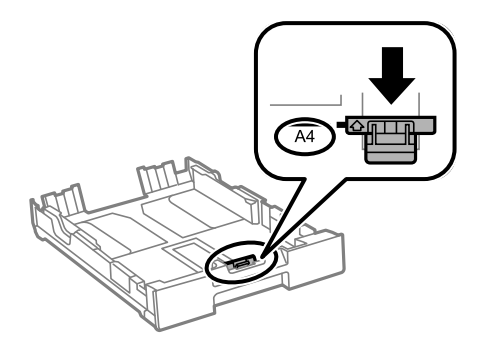

4. Vložte papír stranou určenou pro tisk směrem dolů k vodítku předního okraje.

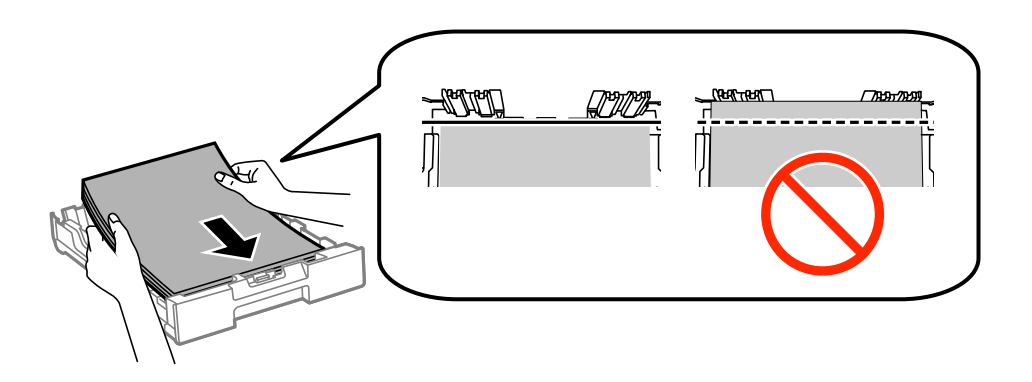

#### c*Důležité:*

- □ Papír nesmí přesahovat symbol  $\blacktriangledown$  na konci kazeta na papír.
- ❏ Nevkládejte více, než je uvedený maximální počet listů pro papír. Nevkládejte obyčejný papír nad rysku, která se nachází pod symbolem  $\nabla$  uvnitř vodítka okraje.
- 5. Posuňte vodítka bočních okrajů k okrajům papíru.

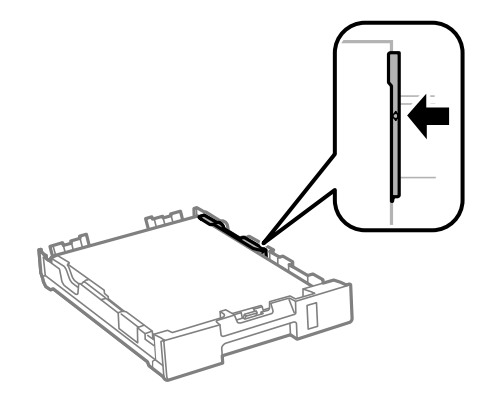

6. Zcela zasuňte kazeta na papír.

#### *Poznámka:*

Před zasunutím kazeta na papír 2 nasaďte víko kazety na papír.

<span id="page-45-0"></span>7. Na ovládacím panelu nastavte velikost a typ papíru, který obsahuje kazeta na papír.

#### *Poznámka:*

Velikost a typ papíru lze rovněž zobrazit výběrem *Nastavení* > *Nastavení papíru*.

8. Vysuňte výstupní zásobník.

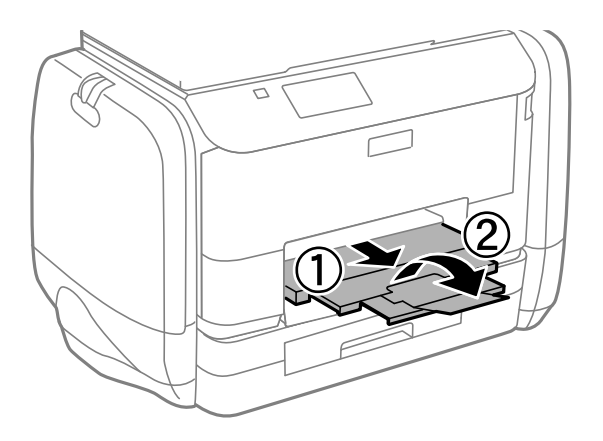

#### **Související informace**

- & ["Pokyny k manipulaci s papírem" na str. 40](#page-39-0)
- & ["Dostupný papír a kapacita" na str. 41](#page-40-0)

# **Vkládání papíru do Zadní podávání papíru**

1. Otevřete chránič podavače a vytáhněte podpěru papíru.

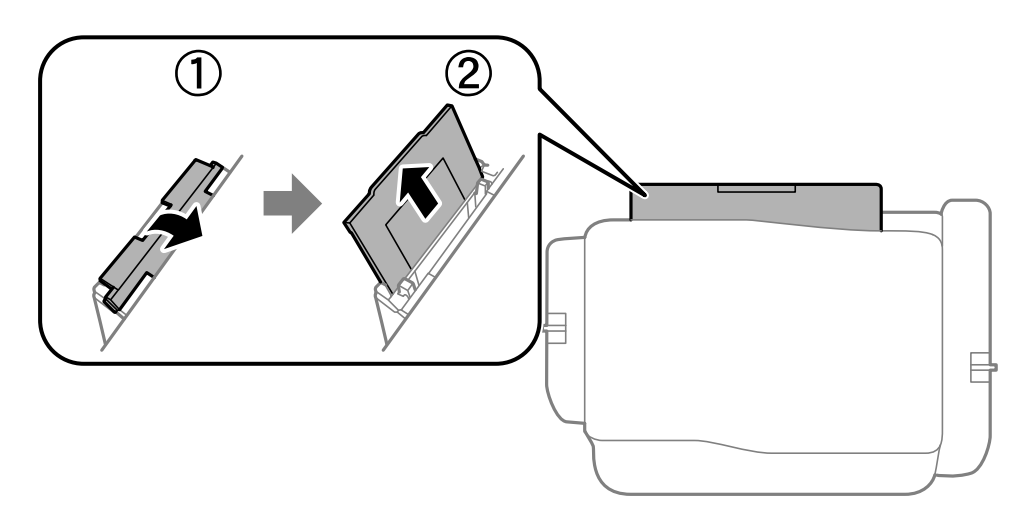

2. Posuňte vodítka okrajů.

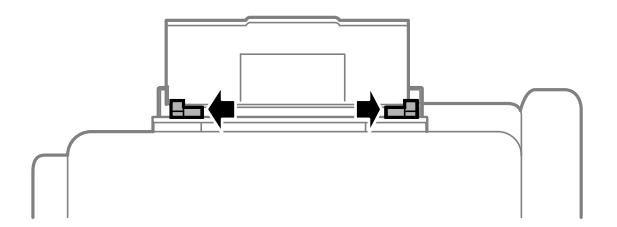

3. Vložte papír do středu zadní podávání papíru, tisknutelnou stranou nahoru.

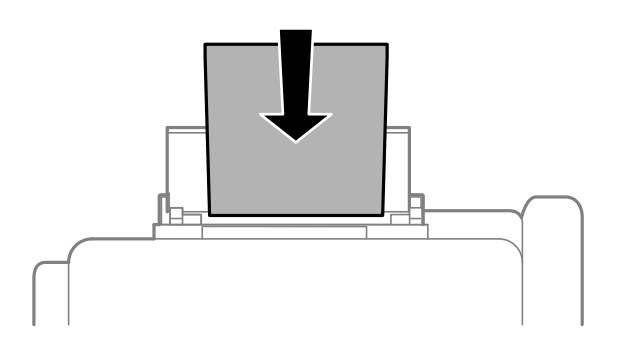

#### c*Důležité:*

- ❏ Nevkládejte více, než je uvedený maximální počet listů pro papír. Nevkládejte obyčejný papír nad rysku, která se nachází pod symbolem  $\nabla$  uvnitř vodítka okraje.
- ❏ Vložte papír krátkou stranou dopředu. Pokud jste však nastavili jako šířku dlouhou stranu, vložte papír dlouhou stranou dopředu.

❏ Obálka

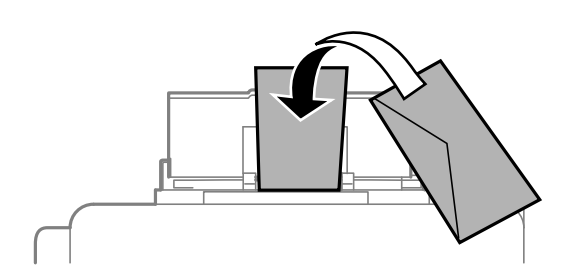

❏ Děrovaný papír

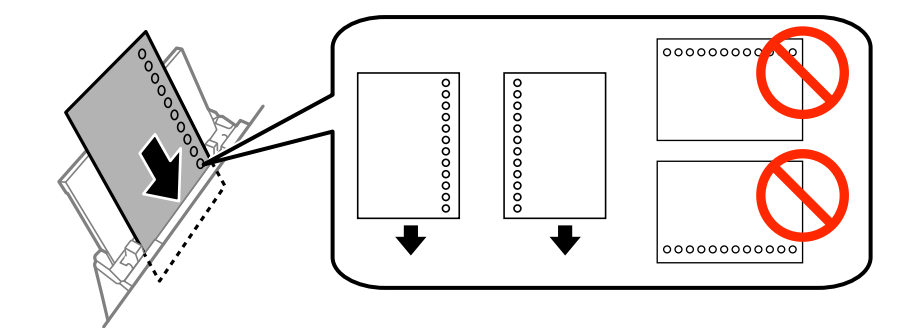

#### *Poznámka:*

Za následujících podmínek můžete použít děrovaný papír. Pro děrovaný papír není k dispozici automatický oboustranný tisk.

- ❏ Kapacita vkládání: Jeden list
- ❏ Dostupná velikost: A4, B5, A5, A6, Letter, Legal
- ❏ Vázací otvory: Nevkládejte papír s vázacími otvory nahoře nebo dole.

Upravte tiskovou pozici souboru, aby nedošlo k tisku přes otvory.

Uživatelská příručka

4. Posuňte vodítka okrajů k okrajům papíru.

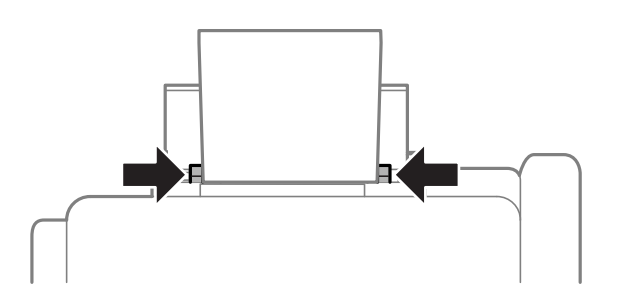

- 5. Na ovládacím panelu vyberte **Nastavení** > **Nastavení papíru** > **Zadní podávání papíru** a potom nastavte velikost a typ papíru, který jste vložili do zadního podávání papíru.
- 6. Vysuňte výstupní zásobník.

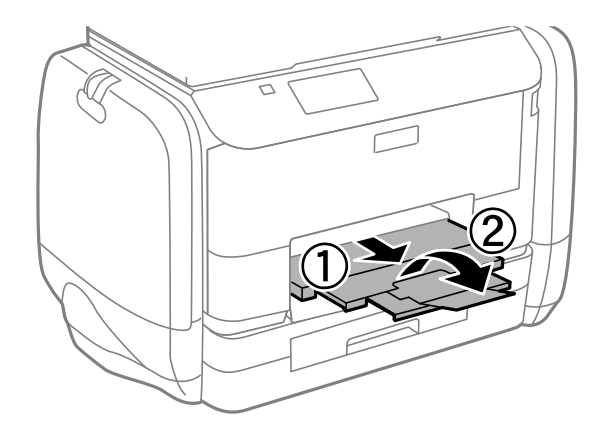

#### *Poznámka:*

Zbývající papír vraťte do obalu. Ponecháte-li papír v tiskárně, může se papír zkroutit nebo se může zhoršit kvalita tisku.

#### **Související informace**

- & ["Pokyny k manipulaci s papírem" na str. 40](#page-39-0)
- & ["Dostupný papír a kapacita" na str. 41](#page-40-0)

# <span id="page-48-0"></span>**Vkládání předloh**

Předlohy vložte na sklo skeneru nebo do automatického podavače dokumentů. Pro předlohy, které podavač nepodporuje, použijte sklo skeneru.

Pomocí podavače můžete najednou skenovat více předloh a obě jejich strany.

# **Dostupné originály pro podavač ADF**

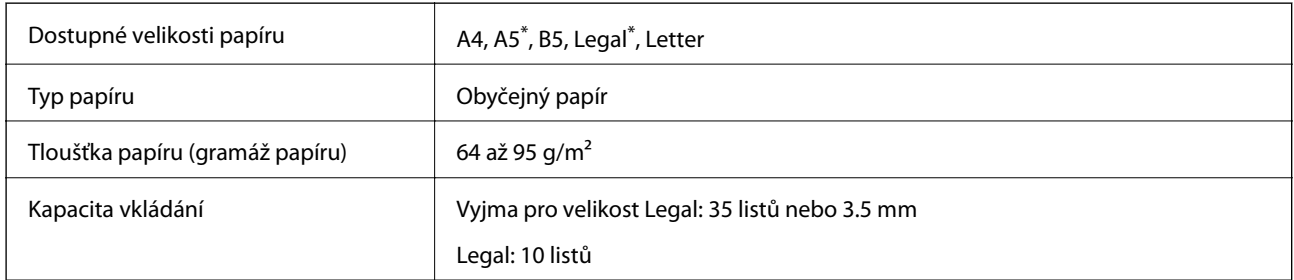

Je podporováno pouze jednostranné skenování.

Aby se zabránilo uvíznutí papíru, nevkládejte do podavače ADF následující originály. Pro tyto typy použijte sklo skeneru.

- ❏ Originály jsou potrhané, zohýbané, pomačkané, poškozené nebo zvlněné
- ❏ Originály s tabelačními otvory
- ❏ Originály slepené páskou, sešité sešívačkou, spojené kancelářskými svorkami atd.
- ❏ Originály, na kterých jsou přilepeny nálepky nebo štítky
- ❏ Nepravidelně oříznuté nebo nepravoúhlé originály
- ❏ Svázané originály
- ❏ OHP, termopapír nebo průklepový papír

# **Vkládání originálů do podavače ADF**

1. Zarovnejte okraje originálů.

2. Posuňte vodítko okraje podavače ADF.

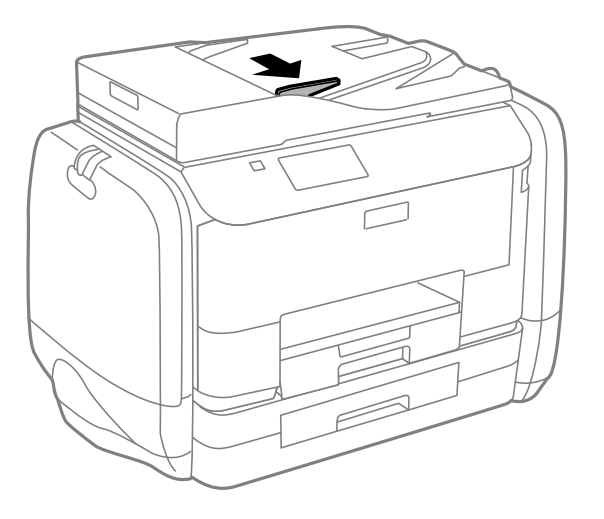

3. Položte originály do podavače ADF lícem nahoru.

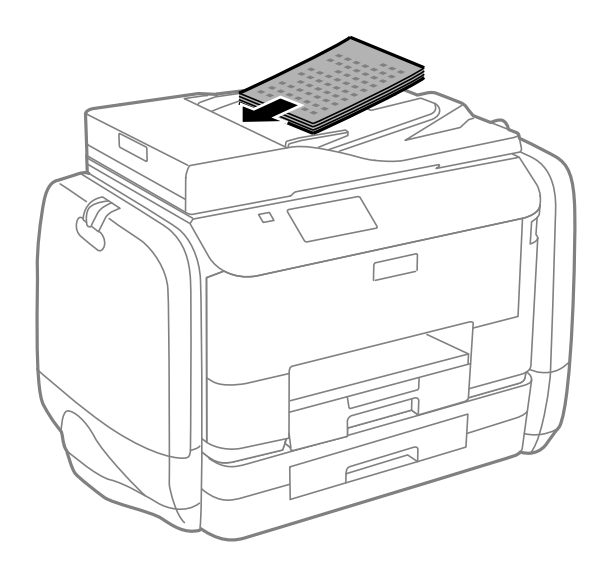

## c*Důležité:*

- ❏ Nevkládejte originály nad rysku, která se nachází pod symbolem d uvnitř vodítka okraje podavače ADF.
- ❏ Nepřidávejte originály během skenování.

4. Posuňte vodítko okraje podavače ADF k okraji originálů.

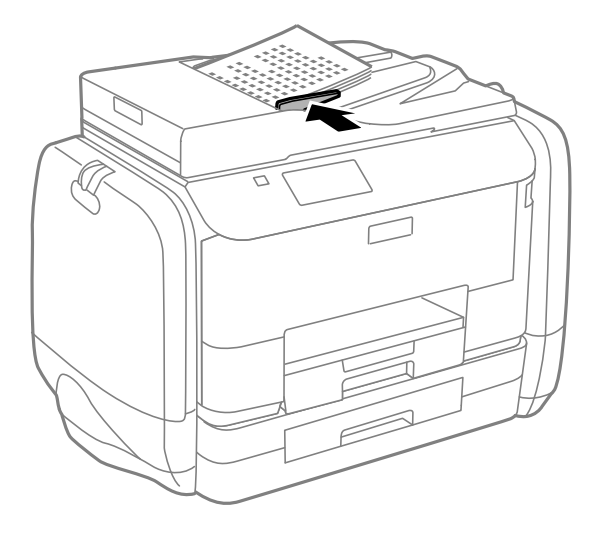

#### **Související informace**

& ["Dostupné originály pro podavač ADF" na str. 49](#page-48-0)

# **Vkládání originálů na Sklo skeneru**

# !*Upozornění:*

Víko dokumentů zavírejte opatrně, abyste si nepřiskřípli prsty. Jinak může dojít ke zranění.

# c*Důležité:*

Při vkládání objemných originálů (např. knih) zkontrolujte, zda přímo na sklo skeneru nesvítí vnější světlo osvětlení.

1. Otevřete víko dokumentů.

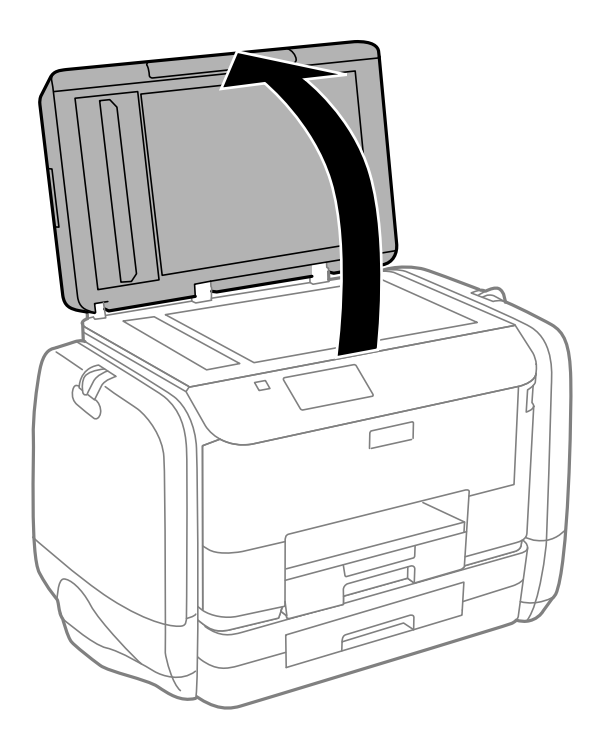

- 2. Odstraňte prach nebo skvrny ze sklo skeneru.
- 3. Umístěte originál směrem dolů a posuňte ji k rohové značce.

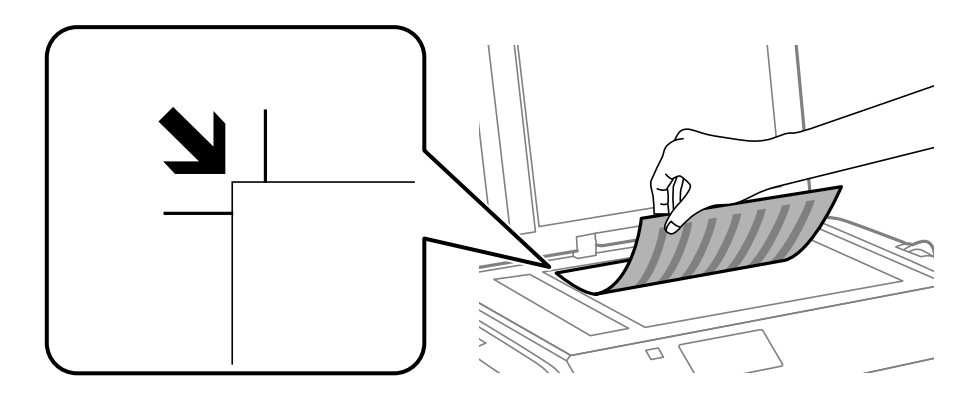

#### *Poznámka:*

- ❏ Oblast ve vzdálenosti 1,5 mm od okrajů sklo skeneru nebude skenována.
- ❏ Když jsou originály položeny v podavači ADF a na sklo skeneru, mají přednost originály v podavači ADF.

#### 4. Opatrně zavřete víko.

#### *Poznámka:*

Po dokončení skenování nebo kopírování originály odeberte. Pokud bude sklo skeneru v kontaktu s originály delší dobu, mohou se k povrchu skla přichytit.

# **Správa kontaktů**

Registrace seznamu kontaktů umožňuje snadné zadávání míst určení. Můžete zaregistrovat až 200 položek a seznam kontaktů můžete použít, když zadáváte faxové číslo, když zadáváte příjemce pro přiložení naskenovaného obrázku k e-mailu a k uložení naskenovaného obrázku do síťové složky.

Můžete zaregistrovat kontakty také na serveru LDAP. Příručka správce uvádí informace o registraci kontaktů na serveru LDAP.

# **Registrace kontaktů**

#### *Poznámka:*

Před registrací kontaktů ověřte, zda jste nakonfigurovali nastavení e-mailového serveru, aby bylo možné použít e-mailovou adresu.

- 1. Na domovské obrazovce vyberte položku **Kontakt**, režim **Sken** nebo režim **Fax**.
- 2. Stiskněte tlačítko **Menu** vyberte položku **Přidat položku**.
- 3. Vyberte typ kontaktu, který chcete registrovat.
	- ❏ Fax: Zaregistrujte kontakt (faxové číslo) pro odeslání faxu.
	- ❏ Email: Zaregistrujte e-mailovou adresu pro odeslání naskenovaného obrázku nebo pro přeposlání přijatého faxu.
	- ❏ Síťová složka/FTP: Zaregistrujte síťovou složku pro uložení naskenovaného obrázku nebo přijatého faxu.

#### *Poznámka:*

Tato obrazovka se objeví, když na domovské obrazovce otevřete seznam kontaktů.

- 4. Vyberte číslo položky, kterou chcete zaregistrovat.
- 5. Pro každý režim proveďte nezbytné nastavení.

#### *Poznámka:*

Při zadávání faxového čísla uveďte na jeho začátku externí přístupový kód, jestliže telefonní systém je PBX a je potřeba přístupový kód, kterým se dostanete na vnější linku. Jestliže je přístupový kód uveden v nastavení *Typ čáry*, zadejte místo skutečného přístupového kódu dvojitý křížek (#). Chcete-li do vytáčení vložit pauzu (pauza na tři sekundy), zadejte pomlčku stiskem  $\Box$ 

6. Stiskněte možnost **Uložit**.

#### *Poznámka:*

- ❏ Chcete-li upravit nebo odstranit některou položku, stiskněte informační ikonu napravo od cílové položky a potom stiskněte *Upravit* nebo *Odstranit*.
- ❏ V místních kontaktech tiskárny můžete zaregistrovat adresu, která je zaregistrována na serveru LDAP. Zobrazte položku a poté stiskněte možnost *Uložit*.

# **Registrace skupinových kontaktů**

Přidání kontaktů do skupiny umožňuje posílání faxů nebo naskenovaných obrázků e-mailem na více míst určení najednou.

- 1. Na domovské obrazovce vyberte položku **Kontakt**, režim **Sken** nebo režim **Fax**.
- 2. Stiskněte tlačítko **Menu** vyberte položku **Přidat skupinu**.
- 3. Vyberte typ skupinové adresy, který chcete registrovat.
	- ❏ Fax: Zaregistrujte kontakt (faxové číslo) pro odeslání faxu.
	- ❏ Email: Zaregistrujte e-mailovou adresu pro odeslání naskenovaného obrázku nebo pro přeposlání přijatého faxu.

#### *Poznámka:*

Tato obrazovka se objeví, když na domovské obrazovce otevřete seznam kontaktů.

- 4. Vyberte číslo položky, kterou chcete zaregistrovat.
- 5. Zadejte **Název** a **Rejstříkové slovo** a poté stiskněte možnost **Pokrač.**.
- 6. Stiskněte zaškrtávací políčko kontaktů, které chcete zaregistrovat do skupiny.

#### *Poznámka:*

❏ Můžete zaregistrovat až 199 kontaktů.

❏ Chcete-li zrušit výběr, stiskněte znovu zaškrtávací políčko kontaktu.

#### 7. Stiskněte možnost **Uložit**.

#### *Poznámka:*

Chcete-li upravit nebo odstranit skupinový kontakt, stiskněte informační ikonu napravo od skupinového kontaktu a potom stiskněte *Upravit* nebo *Odstranit*.

# **Registrace a zálohování kontaktů pomocí počítače**

S využitím softwaru EpsonNet Config můžete v tiskárně registrovat a zálohovat kontakty. Podrobnosti najdete v nápovědě k softwaru EpsonNet Config.

Data kontaktů se mohou ztratit v důsledku závady tiskárny. Doporučujeme vytvoření zálohy při každé aktualizaci dat. Společnost Epson nepřebírá odpovědnost za jakoukoli ztrátu dat, za zálohování nebo obnovu dat a/nebo nastavení, a to ani v průběhu záruční doby.

#### **Související informace**

 $\blacktriangleright$  ["EpsonNet Config" na str. 143](#page-142-0)

# <span id="page-54-0"></span>**Tisk z ovládacího panelu**

Data uložená v paměťovém zařízení, například v USB flash jednotce, si můžete vytisknout přímo.

- 1. Vložte papír do tiskárny.
- 2. Zastrčte paměťové médium do USB portu externího rozhraní tiskárny.
- 3. Na domovské obrazovce zadejte možnost **Pam. zař.**.
- 4. Vyberte formát souboru.

#### *Poznámka:*

Jestliže máte v paměťovém zařízení více než 999 obrázků, obrázky jsou automaticky rozděleny do skupin a zobrazí se obrazovka pro výběr skupiny. Vyberte skupinu, která obsahuje obrázek, který chcete vytisknout. Obrázky jsou setříděny posla data pořízení. Chcete-li vybrat jinou skupinu, vyberte *Možnosti* > *Vybrat skupinu*.

- 5. Vyberte soubor, který chcete vytisknout.
- 6. Pomocí numerické klávesnice zadejte počet výtisků.
- 7. Stiskněte položku **Nast.** a poté upravte nastavení tisku.

#### *Poznámka:*

Pokud jako formát souboru vyberete JPEG, můžete obrázek upravit. Stiskněte možnost *Nastavení*. Můžete přidat také další obrázky. Stiskněte tlačítko  $\mathfrak h$  nebo potáhněte horizontálně na obrazovce za účelem výběru obrázku.

8. Stiskněte tlačítko  $\Phi$ .

#### **Související informace**

- & ["Vkládání papíru do Kazeta na papír" na str. 44](#page-43-0)
- & ["Vkládání papíru do Zadní podávání papíru" na str. 46](#page-45-0)
- & ["Názvy dílů a funkcí" na str. 18](#page-17-0)
- & ["Režim Pam. zař." na str. 28](#page-27-0)

# **Tisk z počítače**

Jestliže nemůžete změnit některá nastavení ovladače tiskárny, může to být zakázáno správcem. Obraťte se na správce tiskárny o pomoc.

# **Ověřování uživatelů v ovladači tiskárny, když je zapnutá funkce zákazu uživatele (jen pro Windows)**

Když je zapnutá funkce zákazu uživatele, pro tisk je nutné zadat ID uživatele a heslo. Zaregistrujte si ID uživatele a heslo v ovladači tiskárny. Jestliže neznáte heslo, obraťte se na správce tiskárny.

- <span id="page-55-0"></span>1. Přejděte do okna ovladače tiskárny.
- 2. Klepněte na možnost **Informace o tiskárně a doplňcích** na kartě **Údržba**.
- 3. Vyberte možnost **Uložit nastavení řízení spotřeby**, klikněte na **Nastavení** a poté zadejte uživatelské jméno a heslo.

#### **Související informace**

& ["Ovladač tiskárny pro Windows" na str. 138](#page-137-0)

# **Základní informace o tisku – Windows**

#### *Poznámka:*

- ❏ Vysvětlení jednotlivých položek nastavení najdete v nápovědě online. Klikněte pravým tlačítkem na položku a dále na možnost *Nápověda*.
- ❏ Přesný postup se může lišit podle konkrétní aplikace. Podrobnosti najdete v nápovědě k dané aplikaci.
- 1. Vložte papír do tiskárny.
- 2. Otevřete soubor, který chcete vytisknout.
- 3. V nabídce **Soubor** zvolte příkaz **Tisk** nebo **Nastavení tisku**.
- 4. Vyhledejte požadovanou tiskárnu.
- 5. Okno ovladače tiskárny otevřete pomocí možnosti **Předvolby** nebo **Vlastnosti**.

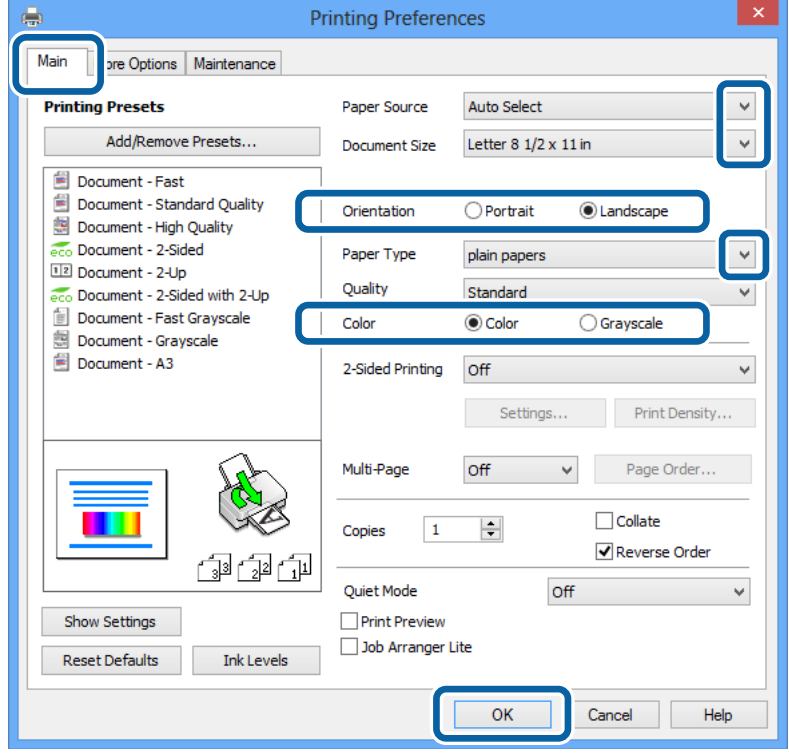

- <span id="page-56-0"></span>6. Nastavte následující volby.
	- ❏ Zdroj papíru: Vyberte zdroj, do kterého jste vložili papír.
	- ❏ Velikost papíru: Vyberte velikost papíru nastavenou v aplikaci.
	- ❏ Orientace: Vyberte orientaci papíru nastavenou v aplikaci.
	- ❏ Typ papíru: Vyberte typ papíru, který jste vložili.
	- ❏ Barva: Pokud chcete tisknout černobíle nebo ve stupních šedi, vyberte možnost **Stupně šedi**.

#### *Poznámka:*

- ❏ Jestliže tisknete data s vysokou hustotou na obyčejný papír, hlavičkový papír nebo na předtištěný papír, vyberte nastavení Standardní-Živé pro možnost Kvalita, abyste dosáhli živého výtisku.
- ❏ Při tisku na obálky zvolte možnost Na šířku jako nastavení *Orientace*.
- 7. Klepnutím na tlačítko **OK** zavřete okno ovladače tiskárny.
- 8. Klepněte na příkaz **Tisk**.

#### **Související informace**

- & ["Dostupný papír a kapacita" na str. 41](#page-40-0)
- & ["Vkládání papíru do Kazeta na papír" na str. 44](#page-43-0)
- & ["Vkládání papíru do Zadní podávání papíru" na str. 46](#page-45-0)
- & ["Seznam typů papíru" na str. 43](#page-42-0)
- & ["Ověřování uživatelů v ovladači tiskárny, když je zapnutá funkce zákazu uživatele \(jen pro Windows\)" na str. 55](#page-54-0)

## **Základní informace o tisku – Mac OS X**

#### *Poznámka:*

Přesný postup se může lišit podle konkrétní aplikace. Podrobnosti najdete v nápovědě k dané aplikaci.

- 1. Vložte papír do tiskárny.
- 2. Otevřete soubor, který chcete vytisknout.

3. Z nabídky **Soubor** vyberte příkaz **Tisk**, případně jiný příkaz, kterým otevřete dialogové okno Tisk. Pokud je třeba, klepnutím na možnost **Zobrazit podrobnosti** nebo na ikonu  $\nabla$  okno tisku rozbalte.

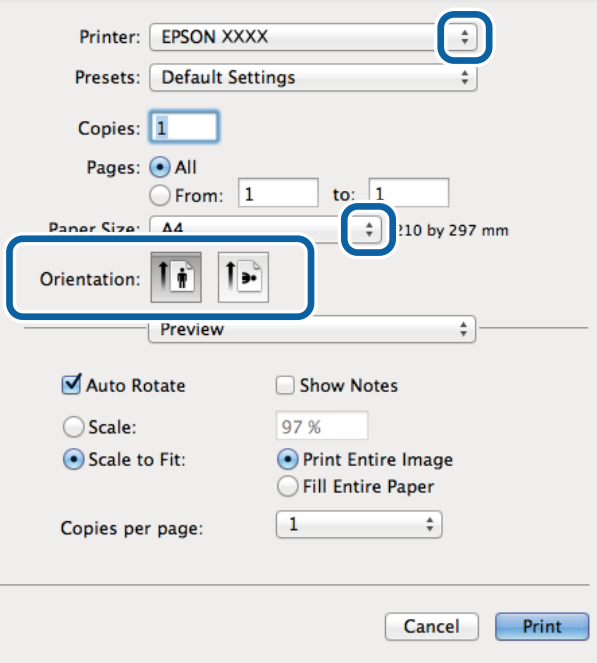

- 4. Nastavte následující volby.
	- ❏ Tiskárna: Vyhledejte požadovanou tiskárnu.
	- ❏ Předvolba: Vyberte, chcete-li použít zaregistrovaná nastavení.
	- ❏ Velikost papíru: Vyberte velikost papíru nastavenou v aplikaci.
	- ❏ Orientace: Vyberte orientaci papíru nastavenou v aplikaci.

#### *Poznámka:*

Při tisku na obálky vyberte orientaci na šířku

**Tisk**

5. V místní nabídce vyberte možnost **Nastavení tisku**.

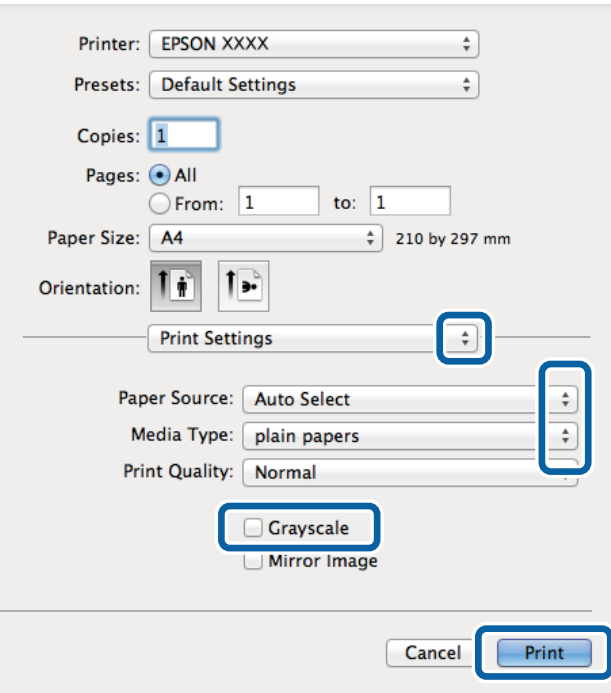

#### *Poznámka:*

Nezobrazí-li se v systému Mac OS X v10.8.x nebo vyšší verzi nabídka *Nastavení tisku*, ovladač tiskárny Epson nebyl správně nainstalován.

Vyberte možnost *Předvolby systému* v nabídce > *Tiskárny a skenery* (nebo *Tisk a skenování*, *Tisk a fax*), odeberte tiskárnu a poté ji opět přidejte. Tiskárnu přidáte podle postupu níže.

[http://epson.sn](http://epson.sn/?q=2)

- 6. Nastavte následující volby.
	- ❏ Zdroj papíru: Vyberte zdroj, do kterého jste vložili papír.
	- ❏ Typ média: Vyberte typ papíru, který jste vložili.
	- ❏ Stupně šedi: Tuto možnost vyberte, pokud chcete tisknout černobíle nebo ve stupních šedi.
- 7. Klepněte na příkaz **Tisk**.

#### **Související informace**

- & ["Dostupný papír a kapacita" na str. 41](#page-40-0)
- & ["Vkládání papíru do Kazeta na papír" na str. 44](#page-43-0)
- & ["Vkládání papíru do Zadní podávání papíru" na str. 46](#page-45-0)
- $\blacktriangleright$  ["Seznam typů papíru" na str. 43](#page-42-0)

## **Tisk po obou stranách**

Pro tisk na obě strany listu papíru použijte jednu z následujících metod.

❏ Automatický oboustranný tisk

❏ Ruční oboustranný tisk (jen pro Windows)

Jakmile tiskárna dokončí tisk po jedné straně, otočte papír, aby bylo možné tisknout také na druhou stranu. Můžete vytisknout také brožuru, kterou lze vytvořit složením výtisku. (Jen pro Windows)

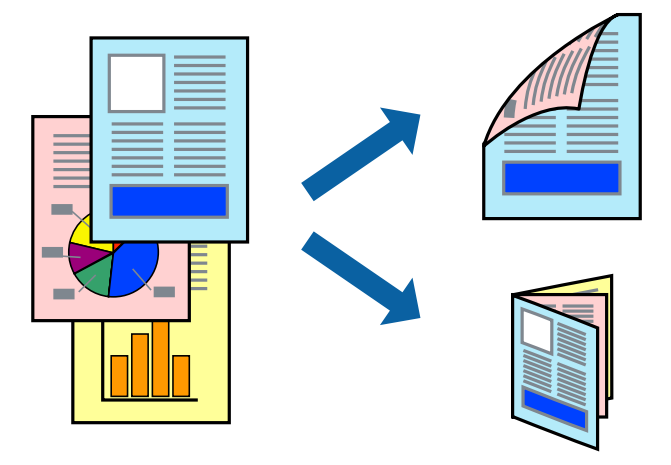

#### *Poznámka:*

- ❏ V případě, že nepoužijete papír vhodný pro oboustranný tisk, může být kvalita tisku snížená a může docházet k uvíznutí papíru.
- ❏ Podle typu papíru a tištěných dat může inkoust prosakovat na druhou stranu papíru.

#### **Související informace**

 $\rightarrow$  ["Dostupný papír a kapacita" na str. 41](#page-40-0)

## **Tisk po obou stranách – Windows**

#### *Poznámka:*

- ❏ Ruční oboustranný tisk je k dispozici pouze tehdy, je-li aktivní software *EPSON Status Monitor 3*. Pokud je software *EPSON Status Monitor 3* deaktivován, přejděte k ovladači tiskárny, klepněte na položku *Rozšířená nastavení* na kartě *Údržba* a vyberte možnost *Aktivovat EPSON Status Monitor 3*.
- ❏ Možnost ručního oboustranného tisku nemusí být k dispozici při použití tiskárny jako síťové nebo sdílené.
- 1. Vložte papír do tiskárny.
- 2. Otevřete soubor, který chcete vytisknout.
- 3. Přejděte do okna ovladače tiskárny.
- 4. Vyberte možnost **Automaticky (vazba na dlouhé hraně)**, **Automaticky (vazba na krátké hraně)**, **Ručně (vazba na dlouhé hraně)** nebo **Ručně (vazba na krátké hraně)** v části **Oboustranný tisk** na kartě **Hlavní**.
- 5. Kliknutím na položku **Nastavení** proveďte požadovaná nastavení a poté klikněte na tlačítko **OK**.

#### *Poznámka:*

Chcete-li tisknout skládanou brožuru, zvolte možnost *Brožura*.

6. Klikněte na možnost **Hustota tisku**, z nabídky **Vybrat typ dokumentu** vyberte typ dokumentu a potom klikněte na **OK**.

Ovladač tiskárny automaticky nastaví možnosti v části **Nastavení** podle daného typu dokumentu.

#### *Poznámka:*

- ❏ Tisk může být pomalý. Závisí to na kombinaci možností vybraných v části *Vybrat typ dokumentu* v okně *Nastavení hustoty tisku* a v části *Kvalita* na kartě *Hlavní*.
- ❏ Pro ruční oboustranný tisk není k dispozici nastavení *Nastavení hustoty tisku*.
- 7. Podle potřeby nastavte další možnosti na kartách **Hlavní** a **Další možnosti** a klepněte na tlačítko **OK**.
- 8. Klepněte na příkaz **Tisk**.

U ručního oboustranného tisku se po dokončení tisku po jedné straně v počítači zobrazí automaticky otevírané okno. Postupujte podle pokynů na obrazovce.

#### **Související informace**

- & ["Vkládání papíru do Kazeta na papír" na str. 44](#page-43-0)
- & ["Vkládání papíru do Zadní podávání papíru" na str. 46](#page-45-0)
- & ["Základní informace o tisku Windows" na str. 56](#page-55-0)

## **Tisk po obou stranách – Mac OS X**

- 1. Vložte papír do tiskárny.
- 2. Otevřete soubor, který chcete vytisknout.
- 3. Otevřete dialogové okno Tisk.
- 4. V místní nabídce vyberte možnost **Nastavení oboustranného tisku**.
- 5. Vyberte vazbu a nastavení pro **Typ dokumentu**.

#### *Poznámka:*

- ❏ Tisk může být pomalý v závislosti na nastavení *Typ dokumentu*.
- ❏ Tisknete-li data s vysokou hustotou, jako jsou fotografie nebo grafy, vyberte nastavení *Text a grafika* nebo *Text a fotografie jako Typ dokumentu*. Pokud dojde k otěru nebo inkoust prosákne na zadní stranu papíru, upravte hustotu tisku a dobu schnutí inkoustu kliknutím na šipku vedle položky *Nastavení*.
- 6. Podle potřeby nastavte také další položky.
- 7. Klepněte na příkaz **Tisk**.

#### **Související informace**

- & ["Vkládání papíru do Kazeta na papír" na str. 44](#page-43-0)
- & ["Vkládání papíru do Zadní podávání papíru" na str. 46](#page-45-0)
- & ["Základní informace o tisku Mac OS X" na str. 57](#page-56-0)

# **Tisk několika stránek na jeden list**

Na jeden list papíru můžete vytisknout dvě nebo čtyři stránky dat.

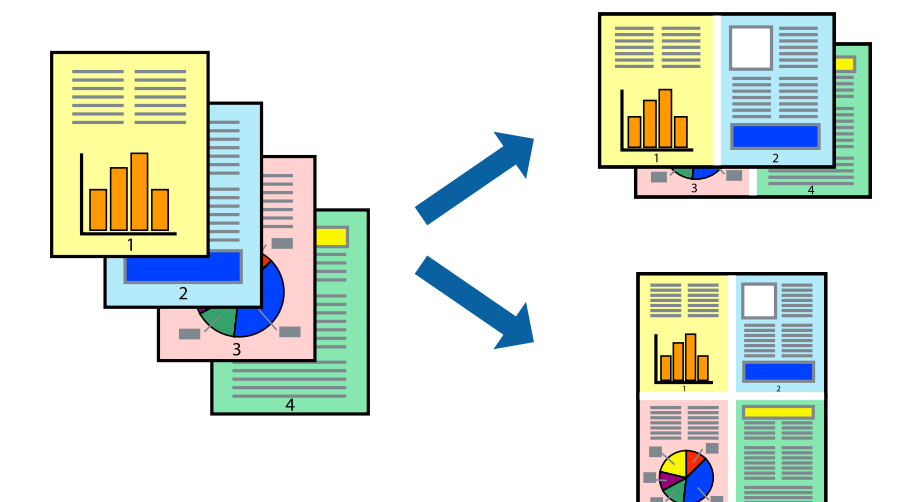

## **Tisk několika stránek na jeden list – Windows**

- 1. Vložte papír do tiskárny.
- 2. Otevřete soubor, který chcete vytisknout.
- 3. Přejděte do okna ovladače tiskárny.
- 4. Vyberte možnost **2 na list** nebo **4 na list** jako nastavení **Více stránek** na kartě **Hlavní**.
- 5. Klepněte na možnost **Pořadí stránek**, proveďte odpovídající nastavení a klepnutím na tlačítko **OK** zavřete okno.
- 6. Podle potřeby nastavte další možnosti na kartách **Hlavní** a **Další možnosti** a klepněte na tlačítko **OK**.
- 7. Klepněte na příkaz **Tisk**.

#### **Související informace**

- & ["Vkládání papíru do Kazeta na papír" na str. 44](#page-43-0)
- & ["Vkládání papíru do Zadní podávání papíru" na str. 46](#page-45-0)
- & ["Základní informace o tisku Windows" na str. 56](#page-55-0)

## **Tisk několika stránek na jeden list – Mac OS X**

- 1. Vložte papír do tiskárny.
- 2. Otevřete soubor, který chcete vytisknout.
- 3. Otevřete dialogové okno Tisk.
- 4. V místní nabídce vyberte možnost **Uspořádání**.

- 5. Nastavte počet stránek v části **Počet stránek na listu**, **Směr uspořádání** (pořadí stránek) a **Ohraničení**.
- 6. Podle potřeby nastavte také další položky.
- 7. Klepněte na příkaz **Tisk**.

#### **Související informace**

- & ["Vkládání papíru do Kazeta na papír" na str. 44](#page-43-0)
- & ["Vkládání papíru do Zadní podávání papíru" na str. 46](#page-45-0)
- $\blacktriangleright$ ["Základní informace o tisku Mac OS X" na str. 57](#page-56-0)

# **Tisk odpovídající velikosti papíru**

Můžete tisknout tak, aby výstup odpovídat velikosti papíru vloženého do tiskárny.

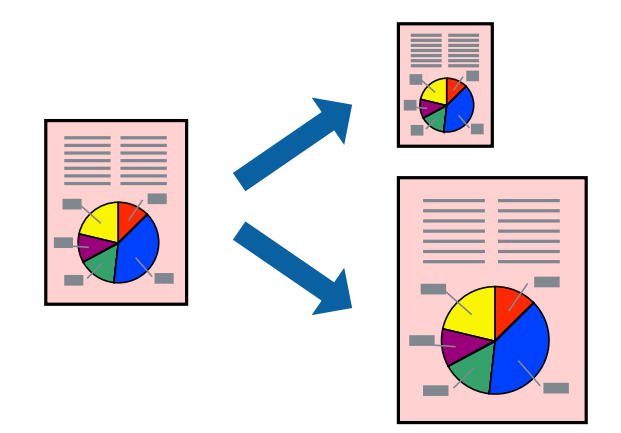

## **Tisk odpovídající velikosti papíru – Windows**

- 1. Vložte papír do tiskárny.
- 2. Otevřete soubor, který chcete vytisknout.
- 3. Přejděte do okna ovladače tiskárny.
- 4. Na kartě **Další možnosti** proveďte následující nastavení.
	- ❏ Velikost papíru: Vyberte velikost papíru nastavenou v aplikaci.
	- ❏ Výstupní papír: Vyberte velikost papíru vloženého do tiskárny. Automaticky bude vybrána možnost **Upravit na stránku**.

#### *Poznámka:*

Jestliže chcete vytisknout zmenšený obrázek uprostřed stránky, zvolte možnost *Uprostřed*.

- 5. Podle potřeby nastavte další možnosti na kartách **Hlavní** a **Další možnosti** a klepněte na tlačítko **OK**.
- 6. Klepněte na příkaz **Tisk**.

#### **Související informace**

& ["Vkládání papíru do Kazeta na papír" na str. 44](#page-43-0)

- & ["Vkládání papíru do Zadní podávání papíru" na str. 46](#page-45-0)
- & ["Základní informace o tisku Windows" na str. 56](#page-55-0)

## **Tisk odpovídající velikosti papíru – Mac OS X**

- 1. Vložte papír do tiskárny.
- 2. Otevřete soubor, který chcete vytisknout.
- 3. Otevřete dialogové okno Tisk.
- 4. Vyberte velikost papíru, kterou jste nastavili v dané aplikaci v části **Velikost papíru**.
- 5. V místní nabídce vyberte možnost **Zpracování papíru**.
- 6. Vyberte možnost **Přizpůsobit velikosti papíru**.
- 7. V části **Cílová velikost papíru** vyberte velikost papíru vloženého do tiskárny.
- 8. Podle potřeby nastavte také další položky.
- 9. Klepněte na příkaz **Tisk**.

#### **Související informace**

- & ["Vkládání papíru do Kazeta na papír" na str. 44](#page-43-0)
- $\blacktriangleright$  ["Vkládání papíru do Zadní podávání papíru" na str. 46](#page-45-0)
- & ["Základní informace o tisku Mac OS X" na str. 57](#page-56-0)

# **Tisk několika souborů zároveň (pouze v systému Windows)**

Nástroj **Organizátor tiskových úloh Lite** dovoluje spojit do jedné tiskové úlohy několik souborů vytvořených v různých aplikacích. Můžete zadat nastavení tisku pro kombinované soubory, jako je uspořádání, pořadí tisku a orientaci.

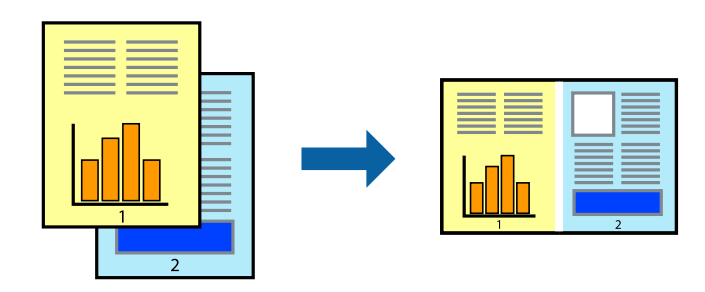

#### *Poznámka:*

Chcete-li otevřít *Tisk projektu* uložený v nástroji *Organizátor tiskových úloh Lite*, klikněte na možnost *Organizátor tiskových úloh Lite* na kartě *Údržba* ovladače tiskárny. Poté pomocí příkazu *Otevřít* z nabídky *Soubor* vyberte požadovaný soubor. Přípona uložených souborů je "ecl".

- 1. Vložte papír do tiskárny.
- 2. Otevřete soubor, který chcete vytisknout.

- 3. Přejděte do okna ovladače tiskárny.
- 4. Vyberte možnost **Organizátor tiskových úloh Lite** na kartě **Hlavní**.
- 5. Klepnutím na tlačítko **OK** zavřete okno ovladače tiskárny.
- 6. Klepněte na příkaz **Tisk**.

Zobrazí se okno **Organizátor tiskových úloh Lite** a tisková úloha se přidá do skupiny **Tisk projektu**.

7. Okno nástroje **Organizátor tiskových úloh Lite** ponechte otevřené, otevřete soubor, který chcete přidat k aktuálnímu souboru, a zopakujte kroky 3 až 6.

#### *Poznámka:*

Zavřete-li okno *Organizátor tiskových úloh Lite*, neuložený *Tisk projektu* bude odstraněn. Chcete-li tisknout později, zvolte možnost *Uložit* v nabídce *Soubor*.

- 8. Zvolte nabídky **Rozložení** a **Úpravy** v nabídce **Organizátor tiskových úloh Lite** a upravte **Tisk projektu** podle potřeby.
- 9. Vyberte možnost **Tisk** v nabídce **Soubor**.

#### **Související informace**

- & ["Vkládání papíru do Kazeta na papír" na str. 44](#page-43-0)
- & ["Vkládání papíru do Zadní podávání papíru" na str. 46](#page-45-0)
- & ["Základní informace o tisku Windows" na str. 56](#page-55-0)

## **Zvětšení tisku a tvorba plakátů (pouze v systému Windows)**

Můžete vytisknout jeden obrázek na více listů papíru a vytvořit tak větší plakát. Můžete vytisknout značky zarovnání, které vám pomohou jednotlivé listy sestavit.

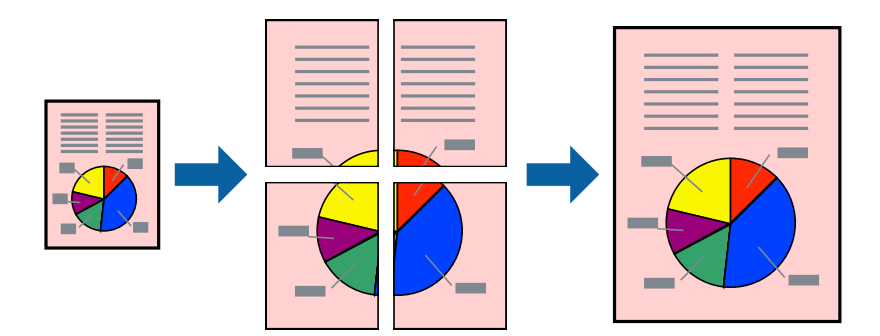

- 1. Vložte papír do tiskárny.
- 2. Otevřete soubor, který chcete vytisknout.
- 3. Přejděte do okna ovladače tiskárny.
- 4. Vyberte možnost **2x1 Plakát**, **2x2 Plakát**, **3x3 Plakát** nebo **4x4 Plakát** v části **Více stránek** na kartě **Hlavní**.
- 5. Kliknutím na položku **Nastavení** proveďte požadovaná nastavení a poté klikněte na **OK**.
- 6. Podle potřeby nastavte další možnosti na kartách **Hlavní** a **Další možnosti** a klepněte na tlačítko **OK**.

7. Klepněte na příkaz **Tisk**.

#### **Související informace**

- & ["Vkládání papíru do Kazeta na papír" na str. 44](#page-43-0)
- & ["Vkládání papíru do Zadní podávání papíru" na str. 46](#page-45-0)
- & ["Základní informace o tisku Windows" na str. 56](#page-55-0)

### **Tvorba plakátů s využitím nastavení Překrývající se značky nastavení**

Následující příklad ukazuje postup vytvoření plakátu při výběru možnosti **2x2 Plakát** a výběru možnosti **Překrývající se značky nastavení** v části **Vytisknout čáry pro oříznutí**.

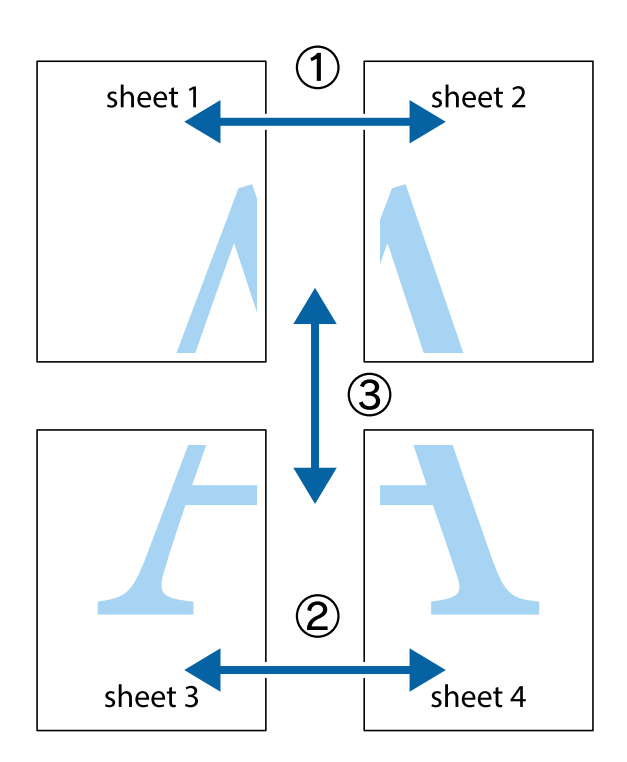

- $\frac{1}{\frac{1}{2}}\sum_{i=1}^{n}$  $\mathbb{R}^{\mathbb{Z}}$  $\boxed{\text{a}}$  $\sqrt{\frac{1}{2}}$  $\overline{\mathbf{w}}$ <u>ja</u> <u>tw</u> sheet 1 sheet 2 .<br>מ sheet 1 sheet 2 IJ  $\mathbb{R}$   $\mathbb{R}$ L⊠<br>E  $\mathbb{R}$  $\mathbb{R}$  $\mathbb{R}$
- 1. Připravte si Sheet 1 a Sheet 2. Odstřihněte okraje Sheet 1 podél svislé modré čáry vedené středem křížových značek nahoře a dole.

2. Umístěte okraj Sheet 1 na horní část Sheet 2 a zarovnejte křížové značky, poté listy zezadu dočasně slepte páskou.

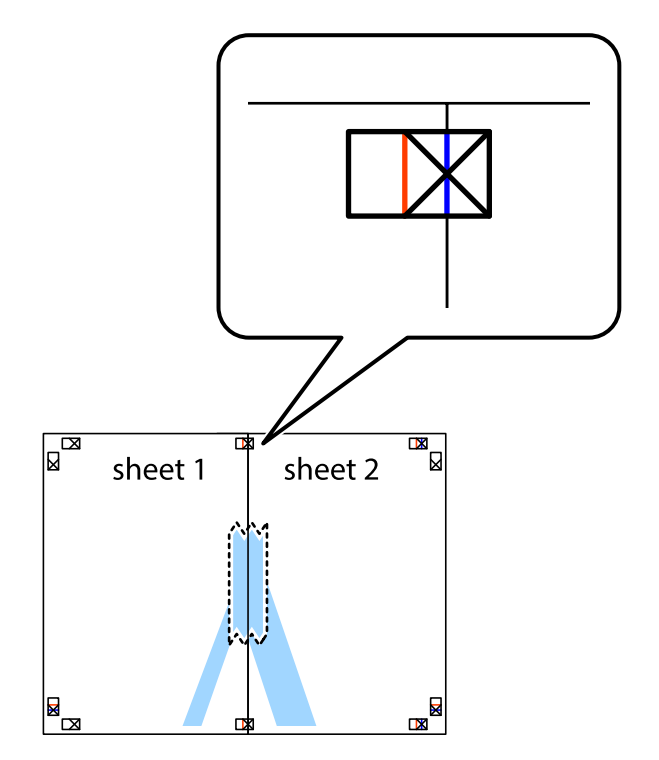

**Tisk**

3. Slepené listy rozřízněte na dvě části podél svislé červené čáry vedené značkami zarovnání (tentokrát se jedná o čáru vlevo od křížových značek).

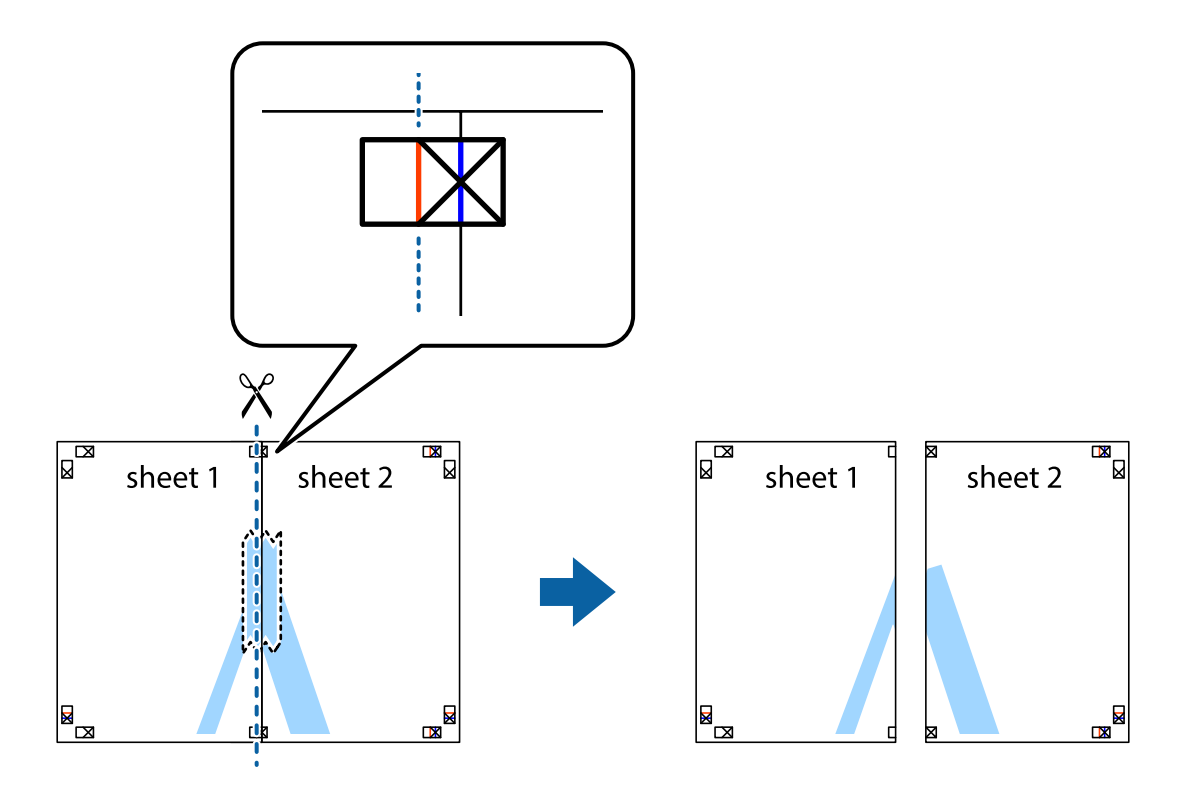

4. Listy zezadu spojte lepicí páskou.

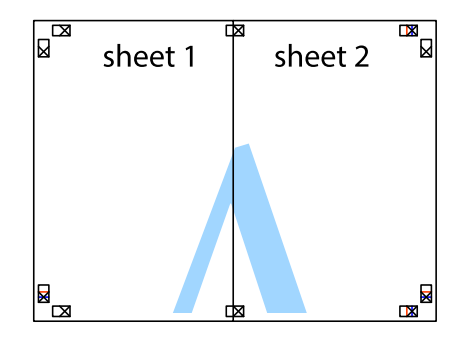

5. Zopakujte kroky 1 až 4, až jsou Sheet 3 a Sheet 4 slepené k sobě.

6. Odstřihněte okraje Sheet 1 a Sheet 2 podél svislé modré čáry vedené středem křížových značek vlevo a vpravo.

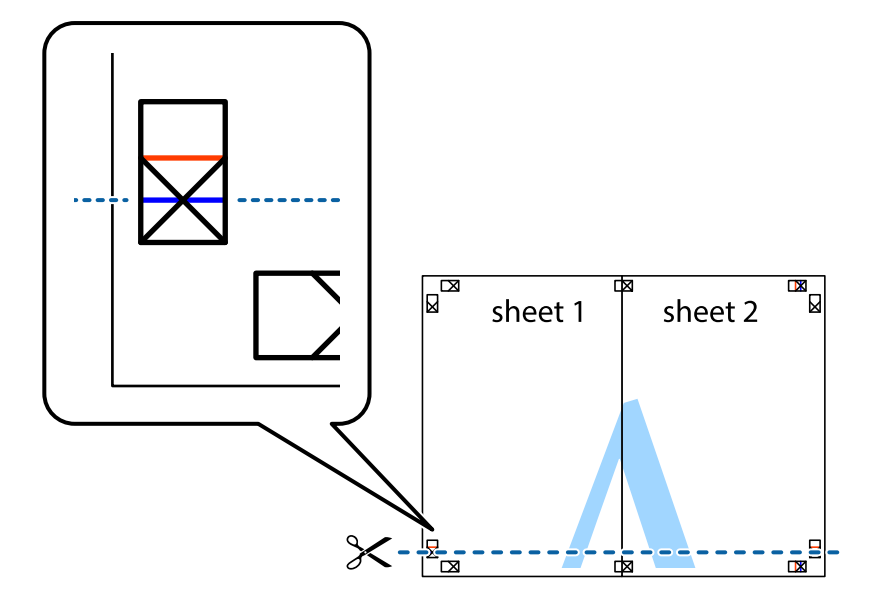

7. Umístěte okraj Sheet 1 a Sheet 2 na horní část Sheet 3 a Sheet 4 a zarovnejte křížové značky, poté listy zezadu dočasně slepte páskou.

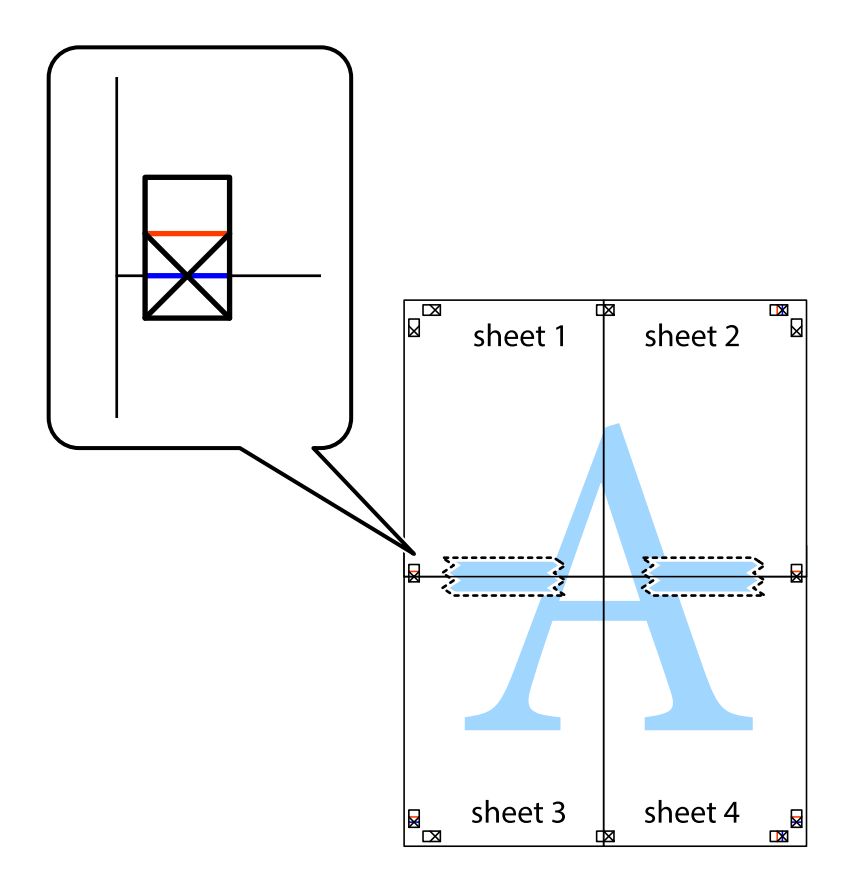

8. Slepené listy rozřízněte na dvě části podél vodorovné červené čáry vedené značkami zarovnání (tentokrát se jedná o čáru nad křížovými značkami).

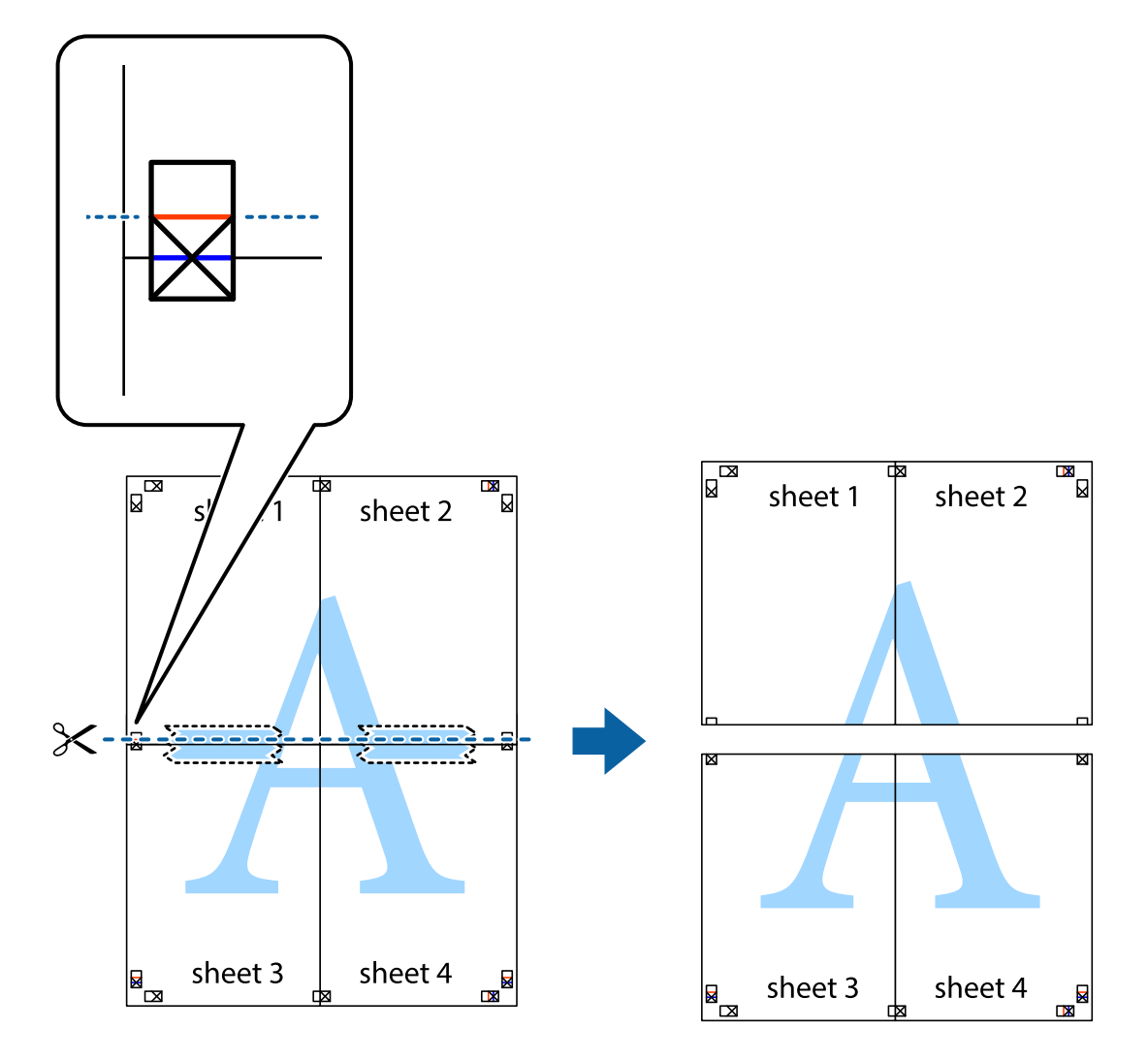

9. Listy zezadu spojte lepicí páskou.

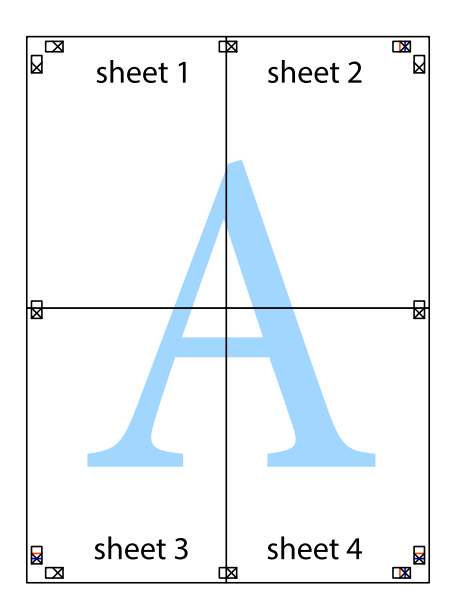

sheet 2 sheet 1 sheet 2 sheet 1 sheet 3 sheet 3 sheet 4  $\chi$ sheet 4

**Tisk**

10. Odřízněte přebytečné okraje podél vnějších vodítek.

## **Tisk s využitím pokročilých funkcí**

Tato část představuje řadu dalších funkcí pro rozložení a tisk, které jsou dostupné prostřednictvím ovladače tiskárny.

#### **Související informace**

- & ["Ovladač tiskárny pro Windows" na str. 138](#page-137-0)
- & ["Ovladač tiskárny pro Mac OS X" na str. 140](#page-139-0)

## **Přidání předvolby tisku**

Když si vytvoříte vlastní sadu předvoleb obsahující často používaná nastavení tisku v ovladači tiskárny, můžete ji při tisku jednoduše vybrat ze seznamu a použít.

#### **Windows**

Chcete-li přidat vlastní předvolbu, nastavte položky jako **Velikost papíru** a **Typ papíru** na kartě **Hlavní** nebo **Další možnosti** a poté klikněte na možnost **Přidat/Odebrat předvolby** v části **Předvolby tisku**.

#### **Mac OS X**

Otevřete dialogové okno Tisk. Chcete-li přidat vlastní předvolbu, nastavte položky, jako jsou **Velikost papíru** a **Typ média**, a poté uložte aktuální nastavení jako předvolbu v nastavení **Předvolby**.

### **Tisk zmenšeného nebo zvětšeného dokumentu**

Velikost dokumentu můžete při tisku zmenšit nebo zvětšit o zadané procento.

#### **Windows**

Nastavte položku **Velikost papíru** na kartě **Další možnosti**. Vyberte možnost **Zmenšit nebo zvětšit dokument**, **Změnit vel. na** a poté zadejte procenta.

#### **Mac OS X**

Vyberte možnost **Vzhled stránky** v nabídce **Soubor**. Zvolte nastavení pro volby **Formát pro** a **Formát papíru** a zadejte hodnotu v procentech v poli **Měřítko**. Zavřete okno a tiskněte podle následujících základních pokynů pro tisk.

#### **Související informace**

& ["Základní informace o tisku – Mac OS X" na str. 57](#page-56-0)

## **Úprava barev tisku**

Můžete upravit barvy použité v tiskové úloze.

Funkce **PhotoEnhance** poskytuje ostřejší obraz a živější barvy díky automatické úpravě kontrastu, nasycení a jasu v původních obrazových datech.

#### *Poznámka:*

- ❏ Tyto úpravy se přitom na původní data neuplatní.
- ❏ Funkce *PhotoEnhance* upraví barvy na základě analýzy umístění zachyceného předmětu. Pokud jste tedy umístění předmětu změnili, například zmenšením či zvětšením, oříznutím nebo otočením obrazu, může se nečekaně změnit barva. Jestliže je obrázek rozostřený, odstín může být nepřirozený. Pokud se barvy změní nebo nebudou přirozené, zvolte jiný režim tisku než *PhotoEnhance*.

#### **Windows**

Vyberte možnost **Vlastní** jako nastavení **Korekce barev** na kartě **Další možnosti**. Klepněte na možnost **Upřesnit**, vyberte nastavení **Správa barev** a nastavte požadované volby.

#### **Mac OS X**

Otevřete dialogové okno Tisk. V místní nabídce vyberte možnost **Barevná shoda** a poté vyberte položku **EPSON Color Controls**. V místní nabídce vyberte možnost **Možnosti barev** a poté vyberte jednu z dostupných možností. Klikněte na šipku vedle položky **Upřesnit nastavení** a proveďte příslušná nastavení.
**Tisk**

## **Tisk vzorce proti kopírování (jen pro Windows)**

Dokumenty můžete vytisknout s neviditelnými písmeny, například s nápisem "Kopie". Tato písmena se pak objeví po zkopírování dokumentu, takže kopie je možné rozeznat od originálu. Můžete přidat také vlastní vzorec proti kopírování.

#### *Poznámka:*

Tato funkce je dostupná, pouze pokud jsou vybrána následující nastavení.

- ❏ Typ papíru: obyčejný papír
- ❏ Kvalita: Standardní
- ❏ Automatický oboustranný tisk: Vypnuto
- ❏ Korekce barev: Automatický

Klikněte na položku **Vlastnosti vodoznaku** na kartě **Další možnosti** a vyberte vzorec proti kopírování. Kliknutím na možnost **Nastavení** změňte detaily, například velikost a hustotu.

## **Tisk vodoznaku (pouze v systému Windows)**

Vytištěné dokumenty můžete doplnit vodoznakem, například s označením "Důvěrné". Můžete přidat také vlastní vodoznak.

Klikněte na položku **Vlastnosti vodoznaku** na kartě **Další možnosti** a vyberte vodoznak. Po kliknutí na možnost **Nastavení** můžete upravit vlastnosti vodoznaku, například barvu a umístění.

## **Tisk záhlaví a zápatí (je pro Windows)**

Jako záhlaví a zápatí můžete vytisknout informace typu uživatelské jméno a datum tisku.

Klikněte na položku **Vlastnosti vodoznaku** na kartě **Další možnosti** a poté vyberte možnost **Záhlaví/zápatí**. Klikněte na **Nastavení** a vyberte nutné položky z rozbalovacího seznamu.

## **Nastavení hesla pro tiskovou úlohu (jen pro Windows)**

Můžete nastavit heslo pro tiskovou úlohu za účelem zabránění tisku, dokud nebude zadáno heslo na ovládacím panelu tiskárny.

Zvolte možnost **Důvěrná úloha** na kartě **Další možnosti** a zadejte heslo.

Chcete-li vytisknout úlohu, stiskněte tlačítko i na ovládacím panelu tiskárny a poté vyberte možnost Důvěrná **úloha**. Vyberte úlohu a zadejte heslo.

## **Tisk pomocí ovladače tiskárny PostScript**

## **Tisk pomocí ovladače tiskárny PostScript - Windows**

- 1. Vložte papír do tiskárny.
- 2. Otevřete soubor, který chcete vytisknout.
- 3. Přejděte do okna ovladače tiskárny PostScript.

**Tisk**

4. Vyberte orientaci, kterou jste nastavili v aplikaci jako položku **Orientace** na kartě **Uspořádání**.

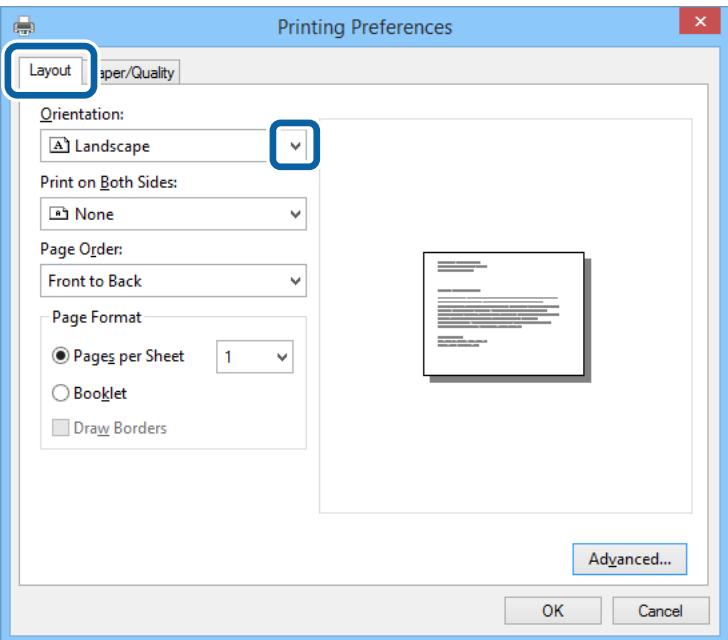

5. Na kartě **Papír/kvalita** proveďte následující nastavení.

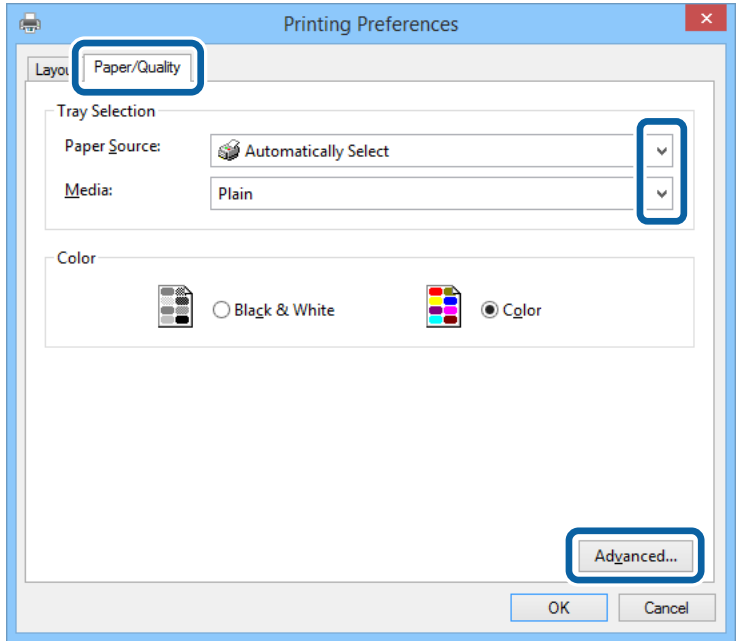

- ❏ Zdroj papíru: Vyberte zdroj, do kterého jste vložili papír.
- ❏ Média: Vyberte typ papíru, který jste vložili.

6. Kliknutím na položku **Upřesnit** proveďte následující nastavení a poté klikněte na **OK**.

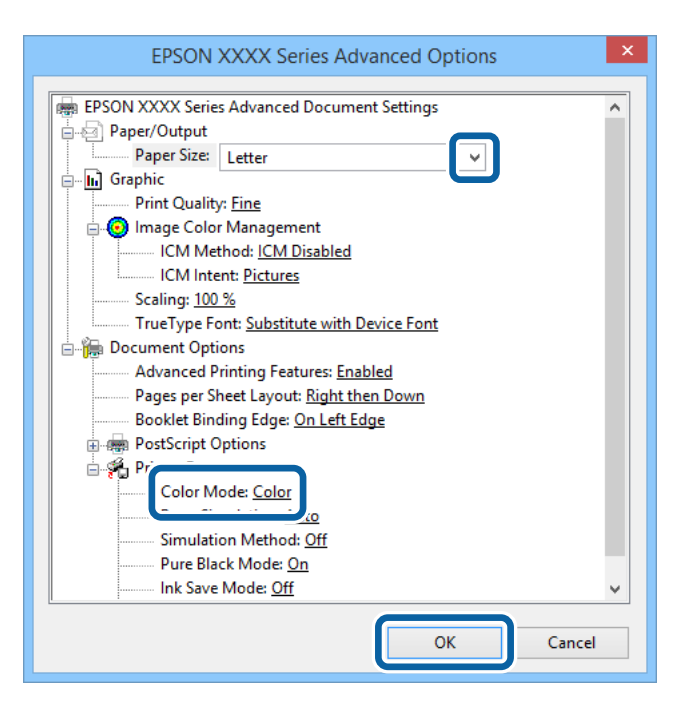

- ❏ Velikost papíru: Vyberte velikost papíru nastavenou v aplikaci.
- ❏ Color Mode: Vyberte barevný nebo černobílý tisk.
- 7. Klikněte na **OK**.
- 8. Klikněte na příkaz **Tisk**.

## **Tisk pomocí ovladače tiskárny PostScript - Mac OS X**

- 1. Vložte papír do tiskárny.
- 2. Otevřete soubor, který chcete vytisknout.

Uživatelská příručka

**Tisk**

3. Otevřete dialogové okno Tisk.

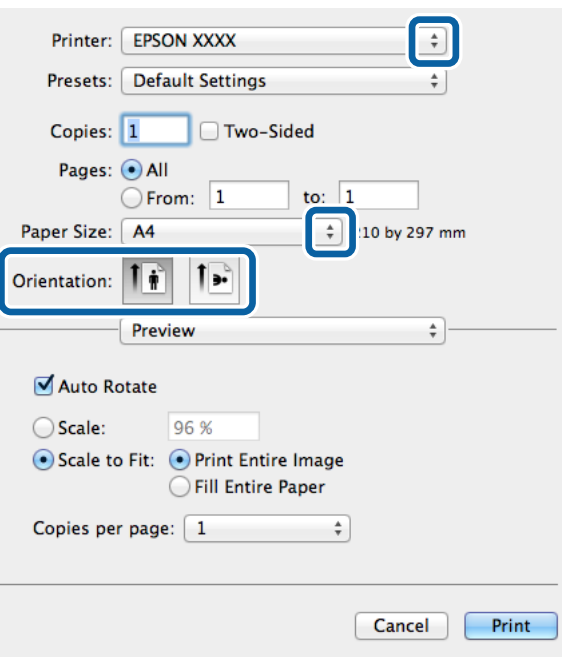

- 4. Nastavte následující volby.
	- ❏ Tiskárna: Vyhledejte požadovanou tiskárnu.
	- ❏ Velikost papíru: Vyberte velikost papíru nastavenou v aplikaci.
	- ❏ Orientace: Vyberte orientaci papíru nastavenou v aplikaci.
- 5. V rozbalovací nabídce vyberte položku **Podávání papíru** a poté vyberte zdroj papíru, kam jste vložili papír.

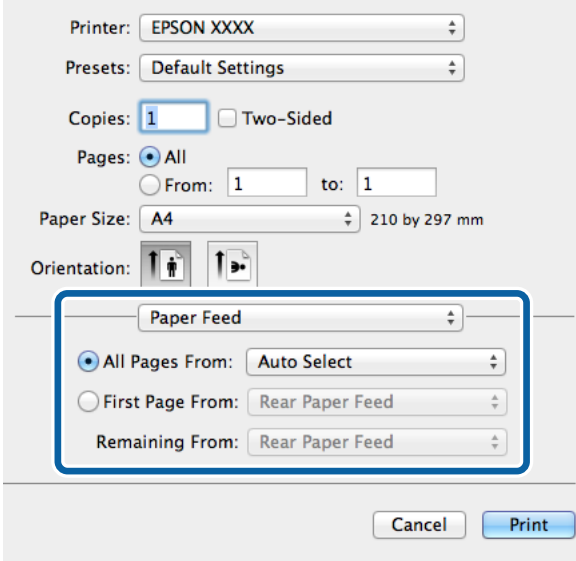

6. V rozbalovací nabídce vyberte položku **Funkce tiskárny**, vyberte položku **Quality** jako nastavení položky **Sady funkcí** a poté vyberte typ vloženého papíru podle nastavení **MediaType**.

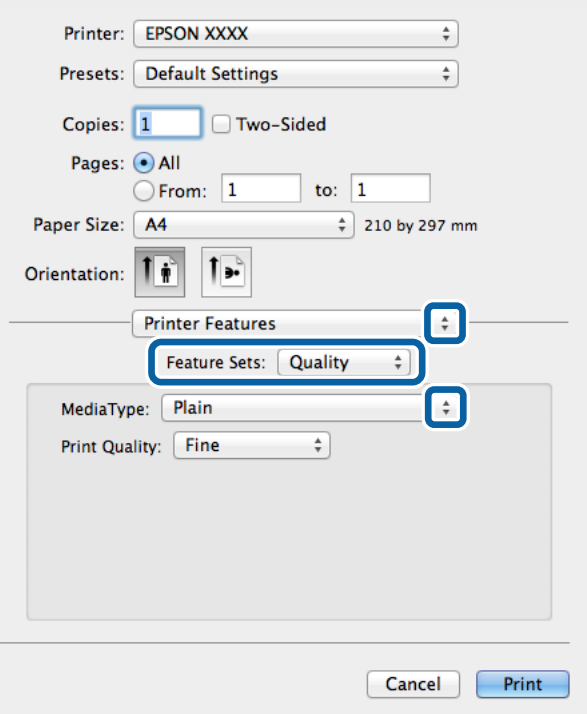

7. Zvolte možnost **Color** jako nastavení položky **Sady funkcí** a poté vyberte nastavení pro položku **Color Mode**.

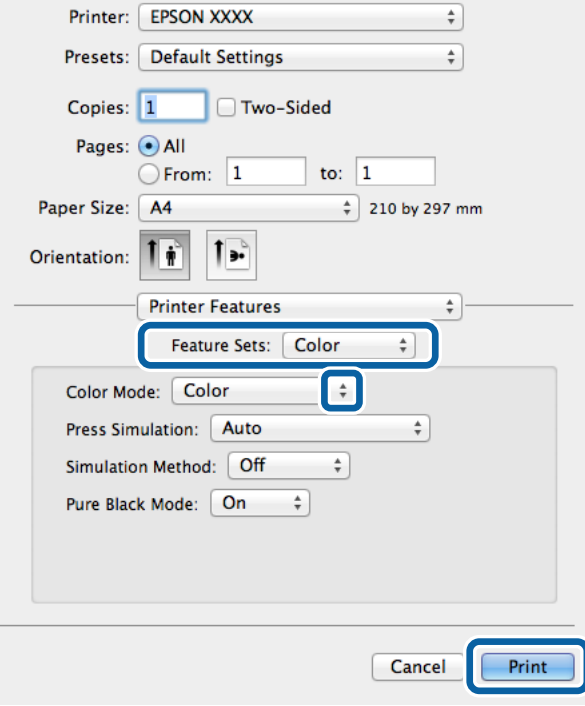

8. Klikněte na příkaz **Tisk**.

**Tisk**

## <span id="page-77-0"></span>**Nastavení položek pro ovladač tiskárny PostScript**

#### *Poznámka:*

Dostupnost tohoto nastavení se liší podle modelu.

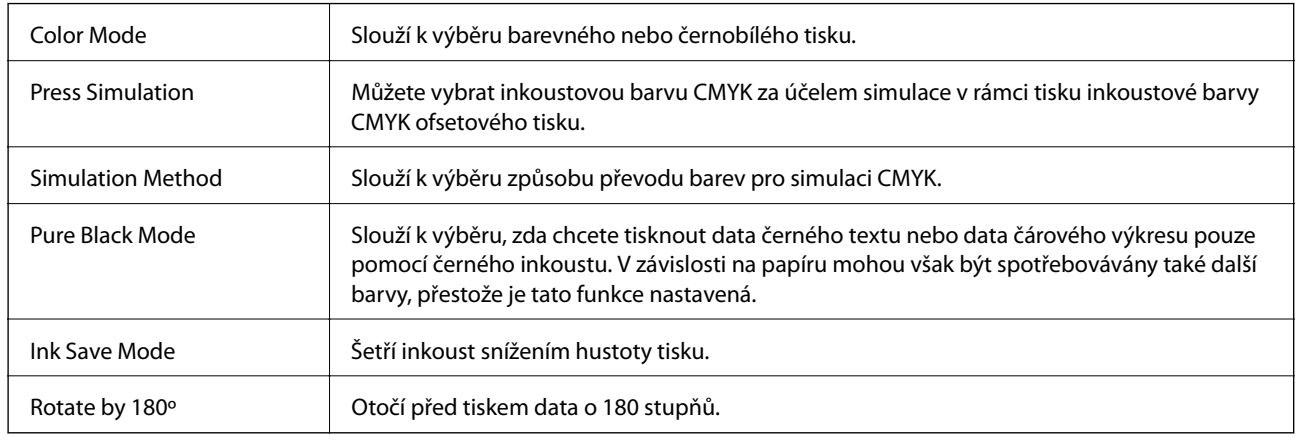

## **Tisk z chytrých zařízení**

## **Používání funkce Epson iPrint**

Aplikace Epson iPrint umožňuje tisknout fotografie, dokumenty a webové stránky z chytrých zařízení, jako jsou chytré telefony nebo tablety. Můžete použít místní tisk, tisknout z chytrého zařízení, které je připojeno ke stejné bezdrátové síti, jako vaše tiskárna, nebo vzdálený tisk, tisknout externě přes Internet. Chcete-li použít vzdálený tisk, zaregistrujte vaši tiskárnu u služby Epson Connect.

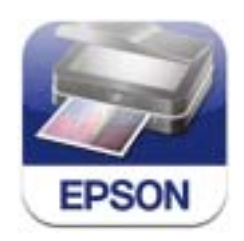

Aplikaci Epson iPrint můžete nainstalovat do vašeho chytrého zařízení z následující adresy URL nebo kódu QR. <http://ipr.to/c>

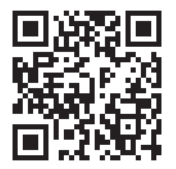

#### **Používání funkce Epson iPrint**

Spusťte aplikaci Epson iPrint ve vašem chytrém zařízení a na hlavní obrazovce vyberte položku, kterou chcete použít.

**Tisk**

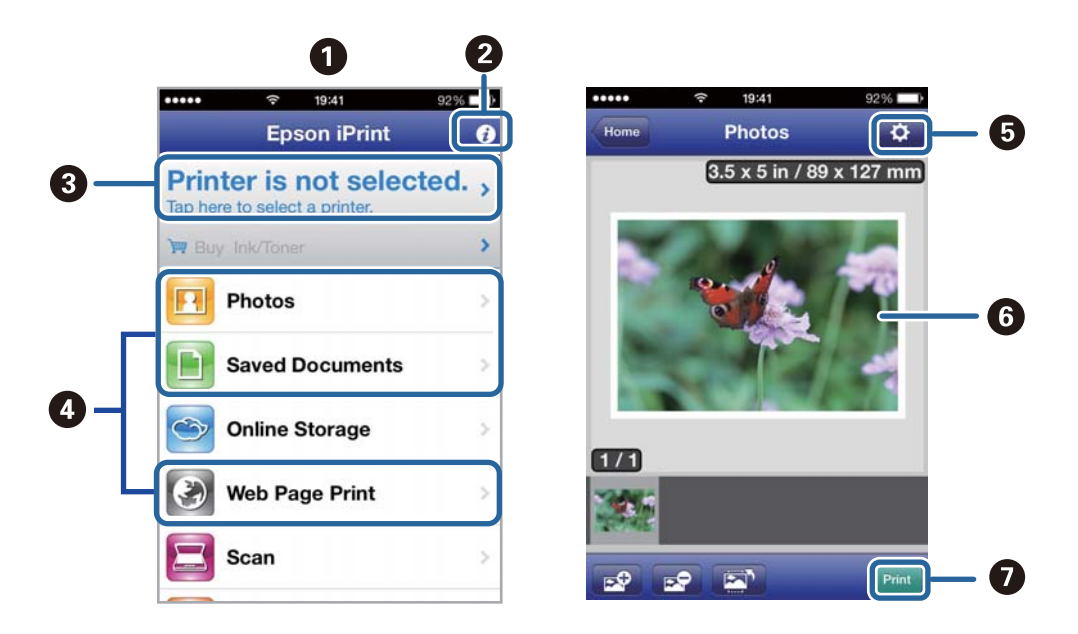

Následující obrazovky mohou být změněny bez předchozího upozornění.

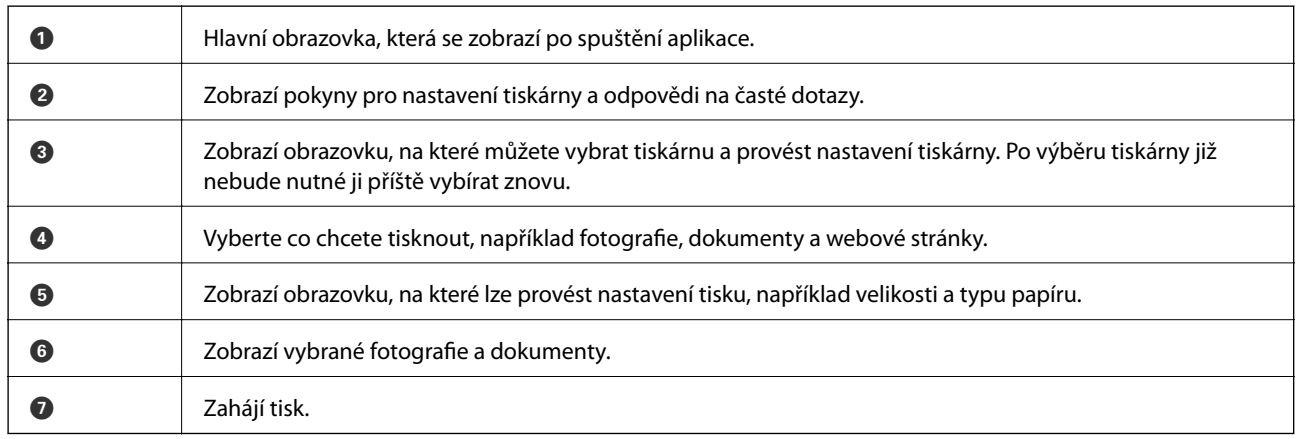

#### *Poznámka:*

Chcete-li tisknout z nabídky dokumentu s použitím přístroje iPhone, iPad, a iPod touch s operačním systémem iOS, spusťte aplikaci Epson iPrint poté, co jste přenesli dokument, který chcete tisknout, pomocí funkce sdílení souborů v iTunes.

#### **Související informace**

& ["Služba Epson Connect" na str. 136](#page-135-0)

## **Používání funkce AirPrint**

Aplikace AirPrint umožňuje bezdrátově tisknout na vaší tiskárně s technologií AirPrint z vašeho zařízení iOS, ve kterém je nainstalována nejnovější verze iOS, a ze systému Mac OS X v10.7.x nebo novějšího.

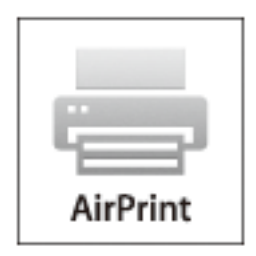

#### *Poznámka:*

Další podrobnosti viz stránka AirPrint na webu Apple.

- 1. Vložte papír do tiskárny.
- 2. Připojte vaše zařízení ke stejné bezdrátové síti, kterou používá vaše tiskárna.
- 3. Tiskněte ze zařízení do tiskárny.

#### **Související informace**

- & ["Vkládání papíru do Kazeta na papír" na str. 44](#page-43-0)
- & ["Vkládání papíru do Zadní podávání papíru" na str. 46](#page-45-0)

## **Zrušení tisku**

#### *Poznámka:*

- ❏ V systému Windows, není možné zrušit tiskovou úlohu z počítače poté, co byla celá odeslána do tiskárny. V takovém případě zrušte tiskovou úlohu na ovládacím panelu tiskárny.
- ❏ Při tisku více stránek v systému Mac OS X není možné zrušit všechny úlohy z ovládacího panelu. V takovém případě zrušte tiskovou úlohu v počítači.
- ❏ Jestliže jste odeslali tiskovou úlohu ze systému Mac OS X v10.6.x nebo v10.5.8 po síti, nebude možné zrušit tiskovou úlohu z počítače. V takovém případě zrušte tiskovou úlohu na ovládacím panelu tiskárny. Aby bylo možné zrušit tisk z počítače, je třeba změnit nastavení v Web Config. Další podrobnosti uvádí Příručka pro síť.

## **Zrušení tisku - tlačítko tiskárny**

Stisknutím tlačítka  $\bigotimes$  zrušte probíhající tiskovou úlohu.

## **Zrušení tisku - stavová nabídka**

1. Stiskněte tlačítko i a zobrazí se Stavová nabídka.

**Tisk**

- 2. Zvolte položku **Sledování úloh** > **Tisková úloha**. V seznamu jsou uvedeny probíhající úlohy a zastavené úlohy.
- 3. Vyberte úlohu, kterou chcete zrušit.
- 4. Stiskněte možnost **Storno**.

## **Zrušení tisku – Windows**

- 1. Přejděte do okna ovladače tiskárny.
- 2. Vyberte kartu **Údržba**.
- 3. Klepněte na položku **Tisková fronta**.
- 4. Klepněte pravým tlačítkem myši na úlohu, kterou chcete zrušit, a vyberte položku **Storno**.

#### **Související informace**

& ["Ovladač tiskárny pro Windows" na str. 138](#page-137-0)

## **Zrušení tisku – Mac OS X**

- 1. Klepněte na ikonu tiskárny v **Docku**.
- 2. Vyberte úlohu, kterou chcete zrušit.
- 3. Zrušte úlohu.
	- ❏ Mac OS X v10.8.x až Mac OS X v10.9.x

Klikněte na vedle ukazatele průběhu.

❏ Mac OS X v10.5.8 až v10.7.x Klikněte na možnost **Odstranit**.

#### **Kopírování**

# **Kopírování**

- 1. Vložte papír do tiskárny.
- 2. Položte předlohy.
- 3. Na domovské obrazovce zadejte možnost **Kopír.**.
- 4. Pomocí numerické klávesnice zadejte počet kopií.
- 5. Stiskněte položku **Uspořádání** a poté vyberte příslušné uspořádání.
- 6. Podle potřeby proveďte ostatní nastavení. Podrobné nastavení je možné provést stiskem položky **Nast.**.

#### *Poznámka:*

- ❏ Stiskem položky *Předvolba* uložte nastavení jako předvolbu.
- ❏ Stiskem položky *Náhled* se zobrazí náhled výsledků kopírování. Náhled však není možný, pokud jste umístili předlohy do podavače ADF.
- 7. Stiskněte tlačítko  $\Phi$ .

#### **Související informace**

- & ["Vkládání papíru do Kazeta na papír" na str. 44](#page-43-0)
- & ["Vkládání papíru do Zadní podávání papíru" na str. 46](#page-45-0)
- & ["Vkládání předloh" na str. 49](#page-48-0)
- & ["Režim Kopírovat" na str. 24](#page-23-0)
- & ["Režim předvoleb" na str. 39](#page-38-0)

# **Skenování**

## **Skenování pomocí ovládacího panelu**

## **Skenování do e-mailu**

Naskenované obrazové soubory můžete posílat e-mailem přímo z tiskárny pomocí předem nakonfigurovaného emailového serveru. Před použitím této funkce je potřeba konfigurovat e-mailový server.

E-mailovou adresu můžete zadat přímo, snadnější je ale nejprve provést registraci e-mailové adresy v seznamu kontaktů.

*Poznámka:*

- ❏ Než použijete tuto funkci, zkontrolujte, zda máte správně nastavené datum, čas a časové rozdíly v části *Nastavení datumu / času*.
- ❏ Pokud místo této funkce použijete funkci *Document Capture Pro* na ovládacím panelu, můžete odesílat e-maily přímo. Před použitím této funkce zaregistrujte úlohu k odesílání e-mailů v Document Capture Pro a zkontrolujte, zda je zapnutý počítač.
- 1. Položte předlohy.
- 2. Na domovské obrazovce zadejte možnost **Sken**.
- 3. Vyberte možnost **Email**.
- 4. Zadejte e-mailové adresy.
	- ❏ Chcete-li je vybrat v seznamu kontaktů: Stiskněte položku **Kontakty**, stiskem zaškrtávacího políčka zaškrtněte kontakt a poté stiskněte možnost **Pokrač.**.
	- ❏ Chcete-li zadat e-mailovou adresu ručně: Vyberte položku **Zadejte e-mailovou adresu** > **Zadejte emailovou adresu**, zadejte e-mailovou adresu a poté stiskněte klávesu dole vpravo na obrazovce.

#### *Poznámka:*

Můžete poslat e-maily až na 10 jednotlivých e-mailových adres a skupin.

- 5. Stiskněte položku **Formát** a poté vyberte formát souboru.
- 6. Stiskněte položku **Menu** a poté proveďte nastavení pro položky **Nastavení e-mailu** a **Základní nastavení**.

#### *Poznámka:*

- ❏ Můžete zadat maximální velikost pro soubory, které lze přikládat do e-mailu, pomocí položky *Max vel. příl.*.
- ❏ Když vyberete jako formát souboru PDF, můžete nastavit heslo pro ochranu souboru. Vyberte *Nastavení PDF* a proveďte nastavení.
- ❏ Stiskem položky *Předvolba* uložte nastavení jako předvolbu.
- 7. Stiskněte tlačítko  $\Phi$ .

Naskenovaný obrázek se odešle v e-mailu.

#### **Související informace**

& ["Správa systému" na str. 31](#page-30-0)

- & ["Správa kontaktů" na str. 53](#page-52-0)
- & ["Vkládání předloh" na str. 49](#page-48-0)
- & ["Režim Sken" na str. 25](#page-24-0)
- & ["Režim předvoleb" na str. 39](#page-38-0)

## **Skenování do síťové složky nebo FTP serveru**

Naskenovaný obrázek můžete uložit do zadané složky v síti. Složku můžete zadat přímo zadáním její cesty, snadnější je ale nejprve provést registraci informací složky v seznamu kontaktů.

- 1. Položte předlohy.
- 2. Na domovské obrazovce zadejte možnost **Sken**.
- 3. Vyberte možnost **Síťová složka/FTP**.
- 4. Zadejte složku.
	- ❏ Chcete-li ji vybrat v seznamu kontaktů: Stiskněte položku **Kontakty**, vyberte kontakt a poté stiskněte možnost **Pokrač.**.
	- ❏ Chcete-li zadat složku přímo: Stiskněte možnost **Zadejte umístění**. Vyberte **Režim komunikace**, zadejte cestu složky jako **Location** a poté proveďte další nastavení složky.
- 5. Stiskněte položku **Formát** a poté vyberte formát souboru.
- 6. Stiskněte položku **Menu** a poté proveďte nastavení pro položky **Nastavení souboru** a **Základní nastavení**.

#### *Poznámka:*

- ❏ Když vyberete jako formát souboru PDF, můžete nastavit heslo pro ochranu souboru. Vyberte *Nastavení PDF* a proveďte nastavení.
- ❏ Stiskem položky *Předvolba* uložte nastavení jako předvolbu.
- 7. Stiskněte tlačítko  $\Phi$ .

Naskenovaný obraz se uloží.

#### **Související informace**

- & ["Správa kontaktů" na str. 53](#page-52-0)
- & ["Vkládání předloh" na str. 49](#page-48-0)
- **→** ["Režim Sken" na str. 25](#page-24-0)
- $\blacktriangleright$  ["Režim předvoleb" na str. 39](#page-38-0)

## **Skenování do paměťového zařízení**

Naskenovaný obrázek můžete uložit do paměťového zařízení.

- 1. Zastrčte paměťové médium do USB portu externího rozhraní tiskárny.
- 2. Položte předlohy.
- 3. Na domovské obrazovce zadejte možnost **Sken**.
- 4. Vyberte možnost **Pam. zař.**.
- 5. Stiskněte položku **Formát** a poté vyberte formát souboru pro uložení.
- 6. Stiskněte položku **Nast.** a poté upravte nastavení skenování.

#### *Poznámka:*

- ❏ Když vyberete jako formát souboru PDF, můžete nastavit heslo pro ochranu souboru. Vyberte *Nastavení PDF* a proveďte nastavení.
- ❏ Stiskem položky *Předvolba* uložte nastavení jako předvolbu.
- 7. Stiskněte tlačítko  $\Phi$ .

Naskenovaný obraz se uloží.

#### **Související informace**

- & ["Názvy dílů a funkcí" na str. 18](#page-17-0)
- & ["Vkládání předloh" na str. 49](#page-48-0)
- → ["Režim Sken" na str. 25](#page-24-0)
- $\blacktriangleright$  <sub>"</sub>Režim předvoleb" na str. 39

## **Skenování do cloudu**

Můžete zasílat naskenované obrázky do cloudových služeb pomocí Epson Connect.

Podrobnosti najdete na webovém portálu Epson Connect.

<https://www.epsonconnect.com/>

[http://www.epsonconnect.eu](http://www.epsonconnect.eu/) (pouze pro Evropu)

## **Skenování pomocí funkce Document Capture Pro (jen pro Windows)**

Předlohu můžete naskenovat s využitím nastavení, které je uvedeno ve funkci Document Capture Pro.

#### *Poznámka:*

- ❏ Před zahájením skenování nainstalujte aplikaci Document Capture Pro a vytvořte nastavení pro úlohu.
- ❏ Před zahájením skenování připojte tiskárnu a počítč do sítě.
- 1. Položte předlohy.
- 2. Na domovské obrazovce zadejte možnost **Sken**.
- 3. Vyberte možnost **Document Capture Pro**.
- 4. Stiskněte možnost **Vybrat počítač** a poté vyberte počítač zaregistrovaný pro úlohu v aplikaci Document Capture Pro.

#### *Poznámka:*

- ❏ Jestliže vyberete položky *Možnosti* > *Nastavení síťového snímání* a aktivujete funkci *Chránit heslem* v aplikaci Document Capture Pro, zadejte heslo.
- ❏ Jestliže nastavíte pouze jednu úlohu, pokračujte krokem 6.

#### **Skenování**

- 5. Vyberte úlohu.
- 6. Stiskněte oblast, kde je zobrazen obsah úlohy, a zkontrolujte detaily úlohy.
- 7. Stiskněte tlačítko  $\hat{\mathbb{Q}}$ .

Naskenovaný obraz se uloží.

#### **Související informace**

- ◆ ["Vkládání předloh" na str. 49](#page-48-0)
- & ["Document Capture Pro \(jen pro Windows\)" na str. 141](#page-140-0)

## **Skenování do počítače (WSD)**

#### *Poznámka:*

- ❏ Před použitím této funkce je potřeba nastavit počítač. Další podrobnosti uvádí Příručka pro síť.
- ❏ Tato funkce je k dispozici pouze pro počítače se systémem Windows 8.1/Windows 8/Windows 7/Windows Vista.
- 1. Umístěte originály.
- 2. Na hlavní obrazovce zadejte možnost **Skenovat**.
- 3. Vyberte možnost **Počítač (WSD)**.
- 4. Vyberte počítač.
- 5. Stiskněte tlačítko  $\hat{\mathbb{Q}}$ .

Naskenovaný obraz se uloží.

```
Poznámka:
Viz dokumentaci k počítači, kde najdete informace o tom, kde se uloží naskenovaný obraz v počítači.
```
#### **Související informace**

 $\blacktriangleright$  ["Vkládání předloh" na str. 49](#page-48-0)

## **Skenování z počítače**

Skenování pomocí ovladače skeneru "EPSON Scan". Vysvětlení jednotlivých položek nastavení najdete v nápovědě EPSON Scan.

## **Ověřování uživatelů při využití řízení přístupu v aplikaci EPSON Scan (jen pro Windows)**

Když je pro tiskárnu zapnutá funkce řízení přístupu, musíte při skenování zadat ID uživatele a heslo. Zaregistrujte si uživatelské jméno a heslo v aplikaci EPSON Scan. Jestliže neznáte heslo, obraťte se na správce tiskárny.

- 1. Přejděte na nastavení EPSON Scan.
	- ❏ Windows 8.1/Windows 8/Windows Server 2012 R2/Windows Server 2012

Do ovládacího tlačítka vyhledávání zadejte možnost "Nastavení aplikace EPSON Scan" a vyberte zobrazenou ikonu.

❏ S výjimkou systémů Windows 8.1/Windows 8/Windows Server 2012 R2/Windows Server 2012

Klikněte na tlačítko Start a vyberte položku **Všechny programy** nebo **Programy** > **EPSON** > **EPSON Scan** > **Nastavení aplikace EPSON Scan**.

- 2. Klikněte na položku **Řízení přístupu**.
- 3. Zadejte uživatelské jméno a heslo.

## **Skenování v režimu Kancelářský režim**

Mnoho textových dokumentů je možné naskenovat rychle.

- 1. Položte předlohy.
- 2. Spusťte aplikaci EPSON Scan.
- 3. Vyberte **Kancelářský režim** ze seznamu **Režim**.

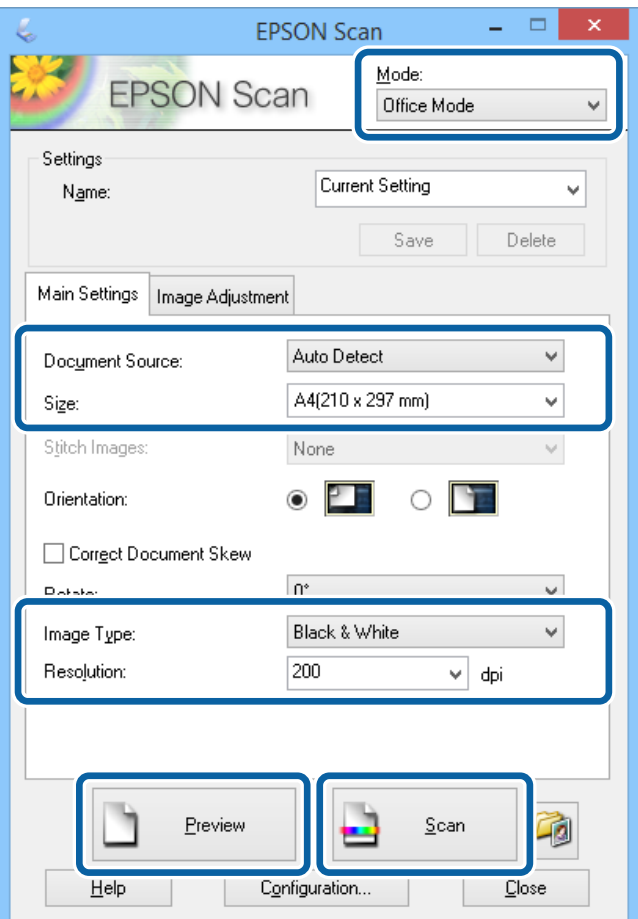

- 4. Na kartě **Hlavní nastavení** proveďte následující nastavení.
	- ❏ Zdroj dokumentu: Vyberte zdroj dokumentu, kde je položená předloha.
	- ❏ Formát: Vyberte velikost originálu.

#### **Skenování**

- ❏ Typ obrazu: Vyberte typ obrázku, který chcete skenovat.
- ❏ Rozlišení: Vyberte rozlišení obrázku, který chcete skenovat.
- 5. Klikněte na položku **Náhled**.

Otevře se okno s náhledem.

#### *Poznámka:*

Jestliže jste položili předlohy do podavače ADF, po skončení náhledu dojde k vysunutí první stránky předloh. Položte první stránku dokumentu nahoru na zbývající stránky a vložte celou předlohu do podavače ADF.

6. Potvrďte náhled a podle potřeby vytvořte nastavení na kartě **Úprava obrazu**.

#### *Poznámka:* Obrázek můžete upravit, například přidat text.

- 7. Klikněte na položku **Skenovat**.
- 8. V okně **Nastavení uložení souboru** proveďte příslušná nastavení a poté klikněte na **OK**.

Naskenovaný obrázek se uloží do zadané složky.

#### *Poznámka:*

Když vyberete PDF jako nastavení pro *Formát obrazu*, můžete nastavit heslo pro ochranu souboru. Klikněte na *Možnosti*, vyberte kartu *Zabezpečení* a vytvořte nastavení.

#### **Související informace**

- & ["Vkládání předloh" na str. 49](#page-48-0)
- & ["EPSON Scan \(Ovladač skeneru\)" na str. 141](#page-140-0)

## **Skenování v režimu Profesionální režim**

Můžete skenovat obrázky a upravovat jejich kvalitu a barvu. Tento režim je doporučený pro pokročilé uživatele.

- 1. Položte předlohy.
- 2. Spusťte aplikaci EPSON Scan.

3. Vyberte **Profesionální režim** ze seznamu **Režim**.

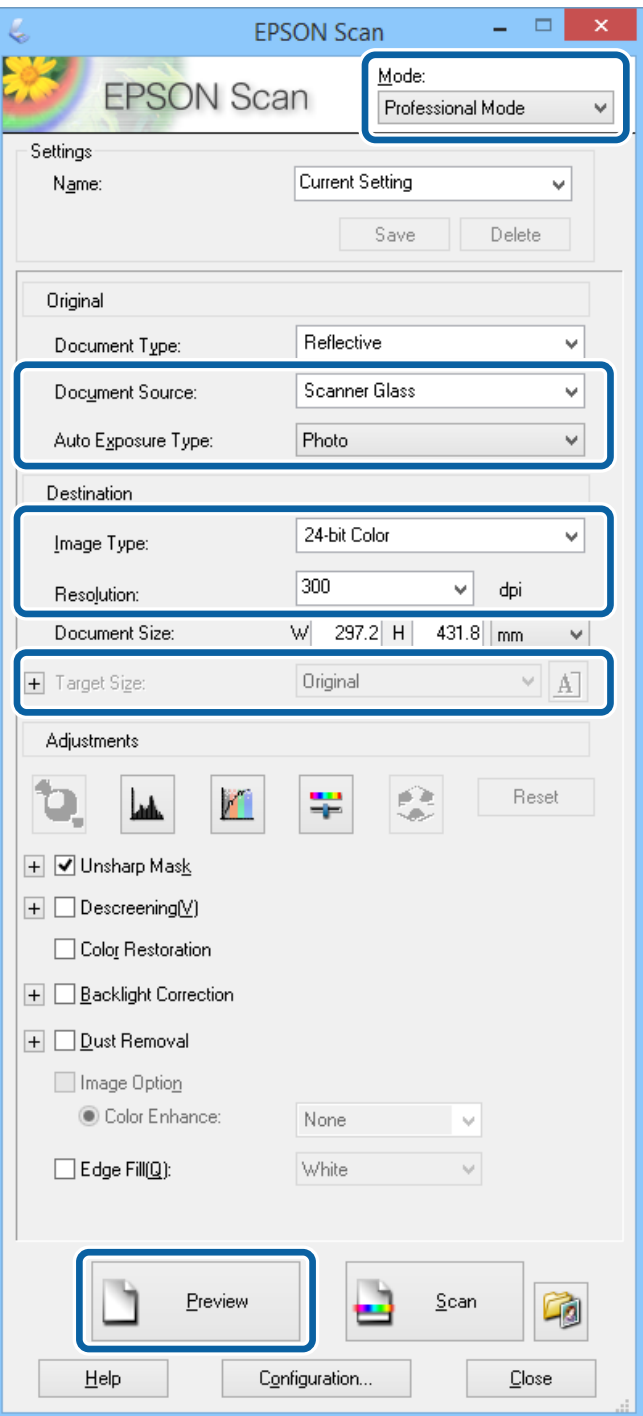

- 4. Nastavte následující volby.
	- ❏ Zdroj dokumentu: Vyberte zdroj dokumentu, kde je položená předloha.
	- ❏ Typ autom. expozice: Vyberte typ expozice, která se hodí pro předlohu.
	- ❏ Typ obrazu: Vyberte typ obrázku, který chcete skenovat.
	- ❏ Rozlišení: Vyberte rozlišení obrázku, který chcete skenovat.
	- ❏ Cílová velikost: Vyberte velikost výstupního obrázku, který chcete skenovat.

#### 5. Klikněte na položku **Náhled**.

Otevře se okno s náhledem.

#### *Poznámka:*

Jestliže jste položili předlohy do podavače ADF, po skončení náhledu dojde k vysunutí první stránky předloh. Položte první stránku dokumentu nahoru na zbývající stránky a vložte celou předlohu do podavače ADF.

6. Zkontrolujte náhled a upravte obrázek podle potřeby.

#### *Poznámka:*

Můžete provádět různé úpravy obrázku, například vylepšit barvy, ostrost a kontrast.

- 7. Klikněte na položku **Skenovat**.
- 8. V okně **Nastavení uložení souboru** proveďte příslušná nastavení a poté klikněte na **OK**.

Naskenovaný obrázek se uloží do zadané složky.

#### *Poznámka:*

Když vyberete PDF jako nastavení pro *Formát obrazu*, můžete nastavit heslo pro ochranu souboru. Klikněte na *Možnosti*, vyberte kartu *Zabezpečení* a vytvořte nastavení.

#### **Související informace**

- & ["Vkládání předloh" na str. 49](#page-48-0)
- & ["EPSON Scan \(Ovladač skeneru\)" na str. 141](#page-140-0)

## **Skenování z chytrých zařízení**

Aplikace Epson iPrint umožňuje skenovat fotografie a dokumenty z chytrého zařízení, například z chytrého telefonu nebo tabletu, které je připojeno ke stejné bezdrátové síti, jako tiskárna. Naskenovaná data můžete uložit do chytrého zařízení nebo do cloudových služeb, odeslat e-mailem nebo vytisknout.

Aplikaci Epson iPrint můžete nainstalovat do vašeho chytrého zařízení z následující adresy URL nebo kódu QR.

<http://ipr.to/c>

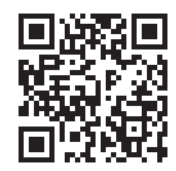

#### **Používání funkce Epson iPrint**

Spusťte aplikaci Epson iPrint ve vašem chytrém zařízení a na hlavní obrazovce vyberte položku, kterou chcete použít.

#### **Skenování**

0 19:41 19:42 ..... ī **Epson iPrint** Scan  $\overline{\bullet}$ 6 A **Printer is not selected.**<br>Tap here to select a printer.  $\mathbf{e}$ **W** Buy Ink/Toner  $\blacktriangleright$ **F4** Photos  $\bigcirc$ it, and then scan button Ð **Saved Documents Online Storage**  $\curvearrowright$ **Web Page Print**  $\left( \frac{1}{2} \right)$ Scan Ø  $\boldsymbol{\Omega}$ Mai  $\ddot{\textbf{C}}$  $\boldsymbol{\Theta}$ 8

Následující obrazovky mohou být změněny bez předchozího upozornění.

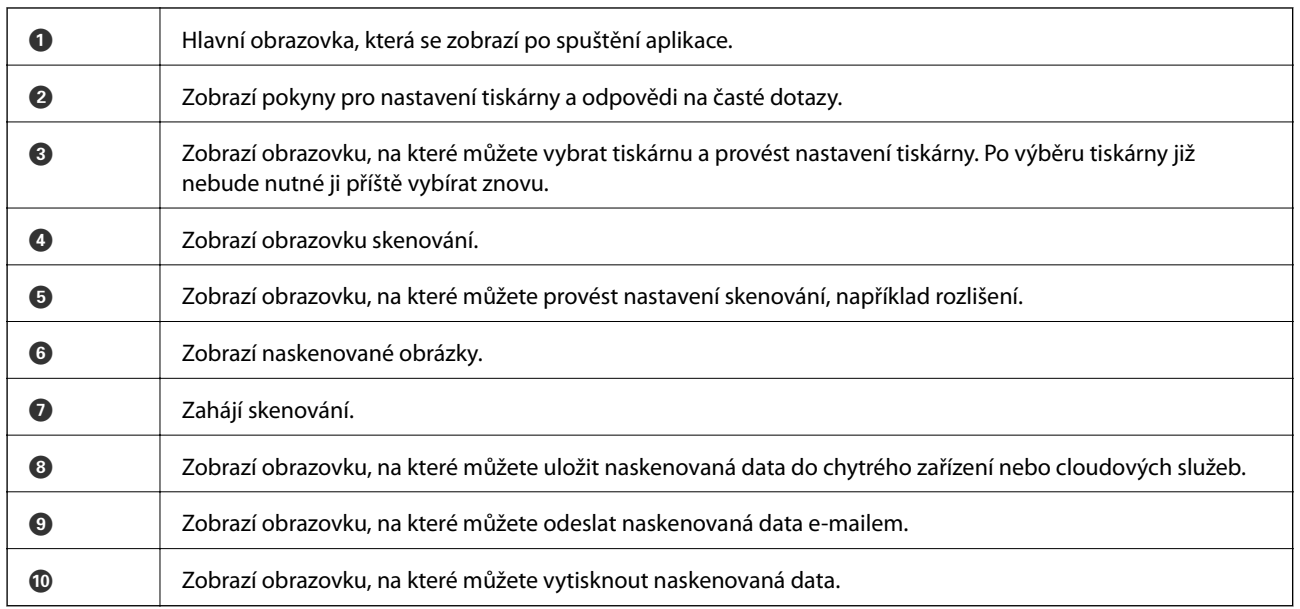

#### **Související informace**

 $\blacktriangleright$ ["Používání funkce Epson iPrint" na str. 78](#page-77-0)

# <span id="page-91-0"></span>**Faxování**

## **Nastavení faxu**

## **Připojení k telefonní lince.**

## **Kompatibilní telefonní linky**

Můžete používat tiskárnu v telefonních systémech se standardními analogovými telefonními linkami (PSTN = Public Switched Telephone Network) a PBX (Private Branch Exchange).

Může se stát, že tiskárnu nebude možné použít v následujících telefonních linkách nebo systémech.

- ❏ Telefonní linka VoIP, například DSL nebo digitální služba s optickými vlákny
- ❏ Digitální telefonní linka (ISDN)
- ❏ Některé telefonní systémy PBX
- ❏ Adaptéry, například terminálové adaptéry, VoIP adaptéry, děliče nebo DSL routery, připojené mezi telefonní přípojkou ve zdi a tiskárnou

## **Připojení tiskárny k telefonní lince**

Propojte telefonní linku a tiskárnu pomocí následujících telefonních kabelů.

❏ Telefonní linka: RJ-11 (6P2C)

❏ Připojení telefonní sady: RJ-11 (6P2C)

V závislosti na oblasti může být kabel již přiložený u tiskárny. Pokud tomu tak je, použijte tento kabel.

Může být nutné připojit telefonní kabel k adaptéru pro vaši zemi nebo region.

#### c*Důležité:*

Sejměte krytku z portu EXT. na tiskárně pouze v případě připojování telefonní linky k tiskárně. Neodstraňujte krytku, pokud nepřipojujete telefon.

V místech, kde jsou časté bouřky, doporučujeme použít ochranu proti přepětí.

#### *Připojení standardní telefonní linky (PSTN) nebo PBX*

Připojte telefonní kabel z telefonní přípojky ve zdi nebo z portu PBX do portu LINE vzadu na tiskárně.

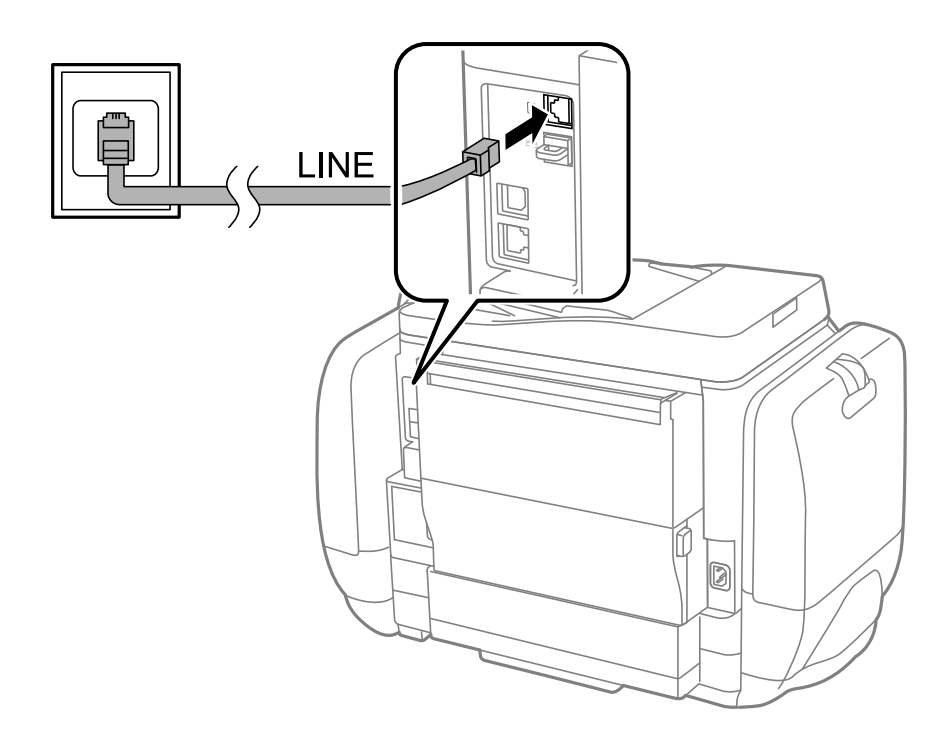

#### **Související informace**

 $\blacktriangleright$  ["Vytvoření nastavení pro telefonní systém PBX" na str. 97](#page-96-0)

#### *Připojení DSL nebo ISDN*

Připojte telefonní kabel z DSL modemu nebo adaptéru ISDN terminálu do portu LINE vzadu na tiskárně. Viz dokumentace, která byla dodána s modemem nebo s adaptérem, kde najdete další podrobnosti.

#### **Faxování**

#### *Poznámka:*

Jestliže váš DSL modem není vybaven vestavěným DSL filtrem, připojte samostatný DSL filtr.

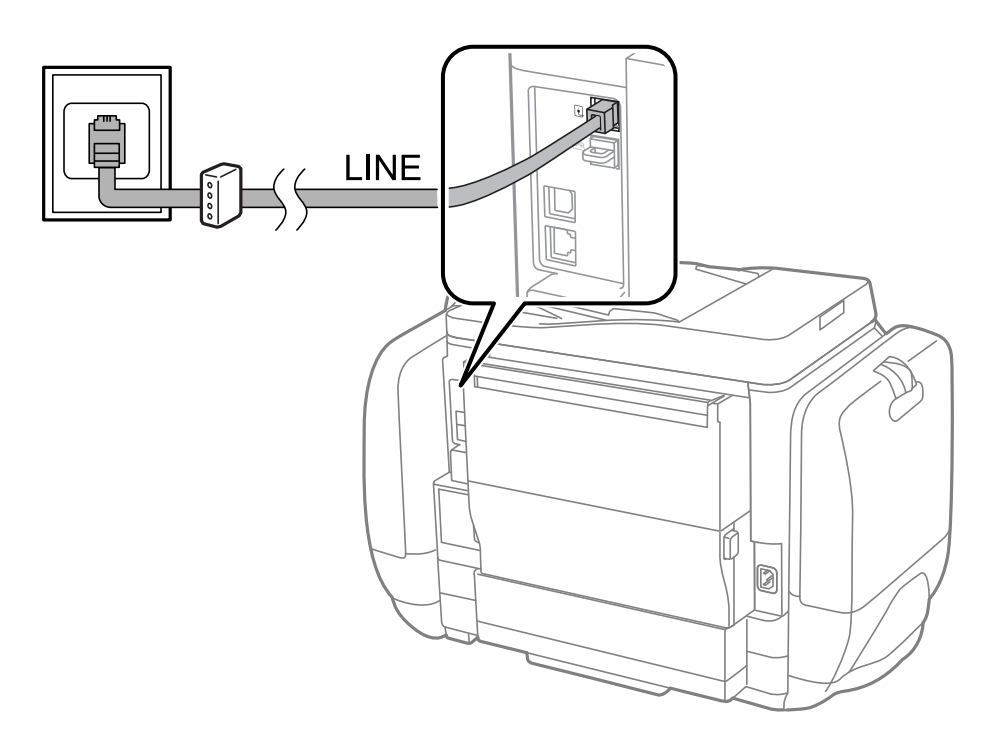

### **Připojení telefonního zařízení k tiskárně**

Pokud používáte tiskárnu a telefon na jedné lince, připojte telefon k tiskárně.

#### *Poznámka:*

- ❏ Jestliže má vaše telefonní zařízení funkci faxu, před připojením tuto funkci faxu vypněte. Viz příručky, které byly dodány s telefonním zařízením, kde najdete podrobnosti.
- ❏ Při připojování záznamníku se ujistěte, že máte správně nastavené *Zvonění před odpovědí*.
- 1. Sejměte krytku z portu EXT. vzadu na tiskárně.

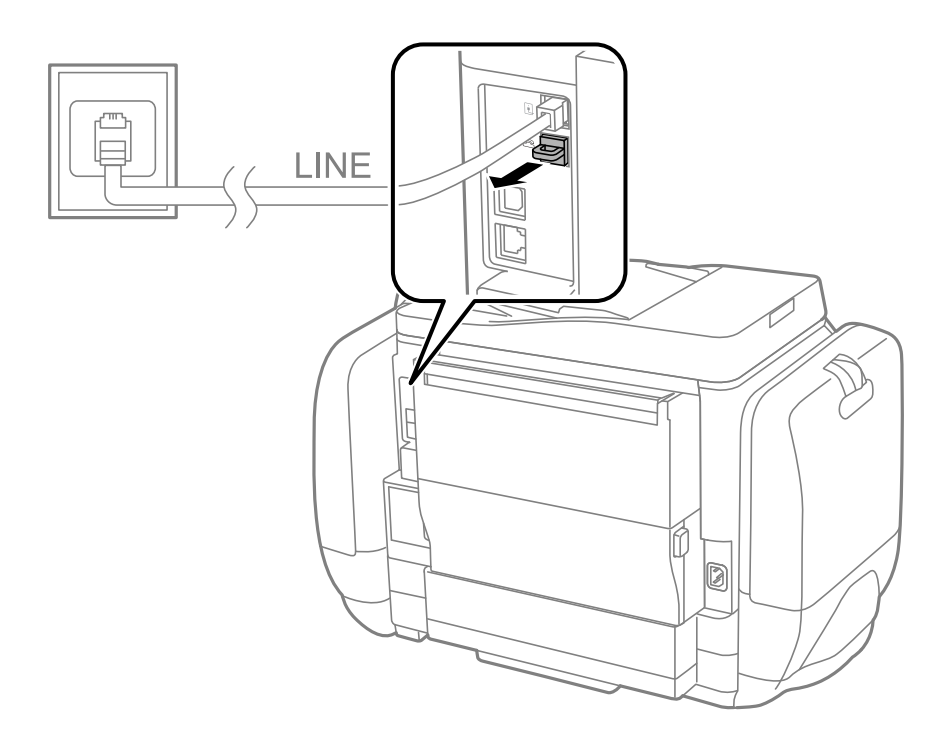

- LINE **EXT** Ø
- <span id="page-94-0"></span>2. Propojte telefonní zařízení a port EXT. telefonním kabelem.

#### **D**ůležité:

Při sdílení jedné telefonní linky nezapomeňte připojit telefonní zařízení do portu EXT. v tiskárně. Jestliže rozdělíte linku pro připojení telefonního zařízení a tiskárny odděleně, telefon a tiskárna nebudou správně fungovat.

3. Zvedněte sluchátko připojeného telefonního zařízení a zkontrolujte, zda je na LCD obrazovce hlášení [Telefonní linka se používá.].

Jestliže se hlášení nezobrazí, zkontrolujte, zda je telefonní kabel správně připojený do portu EXT..

#### **Související informace**

& ["Nastavení záznamníku" na str. 104](#page-103-0)

## **Vytvoření základního nastavení faxu**

Nejprve vytvořte základní nastavení faxu, jako je **Režim příjmu** pomocí **Průvodce nastavením faxu**, a poté podle potřeby nakonfigurujte ostatní nastavení.

**Průvodce nastavením faxu** se automaticky zobrazí při prvním zapnutí tiskárny. Po nastavení již není nutné nastavení opakovat, dokud se nezmění prostředí připojení.

Jestliže správce zablokoval nastavení, může je měnit pouze správce.

### **Vytvoření základního nastavení faxu pomocí Průvodce nastavením faxu**

Vytvořte základní nastavení podle pokynů na obrazovce.

1. Připojte tiskárnu k telefonní lince.

#### c*Důležité:*

Automatická kontrola připojení faxu proběhne na konci průvodce, dbejte proto, abyste připojili tiskárnu k telefonní lince před spuštěním průvodce.

- 2. Na domovské obrazovce zadejte možnost **Nastavení**.
- 3. Zvolte možnost **Správa systému** > **Nastavení faxu** > **Průvodce nastavením faxu** a poté stiskněte **Spustit**. Průvodce se spustí.
- 4. Na obrazovce pro zadání záhlaví faxu zadejte jméno odesílatele, například název vaší společnosti.

#### *Poznámka:*

Vaše jméno odesílatele a faxové číslo se budou objevovat v záhlaví odchozích faxů.

- 5. Na obrazovce pro zadání telefonního čísla zadejte avše faxové číslo.
- 6. Na obrazovce **Nastavení DRD** vytvořte následující nastavení.
	- ❏ Jestliže máte u své telefonní společnosti předplacenou službu charakteristického vyzvánění: Stiskněte možnost **Pokrač.**, zvolte vzorec vyzvánění pro příchozí faxy a přejděte do kroku 9. **Režim příjmu** se automaticky nastaví na **Automaticky**.
	- ❏ Jestliže tuto možnost nepotřebujete: Stiskněte možnost **Přeskočit** a přejděte do dalšího kroku.

#### *Poznámka:*

- ❏ Služby charakteristického vyzvánění, které nabízejí mnohé telefonní společnosti (název služby se liší podle dané společnosti), umožňují mít na jedné lince více telefonních čísel. Každé číslo má přiřazený jiný vzorec vyzvánění. Jedno číslo můžete používat pro hlasové hovory a jiné pro faxové přenosy. Vyberte vzorec vyzvánění přiřazený faxovým přenosům v části *DRD*.
- ❏ V závislosti na regionu se zobrazí možnosti *Zapnuto* a *Vypnuto* jako možnosti *DRD*. Pokud chcete používat funkci charakteristického vyzvánění, zvolte možnost *Zapnuto*.
- 7. Na obrazovce **Nastavení režimu příjmu** zvolte, zda používáte telefonní zařízení připojené k tiskárně.
	- ❏ Je-li připojené: Stiskněte možnost **Ano** a přejděte do dalšího kroku.
	- ❏ Není-li připojené: Stiskněte možnost **Ne** a přejděte do kroku 9. **Režim příjmu** se nastaví na **Automaticky**.
- 8. Na obrazovce **Nastavení režimu příjmu** zvolte, zda chcete přijímat faxy automaticky.
	- ❏ Chcete-li přijímat automaticky: Stiskněte možnost **Ano**. **Režim příjmu** se nastaví na **Automaticky**.
	- ❏ Chcete-li přijímat ručně: Stiskněte možnost **Ne**. **Režim příjmu** se nastaví na **Ruční**.
- 9. Na obrazovce **Potvrďte nastavení** zkontrolujte nastavení a poté stiskněte možnost **Pokrač.**.

Chcete-li opravit nebo změnit nastavení, stiskněte tlačítko  $\delta$ .

10. Stiskem možnosti **Spustit** spusťte kontrolu připojení faxu a když se na obrazovce objeví požadavek o vytištění výsledku kontroly, stiskněte tlačítko  $\hat{\mathcal{D}}$ .

Vytiskne se zpráva s výsledkem kontroly, která uvádí stav připojení.

#### <span id="page-96-0"></span>*Poznámka:*

- ❏ Jsou-li nahlášeny nějaké chyby, podle pokynů ve zprávě je vyřešte.
- ❏ Jestliže se objeví obrazovka *Vybrat typ linky*, vyberte typ linky. Pokud připojujete tiskárnu k telefonnímu systému PBX nebo k adaptéru terminálu, zvolte možnost *PBX*.
- ❏ Jestliže se objeví obrazovka *Vybrat detekci ozn. tónu*, zvolte možnost *Deaktivovat*.

Nastavením na hodnotu *Deaktivovat* však může dojít při vytáčení k vynechání první číslice faxového čísla a k poslání faxu na špatné číslo.

#### **Související informace**

- & ["Připojení tiskárny k telefonní lince" na str. 92](#page-91-0)
- & ["Nastavení příjmu faxů" na str. 103](#page-102-0)
- $\rightarrow$  "Vytvoření nastavení pro telefonní systém PBX" na str. 97
- $\blacktriangleright$  ["Nastavení faxu" na str. 34](#page-33-0)

## **Samostatné vytvoření základního nastavení faxu**

Fax je možné nastavit bez použití průvodce nastavením faxu na základě výběru jednotlivých položek v nabídce nastavení. Nastavení vytvořené pomocí průvodce je rovněž možné změnit. Další podrobnosti najdete v seznamu nabídek pro nastavení faxu.

#### **Související informace**

& ["Nastavení faxu" na str. 34](#page-33-0)

#### *Vytvoření nastavení pro telefonní systém PBX*

Následující nastavení se týká případů, kdy je tiskárna nasazena v kancelářích, kde se používají extenze a jsou vyžadovány externí přístupové kódy, například 0 a 9, pro přístup na vnější linku.

- 1. Na domovské obrazovce zadejte možnost **Nastavení**.
- 2. Zvolte položku **Správa systému** > **Nastavení faxu** > **Základní nastavení** > **Typ čáry**.
- 3. Vyberte možnost **PBX**.
- 4. Na obrazovce **Přístupový kód** zvolte možnost **Použít**.
- 5. Stiskněte pole **Přístupový kód**, zadejte externí přístupový kód pro váš telefonní systém a poté stiskněte klávesu vpravo dole na obrazovce.

Přístupový kód se uloží do tiskárny. Při posílání faxu na vnější faxové číslo zadejte # (dvojitý křížek) namísto skutečného přístupového kódu.

#### *Poznámka:*

Jestliže se na začátek faxového čísla zadá # (dvojitý křížek), tiskárna nahradí # při vytáčení uloženým přístupovým kódem. Používání # napomáhá předcházení problémům s připojením na vnější linku.

#### *Nastavení zdroje papíru pro příjem faxů*

Nastavte zdroje papíru, které nechcete používat pro tisk přijatých dokumentů nebo faxových zpráv. Vytvořte toto nastavení v případě, že máte vložený speciální papír, například fotografický papír, do jednoho zdroje papíru, a nechcete tento papír používat pro tisk faxů.

- <span id="page-97-0"></span>1. Na domovské obrazovce zadejte možnost **Nastav.**.
- 2. Zvolte položku **Správa systému** > **Nastavení tiskárny** > **Nastavení zdroje papíru** > **Auto. vybrat nast.** > **Fax**.
- 3. Vyberte zdroj papíru, který nechcete používat pro tisk faxů, a deaktivujte jej.

## **Posílání faxů**

## **Základní operace posílání faxů**

Posílat lze faxy barevné a monochromatické (černobílé). Při posílání černobílého faxu je možné před odesláním zobrazit náhled naskenovaného obrázku na LCD obrazovce.

#### *Poznámka:*

- ❏ Jestliže je faxové číslo obsazené nebo dojde k nějakému problému, tiskárna automaticky znovu vytočí číslo po jedné minutě.
- ❏ Můžete podržet až 50 černobílých faxových úloh, pokud se telefonní linka používá pro hlasový hovor nebo se posílá nebo přijímá jiný fax. Můžete zkontrolovat nebo zrušit podržené faxové úlohy ve *Sledování úloh*, které nabízí *Stavová nabídka*.
- ❏ Jestliže máte zapnutou funkci *Uložit data selhání*, neúspěšné faxy se uloží a vy je můžete poslat znovu ve *Sledování úloh* v části *Stavová nabídka*.

### **Posílání faxů pomocí ovládacího panelu**

1. Položte předlohy.

#### *Poznámka:*

V jednom přenosu můžete poslat až 100 stránek; v závislosti na zbývající paměti se však nemusí podařit poslat faxy, které mají i méně než 100 stránek.

- 2. Na domovské obrazovce zadejte možnost **Fax**.
- 3. Zadejte příjemce.
	- ❏ Chcete-li jej zadat ručně: Pomocí numerické klávesnice na ovládacím panelu nebo na LCD obrazovce zadejte čísla a poté stiskněte klávesu Enter vpravo dole na obrazovce.
	- ❏ Chcete-li jej vybrat v seznamu kontaktů: Stiskněte položku **Kontakty**, stiskem zaškrtávacího políčka zaškrtněte kontakt a poté stiskněte možnost **Pokrač.**.
	- ❏ Chcete-li jej vybrat z historie poslaných faxů: Stiskněte položku **Historie**, vyberte příjemce a poté stiskněte možnost **Menu** > **Odeslat na toto číslo**.

#### *Poznámka:*

- ❏ Stejný černobílý fax můžete poslat až 200 příjemcům. Barevný fax je možné poslat najednou pouze jednomu příjemci.
- ❏ Chcete-li do vytáčení vložit pauzu (pauza na tři sekundy), zadejte pomlčku stiskem .
- ❏ Je-li aktivováno *Omezení přímého vytáčení* v *Nastavení zabezpeč.*, můžete vybírat příjemce faxu pouze v seznamu kontaktů nebo v historii poslaných faxů. Faxové číslo není možné zadat ručně.
- ❏ Jestliže jste zadali externí přístupový kód v položce *Typ čáry*, zadejte na začátek faxového čísla "#" (dvojitý křížek) místo skutečného externího přístupového kódu.
- ❏ Chcete-li odstranit již vložené příjemce, zobrazte si seznam příjemců stiskem pole na obrazovce, které uvádí faxové číslo příjemců, vyberte v seznamu příjemce a vyberte možnost *Odstranit ze seznamu*.

<span id="page-98-0"></span>4. Stiskněte položku **Menu**, zvolte **Nast. odeslání faxu** a podle potřeby upravte nastavení, například rozlišení a způsob odeslání.

#### *Poznámka:*

- ❏ Chcete-li poslat oboustranné předlohy, aktivuje funkci *ADF 2stranně*. S tímto nastavením však není možné posílat barevné faxy.
- ❏ Stiskem položky *Předvolba* v horní části obrazovky faxu uložte aktuální nastavení a příjemce do pole *Předvolba*. Příjemci nemusí být uloženi v závislosti na tom, jak je určíte, například ručním zadáním čísla faxu.
- 5. Při posílání černobílého faxu stiskněte položku **Náhled** v horní části obrazovky faxu za účelem kontroly naskenovaného dokumentu.

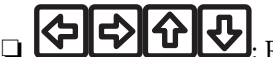

 $\boxed{\color{white}\textbf{O}}$  : Přemístí obrazovku ve směru šipek.

❏ : Provede zmenšení nebo zvětšení.

- J: Přejde na předchozí nebo další stránku.
- ❏ Opakovat: Zruší náhled.
- ❏ Zobr.: Zobrazí nebo skryje ikony operace.

#### *Poznámka:*

- ❏ Po náhledu není možné odeslat fax v barvách.
- ❏ Je-li aktivované *Přímé odeslání*, nelze zobrazit náhled.
- ❏ Pokud se obrazovka s náhledem ponechá nedotčená po dobu 20 sekund, fax se odešle automaticky.
- ❏ Kvalita obrázku odeslaného faxu se může lišit od náhledu v závislosti na schopnostech přístroje příjemce.
- 6. Stiskněte tlačítko  $\Phi$ .

#### *Poznámka:*

- ❏ Chcete-li zrušit odesílání, stiskněte tlačítko y.
- ❏ Odesílání barevného faxu trvá déle, protože tiskárna provádí skenování a odesílání současně. V době, kdy tiskárna posílá barevný fax, není možné používat ostatní funkce.

#### **Související informace**

- **→** ["Vkládání předloh" na str. 49](#page-48-0)
- $\blacktriangleright$  ["Režim Fax" na str. 27](#page-26-0)
- & ["Kontrola faxových úloh" na str. 112](#page-111-0)
- & ["Správa kontaktů" na str. 53](#page-52-0)
- & ["Režim předvoleb" na str. 39](#page-38-0)

## **Odesílání faxů s vytáčením pomocí externího telefonního zařízení**

Fax je možné odeslat s využitím vytáčení pomocí připojeného telefonu, pokud chcete hovořit telefonem před posláním faxu, nebo přístroj příjemce nezapíná fax automaticky.

1. Položte předlohy.

#### *Poznámka:* Můžete poslat až 100 stránek v rámci jednoho přenosu.

- <span id="page-99-0"></span>2. Zvedněte sluchátko připojeného telefonu a na telefonu vytočte faxové číslo příjemce.
- 3. Na ovládacím panelu tiskárny stiskněte možnost **Zahájit fax** a poté stiskněte možnost **Odeslat**.
- 4. Stiskněte položku **Menu**, zvolte **Nast. odeslání faxu** a podle potřeby upravte nastavení, například rozlišení a způsob odeslání.
- 5. Když uslyšíte faxový tón, stiskněte tlačítko $\Diamond$  a zavěste sluchátko.

#### *Poznámka:*

Pokud se pro vytáčení použije připojený telefon, odeslání faxu trvá déle, protože tiskárna provádí skenování a odesílání současně. V době posílání faxu není možné používat ostatní funkce.

#### **Související informace**

- & ["Vkládání předloh" na str. 49](#page-48-0)
- ◆ ["Režim Fax" na str. 27](#page-26-0)

## **Různé způsoby posílání faxů**

## **Posílání faxů po potvrzení stavu příjemce**

Můžete posílat fax a zároveň v průběhu vytáčení, komunikace a přenosu můžete poslouchat zvuky nebo hlasy v reproduktoru tiskárny. Tuto funkci můžete použít také při příjmu faxu od služby faxové výzvy na základě zvukových pokynů.

- 1. Položte předlohy.
- 2. Na domovské obrazovce zadejte možnost **Fax**.
- 3. Stiskněte možnost **Zavěšeno**.
	- *Poznámka:* Můžete nastavit hlasitost zvuku v reproduktoru.
- 4. Zadejte příjemce.
- 5. Když uslyšíte faxový tón, stiskněte možnost **Odesl./přijm.** a poté stiskněte možnost **Odeslat**.

#### *Poznámka:*

Pokud přijímáte fax od služby faxové výzvy a uslyšíte zvukové pokyny, provádějte podle pokynů operace tiskárny.

6. Stiskněte tlačítko  $\Phi$ .

#### **Související informace**

- & ["Posílání faxů pomocí ovládacího panelu" na str. 98](#page-97-0)
- & ["Příjem faxů výzvou \(Příjem dotazování\)" na str. 105](#page-104-0)
- & ["Vkládání předloh" na str. 49](#page-48-0)
- ◆ ["Režim Fax" na str. 27](#page-26-0)

## **Odesílání faxů v určenou dobu (Odeslat fax později)**

Můžete nastavit odeslání faxu v určenou dobu. Při zadání doby odeslání faxu je možné posílat pouze černobílé faxy.

- 1. Položte předlohy.
- 2. Na domovské obrazovce zadejte možnost **Fax**.
- 3. Zadejte příjemce.
- 4. Stiskněte tlačítko **Menu** vyberte položku **Odeslat fax později**.
- 5. Stiskněte možnost **Zapnuto**, zadejte čas pro odeslání faxu a stiskněte **OK**.
- 6. Stiskněte položku **Menu**, zvolte **Nast. odeslání faxu** a podle potřeby upravte nastavení, například rozlišení a způsob odeslání.
- 7. Stiskněte tlačítko  $\hat{\Phi}$ .

*Poznámka:* Chcete-li fax zrušit, zrušte jej ve *Sledování úloh* v části *Stavová nabídka*.

#### **Související informace**

- & ["Posílání faxů pomocí ovládacího panelu" na str. 98](#page-97-0)
- & ["Vkládání předloh" na str. 49](#page-48-0)
- ◆ ["Režim Fax" na str. 27](#page-26-0)
- & ["Kontrola faxových úloh" na str. 112](#page-111-0)

## **Uložení faxu bez zadání příjemce (Uložit faxová data)**

Můžete uložit až 100 stránek jednoho dokumentu v černobílé verzi. To umožňuje úsporu času při skenování dokumentu, pokud potřebujete stejný dokument posílat často.

- 1. Položte předlohy.
- 2. Na domovské obrazovce zadejte možnost **Fax**.
- 3. Stiskněte položku **Menu**, zvolte možnost **Uložit faxová data** a poté aktivujte funkci.
- 4. Stiskněte položku **Menu**, zvolte **Nast. odeslání faxu** a podle potřeby upravte nastavení, například rozlišení a způsob odeslání.
- 5. Stiskněte tlačítko  $\hat{\Phi}$  (černobíle).

Uložený dokument můžete poslat ve **Sledování úloh** v části **Stavová nabídka**.

#### **Související informace**

- & ["Posílání faxů pomocí ovládacího panelu" na str. 98](#page-97-0)
- & ["Vkládání předloh" na str. 49](#page-48-0)
- $\blacktriangleright$  ["Režim Fax" na str. 27](#page-26-0)

& ["Kontrola faxových úloh" na str. 112](#page-111-0)

### **Odesílání faxů na vyžádání (Odeslání na výzvu)**

Můžete uložit až 100 stránek jednoho dokumentu v černobílé verzi pro účely faxu na výzvu. Uložený dokument se pošle na vyžádání jiného faxového přístroje, který má funkci vyžádání příjmu.

- 1. Položte předlohy.
- 2. Na domovské obrazovce zadejte možnost **Fax**.
- 3. Stiskněte položku **Menu**, zvolte možnost **Odeslání na výzvu** a poté aktivujte funkci.
- 4. Stiskněte položku **Menu**, zvolte **Nast. odeslání faxu** a podle potřeby upravte nastavení, například rozlišení a způsob odeslání.
- 5. Stiskněte tlačítko  $\hat{\Phi}$  (černobíle).

Chcete-li odstranit uložený dokument, odstraňte jej ve **Sledování úloh** v části **Stavová nabídka**.

#### **Související informace**

- & ["Posílání faxů pomocí ovládacího panelu" na str. 98](#page-97-0)
- & ["Vkládání předloh" na str. 49](#page-48-0)
- ◆ ["Režim Fax" na str. 27](#page-26-0)
- & ["Kontrola faxových úloh" na str. 112](#page-111-0)

### **Odesílání mnoha stránek černobílého dokumentu (Přímé odeslání)**

Při posílání černobílého faxu se skenovaný dokument dočasně ukládá do paměti tiskárny. Posílání mnoha stránek proto může způsobit vyčerpání paměti tiskárny a zastavení odesílání faxu. Tomu lze předejít povolením funkce **Přímé odeslání**, odeslání faxu však trvá déle, protože tiskárna provádí skenování a odesílání současně. Této funkce je možné využít, pouze pokud je zadaný jen jeden příjemce.

Na domovské obrazovce vyberte možnost **Fax** > **Menu** > **Nast. odeslání faxu** > **Přímé odeslání** > **Zapnuto**.

## **Přednostní odeslání faxu (Přednostní odeslání)**

Naléhavý dokument můžete odeslat před ostatními faxy, které čekají na odeslání.

Na domovské obrazovce vyberte možnost **Fax** > **Menu** > **Nast. odeslání faxu** > **Přednostní odeslání** > **Zapnuto**.

#### *Poznámka:*

Přednostní odeslání dokumentu nelze provést, pokud probíhá některá z následujících činností, protože tiskárna nemůže přijmout požadavek a další fax.

- ❏ Posílání černobílého faxu s aktivovanou funkcí Přímé odeslání
- ❏ Posílání barevného faxu
- ❏ Posílání faxu pomocí připojeného telefonu
- ❏ Posílání faxu z počítače

## <span id="page-102-0"></span>**Posílání dokumentů s různou velikostí pomocí podavače ADF (Průb. skenování z ADF)**

Jestliže do podavače ADF umístíte předlohy s různou velikostí, všechny předlohy budou odeslány s největší přítomnou velikostí. V původní velikosti je můžete poslat, pokud je setřídíte a vložíte podle velikosti, nebo pokud je budete vkládat jednotlivě.

Před umístěním předloh zvolte na domovské obrazovce položky **Fax** > **Menu** > **Nast. odeslání faxu** > **Průb. skenování z ADF** > **Zapnuto**. Při pokládání předloh postupujte podle pokynů na obrazovce.

Tiskárna uloží naskenované dokumenty a pošle je jako jeden dokument.

#### *Poznámka:*

Jestliže necháte tiskárnu nedotčenou po dobu 20 sekund po požadavku na vložení dalších předloh, tiskárna zastaví ukládání a spustí odesílání dokumentu.

## **Posílání více faxů jednomu příjemci najednou (Dávkové odesílání)**

Jestliže čeká na odeslání více faxů pro stejného příjemce, můžete tiskárnu nastavit tak, aby je seskupila a poslala najednou. Najednou je možné poslat až 5 dokumentů (až 100 stránek celkem). To pomáhá ušetřit na výdajích za připojení díky snížení přenosových časů.

Na domovské obrazovce vyberte možnost **Nastav.** > **Správa systému** > **Nastavení faxu** > **Nastavení odesílání** > **Dávkové odesílání** > **Zapnuto**.

#### *Poznámka:*

- ❏ Naplánované faxy jsou rovněž seskupeny dohromady, pokud souhlasí příjemce a čas odeslání.
- ❏ *Dávkové odesílání* nebude využito pro následující faxové úlohy.
	- ❏ Černobílý fax s aktivovanou funkcí *Přednostní odeslání*
	- ❏ Černobílý fax s aktivovanou funkcí *Přímé odeslání*
	- ❏ Barevné faxy
	- ❏ Faxy posílané z počítače

### **Posílání faxu z počítače**

Faxy z počítače je možné posílat pomocí nástroje FAX Utility a ovladače PC-FAX. Viz nápovědu pro nástroj FAX Utility a ovladač PC-FAX, kde jsou uvedeny další provozní pokyny.

#### **Související informace**

- & ["Ovladač PC-FAX \(Ovladač faxu\)" na str. 142](#page-141-0)
- $\blacktriangleright$  ["FAX Utility" na str. 142](#page-141-0)

## **Příjem faxů**

## **Nastavení příjmu faxů**

**Režim příjmu** můžete nastavit pomocí **Průvodce nastavením faxu**. Při prvním nastavování funkce faxu doporučujeme použít **Průvodce nastavením faxu**. Jestliže chcete změnit **Režim příjmu** individuálně, postupujte podle kroků uvedených níže.

- <span id="page-103-0"></span>1. Na hlavní obrazovce zadejte možnost **Nastavení**.
- 2. Vyberte **Správa systému** > **Nastavení faxu** > **Nastavení příjmu** > **Režim příjmu**.
- 3. Vyberte způsob příjmu.
	- ❏ Automaticky: Doporučeno pro intenzivní využívání faxu. Tiskárna automaticky přijme fax po zadaném počtu zazvonění.

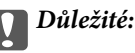

Jestliže nemáte k tiskárně připojený telefon, zvolte režim *Automaticky*.

❏ Ruční: Doporučeno pro uživatele, kteří nevyužívají fax často nebo kteří chtějí přijmout fax až po vyřízení hovoru pomocí připojeného telefonu. Při přijímání faxu zvedněte sluchátko a ovládejte tiskárnu.

#### *Poznámka:*

Jestliže aktivujete funkci *Vzdálený příjem*, můžete zahájit příjem faxu pomocí samotného připojeného telefonu.

#### **Související informace**

- & ["Vytvoření základního nastavení faxu pomocí Průvodce nastavením faxu" na str. 95](#page-94-0)
- $\blacktriangleright$  "Ruční příjem faxů" na str. 104
- & ["Příjem faxů pomocí připojeného telefonu \(Vzdálený příjem\)" na str. 105](#page-104-0)

### **Nastavení záznamníku**

Aby bylo možné používat záznamník, je nutné vytvořit nastavení.

- ❏ Nastavte **Režim příjmu** tiskárny na hodnotu **Automaticky**.
- ❏ Nastavte **Zvonění před odpovědí** pro tiskárnu na větší počet, než je počet vyzvánění pro záznamník. Jinak nebude záznamník schopen přijímat hlasové hovory za účelem nahrání hlasových zpráv. Viz příručky, které byly dodány se záznamníkem, kde je uvedeno nastavení.

Nastavení **Zvonění před odpovědí** se nemusí zobrazit v závislosti na regionu.

#### **Související informace**

 $\blacktriangleright$  ["Nastavení faxu" na str. 34](#page-33-0)

## **Různé způsoby příjmu faxů**

## **Ruční příjem faxů**

Pokud máte připojený telefon a nastavíte **Režim příjmu** tiskárny na hodnotu **Ruční**, postupujte při příjmu faxů podle kroků uvedených níže.

- 1. Když telefon vyzvání, zvedněte sluchátko.
- 2. Když uslyšíte faxový tón, stiskněte možnost **Zahájit fax** na LCD obrazovce tiskárny.

#### *Poznámka:*

Jestliže aktivujete funkci *Vzdálený příjem*, můžete zahájit příjem faxu pomocí samotného připojeného telefonu.

- <span id="page-104-0"></span>3. Stiskněte možnost **Přijmout**.
- 4. Stiskněte tlačítko  $\hat{\mathbb{Q}}$  a zavěste sluchátko.

#### **Související informace**

- $\rightarrow$  "Příjem faxů pomocí připojeného telefonu (Vzdálený příjem)" na str. 105
- & ["Ukládání přijatých faxů do příchozí schránky" na str. 106](#page-105-0)
- $\blacktriangleright$  ["Nastavení zdroje papíru pro příjem faxů" na str. 97](#page-96-0)

## **Příjem faxů pomocí připojeného telefonu (Vzdálený příjem)**

Chcete-li přijmout fax ručně, musíte po zvednutí sluchátka telefonu ovládat tiskárnu. Pomocí funkce **Vzdálený příjem** můžete zahájit příjem faxu pouze pomocí telefonu.

Funkce **Vzdálený příjem** je k dispozici u telefonů, které umožňují tónové vytáčení.

#### **Související informace**

 $\blacktriangleright$  ["Ruční příjem faxů" na str. 104](#page-103-0)

#### *Nastavení funkce Vzdálený příjem*

- 1. Na domovské obrazovce zadejte možnost **Nastavení**.
- 2. Zvolte položku **Správa systému** > **Nastavení faxu** > **Nastavení příjmu** > **Vzdálený příjem**.
- 3. Po aktivaci funkce **Vzdálený příjem**, zadejte dvoumístný číselný kód (je možné zadávat číslice 0 až 9, \* a #) do pole **Počáteční kód**.
- 4. Stiskněte možnost **OK**.

#### *Používání funkce Vzdálený příjem*

- 1. Když telefon vyzvání, zvedněte sluchátko.
- 2. Když uslyšíte faxový tón, zadejte na telefonu počáteční kód.
- 3. Po ujištění, že tiskárna zahájila příjem faxu, zavěste sluchátko.

## **Příjem faxů výzvou (Příjem dotazování)**

Můžete přijmout fax uložený v jiném faxovém přístroji vytočením faxového čísla. Tato funkce slouží k přijetí dokumentu od faxové informační služby. Pokud je ovšem faxová informační služba vybavena funkcí zvukových pokynů, podle kterých je třeba při přijímání dokumentu postupovat, nelze tuto funkci použít.

#### *Poznámka:*

Chcete-li přijmout dokument od faxové informační služby, která využívá zvukové pokyny, vytočte faxové číslo pomocí funkce *Zavěšeno* nebo připojeného telefonu a obsluhujte telefon a tiskárnu podle zvukových pokynů.

- 1. Na domovské obrazovce zadejte možnost **Fax**.
- 2. Vyberte položku **Menu** > **Příjem dotazování**, a poté aktivujte funkci.

<span id="page-105-0"></span>3. Zadejte faxové číslo.

#### *Poznámka:*

Je-li povoleno *Omezení přímého vytáčení* v *Nastavení zabezpeč.*, můžete vybírat příjemce faxu pouze v seznamu kontaktů nebo v historii poslaných faxů. Faxové číslo není možné zadat ručně.

4. Stiskněte tlačítko  $\Phi$ .

#### **Související informace**

- & ["Posílání faxů po potvrzení stavu příjemce" na str. 100](#page-99-0)
- & ["Odesílání faxů s vytáčením pomocí externího telefonního zařízení" na str. 99](#page-98-0)

## **Ukládání a předávání přijatých faxů**

Tato tiskárna nabízí následující funkce pro ukládání a předávání přijatých faxů.

- ❏ Ukládání do příchozí schránky počítače
- ❏ Ukládání do externího paměťového zařízení
- ❏ Ukládání do počítače
- ❏ Předávání jinému faxovému přístroji, na e-mailovou adresu nebo do sdílené složky v síti

#### *Poznámka:*

- ❏ Výše uvedené funkce lze používat současně. Pokud je použijete všechny současně, přijaté dokumenty jsou ukládány do příchozí schránky, do externího zařízení, do počítače a předávány určenému příjemci.
- ❏ Existují-li přijaté dokumenty, které dosud nebyly přečteny, uloženy nebo předány, je počet nezpracovaných úloh zobrazen na ikoně režimu faxu.

#### **Související informace**

- & "Ukládání přijatých faxů do příchozí schránky" na str. 106
- $\rightarrow$  ["Ukládání přijatých faxů do externího paměťového zařízení" na str. 108](#page-107-0)
- & ["Ukládání přijatých faxů do počítače" na str. 108](#page-107-0)
- & ["Předávání přijatých faxů" na str. 109](#page-108-0)
- $\rightarrow$  ["Oznámení nezpracovaných přijatých faxů" na str. 112](#page-111-0)

## **Ukládání přijatých faxů do příchozí schránky**

Můžete nastavit ukládání přijatých faxů do příchozí schránky tiskárny. Lze uložit až 100 dokumentů. Použijete-li tuto funkci, přijaté dokumenty se nebudou automaticky tisknout. Můžete je zobrazit na displeji LCD tiskárny a vytisknout pouze podle potřeby.

#### *Poznámka:*

Uložení 100 dokumentů nemusí být možné v závislosti na podmínkách používání, například na velikosti souborů s uloženými dokumenty, a na používání více funkcí ukládání faxů současně.

#### *Nastavení ukládání přijatých faxů do příchozí schránky*

- 1. Na domovské obrazovce zadejte možnost **Nastav.**.
- 2. Vyberte **Správa systému** > **Nastavení faxu** > **Výstup nastavení** > **Výstup faxu**.
- 3. Zkontrolujte aktuální zobrazená nastavení a potom stiskněte **Nastavení**.
- 4. Vyberte **Uložit do přijaté pošty** > **Ano**.
- 5. Vyberte operaci, která se má provést, když je příchozí schránka plná.
	- ❏ **Přijímat a tisknout faxy**: Tiskárna vytiskne všechny přijaté dokumenty, které nelze uložit do příchozí schránky.
	- ❏ **Odmítat příchozí faxy**: Tiskárna nebude přijímat příchozí faxová volání.

#### *Kontrola přijatých faxů na LCD obrazovce*

1. Na domovské obrazovce zadejte možnost **Fax**.

#### *Poznámka:*

Existují-li přijaté nepřečtené faxy, je počet nepřečtených dokumentů zobrazen na ikoně režimu faxu na hlavní obrazovce.

- 2. Vyberte **Otevřít přích.**.
- 3. Jestliže je příchozí schránka chráněná heslem, zadejte heslo příchozí schránky nebo heslo správce.
- 4. V seznamu vyberte fax, který chcete zobrazit.

Zobrazí se obsah faxu.

- ❏ : Otočí obrázek doprava o 90 stupňů.
- $\overline{\mathbf{\bigcirc}}$ : Přemístí obrazovku ve směru šipek.
	- ❏ : Provede zmenšení nebo zvětšení.
- □ **△ ▽** Přejde na předchozí nebo další stránku.
- ❏ Zobr.: Zobrazí nebo skryje ikony operace.

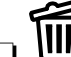

❏ : Odstraní dokumenty v náhledu.

5. Stiskněte položku **Menu**, vyberte, zda se má zobrazený dokument vytisknout nebo odstranit, a postupujte podle pokynů na obrazovce.

#### c*Důležité:*

Pokud tiskárně dojde paměť, přijímání a odesílání faxů může být deaktivováno. Odstraňujte přečtené nebo vytištěné dokumenty.

#### **Související informace**

- $\rightarrow$  ["Oznámení nezpracovaných přijatých faxů" na str. 112](#page-111-0)
- & ["Nastavení faxu" na str. 34](#page-33-0)

## <span id="page-107-0"></span>**Ukládání přijatých faxů do externího paměťového zařízení**

Můžete převést přijaté dokumenty do formátu PDF a uložit je do externího paměťového zařízení připojeného k tiskárně. Rovněž můžete nastavit automatický tisk dokumentů při jejich ukládání do paměťového zařízení.

#### c*Důležité:*

Udržujte paměťové zařízení co nejdéle připojené k tiskárně. Ponecháte-li zařízení odpojené, tiskárna dočasně ukládá přijaté dokumenty a může dojít k chybě zaplnění paměti, která deaktivuje odesílání a přijímání faxů. Když tiskárna dočasně ukládá dokumenty, je počet neuložených úloh zobrazen na ikoně režimu faxu na hlavní obrazovce.

- 1. Připojte externí paměťové zařízení k tiskárně.
- 2. Na domovské obrazovce zadejte možnost **Nastav.**.
- 3. Vyberte **Správa systému** > **Nastavení faxu** > **Výstup nastavení** > **Výstup faxu**.
- 4. Zkontrolujte aktuální zobrazená nastavení a potom stiskněte **Nastavení**.
- 5. Vyberte **Další nastavení** > **Vytvořit složku pro uložení**.
- 6. Přečtěte si zprávu na displeji a potom stiskněte **Vytvořit**.

V paměťovém zařízení bude vytvořena složka pro ukládání přijatých dokumentů.

- 7. Stisknutím tlačítka y se vraťte na obrazovku **Výstup faxu**.
- 8. Vyberte **Uložit do pam. zařízení** > **Ano**. Chcete-li dokumenty vytisknout automaticky při jejich ukládání do paměťového zařízení, vyberte možnost **Ano a tisk**.

#### **Související informace**

 $\blacktriangleright$  ["Oznámení nezpracovaných přijatých faxů" na str. 112](#page-111-0)

## **Ukládání přijatých faxů do počítače**

Můžete převést přijaté dokumenty do formátu PDF a uložit je do počítače připojeného k tiskárně. Rovněž můžete nastavit automatický tisk dokumentů při jejich ukládání do počítače.

Nejdříve je třeba provést nastavení pomocí nástroje FAX Utility. Nainstalujte nástroj FAX Utility do počítače.

#### c*Důležité:*

- ❏ Nastavte režim přijímání tiskárny na *Automaticky*.
- ❏ Pokuste se počítači zabránit v přechodu do režimu spánku. Pokud počítač přejde do režimu spánku nebo pokud jej vypnete, tiskárna dočasně ukládá přijaté dokumenty a může dojít k chybě zaplnění paměti, která deaktivuje odesílání a přijímání faxů. Když tiskárna dočasně ukládá dokumenty, je počet neuložených úloh zobrazen na ikoně režimu faxu na hlavní obrazovce.
- 1. Spusťte nástroj FAX Utility v počítači, který je připojený k tiskárně.
- 2. Otevřete obrazovku nastavení nástroje FAX Utility.
	- ❏ Windows
<span id="page-108-0"></span>Vyberte **Nastavení faxu pro tiskárnu** > **Nastavení výstupu přijatého faxu**.

❏ **Mac OS X**

Klikněte na položku **Sledování přijímání faxů**, vyberte tiskárnu a potom klikněte na **Nastavení výstupu přijatého faxu.**.

- 3. Klikněte na **Ukládat faxy v tomto počítači** a určete složku pro ukládání přijatých dokumentů.
- 4. Podle potřeby proveďte další nastavení a potom odešlete nastavení do tiskárny.

#### *Poznámka:*

Podrobnosti o možnostech nastavení a postupu viz nápověda k nástroji FAX Utility.

- 5. Na ovládacím panelu tiskárny vstupte do **Nastav.**.
- 6. Vyberte **Správa systému** > **Nastavení faxu** > **Výstup nastavení** > **Výstup faxu**.
- 7. Zobrazí se aktuální nastavení. Zkontrolujte, zda je v tiskárně nastaveno ukládání faxů do počítače (Uložit do počítače). Chcete-li automaticky tisknout přijaté dokumenty během jejich ukládání do počítače, stiskněte **Nastavení** a přejděte k dalšímu kroku.
- 8. Vyberte **Uložit do počítače** > **Ano a tisk**.

#### *Poznámka:*

Chcete-li zastavit ukládání přijatého dokumentu do počítače, nastavte *Uložit do počítače* na *Ne* v tiskárně. Toto nastavení lze změnit rovněž v nástroji FAX Utility, nicméně změnu v nástroji FAX Utility nelze provést, pokud existují přijaté faxy, které dosud nebyly uloženy do počítače.

#### **Související informace**

- & ["Nastavení příjmu faxů" na str. 103](#page-102-0)
- $\blacktriangleright$  ["FAX Utility" na str. 142](#page-141-0)
- & ["Oznámení nezpracovaných přijatých faxů" na str. 112](#page-111-0)

### **Předávání přijatých faxů**

Můžete nastavit předávání přijatých dokumentů jinému faxovému přístroji nebo převádění dokumentů do formátu PDF a jejich předávání do sdílené složky v síti nebo na e-mailovou adresu. Předané dokumenty jsou odstraněny z tiskárny. Nejdříve zaregistrujte příjemce předávání v seznamu kontaktů. Chcete-li předávat na e-mailovou adresu, je třeba rovněž provést nastavení poštovního serveru.

#### *Poznámka:*

- ❏ Barevné dokumenty nelze předávat jinému faxovému přístroji. Budou zpracovány jako dokumenty, které nelze předat.
- ❏ Před použitím této funkce zkontrolujte správnost nastavení *Datum/čas* a *Časový rozdíl* tiskárny. Přejděte do nabídky *Správa systému* > *Obecná nastavení*.
- 1. Na domovské obrazovce zadejte možnost **Nastav.**.
- 2. Vyberte **Správa systému** > **Nastavení faxu** > **Výstup nastavení** > **Výstup faxu**.
- 3. Zkontrolujte aktuální zobrazená nastavení a potom stiskněte **Nastavení**.
- 4. Vyberte **Převíjení vpřed** > **Ano**.
	- *Poznámka:* Chcete-li vytisknout dokumenty automaticky při jejich předání, zvolte možnost *Ano a tisk*.

#### 5. Vyberte **Další nastavení** > **Kam předat**.

6. Vyberte příjemce pro předávání ze seznamu kontaktů.

#### *Poznámka:*

- ❏ Stisknutím *Zobr.* uspořádáte kontakty podle funkce tiskárny.
- ❏ Můžete zadat až pět příjemců předávání. Stisknutím zaškrtávacího políčka vyberte příjemce. Dalším stisknutím políčka zrušíte výběr.
- 7. Po dokončení výběru příjemců předávání stiskněte **Pokrač.**.
- 8. Zkontrolujte správnost vybraných příjemců předávání a potom stiskněte **Zavřít**.

#### 9. Vyberte **Možn. při selhání před.**.

10. Vyberte, zda mají být přijaté dokumenty v případě selhání předání vytištěny nebo uloženy v příchozí schránce tiskárny.

#### c*Důležité:*

Když nastavíte ukládání dokumentů, které nebyly předány do příchozí schránky, po přečtení byste měli odstranit dokumenty z příchozí schránky. Existují-li dokumenty, které čekají nebo které se nepodařilo předat, je počet nedokončených úloh zobrazen na ikoně režimu faxu na hlavní obrazovce.

11. Při předávání na e-mailovou adresu můžete zadat předmět e-mailu. Vyberte **Předmět e-mailu k předání** a zadejte předmět.

#### *Poznámka:*

- ❏ Pokud jste jako příjemce předávání vybrali sdílenou složku v síti nebo e-mailovou adresu, doporučujeme vyzkoušet, zda lze příjemci odeslat naskenovanou stránku v režimu skenování. Na hlavní obrazovce vyberte *Sken* > *Email* nebo *Sken* > *Síťová složka/FTP*, vyberte příjemce a potom zahajte skenování.
- ❏ Můžete nastavit, aby vám bylo po uložení přijatých dokumentů do sdílené složky v síti zasláno oznámení o novém faxu v počítači s operačním systémem Windows. Proveďte nastavení pomocí nástroje FAX Utility. Podrobnosti viz nápověda k nástroji FAX Utility.

#### **Související informace**

- & ["Správa systému" na str. 31](#page-30-0)
- & ["Správa kontaktů" na str. 53](#page-52-0)
- & ["Používání e-mailového serveru" na str. 207](#page-206-0)
- & ["Kontrola přijatých faxů na LCD obrazovce" na str. 107](#page-106-0)
- & ["Oznámení nezpracovaných přijatých faxů" na str. 112](#page-111-0)
- & ["Skenování do e-mailu" na str. 83](#page-82-0)
- & ["Skenování do síťové složky nebo FTP serveru" na str. 84](#page-83-0)
- $\blacktriangleright$  ["FAX Utility" na str. 142](#page-141-0)

# **Používání dalších funkcí faxování**

## **Tisk zprávy o faxu a seznamu**

### **Ruční tisk faxové zprávy**

- 1. Na domovské obrazovce zadejte možnost **Fax**.
- 2. Zvolte položku **Menu** > **Protokol faxu**.
- 3. Vyberte zprávu pro tisk a poté postupujte podle pokynů na obrazovce.

#### *Poznámka:*

Můžete změnit formát zprávy. Na domovské obrazovce vyberte možnost *Nastavení* > *Správa systému* > *Nastavení faxu* > *Výstup nastavení*, a změňte nastavení *Připojit obr. ke zprávě* nebo *Formát sestavy*.

#### **Související informace**

- $\blacktriangleright$  ["Režim Fax" na str. 27](#page-26-0)
- $\blacktriangleright$  ["Nastavení faxu" na str. 34](#page-33-0)

### **Nastavení automatického tisku zpráv o faxu**

Můžete vytvořit nastavení pro automatický tisk zpráv o faxu.

#### **Zpráva o přenosu**

Na domovské obrazovce vyberte možnost **Nastav.** > **Správa systému** > **Nastavení faxu** > **Vých. nast. uživatele** > **Zpráva o přenosu**, a vyberte nastavení **Tisk** nebo **Tisknout při chybě**.

#### *Poznámka:*

Chcete-li změnit nastavení při odesílání faxu, stiskněte položku *Menu* v horní části obrazovky faxu a vyberte *Nast. odeslání faxu* > *Zpráva o přenosu*.

#### **Zpráva o předávání**

Na domovské obrazovce vyberte možnost **Nastav.** > **Správa systému** > **Nastavení faxu** > **Výstup nastavení** > **Zpráva o předávání**, a vyberte nastavení **Tisk** nebo **Tisknout při chybě**.

#### **Protokol faxu**

Na domovské obrazovce vyberte možnost **Nastav.** > **Správa systému** > **Nastavení faxu** > **Výstup nastavení** > **Auto. tisk prot. faxu**, a vyberte nastavení **Zapnuto (každých 30)** nebo **Zapnuto (čas)**.

#### **Související informace**

- $\blacktriangleright$  ["Režim Fax" na str. 27](#page-26-0)
- $\blacktriangleright$  ["Nastavení faxu" na str. 34](#page-33-0)

## <span id="page-111-0"></span>**Nastavení zabezpečení pro faxování**

Můžete nastavit zabezpečení, aby nedocházelo k poslání faxu nesprávnému příjemci nebo k vyzrazení nebo ztrátě přijatých dokumentů. Dále můžete odstranit zálohu faxových dat.

- 1. Na domovské obrazovce zadejte možnost **Nastavení**.
- 2. Zvolte položku **Správa systému** > **Nastavení faxu** > **Nastavení zabezpeč.**.
- 3. Vyberte nabídku a vytvořte nastavení.

#### **Související informace**

& ["Nastavení faxu" na str. 34](#page-33-0)

## **Kontrola faxových úloh**

### **Oznámení nezpracovaných přijatých faxů**

Existují-li nezpracované přijaté dokumenty, je počet nezpracovaných úloh zobrazen na ikoně režimu faxu na hlavní obrazovce. V následující tabulce je uvedena definice "nezpracováno".

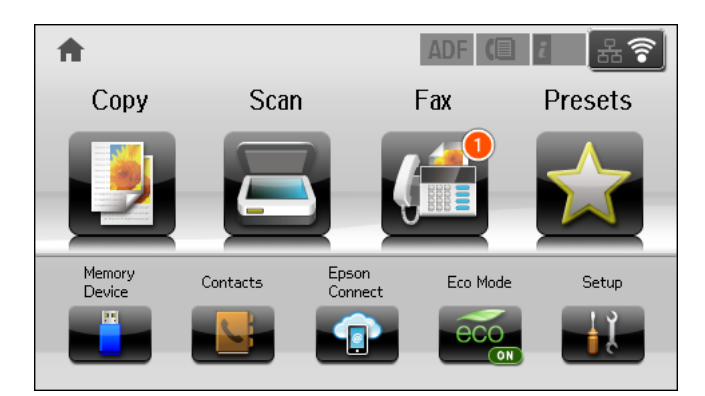

#### *Poznámka:*

Používáte-li více nastavení výstupu faxu, může být počet nezpracovaných úloh zobrazen jako "2" nebo "3", i když byl přijat pouze jeden fax. Například pokud jste nastavili ukládání faxů do příchozí schránky a v počítači a je přijat jeden fax, počet nezpracovaných úloh je zobrazen jako "2", pokud fax nebyl uložen do příchozí schránky a v počítači.

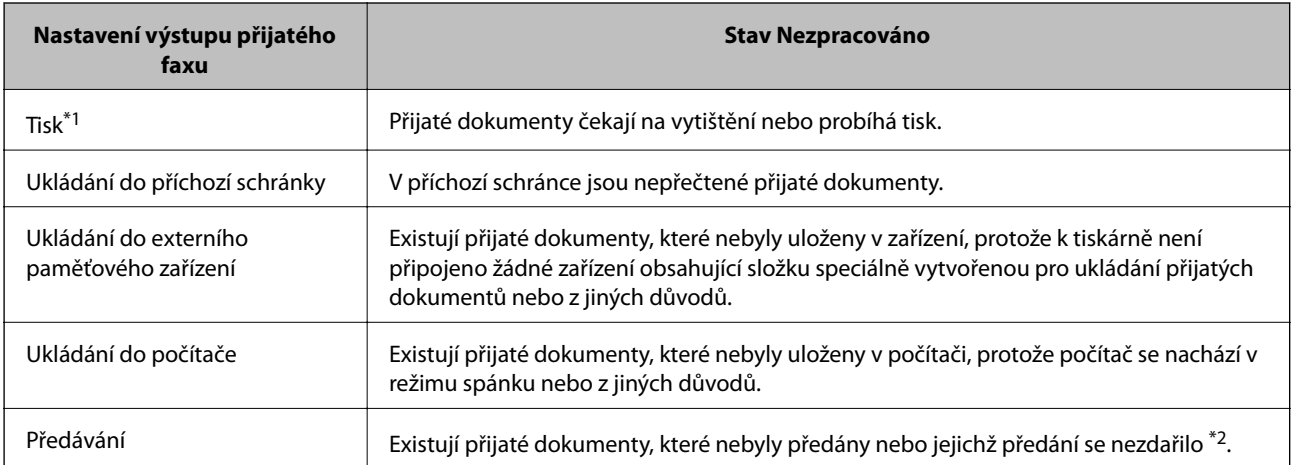

- \*1 : Když jste neprovedli žádné nastavení výstupu faxu nebo když jste nastavili tisk přijatých dokumentů během jejich ukládání do externího paměťového zařízení nebo počítače.
- \*2 : Když jste nastavili ukládání dokumentů, které nebylo možné předat do příchozí schránky, existují nepřečtené dokumenty, které se nepodařilo předat do příchozí schránky. Když jste nastavili tisk dokumentů, které se nepodařilo předat, tisk není dokončen.

#### **Související informace**

- & ["Ukládání přijatých faxů do příchozí schránky" na str. 106](#page-105-0)
- & ["Ukládání přijatých faxů do externího paměťového zařízení" na str. 108](#page-107-0)
- & ["Ukládání přijatých faxů do počítače" na str. 108](#page-107-0)
- & ["Předávání přijatých faxů" na str. 109](#page-108-0)
- & ["Kontrola přijatých faxů na LCD obrazovce" na str. 107](#page-106-0)
- $\blacktriangleright$  "Kontrola probíhajících faxových úloh" na str. 113

### **Kontrola probíhajících faxových úloh**

Můžete zkontrolovat, stornovat, vytisknout, znovu poslat nebo odstranit následující faxové dokumenty.

- ❏ Přijaté dokumenty, které nebyly dosud poslány.
- ❏ Dokumenty, které nebyly dosud poslány
- ❏ Dokumenty uložené pomocí funkce **Odeslání na výzvu** nebo **Uložit faxová data**.
- ❏ Dokumenty, které se nepodařilo odeslat (pokud máte zapnutou funkci **Uložit data selhání**)
- ❏ Přijaté dokumenty, které nejsou uloženy v počítači ani v externím paměťovém zařízení
- 1. Stiskněte tlačítko i.
- 2. Vyberte **Sledování úloh** a poté vyberte položku **Komunikační úloha** nebo **Tisková úloha**.
- 3. Vyberte úlohu ke kontrole.

### **Kontrola historie faxových úloh**

Můžete zkontrolovat historii poslaných nebo přijatých úloh. Protokoly přijatých faxů obsahují přijaté dokumenty, takže je můžete znovu vytisknout. Dokumenty z protokolu poslaných dokumentů není možné vytisknout, ani znovu poslat.

- 1. Stiskněte tlačítko i.
- 2. Vyberte **Historie úloh** a poté vyberte položku **Přijmout úlohu** nebo **Odeslat úlohu**.
- 3. Vyberte úlohu ke kontrole.

#### *Poznámka:*

Všechny přijaté dokumenty se ukládají do *Historie úloh*, takže je možné je znovu vytisknout, jsou ale v chronologickém pořadí odstraňovány, když v tiskárně dochází paměť.

### **Kontrola přijatých dokumentů v doručené poště**

Můžete zkontrolovat přijaté dokumenty uložené v příchozí schránce tiskárny.

#### 1. Stiskněte tlačítko i.

2. Vyberte položku **Uchování úlohy** vyberte položku **Doručená pošta**.

#### *Poznámka:*

Stiskem položky *Menu* se zobrazí nabídky pro tisk nebo odstranění všech dokumentů v příchozí schránce.

3. Vyberte fax ke kontrole.

Zobrazí se obsah dokumentu.

#### *Poznámka:*

- ❏ Stiskněte položku *Menu* a dále stiskněte položku *Podrobnosti* pro zobrazení podrobných informací, jako je datum a čas a odesílatel.
- ❏ Je-li paměť plná, tiskárna nemůže posílat ani přijímat faxy. Doporučujeme odstranit prohlédnuté nebo vytištěné dokumenty.

## **Kontrola stavu zbývajícího inkoustu a údržbové sady**

Přibližnou úroveň inkoustu a přibližnou dobu použitelnosti údržbové sady můžete zkontrolovat na ovládacím panelu nebo v počítači.

### **Kontrola stavu zbývajícího inkoustu a údržbové sady - ovládací panel**

- 1. Stiskněte tlačítko i na ovládacím panelu.
- 2. Vyberte možnost **Informace o tiskárně**.

*Poznámka:* Indikátor zcela vpravo indikuje dostupné místo v údržbové sadě.

### **Kontrola stavu zbývajícího inkoustu a údržbové sady - Windows**

- 1. Přejděte do okna ovladače tiskárny.
- 2. Klikněte na položku **EPSON Status Monitor 3** na kartě **Údržba** a poté klikněte na **Podrobnosti**.

#### *Poznámka:*

Pokud je software *EPSON Status Monitor 3* deaktivován, klepněte na možnost *Rozšířená nastavení* na kartě *Údržba* a vyberte položku *Aktivovat EPSON Status Monitor 3*.

#### **Související informace**

◆ ["Ovladač tiskárny pro Windows" na str. 138](#page-137-0)

### **Kontrola stavu zbývajícího inkoustu a údržbové sady - Mac OS X**

- 1. Spusťte nástroj ovladače tiskárny:
	- ❏ Mac OS X v10.6.x až v10.9.x

Vyberte **Předvolby systému** v nabídce > **Tiskárny a skenery** (nebo **Tisk a skenování**, **Tisk a fax**) a potom vyberte tiskárnu. Klikněte na možnost **Volby a materiály** > **Utilita** > **Otevřít Tiskovou utilitu**.

❏ Mac OS X v10.5.8

Vyberte **Předvolby systému** v nabídce **\* \* > Tisk a fax** a potom vyberte tiskárnu. Klikněte na možnost **Otevřít tiskovou frontu** > **Utilita**.

2. Klikněte na položku **EPSON Status Monitor**.

# <span id="page-115-0"></span>**Kódy pro Zásobník inkoustu**

Společnost Epson doporučuje používat zásobníky inkoustu Epson. Společnost Epson nemůže zaručit kvalitu ani spolehlivost neoriginálního inkoustu. Při použití neoriginálního inkoustu může dojít k poškození, na něž se nebude vztahovat záruka společnosti Epson. Za určitých okolností pak může tiskárna fungovat neočekávaným způsobem. Informace o hladině neoriginálního inkoustu se nemusí zobrazit.

Dále jsou uvedeny kódy pro originální zásobníky inkoustu Epson.

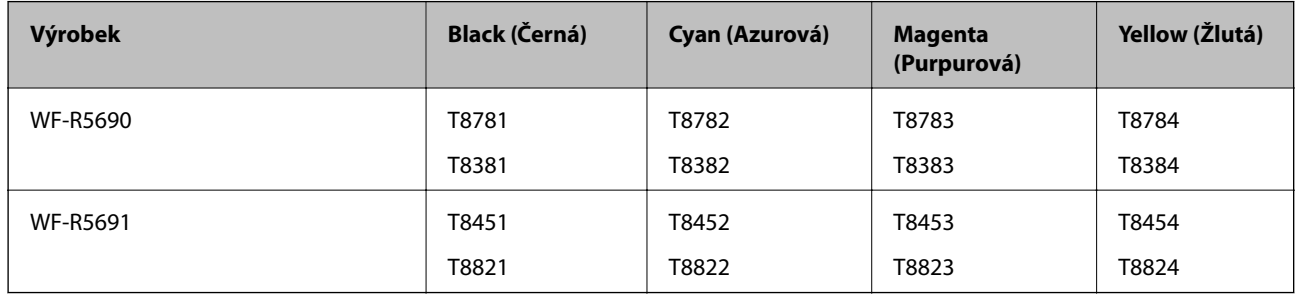

*Poznámka:*

- ❏ Ne všechny zásobníky inkoustu jsou k dispozici ve všech regionech.
- ❏ Pro uživatele v Evropě: informace o výtěžnostech zásobník inkoustu Epson najdete na následujícím webu. <http://www.epson.eu/pageyield>

Pro Austrálii/Nový Zéland

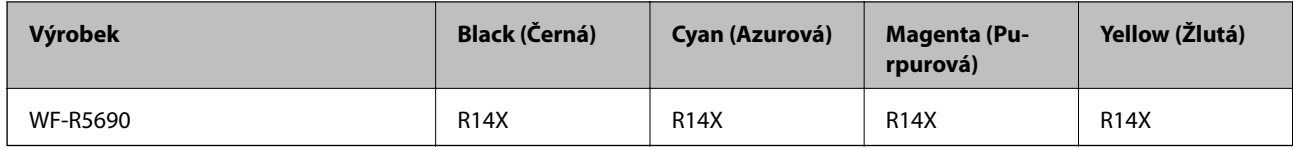

# **Upozornění pro manipulaci s Zásobník inkoustu**

Před výměnou zásobníky inkoustu si přečtěte následující pokyny.

#### **Upozornění pro manipulaci**

- ❏ Uchovávejte zásobníky inkoustu za normální pokojové teploty a chraňte je před přímým slunečním světlem.
- ❏ Společnost Epson doporučuje použít zásobník inkoustu před datem vytištěným na obalu.
- ❏ Nejlepších výsledků dosáhnete uskladněním zásobník inkoustu spodní stranou dolů.
- ❏ Po přenesení zásobník inkoustu z chladného prostředí ponechte nádobku před použitím zahřát na pokojovou teplotu po dobu nejméně 12 hodin.

❏ Neodstraňujte průhlednou pásku z oblasti přívodu inkoustu, protože zásobník inkoustu se může se stát nepoužitelnou.

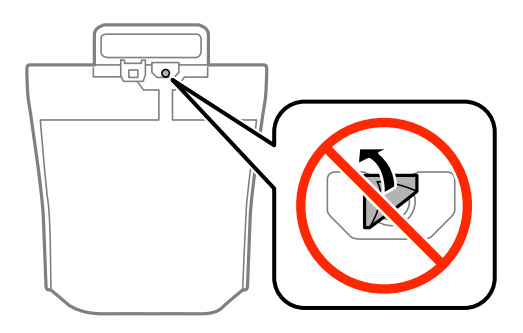

❏ Nedotýkejte se částí označených na obrázku. Mohli byste tím ohrozit normální provoz tiskárny a tisk.

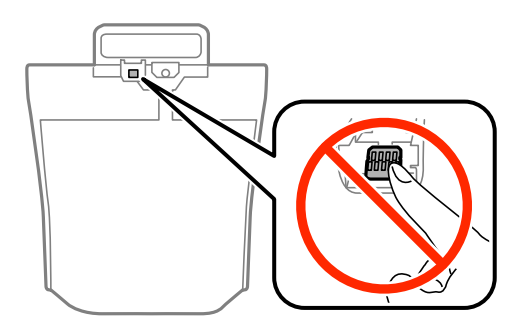

- ❏ Nainstalujte všechny zásobníky inkoustu, jinak nelze tisknout.
- ❏ Během plnění inkoustu tiskárnu nevypínejte. Neproběhne-li plnění inkoustu do konce, tiskárna nemusí tisknout.
- ❏ Neponechávejte tiskárnu s vyjmutými zásobníky inkoustu, protože inkoust v tryskách tiskové hlavy vysychá a následně nemusí být možné tisknout.
- ❏ Potřebujete-li dočasně vyjmout zásobník inkoustu, ochraňte oblast přívodu inkoustu před nečistotami a prachem. Skladujte zásobník inkoustu ve stejném prostředí jako tiskárnu. Protože je otvor pro přívod inkoustu vybaven ventilem navrženým tak, aby pohltil přebytečný inkoust, není třeba dodávat své vlastní kryty nebo zátky.
- ❏ Na vyjmutých zásobníky inkoustu se může kolem otvoru pro přívod inkoustu nacházet inkoust, takže buďte opatrní, aby nedošlo k potřísnění okolního prostoru inkoustem při vyjímání zásobníky inkoustu.
- ❏ Tato tiskárna používá zásobník inkoustu vybavenou ekologickým čipem, který sleduje určité informace, např. množství zbývajícího inkoustu v jednotlivých zásobník inkoustu. To znamená, že i když zásobník inkoustu vyjmete z tiskárny ještě před jejím spotřebováním, můžete zásobník inkoustu i nadále používat po opětovném vložení do tiskárny.
- ❏ Aby byla zajištěna maximální kvalita tisku a ochrana tiskové hlavy, zůstává v zásobník inkoustu bezpečnostní rezerva inkoustu, když tiskárna oznamuje, že je čas na výměnu zásobník inkoustu. Tato rezerva není součástí uváděné kapacity.
- ❏ Ačkoli zásobníky inkoustu mohou obsahovat recyklované materiály, nemá to vliv na funkci ani výkon tiskárny.
- ❏ Specifikace a vzhled zásobník inkoustu se mohou v rámci zlepšování změnit bez předchozího upozornění.
- ❏ Nerozebírejte ani neupravujte zásobník inkoustu, protože pak nemusí být případně možné normálně tisknout.
- ❏ Pozor, aby zásobník inkoustu nespadla na zem nebo nenarážela o tvrdé předměty může dojít k úniku inkoustu.
- ❏ K výměně nelze použít zásobníky inkoustu dodávané s tiskárnou.

❏ Uvedené hodnoty se mohou lišit v závislosti na tištěných obrazech, typu používaného papíru, frekvenci tisku a podmínkách prostředí, jako je například teplota.

#### **Spotřeba inkoustu**

- ❏ Aby byla zachována optimální výkonnost tiskové hlavy, spotřebovává se ze všech zásobníky inkoustu určité množství inkoustu nejen při tisku, ale i při provádění údržby, např. při čištění tiskové hlavy.
- ❏ Při černobílém tisku nebo tisku ve stupních šedi mohou být v závislosti na nastaveném typu papíru nebo kvalitě tisku místo černého inkoustu používány barevné inkousty. Důvodem je to, že se k vytvoření černé barvy používá směs barevných inkoustů.

## **Výměna Zásobníky inkoustu**

1. Otevřete přihrádku inkoustu.

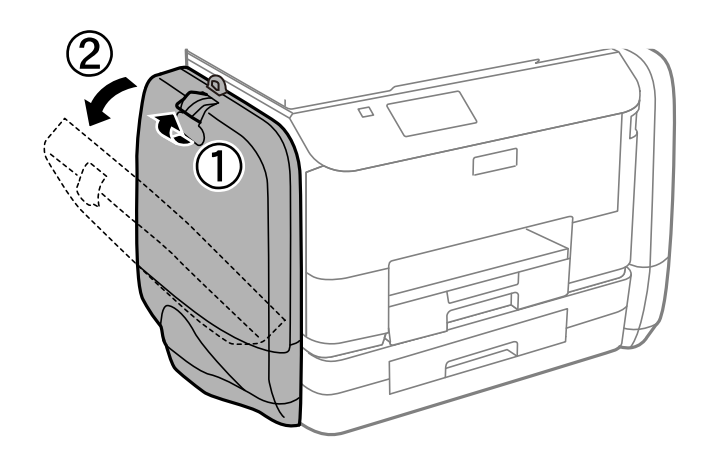

#### *Poznámka:*

V této části jsou uvedeny pokyny pro výměnu černého zásobník inkoustu. Chcete-li vyměnit barevné zásobníky inkoustu, otevřete přihrádku inkoustu na opačné straně tiskárny. Postup výměny je zcela shodný.

2. Zatlačte na rukojeť na zásobník inkoustu, který chcete vyměnit.

zásobník inkoustu se vysune.

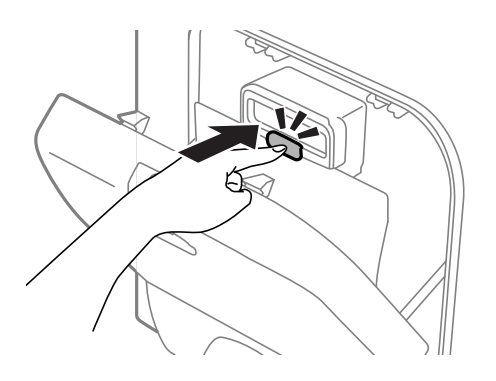

3. Zvedněte zásobník inkoustu.

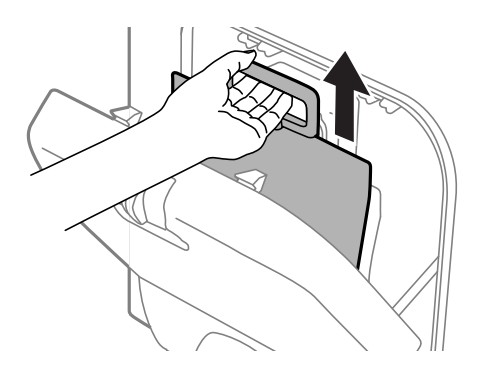

#### *Poznámka:* Pokud zásobník inkoustu nelze zvednout, zatáhněte za rukojeť dopředu.

4. Vyjměte nový zásobník inkoustu z obalu.

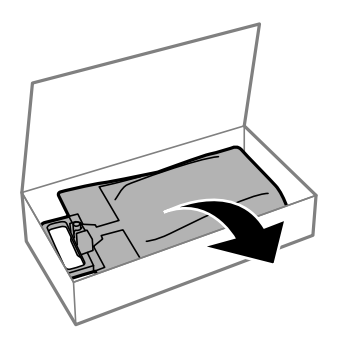

## c*Důležité:*

Nedotýkejte se částí označených na obrázku. Mohli byste tím ohrozit normální provoz tiskárny a tisk.

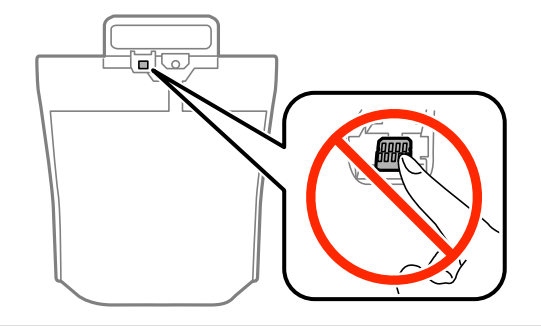

#### *Poznámka:*

Pokud je k dolní částí zásobník inkoustu připevněn ochranný materiál, odstraňte jej. Tvar a počet ochranných materiálů a místo připevnění se mohou měnit bez předchozího upozornění.

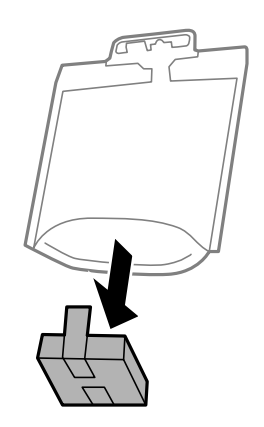

5. 20krát dostatečně zatřepte zásobník inkoustu.

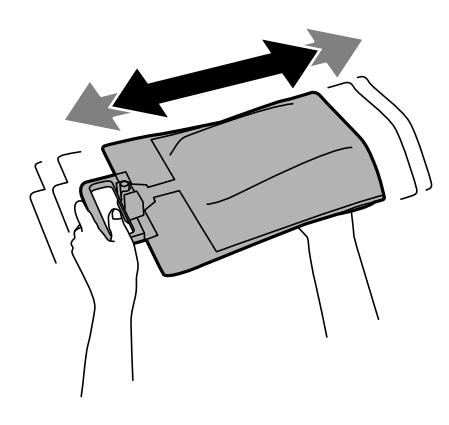

6. Zasuňte zásobník inkoustu do přihrádku inkoustu tak, aby se vešel do tiskárny.

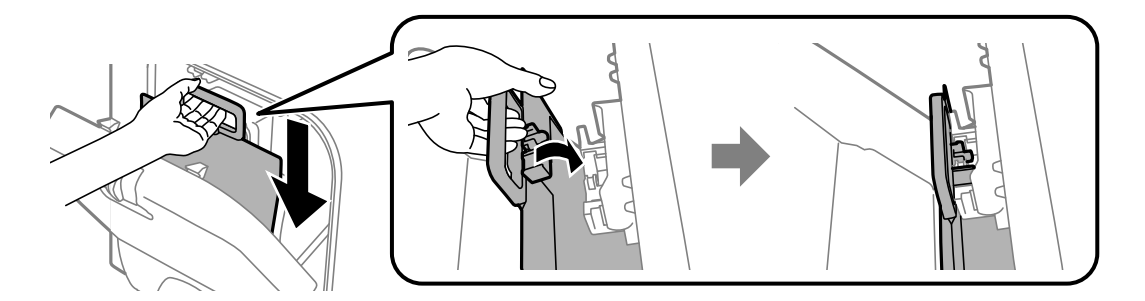

#### <span id="page-120-0"></span>*Poznámka:*

- ❏ Změní-li zásobník inkoustu tvar v důsledku spadnutí na zem apod., před vložením do tiskárny ji narovnejte. Jinak nebude případně správně nastavena nebo se hladiny inkoustu nemusí zobrazit správně.
- ❏ Pokud lze spodní část zásobník inkoustu rozevřít, rozevřete ji a nasaďte na výstupek v přihrádku inkoustu. Některé zásobníky inkoustu nemají rozevírací spodní část.

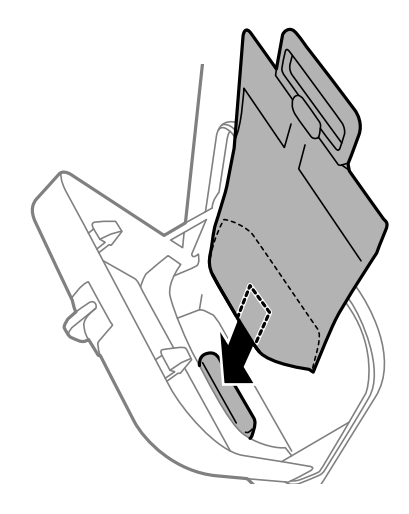

7. Zatlačte rukojeť zásobník inkoustu, dokud nezacvakne na místo.

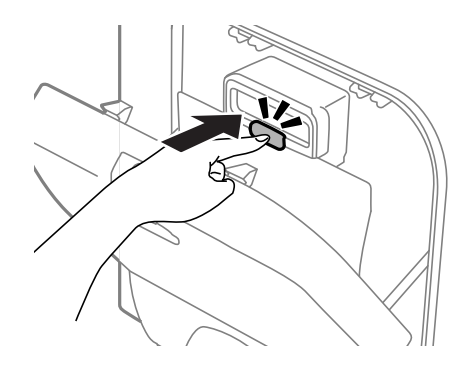

#### *Poznámka:*

Pro ověření, zda jsou zásobníky inkoustu nainstalovány správně, stiskněte *Kontrola*, jakmile se zobrazí na ovládacím panelu tiskárny.

8. Zavřete přihrádku inkoustu.

#### **Související informace**

- & ["Kódy pro Zásobník inkoustu" na str. 116](#page-115-0)
- $\rightarrow$  ["Upozornění pro manipulaci s Zásobník inkoustu" na str. 116](#page-115-0)

## **Kód údržbové sady**

Společnost Epson doporučuje používat originální údržbové sady Epson.

Dále je uveden kód pro originální údržbovou sadu Epson.

T6710

## <span id="page-121-0"></span>**Pokyny pro manipulaci s údržbovou sadou**

Před výměnou údržbové sady si přečtěte následující pokyny.

- ❏ Nedotýkejte se zeleného čipu na boční straně údržbové sady. Mohli byste tím ohrozit normální provoz tiskárny a tisk.
- ❏ Nenaklánějte údržbovou sadu, dokud není uzavřena v přiloženém igelitovém sáčku. Mohlo by dojít k úniku inkoustu.
- ❏ Uchovávejte údržbovou sadu mimo přímé sluneční záření.
- ❏ Údržbovou sadu nevyměňujte během tisku. Mohlo by dojít k úniku inkoustu.
- ❏ Nepoužívejte znovu údržbovou sadu, která byla vyjmuta a ponechána delší dobu odpojena. Inkoust uvnitř sady by zatvrdl a nebylo by možné nasávat další inkoust.

# **Výměna údržbové sady**

V některých tiskových cyklech může údržbová sada zachytit velmi malé množství přebytečného inkoustu. Aby se předešlo úniku inkoustu z údržbové sady, zastaví tiskárna tisk, jakmile absorpční kapacita údržbové sady dosáhne limitu. Jak často je nutné tuto výměnu provádět a zda vůbec, závisí na počtu vytištěných stran, druhu tiskového materiálu a počtu provedených čisticích cyklů tiskárny. Údržbovou sadu vyměňte, jakmile se zobrazí výzva, abyste tak učinili. Nutnost vyměnit tuto součást signalizuje Epson Status Monitor, LCD obrazovka nebo příslušný indikátor na ovládacím panelu. Nutnost výměny sady neznamená, že by tiskárna přestala být funkční ve smyslu specifikace výrobku. Záruka společnosti Epson se na náklady spojené s výměnou této součásti nevztahuje. Jedná se o součást, jejíž servis zajišťuje uživatel.

#### *Poznámka:*

Pokud je údržbová sada plná, nebude možné tisknout, dokud nebude údržbová sada vyměněna, aby nedocházelo k úniku inkoustu. Můžete však provádět různé operace, například posílat faxy a ukládat data na externí USB zařízení.

1. Vyjměte novou údržbovou sadu z obalu.

#### c*Důležité:*

Nedotýkejte se zeleného čipu na boční straně údržbové sady. Mohli byste tím ohrozit normální provoz tiskárny a tisk.

#### *Poznámka:*

S novou údržbovou sadou je dodáván průhledný sáček na použitou údržbovou sadu.

2. Sejměte zadní kryt.

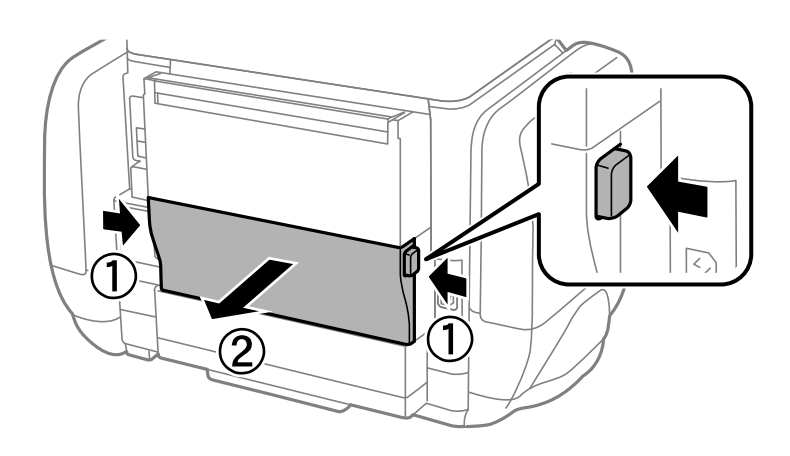

<span id="page-122-0"></span>3. Vyjměte použitou údržbovou sadu.

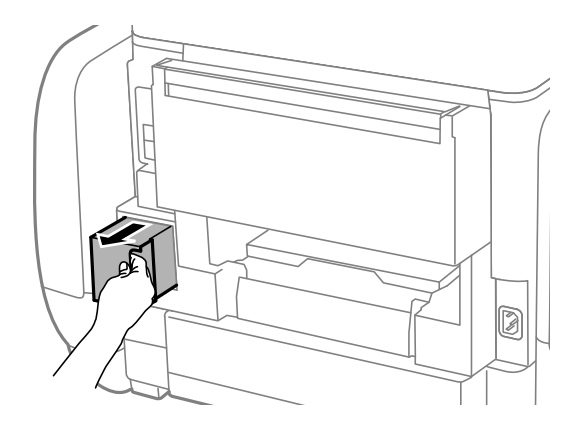

4. Použitou údržbovou sadu vložte do průhledného sáčku, který byl dodán s novou údržbovou sadou, a sáček uzavřete.

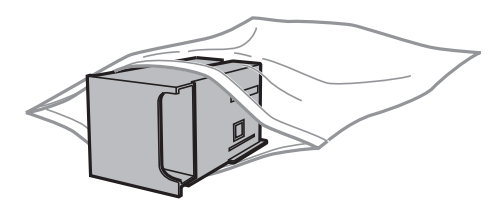

#### c*Důležité:*

Nenaklánějte údržbovou sadu, dokud není uzavřena v přiloženém igelitovém sáčku. Mohlo by dojít k úniku inkoustu.

- 5. Vložte údržbovou sadu zcela do tiskárny.
- 6. Vložte zadní kryt.
- 7. Stiskněte Hotovo.

#### **Související informace**

- & ["Kód údržbové sady" na str. 121](#page-120-0)
- & ["Pokyny pro manipulaci s údržbovou sadou" na str. 122](#page-121-0)

## **Dočasný tisk černým inkoustem**

Když dojde barevný inkoust a ještě zbývá černý inkoust, můžete použít následující nastavení a krátce pokračovat v tisku pouze černým inkoustem.

- ❏ Typ papíru: obyčejný papír, Obálka
- ❏ Barva: **Stupně šedi**
- ❏ EPSON Status Monitor 3: Povoleno (pouze v systému Windows)

Vzhledem k tomu, že tato funkce je dostupná jen po dobu asi pěti dnů, vyměňte prázdný zásobník inkoustu co nejdříve.

#### *Poznámka:*

- ❏ Je-li nástroj *EPSON Status Monitor 3* zakázán, otevřete ovladač tiskárny, klikněte na tlačítko *Rozšířená nastavení* na kartě *Údržba* a vyberte možnost *Aktivovat EPSON Status Monitor 3*.
- ❏ Dostupná doba se liší podle podmínek používání.

## **Dočasný tisk černým inkoustem – Windows**

1. Když se objeví následující okno, zrušte tisk.

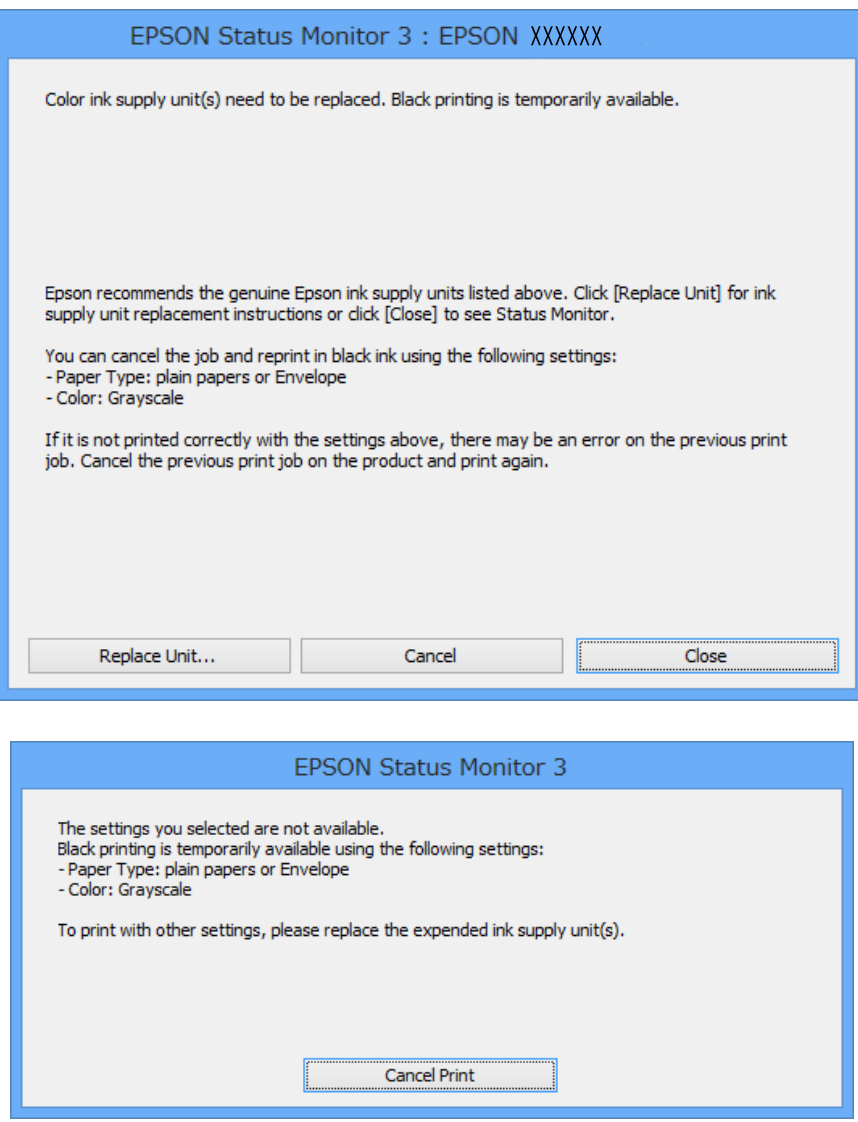

#### *Poznámka:*

Jestliže se vám nedaří zrušit tisk v počítači, použijte k tomu ovládací panel tiskárny.

- 2. Přejděte do okna ovladače tiskárny.
- 3. Vyberte možnost **obyčejný papír** nebo **Obálka** jako nastavení **Typ papíru** na kartě **Hlavní**.
- 4. Vyberte možnost **Stupně šedi**.
- 5. Podle potřeby nastavte další možnosti na kartách **Hlavní** a **Další možnosti** a klepněte na tlačítko **OK**.

- 6. Klepněte na příkaz **Tisk**.
- 7. V okně, které se zobrazí, klepněte na možnost **Tisknout černě**.

#### **Související informace**

- & ["Vkládání papíru do Kazeta na papír" na str. 44](#page-43-0)
- & ["Vkládání papíru do Zadní podávání papíru" na str. 46](#page-45-0)
- & ["Základní informace o tisku Windows" na str. 56](#page-55-0)

### **Dočasný tisk černým inkoustem – Mac OS X**

#### *Poznámka:*

Chcete-li tuto funkci používat v síti, připojte se pomocí softwaru *Bonjour*.

- 1. Klepněte na ikonu tiskárny v **Docku**.
- 2. Zrušte úlohu.
	- ❏ Mac OS X v10.8.x až Mac OS X v10.9.x

Klikněte vedle ukazatele průběhu.

❏ Mac OS X v10.5.8 až v10.7.x

Klikněte na možnost **Odstranit**.

#### *Poznámka:*

Jestliže se vám nedaří zrušit tisk v počítači, použijte k tomu ovládací panel tiskárny.

- 3. Vyberte položku **Předvolby systému** v nabídce > **Tiskárny a skenery** (nebo **Tisk a skenování**, **Tisk a fax**) a vyberte tiskárnu. Klikněte na **Volby a materiály** > **Volby** (nebo **Ovladač**).
- 4. Vyberte možnost **Zapnuto** jako nastavení **Povolit dočasný ČB tisk**.
- 5. Přejděte do okna ovladače tiskárny.
- 6. V místní nabídce vyberte možnost **Nastavení tisku**.
- 7. Vyberte možnost **obyčejný papír** nebo **Obálka** jako nastavení **Typ média**.
- 8. Vyberte možnost **Stupně šedi**.
- 9. Podle potřeby nastavte také další položky.
- 10. Klepněte na příkaz **Tisk**.

#### **Související informace**

- & ["Vkládání papíru do Kazeta na papír" na str. 44](#page-43-0)
- & ["Vkládání papíru do Zadní podávání papíru" na str. 46](#page-45-0)
- & ["Základní informace o tisku Mac OS X" na str. 57](#page-56-0)

# **Šetření černým inkoustem, když dochází (jen pro Windows)**

Když dochází černý inkoust a zbývá dostatek barevného inkoustu, můžete použít směs barevných inkoustů, které vytvoří černý inkoust. Můžete pokračovat v tisku během přípravy náhradního černého zásobník inkoustu.

Tato funkce je dostupná pouze v případě, že v ovladači tiskárny vyberete následující nastavení.

- ❏ Typ papíru: **obyčejný papír**
- ❏ Kvalita: **Standardní**
- ❏ EPSON Status Monitor 3: Povoleno

#### *Poznámka:*

- ❏ Je-li nástroj *EPSON Status Monitor 3* zakázán, otevřete ovladač tiskárny, klikněte na tlačítko *Rozšířená nastavení* na kartě *Údržba* a vyberte možnost *Aktivovat EPSON Status Monitor 3*.
- ❏ Namíchaná černá vypadá jinak, než čistá černá. Navíc je tisk pomalejší.
- ❏ Pro zajištění kvality tiskové hlavy se spotřebovává rovněž černý inkoust.

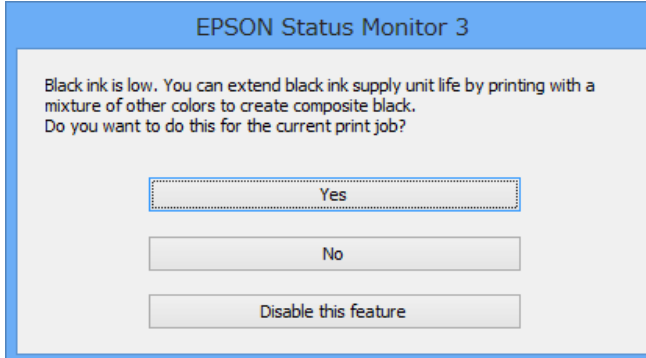

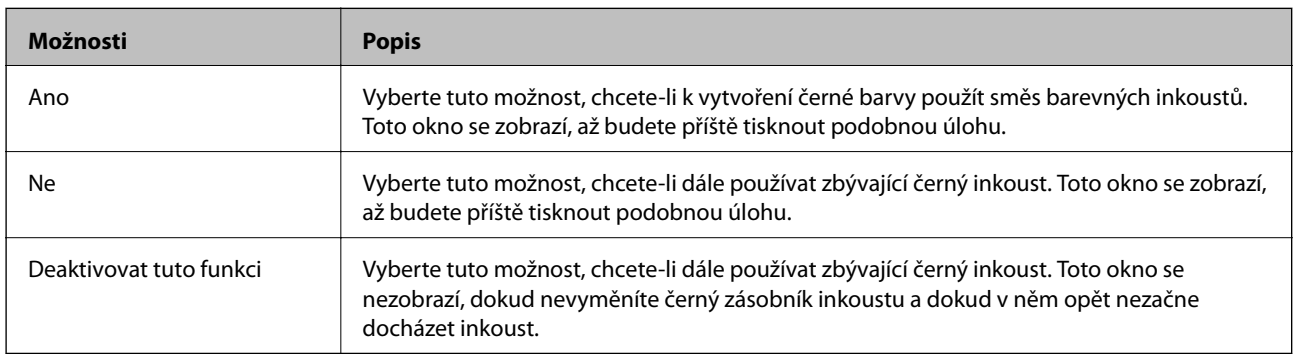

# **Vylepšení kvality tisku a skenování**

# **Kontrola a čištění tiskové hlavy**

Při ucpání trysek dochází ke slábnutí tisku, na výtiscích se objevují pruhy nebo barvy neodpovídají očekávání. Pokud se kvalita tisku zhoršila, ověřte pomocí funkce kontroly trysek, zda trysky nejsou ucpané. Při ucpání trysek vyčistěte tiskovou hlavu. Kontrolu trysek a vyčištění hlavy můžete provést na ovládacím panelu nebo v počítači.

### c*Důležité:*

Při čištění hlavy neotevírejte přihrádku inkoustu ani nevypínejte tiskárnu. Nebude-li čištění hlavy dokončeno, nemusí být možné tisknout.

#### *Poznámka:*

- ❏ Protože při čištění tiskové hlavy dochází ke spotřebování části inkoustu, provádějte čištění tiskové hlavy, pouze když dojde ke zhoršení kvality tisku.
- ❏ Když dochází inkoust, nebude případně možné vyčistit tiskovou hlavu. Nejdříve vyměňte příslušnou zásobník inkoustu.
- ❏ Pokud se kvalita tisku po opakované kontrole trysek a čištění hlavy (proveďte asi čtyřikrát) nezlepší, spusťte výkonné čištění. Pokud se kvalita tisku ani nadále nezlepší, počkejte po dobu nejméně šesti hodin bez tisku a potom znovu spusťte kontrolu trysek. V případě potřeby zopakujte čištění hlavy. Doporučujeme tiskárnu vypnout. Pokud se ani poté kvalita tisku nezlepší, kontaktujte podporu společnosti Epson.
- $\Box$  Chcete-li zabránit vysychání tiskové hlavy, vždy tiskárnu vypínejte tlačítkem $\mathcal O$ .
- ❏ Chcete-li tiskovou hlavu zachovat v co možná nejlepším provozuschopném stavu doporučujeme pravidelně vytisknout několik stránek.

## **Kontrola stavu tiskové hlavy a její čištění – ovládací panel**

- 1. Vložte do tiskárny obyčejný papír velikosti A4.
- 2. Na domovské obrazovce zadejte možnost **Nastavení**.
- 3. Zvolte položku **Údržba** > **Kontr. trysek tisk. hl.**.
- 4. Podle pokynů na obrazovce vytiskněte vzorec kontroly trysek.

#### *Poznámka:*

Zkušební vzorky se u jednotlivých modelů mohou lišit.

5. Srovnejte kvalitu vytištěného kontrolního vzorku s příkladem uvedeným níže.

❏ Vytiskly se všechny čáry: Trysky tiskové hlavy jsou v pořádku. Ukončete funkci pro kontrolu trysek.

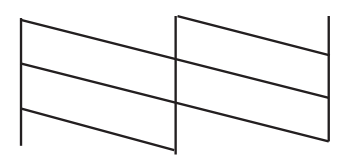

❏ Ve výtisku jsou přerušené čáry nebo chybějící segmenty: Trysky tiskové hlavy mohou být ucpané. Přejděte k dalšímu kroku.

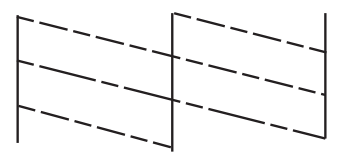

- 6. Postupujte podle pokynů na obrazovce a vyčistěte tiskovou hlavu.
- 7. Po dokončení čištění znovu vytiskněte vzorek pro kontrolu trysek. Opakujte čištění a tisk vzorce, dokud nejsou všechny čáry vytištěny úplné.

### **Kontrola stavu tiskové hlavy a její čištění – Windows**

- 1. Vložte do tiskárny obyčejný papír velikosti A4.
- 2. Přejděte do okna ovladače tiskárny.
- 3. Klepněte na možnost **Kontrola trysek** na kartě **Údržba**.
- 4. Postupujte podle pokynů na obrazovce.

#### **Související informace**

◆ ["Ovladač tiskárny pro Windows" na str. 138](#page-137-0)

### **Kontrola stavu tiskové hlavy a její čištění – Mac OS X**

- 1. Ověřte, zda je v tiskárně vložen obyčejný papír formátu A4.
- 2. Spusťte nástroj ovladače tiskárny:
	- ❏ Mac OS X v10.6.x až v10.9.x

Vyberte položku **Předvolby systému** v nabídce > **Tiskárny a skenery** (nebo **Tisk a skenování**, **Tisk a fax**) a vyberte tiskárnu. Klikněte na možnost **Volby a materiály** > **Utilita** > **Otevřít Tiskovou utilitu**.

❏ Mac OS X v10.5.8

Vyberte položku **Předvolby systému** z nabídky > **Tisk a fax** a vyberte požadovanou tiskárnu. Klepněte na možnost **Otevřít tiskovou frontu** > **Utilita**.

- 3. Klepněte na položku **Kontrola trysek**.
- 4. Postupujte podle pokynů na obrazovce.

## **Spuštění proplachování inkoustu**

#### *Poznámka:*

Po spuštění této funkce se kapacita údržbové sady naplní dříve. Když absorbční kapacita údržbové sady dosáhne limit, vyměňte ji.

- 1. Vypněte tiskárnu a potom stisknutím tlačítka  $\mathcal{O}$  a tlačítka  $\mathcal{S}$  současně zobrazíte okno potvrzení.
- 2. Podle zobrazených pokynů spusťte funkci proplachování inkoustu.

#### *Poznámka:*

Pokud tuto funkci nelze spustit, odstraňte problémy zobrazené v okně. Potom vypněte tiskárnu a spusťte tuto funkci znovu.

3. Po použití této funkce proveďte kontrolu trysek a zkontrolujte, zda trysky nejsou ucpané.

#### **Související informace**

& ["Výměna údržbové sady" na str. 122](#page-121-0)

## **Nastavení tiskové hlavy**

Jestliže se svislé čáry rozjíždí nebo tiskárna tiskne rozmazané fotografie, vyrovnejte tiskovou hlavu.

## **Vyrovnání tiskové hlavy – ovládací panel**

- 1. Vložte do tiskárny obyčejný papír formátu A4.
- 2. Na domovské obrazovce zadejte možnost **Nastavení**.
- 3. Vyberte **Údržba** > **Vyrovnání hlavy**.
- 4. Vyberte některou nabídku zarovnání a podle zobrazených pokynů vytiskněte vzorek pro zarovnání.
	- ❏ Řádkové zarovnání: Vyberte tuto možnost, jestliže jsou nezarovnané svislé čáry.
	- ❏ Svislé zarovnání: Vyberte tuto možnost, jestliže výtisky vypadají rozmazané.
	- ❏ Vodorovné zarovnání: Vyberte tuto možnost, jestliže výtisky obsahují pravidelné horizontální pruhy.
- 5. Podle pokynů na obrazovce vyrovnejte tiskovou hlavu.

#### *Poznámka:*

Vzorky pro zarovnání se mohou od skutečných mírně lišit, a postup je stejný.

#### **Vylepšení kvality tisku a skenování**

❏ Řádkové zarovnání: Vyhledejte a zadejte číslo vzorku, jehož svislá čára je nejvíce zarovnaná.

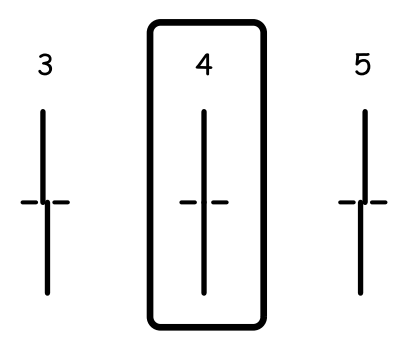

❏ Svislé zarovnání: Vyhledejte a zadejte číslo nejplnějšího vzorku pro každou skupinu.

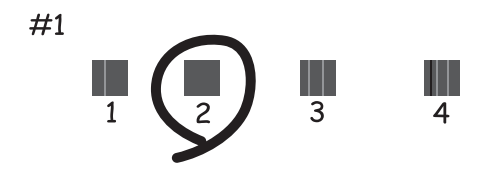

❏ Vodorovné zarovnání: Vyhledejte a zadejte číslo pro nejméně oddělený a překrývající se vzorek pro každou skupinu.

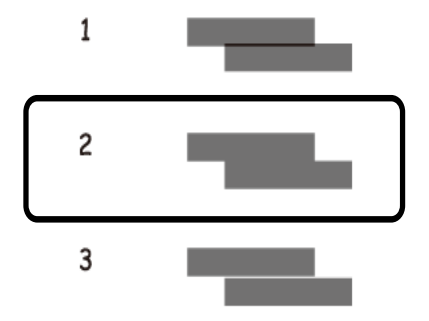

### **Nastavení tiskové hlavy – Windows**

- 1. Vložte do tiskárny obyčejný papír velikosti A4.
- 2. Přejděte do okna ovladače tiskárny.
- 3. Klepněte na možnost **Nastavení tiskové hlavy** na kartě **Údržba**.
- 4. Postupujte podle pokynů na obrazovce.

#### **Související informace**

& ["Ovladač tiskárny pro Windows" na str. 138](#page-137-0)

### **Nastavení tiskové hlavy – Mac OS X**

- 1. Ověřte, zda je v tiskárně vložen obyčejný papír formátu A4.
- 2. Spusťte nástroj ovladače tiskárny:
	- ❏ Mac OS X v10.6.x až v10.9.x

Vyberte položku **Předvolby systému** v nabídce > **Tiskárny a skenery** (nebo **Tisk a skenování**, **Tisk a fax**) a vyberte tiskárnu. Klikněte na možnost **Volby a materiály** > **Utilita** > **Otevřít Tiskovou utilitu**.

❏ Mac OS X v10.5.8

Vyberte položku **Předvolby systému** z nabídky > **Tisk a fax** a vyberte požadovanou tiskárnu. Klepněte na možnost **Otevřít tiskovou frontu** > **Utilita**.

- 3. Klepněte na položku **Nastavení tiskové hlavy**.
- 4. Postupujte podle pokynů na obrazovce.

## **Vylepšování horizontálních pruhů**

Pokud výtisky obsahují horizontální pruhy i po provedení **Čištění tiskové hlavy** a **Vodorovné zarovnání**, jemně vylaďte horizontální vyrovnání.

- 1. Na domovské obrazovce zadejte možnost **Nastavení**.
- 2. Vyberte možnost **Údržba** > **Vylepšit vodorovné pruhy**.
- 3. Podle zobrazených pokynů proveďte horizontální vyrovnání.

# **Čištění dráhy papíru v případě rozmazávání inkoustu**

Když jsou výtisky rozmazané nebo vykazují známky otěru, očistěte válec uvnitř.

### c*Důležité:*

K čištění uvnitř tiskárny nepoužívejte papírové kapesníčky. Mohlo by dojít k ucpání trysek tiskové hlavy žmolky.

- 1. Vložte obyčejný papír velikosti A4 do zdroje papíru, který chcete vyčistit.
- 2. Na domovské obrazovce zadejte možnost **Nastav.**.
- 3. Vyberte **Údržba** > **Čištění vodítka papíru**.
- 4. Vyberte zdroj papíru a podle pokynů na obrazovce vyčistěte dráhu papíru.

#### *Poznámka:*

Tento postup opakujte, dokud není papír bez inkoustových šmouh. Jsou-li výtisky stále rozmazané nebo vykazují známky otěru, vyčistěte ostatní zdroje papíru.

# **Čištění dráhy papíru v případě problémů s podáváním papíru**

Když papír není podáván z zadní podávání papíru správně, očistěte válec uvnitř.

### c*Důležité:*

K čištění uvnitř tiskárny nepoužívejte papírové kapesníčky. Mohlo by dojít k ucpání trysek tiskové hlavy žmolky.

- 1. Vložte čistící list dodaný s originálním papírem Epson do zadní podávání papíru.
- 2. Na domovské obrazovce zadejte možnost **Nastav.**.
- 3. Vyberte **Údržba** > **Čištění vodítka papíru**.
- 4. Vyberte zadní podávání papíru a podle pokynů na obrazovce vyčistěte dráhu papíru.
- 5. Tento postup dvakrát nebo třikrát zopakujte.

*Poznámka:* Čisticí list ztrácí účinnost, použijete-li jej více než třikrát.

# **Čištění automatického podavače**

Když jsou kopie nebo skenované obrázky z podavače ADF zašpiněné nebo pokud se originály nepodávají do podavače ADF správně, vyčistěte podavač ADF.

#### c*Důležité:*

K čištění tiskárny nepoužívejte alkohol ani ředidlo. Tyto chemické látky mohou tiskárnu poškodit.

1. Otevřete kryt automatického podavače dokumentů.

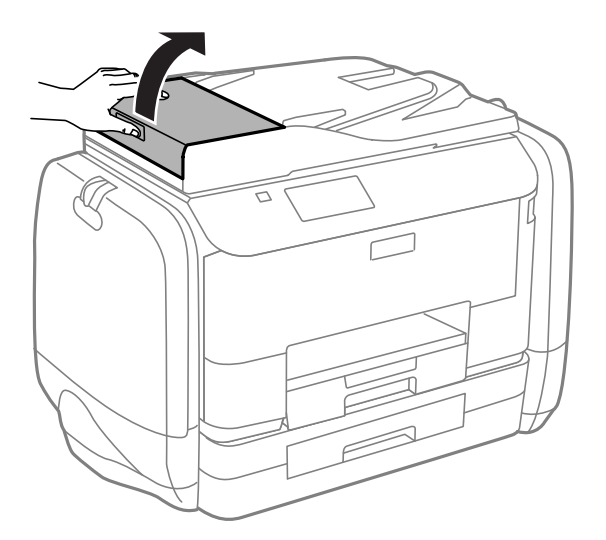

2. Měkkým, suchým a čistým hadříkem očistěte válec a vnitřní část podavače.

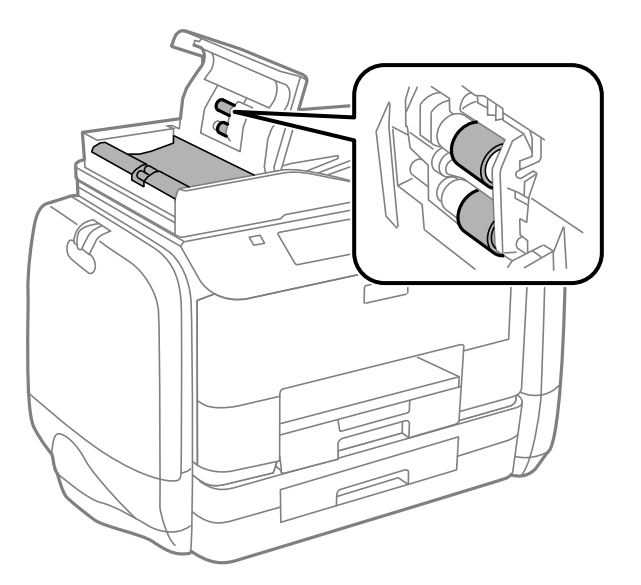

3. Otevřete víko dokumentů.

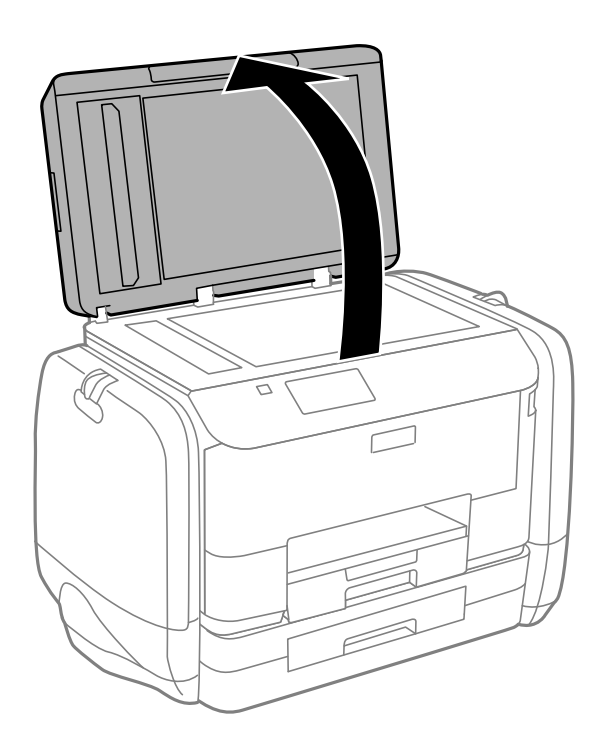

Uživatelská příručka

#### **Vylepšení kvality tisku a skenování**

4. Vyčistěte díl vyobrazený na ilustraci.

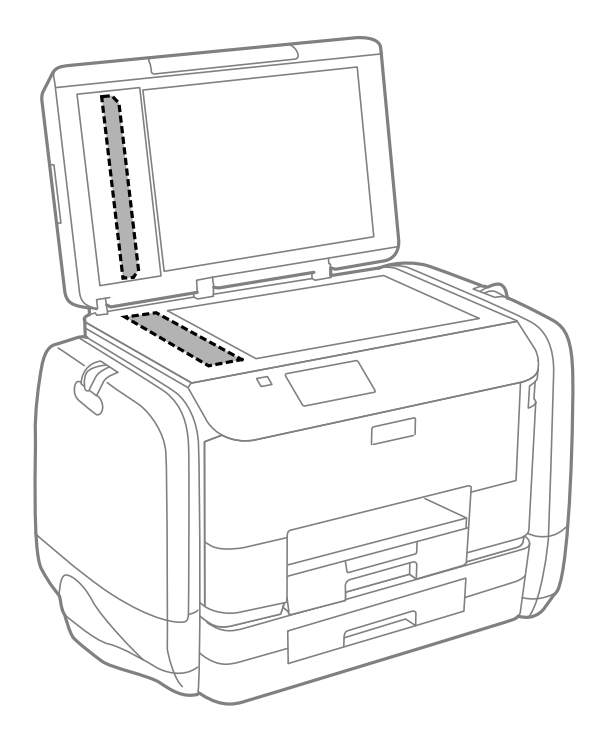

#### *Poznámka:*

- ❏ Pokud se sklo zašpiní mastnotou nebo jinou těžko odstranitelnou látkou, použijte k jejímu odstranění malé množství čističe na sklo a měkkou látku. Setřete všechnu kapalinu.
- ❏ Netlačte na povrch skla přílišnou silou.
- ❏ Buďte opatrní, abyste nepoškrábali nebo jinak nepoškodili povrch skla. Poškození povrchu skla může vést ke snížení kvality skenování.

# **Čištění Sklo skeneru**

Pokud jsou kopie, faxy nebo naskenované obrazy rozmazané, vyčistěte sklo skeneru.

### c*Důležité:*

K čištění tiskárny nepoužívejte alkohol ani ředidlo. Tyto chemické látky mohou tiskárnu poškodit.

#### **Vylepšení kvality tisku a skenování**

1. Otevřete víko dokumentů.

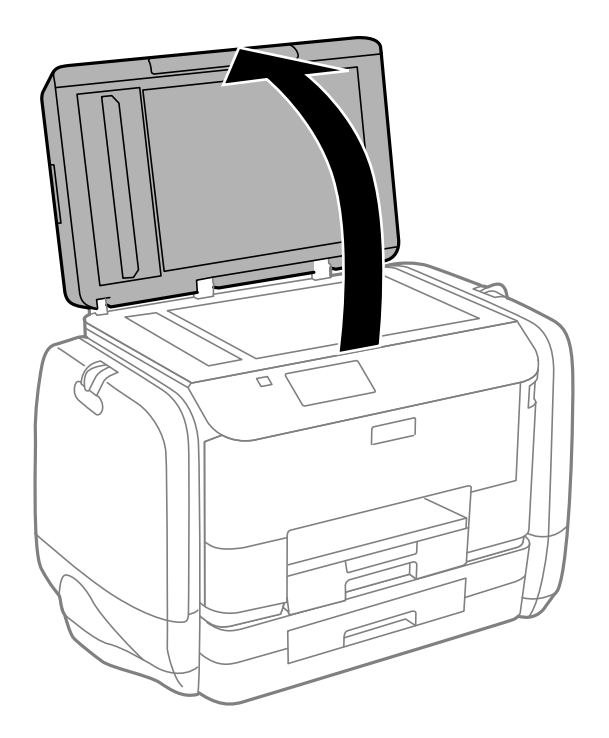

2. Měkkým, suchým a čistým hadříkem očistěte sklo skeneru.

#### *Poznámka:*

- ❏ Pokud se sklo zašpiní mastnotou nebo jinou těžko odstranitelnou látkou, použijte k jejímu odstranění malé množství čističe na sklo a měkkou látku. Setřete všechnu kapalinu.
- ❏ Netlačte na povrch skla přílišnou silou.
- ❏ Buďte opatrní, abyste nepoškrábali nebo jinak nepoškodili povrch skla. Poškození povrchu skla může vést ke snížení kvality skenování.

# **Informace o aplikacích a síťových službách**

## **Služba Epson Connect**

Pomocí služby Epson Connect, která je k dispozici na Internetu, můžete tisknout z vašeho chytrého telefonu, tabletu nebo notebooku prakticky kdykoliv a kdekoliv.

Na Internetu jsou k dispozici následující funkce.

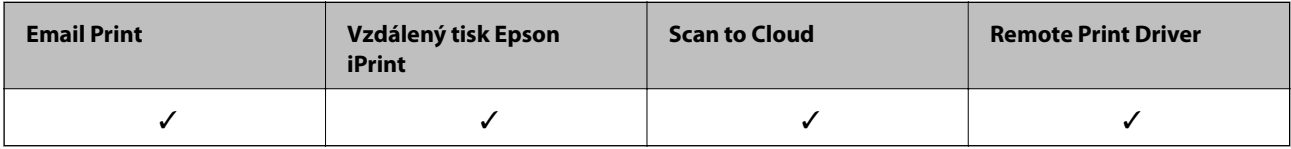

Podrobnosti najdete na webovém portálu Epson Connect.

<https://www.epsonconnect.com/>

[http://www.epsonconnect.eu](http://www.epsonconnect.eu/) (pouze pro Evropu)

## **Web Config**

Web Config je aplikace, která funguje ve webovém prohlížeči (například Internet Explorer nebo Chrome) v počítači nebo chytrém zařízení. Můžete ověřit stav tiskárny nebo změnit nastavení síťových služeb a tiskárny. Chcete-li aplikaci Web Config použít, připojte počítač nebo zařízení ke stejné síti jako tiskárnu.

#### *Poznámka:*

Jsou podporovány následující prohlížeče.

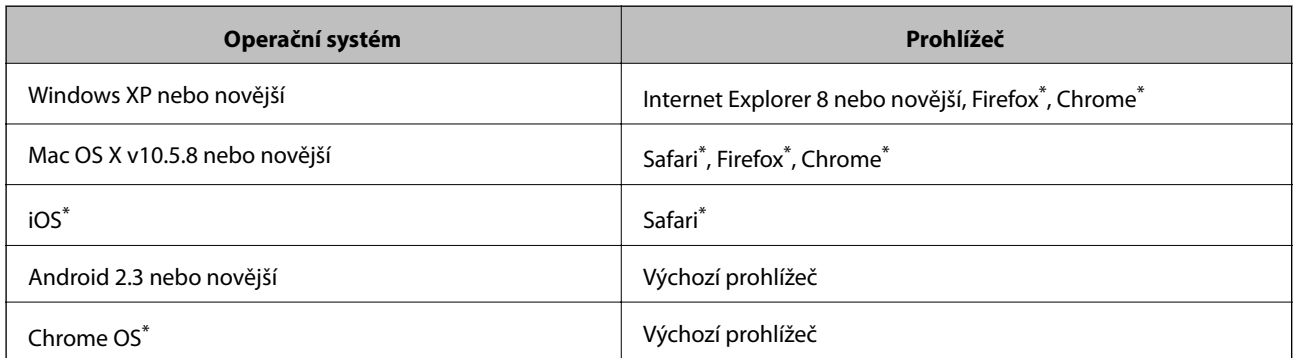

Použijte nejnovější verzi.

## **Spuštění nástroje Web Config ve webovém prohlížeči**

1. Zjistěte adresu IP tiskárny.

Na hlavní obrazovce stiskněte ikonu sítě (například ) a potom zjistěte adresu IP tiskárny.

#### **Informace o aplikacích a síťových službách**

2. V počítači nebo chytrém zařízení spusťte webový prohlížeč a potom zadejte adresu IP tiskárny.

Formát:

IPv4: http://adresa IP tiskárny/

IPv6: http://[adresa IP tiskárny]/

Příklady:

IPv4: http://192.168.100.201/

IPv6: http://[2001:db8::1000:1]/

```
Poznámka:
```
S použitím chytrého zařízení můžete rovněž spustit nástroj Web Config z obrazovky údržby aplikace Epson iPrint.

#### **Související informace**

& ["Používání funkce Epson iPrint" na str. 78](#page-77-0)

### **Spuštění aplikace Web Config v systému Windows**

Při připojování počítače k tiskárně pomocí funkce WSD nakonfigurujte aplikaci Web Config podle následujících kroků.

1. Přejděte na obrazovku zařízení a tiskáren v systému Windows.

❏ Windows 8.1/Windows 8/Windows Server 2012 R2/Windows Server 2012

Vyberte možnost **Plocha** > **Nastavení** > **Ovládací panely** > **Zobrazit zařízení a tiskárny** v části **Hardware a zvuk** (nebo **Hardware**).

❏ Windows 7/Windows Server 2008 R2

Klikněte na tlačítko Start a vyberte položku **Ovládací panely** > **Zobrazit zařízení a tiskárny** v části **Hardware a zvuk**.

- ❏ Windows Vista/Windows Server 2008 Klikněte na tlačítko Start a vyberte položku **Ovládací panely** > **Tiskárny** v části **Hardware a zvuk**.
- 2. Klikněte pravým tlačítkem myši na tiskárnu a vyberte možnost **Vlastnosti**.
- 3. Vyberte kartu **Webová služba** a klikněte na adresu URL.

### **Spuštění aplikace Web Config v systému Mac OS X**

- 1. Vyberte **Předvolby systému** v nabídce > **Tiskárny a skenery** (nebo **Tisk a skenování**, **Tisk a fax**) a vyberte tiskárnu.
- 2. Klikněte na volbu **Volby a materiály**> **Zobrazit webovou stránku tiskárny**.

## <span id="page-137-0"></span>**Potřebné aplikace**

## **Ovladač tiskárny pro Windows**

Ovladač tiskárny je aplikace, která řídí tiskárnu podle příkazů k tisku odesílaných z jiných aplikací. Správné nastavení ovladače tiskárny zajišťuje optimální kvalitu tisku. Nástroj ovladače tiskárny vám navíc umožňuje kontrolovat stav tiskárny a provádět její údržbu.

#### *Poznámka:*

Podle potřeby můžete změnit jazyk ovladače tiskárny. Jazyk, který chcete používat, zvolte v nastavení *Jazyk* na kartě *Údržba*.

#### **Přístup k ovladači tiskárny z aplikací**

Chcete-li provést nastavení, která se budou vztahovat pouze na konkrétní aplikaci, otevřete ovladač tiskárny z této aplikace.

V nabídce **Soubor** zvolte příkaz **Tisk** nebo **Nastavení tisku**. Vyberte tiskárnu a klepněte na možnost **Předvolby** nebo **Vlastnosti**.

#### *Poznámka:*

Přesný postup se může lišit podle konkrétní aplikace. Podrobnosti najdete v nápovědě k dané aplikaci.

#### **Přístup k ovladači tiskárny z ovládacího panelu**

Chcete-li provést nastavení pro všechny aplikace, otevřete ovladač tiskárny na ovládacím panelu.

❏ Windows 8.1/Windows 8/Windows Server 2012 R2/Windows Server 2012

Vyberte možnost **Plocha** > **Nastavení** > **Ovládací panely** > **Zobrazit zařízení a tiskárny** v části **Hardware a zvuk**. Klikněte pravým tlačítkem myši na tiskárnu (nebo stiskněte a přidržte její ikonu) a vyberte možnost **Předvolby tisku**.

❏ Windows 7/Windows Server 2008 R2

Klikněte na tlačítko Start a vyberte položku **Ovládací panely** > **Zobrazit zařízení a tiskárny** v části **Hardware a zvuk**. Klikněte pravým tlačítkem myši na tiskárnu a vyberte možnost **Předvolby tisku**.

❏ Windows Vista/Windows Server 2008

Klikněte na tlačítko Start a vyberte položku **Ovládací panely** > **Tiskárny** v části **Hardware a zvuk**. Klikněte pravým tlačítkem myši na tiskárnu a vyberte možnost **Vybrat předvolby tisku**.

❏ Windows XP/Windows Server 2003 R2/Windows Server 2003

Klikněte na tlačítko Start a vyberte položku **Ovládací panely** > **Tiskárny a jiný hardware** v části **Tiskárny a faxy**. Klikněte pravým tlačítkem myši na tiskárnu a vyberte možnost **Předvolby tisku**.

#### **Spuštění nástroje**

Přejděte do okna ovladače tiskárny. Klikněte na kartu **Údržba**.

### **Zákaz dostupného nastavení pro ovladač tiskárny Windows**

Správci mohou zakázat následující nastavení ovladače tiskárny pro uživatele, aby nedocházelo k nechtěným změnám nastavení.

- ❏ Ochranný vzorek proti kopírování
- ❏ Vodoznak
- ❏ Záhlaví/zápatí
- ❏ Barva
- ❏ Oboustranný tisk
- ❏ Více stránek

#### *Poznámka:*

Přihlaste se do počítače jako správce.

- 1. Otevřete kartu **Volitelná nastavení** ve vlastnostech tiskárny.
	- ❏ Windows 8.1/Windows 8/Windows Server 2012 R2/Windows Server 2012

Vyberte možnost **Plocha** > **Nastavení** > **Ovládací panely** > **Zobrazit zařízení a tiskárny** v části **Hardware a zvuk**. Klikněte pravým tlačítkem myši na tiskárnu nebo ji stiskněte a přidržte a vyberte možnost **Vlastnosti tiskárny**. Klikněte na kartu **Volitelná nastavení**.

❏ Windows 7/Windows Server 2008 R2

Klikněte na tlačítko Start a vyberte položku **Ovládací panely** > **Zobrazit zařízení a tiskárny** v části **Hardware a zvuk**. Klikněte pravým tlačítkem myši na tiskárnu a vyberte možnost **Vlastnosti tiskárny**. Klikněte na kartu **Volitelná nastavení**.

❏ Windows Vista/Windows Server 2008

Klikněte na tlačítko Start a vyberte položku **Ovládací panely** > **Tiskárny** v části **Hardware a zvuk**. Klikněte pravým tlačítkem myši na tiskárnu a vyberte možnost **Vlastnosti**. Klikněte na kartu **Volitelná nastavení**.

❏ Windows XP/Windows Server 2003 R2/Windows Server 2003

Klikněte na tlačítko Start a vyberte položku **Ovládací panely** > **Tiskárny a jiný hardware** v části **Tiskárny a faxy**. Klikněte pravým tlačítkem myši na tiskárnu a vyberte možnost **Vlastnosti**. Klikněte na kartu **Volitelná nastavení**.

- 2. Klikněte na položku **Nastavení ovladače**.
- 3. Vyberte funkci, kterou chcete zakázat.

Vysvětlení jednotlivých položek nastavení najdete v nápovědě online.

4. Klikněte na položku **OK**.

### **Provozní nastavení ovladače tiskárny pro Windows**

Můžete konfigurovat nastavení, například povolit nástroj **EPSON Status Monitor 3**.

- 1. Přejděte do okna ovladače tiskárny.
- 2. Klepněte na možnost **Rozšířená nastavení** na kartě **Údržba**.
- 3. Proveďte požadovaná nastavení a klikněte na tlačítko **OK**.

Vysvětlení jednotlivých položek nastavení najdete v nápovědě online.

#### **Související informace**

◆ ["Ovladač tiskárny pro Windows" na str. 138](#page-137-0)

## **Ovladač tiskárny pro Mac OS X**

Ovladač tiskárny je aplikace, která řídí tiskárnu podle příkazů k tisku odesílaných z jiných aplikací. Správné nastavení ovladače tiskárny zajišťuje optimální kvalitu tisku. Nástroj ovladače tiskárny vám navíc umožňuje kontrolovat stav tiskárny a provádět její údržbu.

#### **Přístup k ovladači tiskárny z aplikací**

V nabídce **Soubor** vyberte možnost **Tisk**. Pokud je třeba, kliknutím na možnost **Zobrazit podrobnosti** (nebo na

ikonu  $\nabla$ ) rozbalte okno tisku.

#### *Poznámka:*

Přesný postup se může lišit podle konkrétní aplikace. Podrobnosti najdete v nápovědě k dané aplikaci.

#### **Spuštění nástroje**

❏ Mac OS X v10.6.x až v10.9.x

Vyberte položku **Předvolby systému** v nabídce > **Tiskárny a skenery** (nebo **Tisk a skenování**, **Tisk a fax**) a vyberte tiskárnu. Klikněte na možnost **Volby a materiály** > **Utilita** > **Otevřít Tiskovou utilitu**.

❏ Mac OS X v10.5.8

Vyberte položku **Předvolby systému** v > **Tisk a fax** a poté vyberte tiskárnu. Klikněte na možnost **Otevřít tiskovou frontu** > **Utilita**.

### **Provozní nastavení ovladače tiskárny pro Mac OS X**

V ovladači tiskárny můžete provést různá nastavení, například přeskakování prázdných stránek nebo zapnutí či vypnutí vysokorychlostního tisku.

- 1. Vyberte položku **Předvolby systému** v nabídce > **Tiskárny a skenery** (nebo **Tisk a skenování**, **Tisk a fax**) a vyberte tiskárnu. Klikněte na **Volby a materiály** > **Volby** (nebo **Ovladač**).
- 2. Proveďte požadovaná nastavení a klikněte na tlačítko **OK**.
	- ❏ Silný papír a obálky: Zabraňuje rozmazávání inkoustu při tisku na tlustý papír. Rychlost tisku se však může snížit.
	- ❏ Přeskakovat prázdné stránky: Přeskočí při tisku prázdné stránky.
	- ❏ Skrytý režim: Zajistí tichý tisk. Rychlost tisku se však může snížit.
	- ❏ Povolit dočasný ČB tisk: Dočasně zajistí tisk pouze černým inkoustem.
	- ❏ Vysokorychlostní tisk: Zajistí tisk v obou směrech pohybu tiskové hlavy. Rychlost tisku se zvýší, může se však snížit kvalita.
	- ❏ Upozornění: Umožní ovladači tiskárny zobrazovat varovná upozornění.
	- ❏ Navázat obousměrnou komunikaci: Tato funkce by obvykle měla být nastavená na **Zapnuto**. Zvolte možnost **Vypnuto**, jestliže získání informací o tiskárně je nemožné z důvodu sdílení tiskárny s počítači Windows v síti nebo z jiného důvodu.
	- ❏ Dolní kazeta: Slouží k přidání volitelné kazety na papír do zdrojů papíru.

#### *Poznámka:*

Dostupnost tohoto nastavení se liší podle modelu.

#### **Související informace**

& ["Dočasný tisk černým inkoustem" na str. 123](#page-122-0)

## **EPSON Scan (Ovladač skeneru)**

EPSON Scan je aplikace pro ovládání skenování. Umožňuje upravit velikost, rozlišení, jas, kontrast a kvalitu naskenovaného obrazu.

#### *Poznámka:*

Ovladač EPSON Scan můžete spustit také z aplikace pro skenování s rozhraním TWAIN.

#### **Spuštění aplikace v systému Windows**

#### *Poznámka:*

V operačních systémech Windows Server je třeba nainstalovat funkci *Možnosti práce s počítačem*.

❏ Windows 8.1/Windows 8/Windows Server 2012 R2/Windows Server 2012

Zadejte název aplikace do ovládacího tlačítka Hledat a poté vyberte zobrazenou ikonu.

❏ S výjimkou systémů Windows 8.1/Windows 8/Windows Server 2012 R2/Windows Server 2012

Klikněte na tlačítko Start a vyberte položku **Všechny programy** nebo **Programy** > **EPSON** > **EPSON Scan** > **EPSON Scan**.

#### **Spuštění aplikace v systému Mac OS X**

*Poznámka:* EPSON Scan nepodporuje funkci rychlého přepínání uživatelů v systému Mac OS X. Vypněte rychlé přepínání uživatelů.

Zvolte položku **Přejít** > **Aplikace** > **Epson Software** > **EPSON Scan**.

### **Document Capture Pro (jen pro Windows)**

Document Capture Pro je aplikace, která umožňuje nastavit způsob zpracování naskenovaných obrázků z tiskárny připojené k počítači pomocí sítě.

Můžete zaregistrovat až 30 úloh (nastavení oddělování po skenování, formát ukládání, složky pro ukládání, místo určení atd.), které má software provést po naskenování dokumentu. Zaregistrované úlohy je možné provádět nejen v počítači, ale také na ovládacím panelu tiskárny; vyberte položky **Sken** > **Document Capture Pro**.

Viz nápovědu aplikace Document Capture Pro, kde najdete podrobnosti o používání softwaru.

*Poznámka:* Operační systémy Windows Server nejsou podporované.

#### **Spuštění aplikace**

❏ Windows 8.1/Windows 8

Zadejte název aplikace do ovládacího tlačítka Hledat a poté vyberte zobrazenou ikonu.

❏ Windows 7/Windows Vista/Windows XP

Klikněte na tlačítko Start a vyberte položku **Všechny programy** nebo **Programy** > **Epson Software** > **Document Capture Pro**.

## <span id="page-141-0"></span>**Ovladač PC-FAX (Ovladač faxu)**

Ovladač PC-FAX je aplikace, která umožňuje přímo z počítače odeslat dokument vytvořený v jiné aplikaci jako fax. Ovladač PC-FAX je nainstalován při instalaci nástroje FAX Utility. Podrobnosti najdete v nápovědě k dané aplikaci.

#### *Poznámka:*

- ❏ Operační systémy Windows Server nejsou podporované.
- ❏ Operace se liší podle aplikace, kterou jste použili pro vytvoření dokumentu. Podrobnosti najdete v nápovědě k dané aplikaci.

#### **Přístup k aplikaci v systému Windows**

V aplikaci zvolte z nabídky **Soubor** příkaz **Tisk** nebo **Nastavení tisku**. Vyberte požadovanou tiskárnu (FAX) a klepněte na možnost **Předvolby** nebo **Vlastnosti**.

#### **Přístup k aplikaci v systému Mac OS X**

V aplikaci zvolte z nabídky **Soubor** příkaz **Tisk**. V části **Tiskárna** vyberte požadovanou tiskárnu (FAX) a poté z místní nabídky zvolte položku **Nastavení faxu** nebo **Nastavení příjemce**.

### **FAX Utility**

FAX Utility je aplikace, která umožňuje konfigurovat různá nastavení pro odesílání faxů z počítače. Můžete vytvořit nebo upravit seznam kontaktů pro odesílání faxů, konfigurovat ukládání přijatých faxů do formátu PDF v počítači a další. Podrobnosti najdete v nápovědě k dané aplikaci.

#### *Poznámka:*

- ❏ Operační systémy Windows Server nejsou podporované.
- ❏ Před instalováním aplikace FAX Utility nezapomeňte nainstalovat ovladač tiskárny pro tuto tiskárnu; netýká se ovladače tiskárny PostScript a Epson Universal.

#### **Spuštění v systému Windows**

❏ Windows 8.1/Windows 8

Zadejte název aplikace do ovládacího tlačítka Hledat a poté vyberte zobrazenou ikonu.

❏ Windows 7/Windows Vista/Windows XP

Klikněte na tlačítko Start a vyberte položku **Všechny programy** (nebo **Programy**) > **Epson Software** > **FAX Utility**.

#### **Spuštění v systému Mac OS X**

❏ Mac OS X v10.6.x až v10.9.x

Vyberte **Předvolby systému** v nabídce > **Tiskárny a skenery** (nebo **Tisk a skenování**, **Tisk a fax**) a potom vyberte tiskárnu (FAX). Klikněte na možnost **Volby a materiály** > **Utilita** > **Otevřít Tiskovou utilitu**.

❏ Mac OS X v10.5.8

Vyberte **Předvolby systému** v nabídce > **Tisk a fax** a potom vyberte tiskárnu (FAX). Klikněte na možnost **Otevřít tiskovou frontu** > **Utilita**.

## **E-Web Print (jen pro Windows)**

E-Web Print je aplikace, pomocí níž lze snadno tisknout webové stránky s různým rozložením. Podrobnosti najdete v nápovědě k dané aplikaci. Nápovědu můžete otevřít v nabídce **E-Web Print** na panelu nástrojů **E-Web Print**.

#### *Poznámka:*

Operační systémy Windows Server nejsou podporované.

#### **Spuštění aplikace**

Když nainstalujete aplikaci E-Web Print, zobrazí se v prohlížeči. Klikněte na položku **Print** nebo **Clip**.

### **EPSON Software Updater**

EPSON Software Updater je aplikace, která na internetu sleduje nový nebo aktualizovaný software a instaluje ho. Dále umožňuje aktualizovat firmware tiskárny a získat aktuální příručku.

```
Poznámka:
```
Operační systémy Windows Server nejsou podporované.

#### **Spuštění aplikace v systému Windows**

❏ Windows 8.1/Windows 8

Zadejte název aplikace do ovládacího tlačítka Hledat a poté vyberte zobrazenou ikonu.

❏ Windows 7/Windows Vista/Windows XP

Klikněte na tlačítko Start a vyberte položku **Všechny programy** (nebo **Programy**) > **Epson Software** > **EPSON Software Updater**.

#### **Spuštění aplikace v systému Mac OS X**

Zvolte položku **Přejít** > **Aplikace** > **Epson Software** > **EPSON Software Updater**.

### **EpsonNet Config**

EpsonNet Config je aplikace, která umožňuje nastavit adresy a protokoly síťového rozhraní. Další podrobnosti viz návod na použití EpsonNet Config nebo nápověda k aplikaci.

#### **Spuštění aplikace v systému Windows**

❏ Windows 8.1/Windows 8/Windows Server 2012 R2/Windows Server 2012

Zadejte název aplikace do ovládacího tlačítka Hledat a poté vyberte zobrazenou ikonu.

❏ S výjimkou systémů Windows 8.1/Windows 8/Windows Server 2012 R2/Windows Server 2012

Klikněte na tlačítko Start a vyberte položku **Všechny programy** (nebo **Programy**) > **EpsonNet** > **EpsonNet Config V4** > **EpsonNet Config**.

#### **Spuštění aplikace v systému Mac OS X**

Zvolte položku **Přejít** > **Aplikace** > **Epson Software** > **EpsonNet** > **EpsonNet Config V4** > **EpsonNet Config**.

# **Odinstalace aplikací**

*Poznámka:*

Přihlaste se do počítače jako správce. Pokud se zobrazí výzva, zadejte heslo správce.

### **Odinstalace aplikací – Windows**

- 1. Stisknutím tlačítka  $\bigcup$  vypněte tiskárnu.
- 2. Ukončete všechny spuštěné aplikace.
- 3. Otevřete **Ovládací panely**:
	- ❏ Windows 8.1/Windows 8/Windows Server 2012 R2/Windows Server 2012 Klepněte na položky **Plocha** > **Nastavení** > **Ovládací panely**.
	- ❏ S výjimkou systémů Windows 8.1/Windows 8/Windows Server 2012 R2/Windows Server 2012 Klepněte na tlačítko Start a vyberte položku **Ovládací panely**.
- 4. Otevřete panel **Odinstalovat program** (případně **Přidat nebo odebrat programy**):
	- ❏ Windows 8.1/Windows 8/Windows 7/Windows Vista/Windows Server 2012 R2/Windows Server 2012/ Windows Server 2008 R2/Windows Server 2008
		- V části **Programy** vyberte možnost **Odinstalovat program**.
	- ❏ Windows XP/Windows Server 2003 R2/Windows Server 2003 Klepněte na možnost **Přidat nebo odebrat programy**.
- 5. Vyberte aplikaci, kterou chcete odinstalovat.
- 6. Odinstalujte požadované aplikace:
	- ❏ Windows 8.1/Windows 8/Windows 7/Windows Vista/Windows Server 2012 R2/Windows Server 2012/ Windows Server 2008 R2/Windows Server 2008

Klepněte na **Odinstalovat nebo změnit** nebo **Odinstalovat**.

❏ Windows XP/Windows Server 2003 R2/Windows Server 2003

Klepněte na **Změnit nebo odebrat** nebo **Odebrat**.

Pokud se zobrazí okno *Správa uživatelských účtů*, klepněte na tlačítko *Pokračovat*.

7. Postupujte podle pokynů na obrazovce.

## **Odinstalace aplikací – Mac OS X**

1. Stáhněte si Uninstaller. Využijte k tomu aplikaci EPSON Software Updater.

Jakmile si Uninstaller stáhnete, nemusíte jej už při další odinstalaci dané aplikace stahovat znovu.

2. Stisknutím tlačítka  $\bigcup$  vypněte tiskárnu.

*Poznámka:*
#### **Informace o aplikacích a síťových službách**

- <span id="page-144-0"></span>3. Chcete-li provést odinstalaci ovladače tiskárny nebo PC-FAX, vyberte **Předvolby systému** v nabídce > **Tiskárny a skenery** (nebo **Tisk a skenování**, **Tisk a fax**) a odeberte tiskárnu ze seznamu aktivovaných tiskáren.
- 4. Ukončete všechny spuštěné aplikace.
- 5. Zvolte položku **Přejít** > **Aplikace** > **Epson Software** > **Uninstaller**.
- 6. Vyberte aplikaci, kterou chcete odinstalovat, a klikněte na tlačítko **Uninstall**.

#### c*Důležité:*

Uninstaller odebere z počítače všechny ovladače inkoustových tiskáren Epson. Jestliže používáte více inkoustových tiskáren Epson a chcete odstranit jen některé ovladače, odstraňte je nejprve všechny a poté znovu nainstalujte potřebný ovladač tiskárny.

#### *Poznámka:*

Jestliže se vám v seznamu aplikací nedaří najít aplikaci, kterou chcete odinstalovat, nebudete ji moci odinstalovat pomocí nástroje Uninstaller. V takové situaci zvolte možnost *Přejít* > *Aplikace* > *Epson Software*, vyberte aplikaci, kterou chcete odinstalovat, a přetáhněte ji na ikonu koše.

#### **Související informace**

◆ ["EPSON Software Updater" na str. 143](#page-142-0)

## **Instalace aplikací**

Je-li počítač připojen k síti, nainstalujte nejnovější aplikace, které jsou k dispozici na webu. Nelze-li aplikace stáhnout z webu, nainstalujte je z disku se softwarem dodávaným k tiskárně.

#### *Poznámka:*

❏ Přihlaste se do počítače jako správce. Pokud se zobrazí výzva, zadejte heslo správce.

- ❏ Při opětovné instalaci aplikace je třeba ji nejprve odinstalovat.
- 1. Ukončete všechny spuštěné aplikace.
- 2. Při instalaci ovladače tiskárny nebo EPSON Scan dočasně odpojte tiskárnu a počítač.

#### *Poznámka:*

Nepropojujte tiskárnu s počítačem, dokud k tomu nebudete vyzváni.

3. Nainstalujte aplikace podle pokynů na níže uvedeném webu.

#### [http://epson.sn](http://epson.sn/?q=2)

#### *Poznámka:*

Proveďte instalaci aplikace Document Capture Pro z níže uvedených webových stránek.

#### <http://support.epson.net/>

[http://assets.epson-europe.com/gb/en/document\\_capture\\_pro/index.html](http://assets.epson-europe.com/gb/en/document_capture_pro/index.html) (pro Evropu)

#### **Související informace**

 $\blacktriangleright$  ["Odinstalace aplikací" na str. 144](#page-143-0)

### **Instalace ovladače tiskárny PostScript**

### **Instalace ovladače tiskárny PostScript pomocí USB rozhraní - Windows**

- 1. Vypněte všechny aplikace antivirové ochrany.
- 2. Vložte do počítače disk se softwarem, který byl dodán s tiskárnou, a stáhněte soubor "Driver/PostScript/ eppsnt.inf".

#### *Poznámka:*

Jestliže počítač nemá jednotku CD/DVD, stáhněte si ovladač tiskárny z webových stránek podpory společnosti Epson. [http://www.epson.eu/Support](HTTP://WWW.EPSON.EU/SUPPORT) (pro Evropu)

[http://support.epson.net/](HTTP://SUPPORT.EPSON.NET/) (mimo Evropu)

3. Připojte tiskárnu k počítači pomocí USB kabelu a zapněte ji.

#### *Poznámka:*

Když se v systémech Windows Vista/Windows XP objeví hlášení *Nalezen nový hardware*, klikněte na možnost *Opakovat dotaz později*.

- 4. Přidejte tiskárnu.
	- ❏ Windows 8.1/Windows 8/Windows Server 2012 R2/Windows Server 2012

Vyberte možnost **Plocha** > **Nastavení** > **Ovládací panely** > **Zobrazit zařízení a tiskárny** v části **Hardware a zvuk** a poté klikněte na možnost **Přidat tiskárnu**.

❏ Windows 7/Windows Server 2008 R2

Klikněte na tlačítko Start a vyberte položky **Ovládací panely** > **Zobrazit zařízení a tiskárny** v části **Hardware a zvuk** a poté klikněte na položku **Přidat tiskárnu**.

❏ Windows Vista/Windows Server 2008

Klikněte na tlačítko Start a vyberte položky **Ovládací panely** > **Tiskárny** v části **Hardware a zvuk** a poté klikněte na položku **Přidat tiskárnu**.

❏ Windows XP/Windows Server 2003 R2/Windows Server 2003

Klikněte na tlačítko Start a vyberte položku **Ovládací panely** > **Tiskárny a jiný hardware** v části **Tiskárny a faxy** > **Přidat tiskárnu** a poté klikněte na **Další**.

- 5. Přidejte místní tiskárnu.
	- ❏ Windows 8.1/Windows 8/Windows Server 2012 R2/Windows Server 2012

Klikněte na položku **Požadovaná tiskárna není uvedena**, zvolte možnost **Přidat místní nebo síťovou tiskárnu pomocí ručního nastavení** a poté klikněte na **Další**.

❏ Windows 7/Windows Vista/Windows Server 2008 R2/Windows Server 2008

Klikněte na položku **Přidat místní tiskárnu**.

❏ Windows XP/Windows Server 2003 R2/Windows Server 2003

Zvolte možnost **Místní tiskárna připojená k tomuto počítači**, smažte možnost **Automaticky rozpoznat a nainstalovat tiskárnu typu Plug and Play** a poté klikněte na **Další**.

- 6. Zvolte možnost **Použít stávající port**, dále **USB001 (Virtuální port tiskárny pro USB)** a poté klikněte na **Další**.
- 7. Klikněte na možnost **Z disku**, zadejte soubor "eppsnt.inf", který je na disku se softwarem, nebo který jste si stáhli z webových stránek, a poté klikněte na **OK**.
- 8. Vyberte vaši tiskárnu a poté klikněte na **Další**.
- 9. Po zbytek instalace postupujte podle pokynů na obrazovce.

### **Instalace ovladače tiskárny PostScript pomocí síťového rozhraní - Windows**

- 1. Na ovládacím panelu vyberte možnost **Nastav.** > **Stav sítě** > **Stav Wi-Fi/sítě** a potvrďte IP adresu.
- 2. Vypněte všechny aplikace antivirové ochrany.
- 3. Zapněte tiskárnu.
- 4. Vložte do počítače disk se softwarem, který byl dodán s tiskárnou, a stáhněte soubor "Driver/PostScript/ eppsnt.inf".

#### *Poznámka:*

Jestliže počítač nemá jednotku CD/DVD, stáhněte si ovladač tiskárny z webových stránek podpory společnosti Epson. [http://www.epson.eu/Support](HTTP://WWW.EPSON.EU/SUPPORT) (pro Evropu)

[http://support.epson.net/](HTTP://SUPPORT.EPSON.NET/) (mimo Evropu)

- 5. Přidejte tiskárnu.
	- ❏ Windows 8.1/Windows 8/Windows Server 2012 R2/Windows Server 2012

Vyberte možnost **Plocha** > **Nastavení** > **Ovládací panely** > **Zobrazit zařízení a tiskárny** v části **Hardware a zvuk** a poté klikněte na možnost **Přidat tiskárnu**.

❏ Windows 7/Windows Server 2008 R2

Klikněte na tlačítko Start a vyberte položky **Ovládací panely** > **Zobrazit zařízení a tiskárny** v části **Hardware a zvuk** a poté klikněte na položku **Přidat tiskárnu**.

❏ Windows Vista/Windows Server 2008

Klikněte na tlačítko Start a vyberte položky **Ovládací panely** > **Tiskárny** v části **Hardware a zvuk** a poté klikněte na položku **Přidat tiskárnu**.

❏ Windows XP/Windows Server 2003 R2/Windows Server 2003

Klikněte na tlačítko Start a vyberte položku **Ovládací panely** > **Tiskárny a jiný hardware** v části **Tiskárny a faxy** > **Přidat tiskárnu** a poté klikněte na **Další**.

- 6. Přidejte místní tiskárnu.
	- ❏ Windows 8.1/Windows 8/Windows Server 2012 R2/Windows Server 2012

Klikněte na položku **Požadovaná tiskárna není uvedena**, zvolte možnost **Přidat místní nebo síťovou tiskárnu pomocí ručního nastavení** a poté klikněte na **Další**.

❏ Windows 7/Windows Vista/Windows Server 2008 R2/Windows Server 2008

Klikněte na položku **Přidat místní tiskárnu**.

❏ Windows XP/Windows Server 2003 R2/Windows Server 2003

Zvolte možnost **Místní tiskárna připojená k tomuto počítači**, smažte možnost **Automaticky rozpoznat a nainstalovat tiskárnu typu Plug and Play** a poté klikněte na **Další**.

7. Zvolte možnost **Vytvořit nový port**, vyberte **Standardní port protokolu TCP/IP** a poté klikněte na **Další**.

*Poznámka:*

Když se pro systémy Windows XP/Windows Server 2003 R2/Windows Server 2003 na obrazovce objeví *Průvodce přidáním standardního portu tiskárny TCP/IP*, klikněte na *Další*.

8. Zadejte IP adresu tiskárny a poté klikněte na **Další**.

#### *Poznámka:*

Když se pro systémy Windows XP/Windows Server 2003 R2/Windows Server 2003 na obrazovce objeví *Průvodce přidáním standardního portu tiskárny TCP/IP*, klikněte na možnost *Dokončit*.

- 9. Klikněte na možnost **Z disku**, zadejte soubor "eppsnt.inf", který je na disku se softwarem, nebo který jste si stáhli z webových stránek, a poté klikněte na **OK**.
- 10. Vyberte vaši tiskárnu a poté klikněte na **Další**.
- 11. Po zbytek instalace postupujte podle pokynů na obrazovce.

### **Instalace ovladače tiskárny PostScript - Mac OS X**

Stáhněte si ovladač tiskárny z webových stránek podpory společnosti Epson a nainstalujte jej.

<http://www.epson.eu/Support> (pro Evropu)

<http://support.epson.net/> (mimo Evropu)

Při instalaci ovladače tiskárny budete potřebovat IP adresu tiskárny. Potvrďte IP adresu výběrem položky **Nastav.** > **Stav sítě** > **Stav Wi-Fi/sítě** na ovládacím panelu.

#### *Přidání ovladače tiskárny (jen pro Mac OS X)*

- 1. Zvolte **Předvolby systému** v nabídce > **Tiskárny a skenery** (nebo **Tisk a skenování**, **Tisk a fax**).
- 2. Klikněte na znaménko **+** a vyberte možnost **Přidat další tiskárnu nebo skener**.
- 3. Vyberte vaši tiskárnu a poté klikněte na možnost **Přidat**.

#### *Poznámka:*

Jestliže vaše tiskárna není uvedena, zkontrolujte, zda je správně připojená k počítači a je zapnutá.

### **Instalace ovladače tiskárny Epson Universal (pouze pro Windows)**

Ovladač tiskárny Epson Universal je univerzální ovladač tiskárny kompatibilní s PCL6, který nabízí následující funkce:

- ❏ Podporuje základní tiskové funkce potřebné pro podnikové situace.
- ❏ Podporuje různé podnikové tiskárny Epson včetně této tiskárny.
- ❏ Podporuje většinu jazyků ovladačů tiskáren pro tuto tiskárnu.

Při instalaci ovladače tiskárny budete pravděpodobně potřebovat IP adresu tiskárny. Zjistěte adresu IP výběrem položky **Nastavení** > **Stav sítě** > **Stav Wi-Fi/sítě** na ovládacím panelu.

1. Stáhněte spustitelný soubor z webových stránek podpory společnosti Epson.

[http://www.epson.eu/Support](HTTP://WWW.EPSON.EU/SUPPORT) (pro Evropu)

[http://support.epson.net/](HTTP://SUPPORT.EPSON.NET/) (mimo Evropu)

#### *Poznámka:*

Doporučujeme stáhnout z webových stránek nejnovější ovladač. Lze jej rovněž nalézt na disku se softwarem dodaném s tiskárnou. Přejděte na "Driver\PCLUniversal" nebo "Driver\Universal".

- <span id="page-148-0"></span>2. Dvakrát klikněte na spustitelný soubor, který jste stáhli z webových stránek nebo který se nachází na disku se softwarem.
- 3. Po zbytek instalace postupujte podle pokynů na obrazovce.

## **Aktualizace aplikací a firmwaru**

Aktualizace aplikací a firmwaru vám může pomoci odstranit některé problémy a zlepšit nebo přidat funkce. Ověřte, že používáte nejnovější verzi aplikací a firmwaru.

- 1. Ujistěte se, že je tiskárna připojena k počítači a je aktivní připojení k Internetu.
- 2. Spusťte aplikaci EPSON Software Updater a aktualizujte tak aplikace nebo firmware.

### c*Důležité:*

V průběhu aktualizace nevypínejte počítač, ani tiskárnu.

#### *Poznámka:*

Jestliže se vám v seznamu aplikací nedaří najít aplikaci, kterou chcete aktualizovat, nebudete moci aktualizaci pomocí nástroje EPSON Software Updater provést. Nejnovější verze aplikací vyhledejte na místních webových stránkách společnosti Epson.

<http://www.epson.com>

#### **Související informace**

& ["EPSON Software Updater" na str. 143](#page-142-0)

# <span id="page-149-0"></span>**Řešení problémů**

## **Kontrola stavu tiskárny**

Na displeji LCD nebo v počítači můžete zkontrolovat chybová hlášení a přibližnou hladinu inkoustu.

### **Kontrola hlášení na LCD displeji**

Pokud se na LCD displeji zobrazuje chybové hlášení, odstraňte problém podle pokynů na obrazovce nebo s využitím řešení uvedených dále.

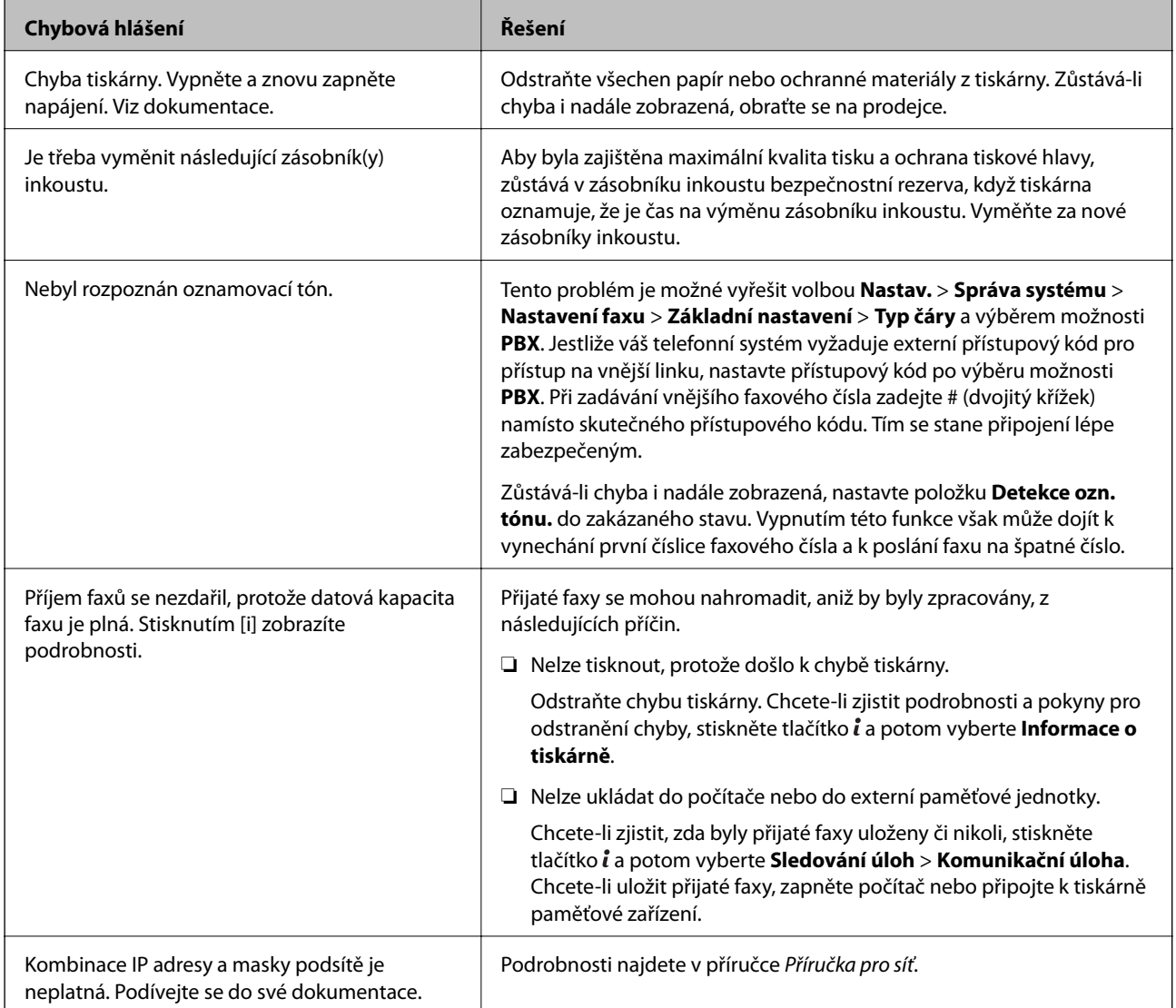

<span id="page-150-0"></span>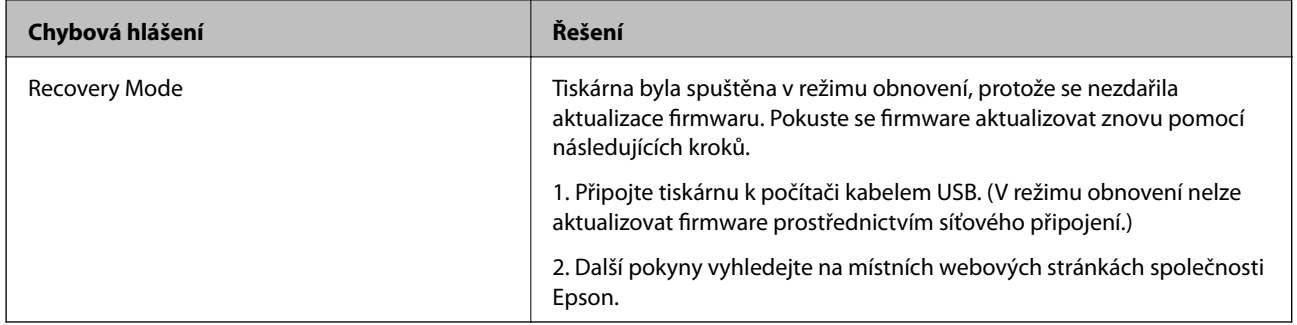

- & ["Kontaktování podpory společnosti Epson" na str. 209](#page-208-0)
- $\blacktriangleright$  ["Instalace aplikací" na str. 145](#page-144-0)
- $\blacktriangleright$  ["Aktualizace aplikací a firmwaru" na str. 149](#page-148-0)

### **Chybový kód ve stavové nabídce**

Jestliže se úloha neprovede správně, zkontrolujte chybový kód zobrazený v historii každé úlohy. Chybový kód můžete zkontrolovat stiskem tlačítka a výběrem možnosti **Historie úloh**. Viz následující tabulku, kde najdete problémy a jejich řešení.

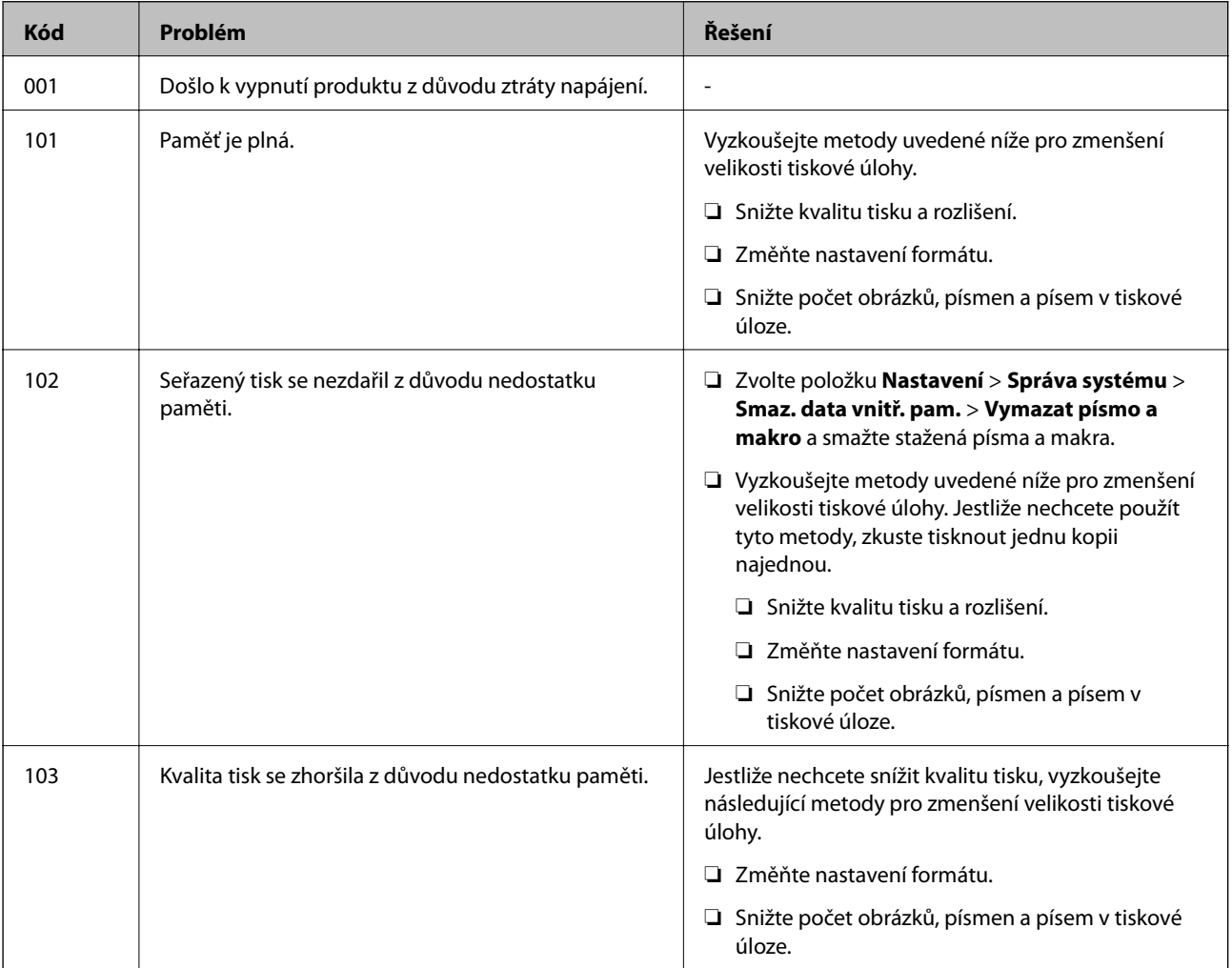

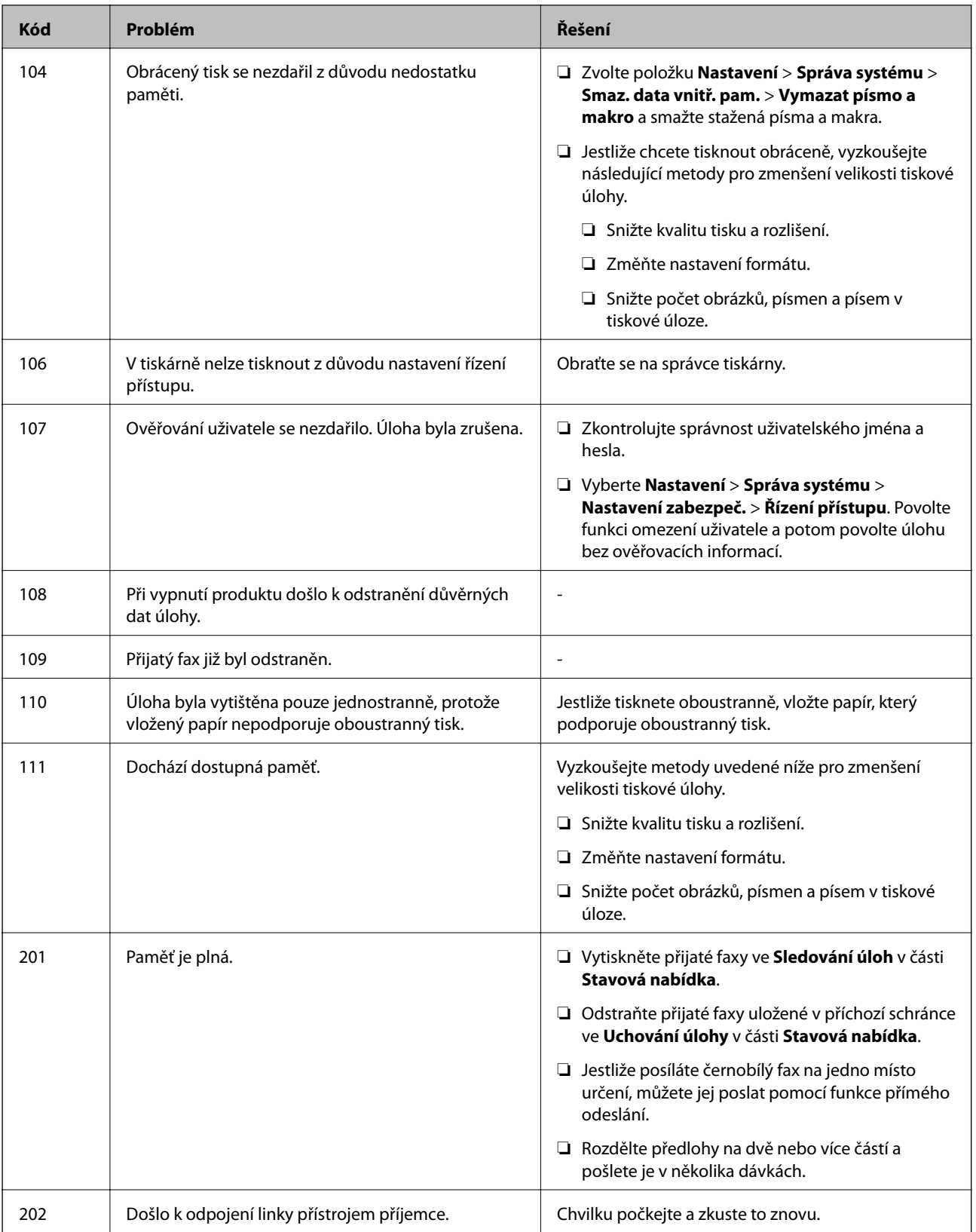

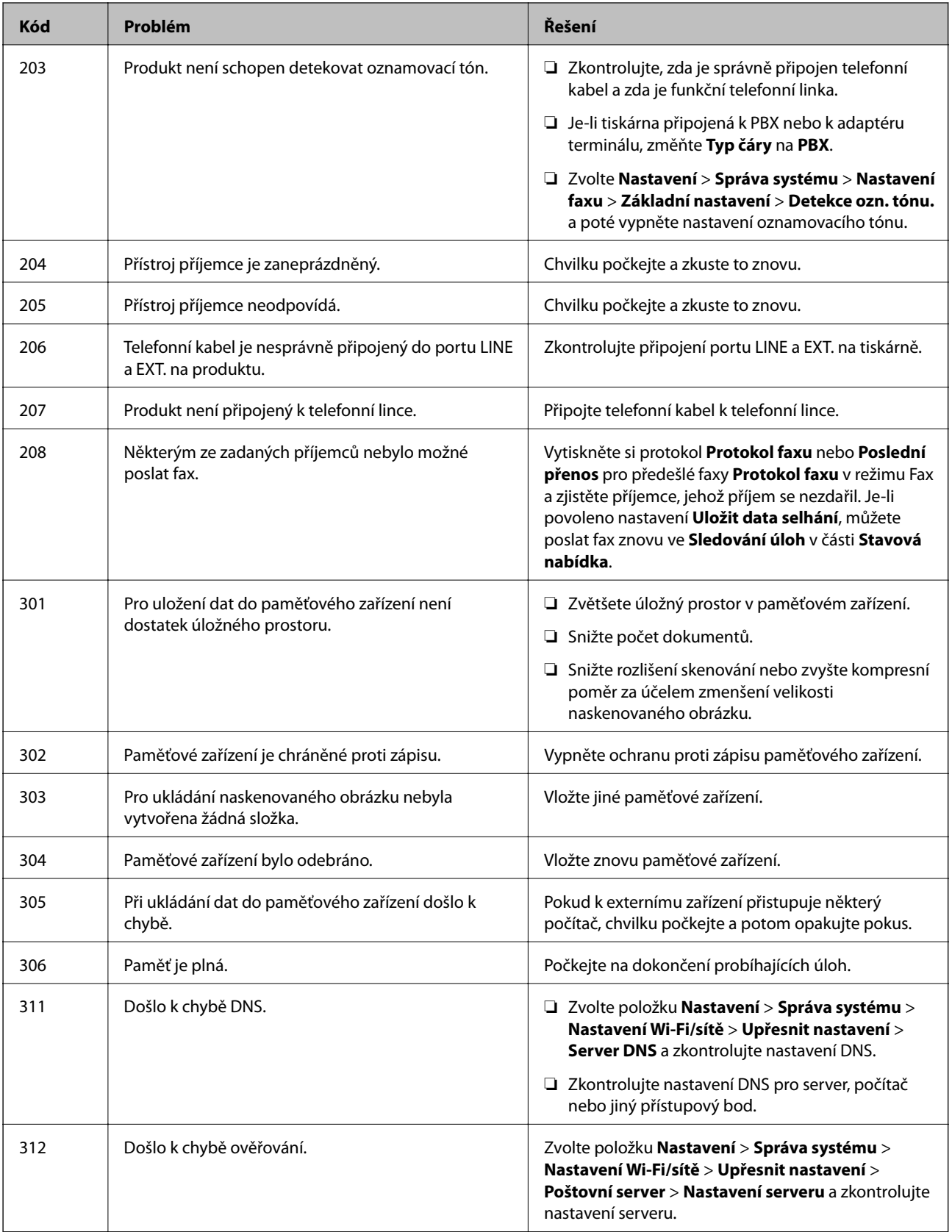

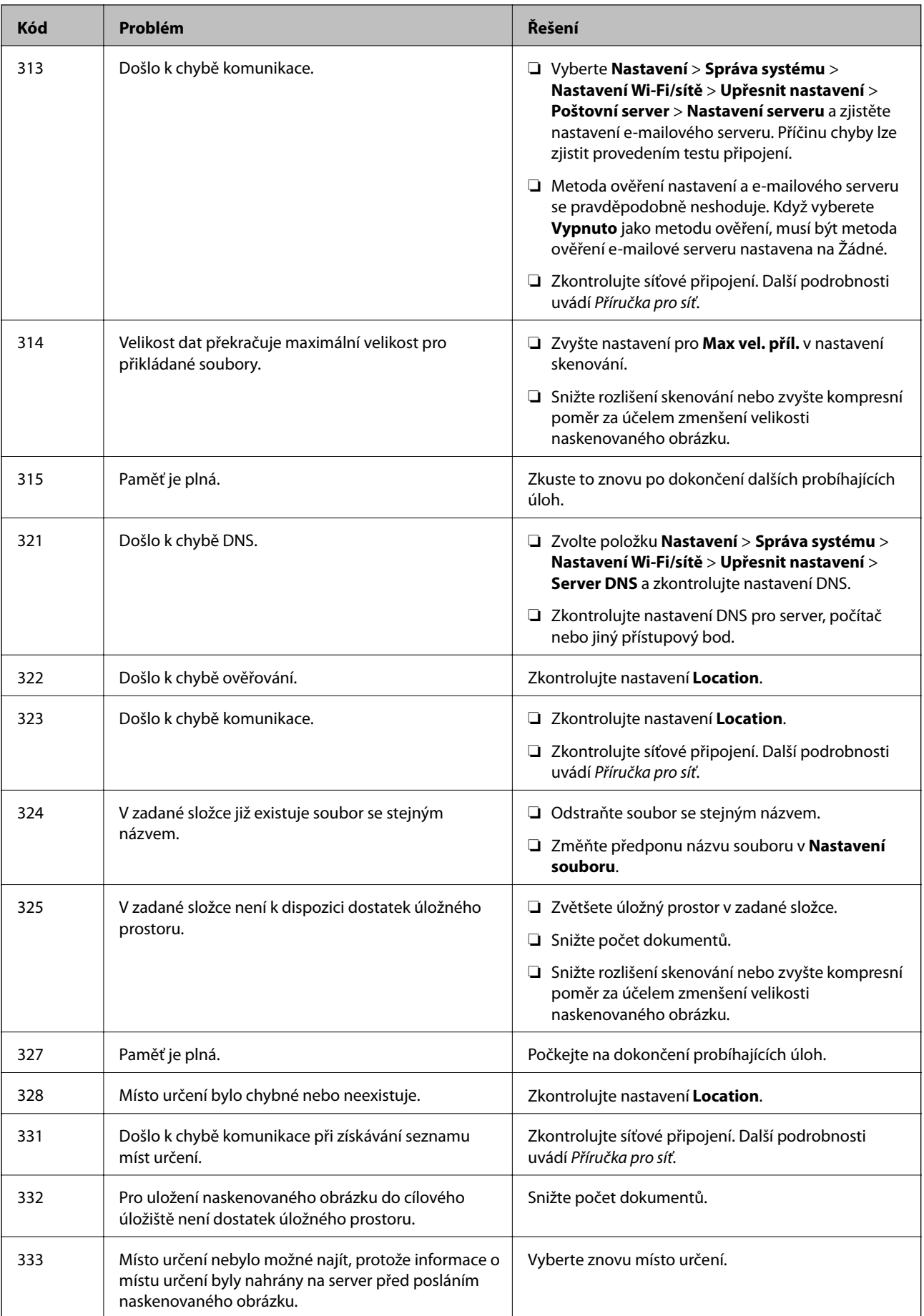

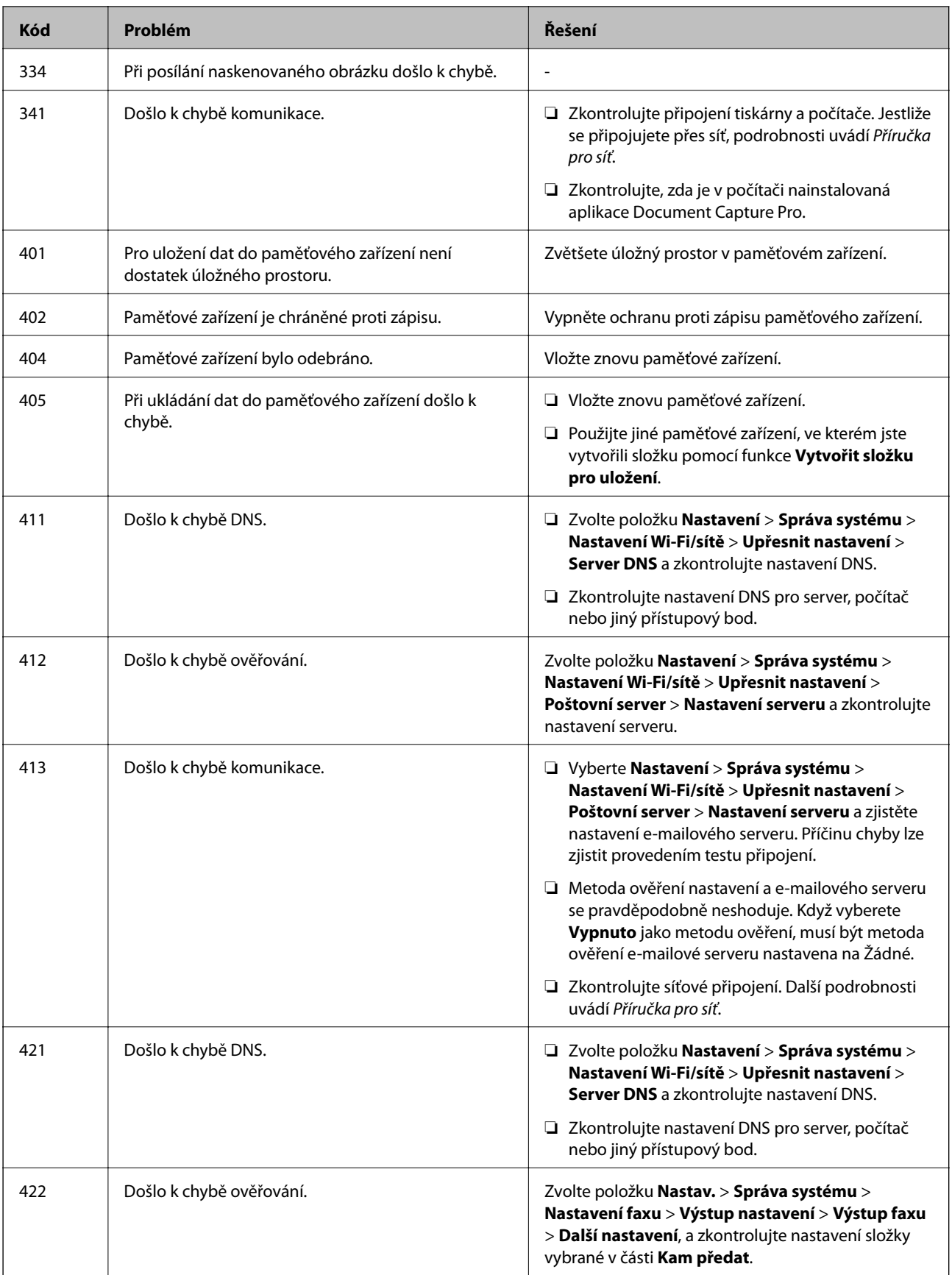

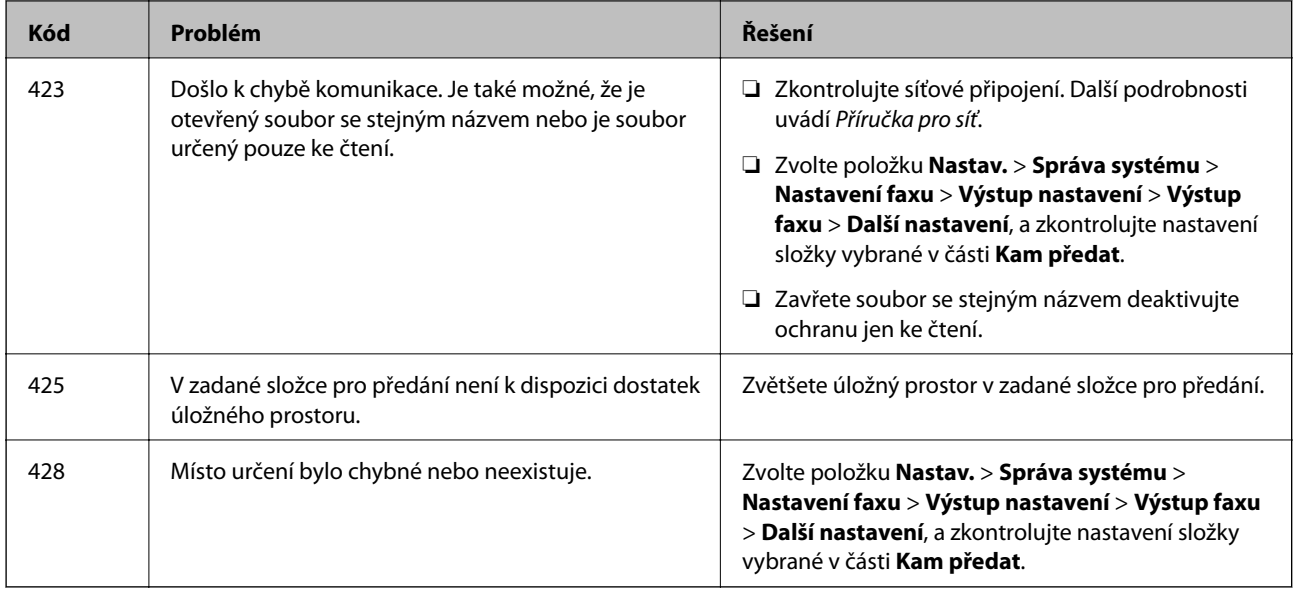

- $\rightarrow$  ["Připojení k telefonní lince." na str. 92](#page-91-0)
- **→** ["Režim Sken" na str. 25](#page-24-0)
- $\blacktriangleright$  ["Nastavení faxu" na str. 34](#page-33-0)
- & ["Dostupný papír a kapacita" na str. 41](#page-40-0)

### **Kontrola stavu tiskárny – Windows**

- 1. Přejděte do okna ovladače tiskárny.
- 2. Klikněte na položku **EPSON Status Monitor 3** na kartě **Údržba** a poté klikněte na **Podrobnosti**.

#### *Poznámka:*

Pokud je software *EPSON Status Monitor 3* deaktivován, klikněte na možnost *Rozšířená nastavení* na kartě *Údržba* a vyberte položku *Aktivovat EPSON Status Monitor 3*.

#### **Související informace**

◆ ["Ovladač tiskárny pro Windows" na str. 138](#page-137-0)

### **Kontrola stavu tiskárny – Mac OS X**

- 1. Spusťte nástroj ovladače tiskárny:
	- ❏ Mac OS X v10.6.x až v10.9.x

Vyberte položku **Předvolby systému** v nabídce > **Tiskárny a skenery** (nebo **Tisk a skenování**, **Tisk a fax**) a vyberte tiskárnu. Klikněte na možnost **Volby a materiály** > **Utilita** > **Otevřít Tiskovou utilitu**.

❏ Mac OS X v10.5.8

Vyberte položku **Předvolby systému** z nabídky > **Tisk a fax** a vyberte požadovanou tiskárnu. Klepněte na možnost **Otevřít tiskovou frontu** > **Utilita**.

2. Klepněte na položku **EPSON Status Monitor**.

## <span id="page-156-0"></span>**Odstranění uvízlého papíru**

Zkontrolujte chybu zobrazenou na ovládacím panelu, postupujte podle pokynů a odstraňte uvízlý papír včetně případných útržků. Poté odstraňte chybu.

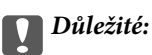

Opatrně vyjměte uvízlý papír. Jestliže papír odstraníte prudkým pohybem, může dojít k poškození tiskárny.

### **Odstranění uvízlého papíru z předního krytu**

### !*Upozornění:*

Máte-li ruku v tiskárně, nikdy se nedotýkejte tlačítek na ovládacím panelu. Pokud tiskárna začne pracovat, mohlo by dojít ke zranění. Dávejte pozor, abyste se nedotkli vyčnívajících částí, a nedošlo tak ke zranění.

1. Otevřete přední kryt.

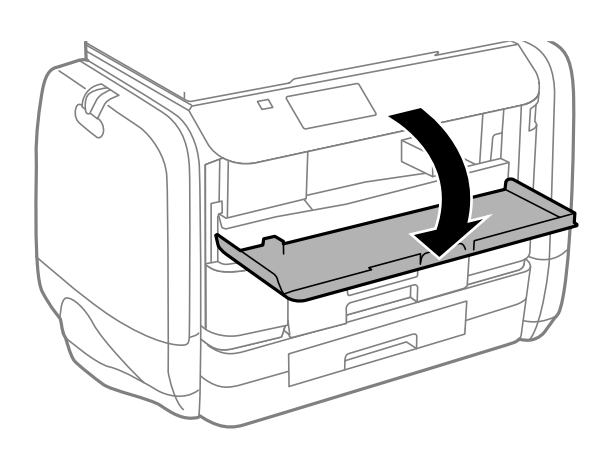

2. Odstraňte uvízlý papír.

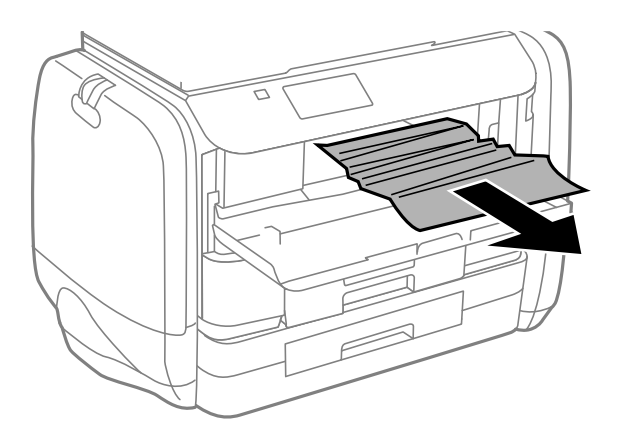

#### c*Důležité:*

Nedotýkejte se částí uvnitř tiskárny. Mohlo by tím dojít k závadě.

3. Zavřete přední kryt.

### **Odstranění uvízlého papíru z Zadní podávání papíru**

Odstraňte uvízlý papír.

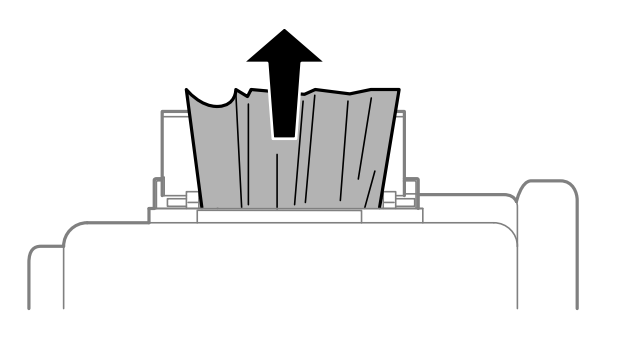

### **Odstranění uvízlého papíru z Kazeta na papír**

- 1. Zavřete výstupní zásobník.
- 2. Vysuňte kazeta na papír.

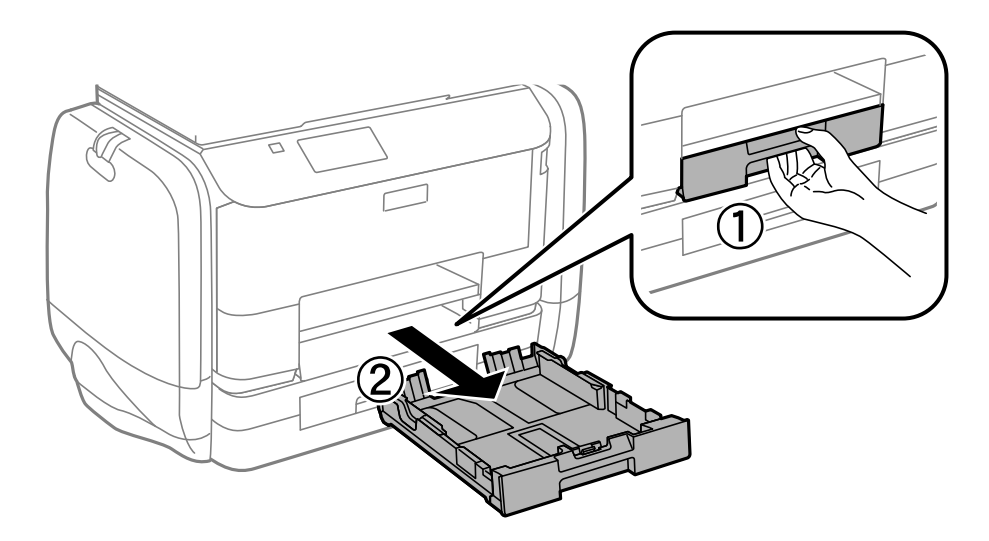

3. Odstraňte uvízlý papír.

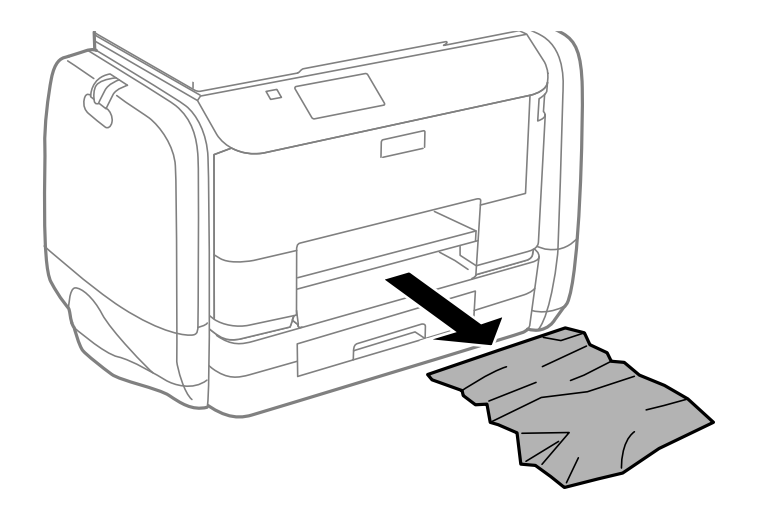

4. Zarovnejte okraje papíru a posuňte vodítka okrajů k okrajům papíru.

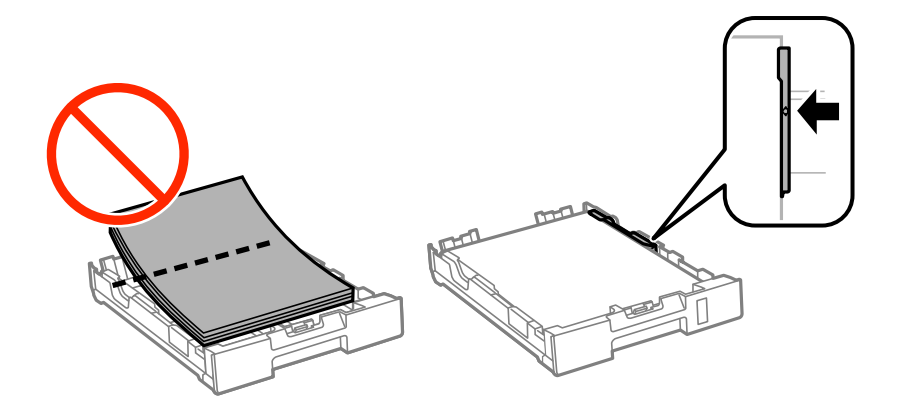

5. Vložte kazeta na papír do tiskárny.

## **Odstranění uvízlého papíru z Zadní kryt**

1. Sejměte zadní kryt.

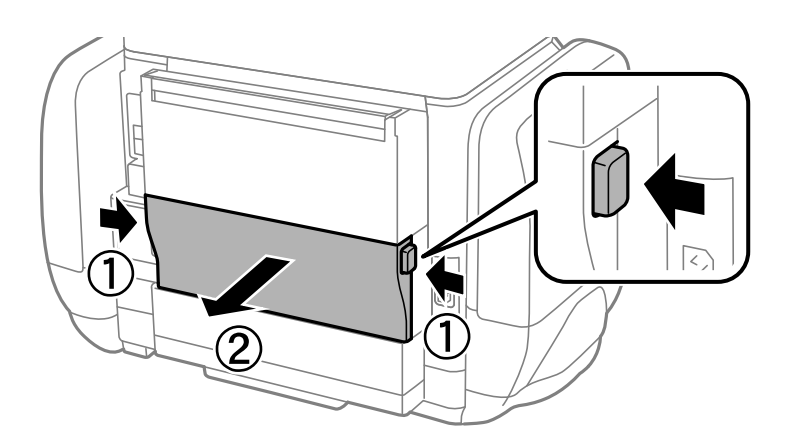

2. Odstraňte uvízlý papír.

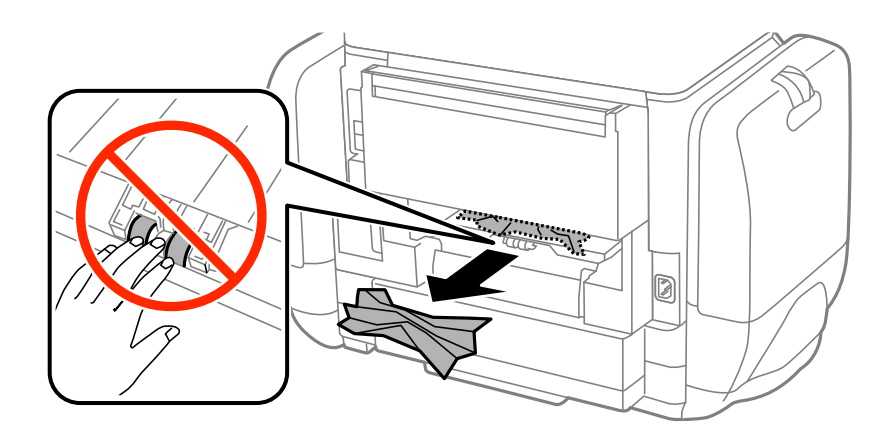

3. Odstraňte uvízlý papír z zadní kryt.

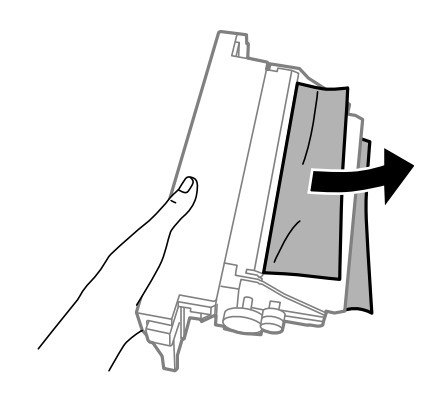

4. Vložte zadní kryt do tiskárny.

### **Odstranění uvízlého papíru z podavače ADF**

### !*Upozornění:*

Také víko dokumentů zavírejte opatrně, abyste si nepřiskřípli prsty. Jinak může dojít ke zranění.

1. Otevřete kryt podavače ADF.

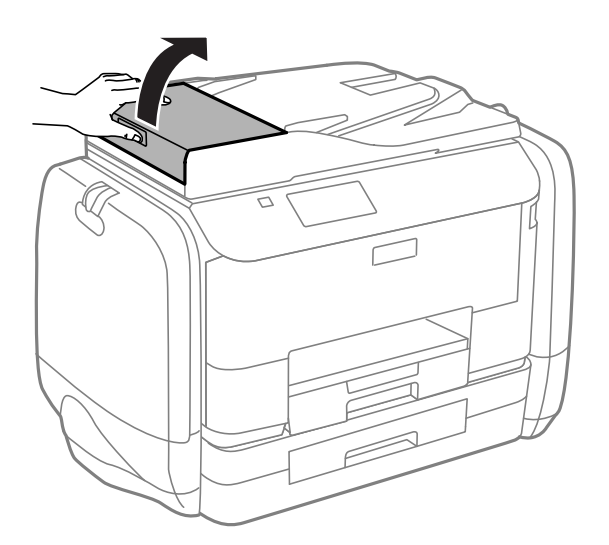

2. Odstraňte uvízlý papír.

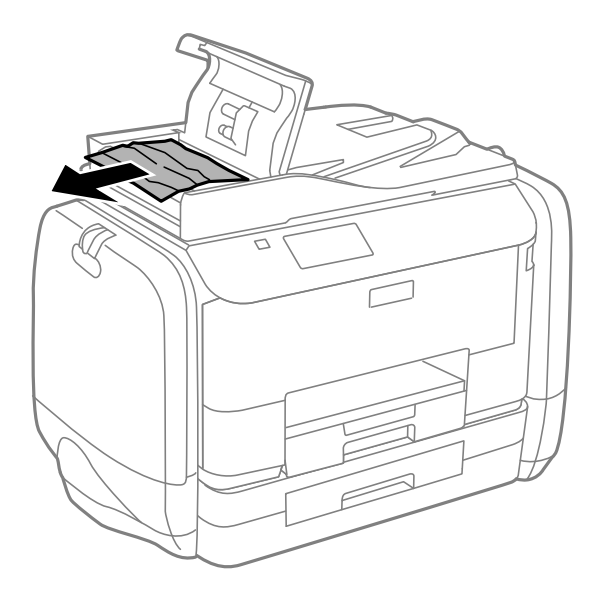

- 3. Uzavřete kryt podavače ADF.
- 4. Otevřete víko dokumentů.

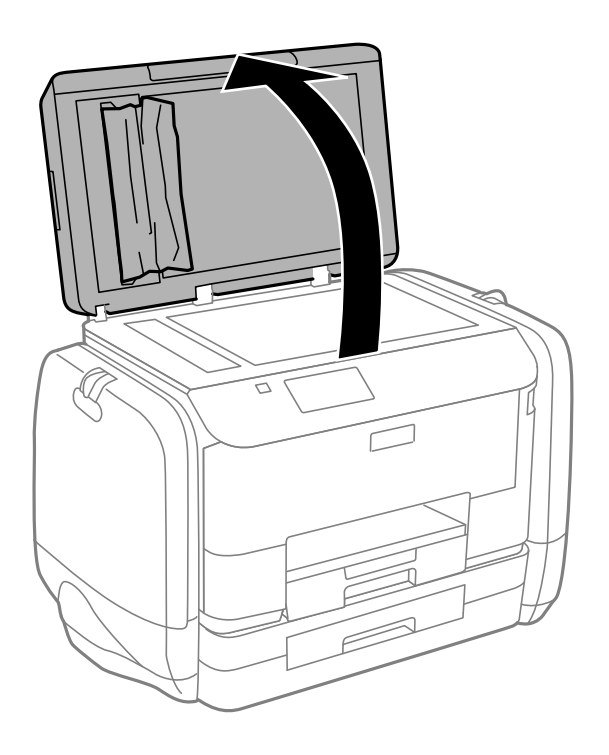

5. Odstraňte uvízlý papír.

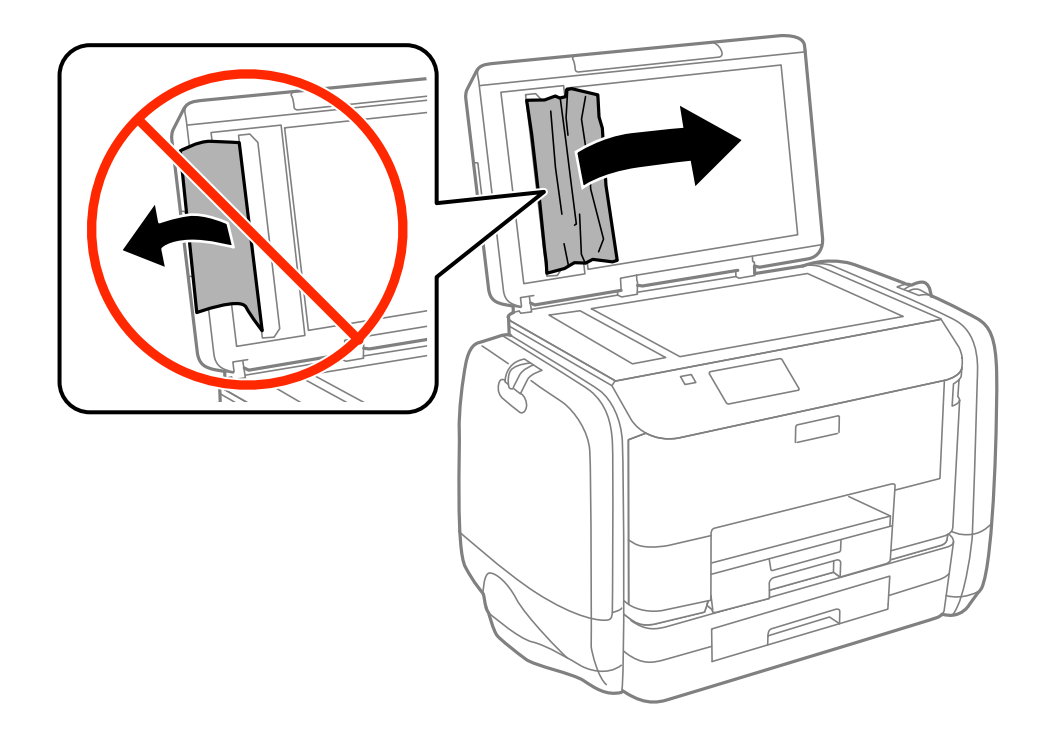

- 6. Zavřete víko dokumentů.
- 7. Zvedněte vstupní zásobník podavače ADF a odstraňte uvízlý papír.

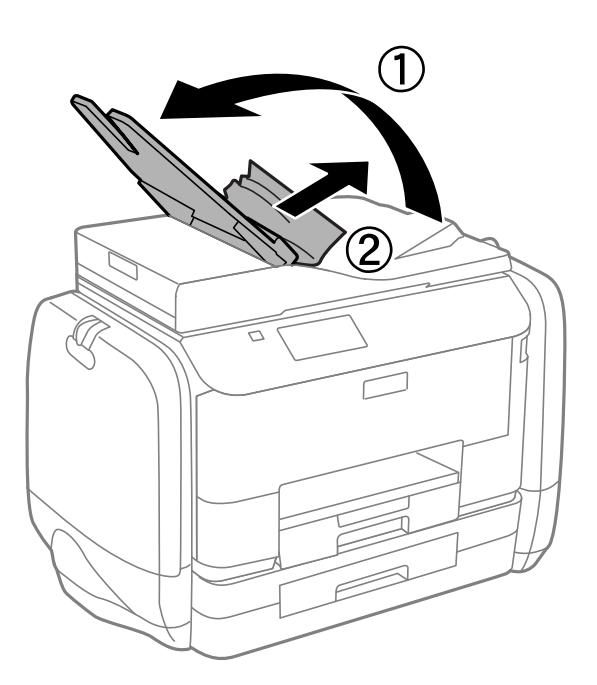

## **Papír není podáván správně**

Pokud se papír zasekává, nepodává se rovně, podává se několik listů papíru najednou, podávání papíru neprobíhá nebo je papír vysunován, zkontrolujte, zda jsou splněny následující podmínky.

❏ Umístěte tiskárnu na rovný povrch a provozujte ji v doporučených podmínkách.

- ❏ Používejte papír podporovaný touto tiskárnou.
- ❏ Postupujte podle pokynů pro manipulaci s papírem.
- ❏ Vložte papír ve správném směru a posuňte vodítka okrajů k okrajům papíru.
- ❏ Nevkládejte více, než je uvedený maximální počet listů pro papír. Nevkládejte obyčejný papír nad rysku, která se nachází pod symbolem  $\nabla$  uvnitř vodítka okraje.
- ❏ Zcela zasuňte kazeta na papír.
- ❏ Jestliže je hlášena chyba chybějícího papíru, přestože zadní podávání papíru obsahuje papír, vložte papír znovu do středu zadní podávání papíru.
- ❏ Pokud se během ručního oboustranného tisku podává několik listů papíru najednou, odeberte veškerý papír vložený ve zdroji a poté jej vložte znovu.
- ❏ Vložte a vysuňte papír bez tisku. Tím vyčistíte dráhu papíru.
- ❏ Pokud jste během tisku otevřeli přihrádku inkoustu, ihned jej zavřete. Jestliže přihrádku inkoustu zůstane během tisku otevřený, tisková úloha se pozastaví.
- ❏ Zkontrolujte, zda nastavení velikosti a typu papíru zdroje papíru je správné.

- $\blacktriangleright$  ["Specifikace provozního prostředí" na str. 187](#page-186-0)
- $\rightarrow$  ["Dostupný papír a kapacita" na str. 41](#page-40-0)
- & ["Pokyny k manipulaci s papírem" na str. 40](#page-39-0)
- & ["Vkládání papíru do Kazeta na papír" na str. 44](#page-43-0)
- & ["Vkládání papíru do Zadní podávání papíru" na str. 46](#page-45-0)
- & ["Čištění dráhy papíru v případě problémů s podáváním papíru" na str. 132](#page-131-0)

### **Automatický podavač dokumentů nepodává předlohy**

- ❏ Používejte předlohy podporované podavačem ADF.
- ❏ Vložte originály ve správném směru a přisuňte vodítka okrajů podavače ADF k okrajům originálů.
- ❏ Vyčistěte vnitřek automatického podavače dokumentů.
- ❏ Nevkládejte nad rysku, která se nachází pod symbolem d uvnitř vodítka okraje podavače ADF.
- ❏ Zkontrolujte, zda se na ovládacím panelu zobrazí ikona ADF. Pokud se nezobrazí, znovu vložte originály.

#### **Související informace**

- & ["Dostupné originály pro podavač ADF" na str. 49](#page-48-0)
- & ["Vkládání originálů do podavače ADF" na str. 49](#page-48-0)
- & ["Čištění automatického podavače" na str. 132](#page-131-0)

## **Problémy s napájením a ovládacím panelem**

### **Tiskárna se nezapne**

- $\Box$  Přidržte tlačítko $\bigcirc$  o něco déle.
- ❏ Ujistěte se, že je napájecí kabel bezpečně zapojený.

### **Tiskárna se nevypne**

Přidržte tlačítko  $\mathcal O$  o něco déle. Pokud se vám stále nedaří tiskárnu vypnout, odpojte napájecí kabel. Abyste předešli vysychání tiskové hlavy, znovu tiskárnu zapněte a vypněte ji tlačítkem $\mathcal O$ .

### **Displej LCD ztmavl**

Tiskárna přešla do režimu spánku. Stisknutím libovolného tlačítka na ovládacím panelu vrátíte displej LCD do původního stavu.

## **Tiskárna netiskne**

Pokud tiskárna nepracuje nebo nic netiskne, projděte si následující body.

- ❏ Když je povolena funkce zákazu uživatele, pro tisk je nutné zadat ID uživatele a heslo. Jestliže neznáte heslo, obraťte se na správce tiskárny.
- ❏ V systému Mac OS X nemusí tiskárna tisknout, pokud je povolena funkce zákazu uživatele. Obraťte se na správce tiskárny.
- ❏ Připojte řádně kabel rozhraní k tiskárně a k počítači.
- ❏ Používáte-li rozbočovač USB, zkuste připojit tiskárnu přímo k počítači.
- ❏ Jestliže používáte počítač v síti, ujistěte se, že je tiskárna zapojená do sítě. Stav lze zjistit podle indikátorů na ovládacím panelu nebo vytisknutím přehledu stavu sítě. Pokud tiskárna není připojena k síti, viz Příručka pro síť.
- ❏ Tisknete-li velký snímek, počítač pravděpodobně nemá dostatek paměti. Vytiskněte snímek s nižším rozlišením nebo menší velikostí.
- ❏ V systému Windows klikněte na tlačítko **Tisková fronta** na kartě **Údržba** ovladače tiskárny, poté si projděte následující body.
	- ❏ Vyhledejte případné pozastavené tiskové úlohy.

Pokud je třeba, zrušte tisk.

❏ Zkontrolujte, zda tiskárna není v režimu offline nebo čekání.

Jestliže se tiskárna nachází v režimu offline nebo čekání, zrušte toto nastavení v nabídce **Tiskárna**.

❏ Zkontrolujte, zda je tiskárna v nabídce **Tiskárna** vybrána jako výchozí (u dané položky nabídky se zobrazuje značka zaškrtnutí).

Pokud tiskárna není vybrána jako výchozí, nastavte ji tak.

<span id="page-164-0"></span>❏ V systému Mac OS X zkontrolujte, zda se tiskárna nenachází ve stavu **Pozastaveno**.

Vyberte **Předvolby systému** v nabídce > **Tiskárny a skenery** (nebo **Tisk a skenování**, **Tisk a fax**) a dvakrát klikněte na příslušnou tiskárnu. Jestliže je tiskárna pozastavená, klikněte na možnost **Pokračovat** (nebo **Obnovit tisk v tiskárně**).

- ❏ Proveďte kontrolu trysek a poté vyčistěte tiskovou hlavu, je-li některá tryska tiskové hlavy ucpaná.
- ❏ Pokud byly zakázány nezbytné protokoly nebo nastavení, může se stát, že tiskárnu nebude možné prostřednictvím AirPrint používat. Povolte AirPrint pomocí Web Config.

#### **Související informace**

- ◆ ["Zrušení tisku" na str. 80](#page-79-0)
- & ["Kontrola a čištění tiskové hlavy" na str. 127](#page-126-0)

## **Problémy s výtisky**

### **Kvalita tisku je nízká**

Projděte si následující body, je-li kvalita tisku nízká kvůli rozmazaným výtiskům, pruhům, chybějícím barvám, vybledlým barvám, vychýlení a mozaikovým vzorům na výtiscích.

- ❏ Používejte papír podporovaný touto tiskárnou.
- ❏ Netiskněte na vlhký, poškozený nebo příliš starý papír.
- ❏ Je-li papír zkroucený nebo obálka nafouklá, narovnejte je.
- ❏ Při tisku snímků nebo fotografií tiskněte s využitím dat o vysokém rozlišení. Obrázky na webových stránkách mívají často nízké rozlišení, i když na displeji vypadají docela dobře. Tím může dojít ke zhoršení kvality tisku.
- ❏ Na ovládacím panelu nebo v ovladači tiskárny vyberte odpovídající nastavení typu papíru pro daný typ papíru, který je vložen v tiskárně.
- ❏ Tiskněte s použitím nastavení vysoké kvality na ovládacím panelu nebo v ovladači tiskárny.
- ❏ Jestliže máte jako nastavení kvality vybranou možnost **Standardní-Živé** v ovladači tiskárny Windows, změňte ji na **Standardní**. Jestliže máte jako nastavení kvality vybranou možnost **Normální-živé** v ovladači tiskárny Mac OS X, změňte ji na **Normal**.
- ❏ Pokud používáte určité funkce úpravy barev, barvy se mohou změnit nebo mohou získat nepřirozený odstín. Zkuste tyto funkce vypnout.
	- ❏ Ovládací panel

Při tisku obrazu JPEG vyberte položku **Nastavení** > **Opravit fotografii** a poté vyberte hodnotu jinou než **Zapnuto**.

❏ Windows

Vyberte možnost **Vlastní** jako nastavení **Korekce barev** na kartě **Další možnosti** ovladače tiskárny. Klikněte na položku **Upřesnit** a vyberte hodnotou jinou než **PhotoEnhance** pro nastavení položky **Správa barev**.

❏ Mac OS X

V místní nabídce okna tisku vyberte možnost **Barevná shoda** a potom možnost **EPSON Color Controls**. Z místní nabídky vyberte možnost **Možnosti barev** a poté cokoliv jiného než **PhotoEnhance**.

- ❏ Vypněte obousměrné (nebo vysokorychlostní) nastavení. Je-li toto nastavení povoleno, tisková hlava tiskne během pohybu oběma směry. Může tak dojít k posunu svislých čar. Pokud tuto funkci vypnete, tisk se může zpomalit.
	- ❏ Ovládací panel

Při tisku obrázků JPEG nebo TIFF stiskněte položku **Nast.** a poté vypněte funkci **Obousměrný**.

❏ Windows

Zrušte zaškrtnutí možnosti **Vysoká rychlost** na kartě **Další možnosti** ovladače tiskárny.

❏ Mac OS X

Vyberte **Předvolby systému** v nabídce > **Tiskárny a skenery** (nebo **Tisk a skenování**, **Tisk a fax**) a potom vyberte tiskárnu. Klikněte na **Volby a materiály** > **Volby** (nebo **Ovladač**). Vyberte možnost **Vypnuto** jako nastavení **Vysokorychlostní tisk**.

- ❏ Proveďte kontrolu trysek a poté vyčistěte tiskovou hlavu, je-li některá tryska tiskové hlavy ucpaná.
- ❏ Vyrovnejte tiskovou hlavu. Pokud výtisky obsahují horizontální pruhy i po provedení **Čištění tiskové hlavy** a **Vodorovné zarovnání**, výběrem **Nastavení** > **Údržba** > **Vylepšit vodorovné pruhy** jemně vylaďte horizontální vyrovnání.
- ❏ Okamžitě po vytištění nepokládejte papír na sebe.
- ❏ Před založením nebo vystavením nechte výtisky nejdříve zcela uschnout. Výtisky během sušení nepokládejte na přímé sluneční světlo, nepoužívejte vysoušeč ani se nedotýkejte potištěné strany papíru.
- ❏ Zkuste použít originální zásobníky inkoustu Epson. Tento výrobek je navržen pro nastavení barev na základě používání originálních zásobníky inkoustu Epson. Při používání neoriginálních zásobníky inkoustu může dojít ke snížení kvality tisku.
- ❏ Společnost Epson doporučuje použít zásobník inkoustu před datem vytištěným na obalu.
- ❏ Při tisku snímků nebo fotografií doporučuje společnost Epson upřednostnit originální papír Epson před obyčejným papírem. Tiskněte na potisknutelnou stranu originálního papíru Epson.

#### **Související informace**

- $\rightarrow$  ["Pokyny k manipulaci s papírem" na str. 40](#page-39-0)
- $\blacktriangleright$  ["Seznam typů papíru" na str. 43](#page-42-0)
- & ["Kontrola a čištění tiskové hlavy" na str. 127](#page-126-0)
- & ["Nastavení tiskové hlavy" na str. 129](#page-128-0)
- $\rightarrow$  ["Vylepšování horizontálních pruhů" na str. 131](#page-130-0)
- & ["Dostupný papír a kapacita" na str. 41](#page-40-0)

### **Kvalita kopií je slabá**

Pokud se na zkopírovaném obrázku objevují nerovnoměrně rozložené barvy, rozmazání, skvrny nebo rovné čáry, zkontrolujte následující okolnosti.

- ❏ Uvolněte dráhu papíru tak, že vsunete a vysunete papír bez tisku.
- ❏ Očistěte sklo skeneru a víko dokumentů.
- ❏ Vyčistěte válec automatického podavače dokumentů.
- ❏ Při pokládání předloh na sklo skeneru nadměrně netlačte ani na předlohy, ani na víko dokumentů. Pokud na předlohy nebo na víko dokumentů vyvinete přílišný tlak, mohou se na kopii objevit nerovnoměrně rozložené barvy, rozmazání nebo skvrny.

❏ Pokud se objeví vzor moaré (křížové šrafování), změňte nastavení lupy a zvětšete nastavení nebo předlohu umístěte v mírně odlišném úhlu.

#### **Související informace**

- $\rightarrow$  ["Čištění dráhy papíru v případě rozmazávání inkoustu" na str. 131](#page-130-0)
- & ["Čištění Sklo skeneru" na str. 134](#page-133-0)
- & ["Čištění automatického podavače" na str. 132](#page-131-0)
- $\blacktriangleright$  ["Kvalita tisku je nízká" na str. 165](#page-164-0)

### **Na zkopírovaném obraze je vidět obraz z rubové strany předlohy**

- ❏ Pokud je předloha tenká, položte ji na sklo skeneru a překryjte ji listem černého papíru.
- ❏ Snižte nastavení hustoty kopírování na ovládacím panelu.

### **Výtisk má nesprávnou polohu, velikost nebo okraje**

- ❏ Vkládejte papír správným směrem a zarovnejte vodítka okrajů s okraji papíru.
- ❏ Při pokládání originálů na sklo skeneru vyrovnejte roh předlohy s rohem označeným symbolem na rámu skla skeneru. Jsou-li okraje kopie oříznuty, přesuňte předlohu mírně od rohu.
- ❏ Očistěte sklo skeneru a víko dokumentů. Jestliže je na skle prach nebo skvrny, může se oblast kopírování rozšířit tak, že bude tyto nečistoty zahrnovat, což může vést k nesprávné poloze při tisku nebo k malým obrazům.
- ❏ Vyberte vhodné nastavení velikosti předlohy na ovládacím panelu.
- ❏ Vyberte vhodné nastavení velikosti předlohy na ovládacím panelu nebo v ovladači tiskárny.
- ❏ V aplikaci upravte nastavení okrajů tak, aby spadalo do oblasti tisku.

#### **Související informace**

- & ["Vkládání papíru do Kazeta na papír" na str. 44](#page-43-0)
- & ["Vkládání papíru do Zadní podávání papíru" na str. 46](#page-45-0)
- & ["Vkládání předloh" na str. 49](#page-48-0)
- & ["Čištění Sklo skeneru" na str. 134](#page-133-0)
- ◆ ["Oblast tisku" na str. 182](#page-181-0)

### **Papír je ušpiněný**

Pokud se papír při tisku špiní, zkontrolujte následující okolnosti.

- ❏ Vyčistěte dráhu papíru.
- ❏ Očistěte sklo skeneru a víko dokumentů.
- ❏ Vkládejte papír správným směrem.
- ❏ Při ručním oboustranném tisku se před vložením papíru pro tisk druhé strany ujistěte, zda inkoust zcela zaschnul.
- ❏ Aktivujte nastavení redukce mazání pro tlustý papír. Jestliže zapnete tuto funkci, kvalita tisku se může zhoršit nebo se může tisk zpomalit. Proto by tato funkce měla být normálně vypnutá.
	- ❏ Ovládací panel

Na domovské obrazovce zvolte položky **Nastav.** > **Údržba** a poté aktivujte funkci **Silný papír**.

❏ Windows

Klikněte na možnost **Rozšířená nastavení** na kartě **Údržba** ovladače tiskárny a poté vyberte možnost **Silný papír a obálky**.

❏ Mac OS X

Vyberte **Předvolby systému** v nabídce > **Tiskárny a skenery** (nebo **Tisk a skenování**, **Tisk a fax**) a potom vyberte tiskárnu. Klikněte na **Volby a materiály** > **Volby** (nebo **Ovladač**). Vyberte možnost **Zapnuto** jako nastavení **Silný papír a obálky**.

❏ Při tisku dat s vysokou hustotou, jako jsou obrázky nebo grafy, pomocí automatického oboustranného tisku snižte nastavení hustoty tisku a nastavte delší dobu schnutí.

❏ Dochází-li během kopírování k rozmazání tisku na papíru, snižte na ovládacím panelu nastavení hustoty kopie.

#### **Související informace**

- $\rightarrow$  ["Čištění dráhy papíru v případě rozmazávání inkoustu" na str. 131](#page-130-0)
- & ["Čištění Sklo skeneru" na str. 134](#page-133-0)
- & ["Vkládání papíru do Kazeta na papír" na str. 44](#page-43-0)
- & ["Vkládání papíru do Zadní podávání papíru" na str. 46](#page-45-0)
- ◆ ["Režim Kopírovat" na str. 24](#page-23-0)
- & ["Režim Pam. zař." na str. 28](#page-27-0)
- $\rightarrow$  ["Tisk po obou stranách" na str. 59](#page-58-0)
- $\blacktriangleright$  ["Kvalita tisku je nízká" na str. 165](#page-164-0)

### **Tisknou se nesprávné nebo porušené znaky**

- ❏ Připojte řádně kabel rozhraní k tiskárně a k počítači.
- ❏ Zrušte případné pozastavení tiskové úlohy.
- ❏ Neuvádějte počítač ručně do režimu **Hibernate** nebo **Sleep** v průběhu tisku. Při příštím spuštění počítače se mohou tisknout stránky se zmateným textem.

#### **Související informace**

 $\rightarrow$  ["Zrušení tisku" na str. 80](#page-79-0)

### **Vytištěný obraz je zrcadlově převrácený**

Zrušte veškerá nastavení zrcadlového obrazu v ovladači tiskárny nebo v aplikaci.

❏ Windows

Zrušte zaškrtnutí políčka **Zrcadlový obraz** na kartě **Další možnosti** ovladače tiskárny.

❏ Mac OS X

Zrušte zaškrtnutí políčka **Zrcadlový obraz** v nabídce **Nastavení tisku** dialogového okna Tisk.

### **Problém s výtiskem nebylo možné odstranit**

Pokud jste vyzkoušeli všechna řešení a problém přetrvává, zkuste odinstalovat ovladač tiskárny a poté ho nainstalovat znovu.

### **Související informace**

- $\blacktriangleright$  ["Odinstalace aplikací" na str. 144](#page-143-0)
- $\blacktriangleright$  ["Instalace aplikací" na str. 145](#page-144-0)

## **Tisk je příliš pomalý**

- ❏ Pokud tisknete nepřetržitě po dobu delší než zhruba 10 minut, tisk se zpomalí, aby se předešlo přehřátí a poškození mechanismu tiskárny. Můžete však dál tisknout. Chcete-li se vrátit k normální rychlosti tisku, ponechte tiskárnu alespoň 30 minut v nečinnosti. Pokud je vypnuté napájení, normální rychlost tisku se neobnoví.
- ❏ Zavřete všechny nepotřebné aplikace.
- ❏ Snižte nastavení kvality na ovládacím panelu nebo v ovladači tiskárny. Při vysoké kvalitě tisku dochází ke zpomalení rychlosti tisku.
- ❏ Zapněte obousměrné (nebo vysokorychlostní) nastavení. Je-li toto nastavení povoleno, tisková hlava tiskne při pohybu v obou směrech, čímž se zvyšuje rychlost tisku.
	- ❏ Ovládací panel

Při tisku obrázků JPEG nebo TIFF stiskněte položku **Nast.** a poté povolte funkci **Obousměrný**.

❏ Windows

Zaškrtněte možnost **Vysoká rychlost** na kartě **Další možnosti** ovladače tiskárny.

❏ Mac OS X

Vyberte **Předvolby systému** v nabídce > **Tiskárny a skenery** (nebo **Tisk a skenování**, **Tisk a fax**) a potom vyberte tiskárnu. Klikněte na **Volby a materiály** > **Volby** (nebo **Ovladač**). Vyberte možnost **Zapnuto** jako nastavení **Vysokorychlostní tisk**.

- ❏ Zakažte tichý režim. Tato funkce snižuje rychlost tisku.
	- ❏ Windows

Vyberte možnost **Vypnuto** jako nastavení **Skrytý režim** na kartě **Hlavní** ovladače tiskárny.

❏ Mac OS X

Vyberte **Předvolby systému** v nabídce > **Tiskárny a skenery** (nebo **Tisk a skenování**, **Tisk a fax**) a potom vyberte tiskárnu. Klikněte na **Volby a materiály** > **Volby** (nebo **Ovladač**). Vyberte možnost **Vypnuto** jako nastavení **Skrytý režim**.

## **Problémy s ovladačem tiskárny PostScript**

#### *Poznámka:*

Položky nabídky a ovladače tiskárny se liší v závislosti na vašem prostředí počítače.

### **Tiskárna při použití ovladače tiskárny PostScript netiskne**

- ❏ V nastavení **Tiskový jazyk** zvolte na ovládacím panelu hodnotu **Automaticky** nebo **PS3**.
- ❏ Jestliže není možné vytisknout textová data, přestože je na ovládacím anelu zapnutá **Rozpoznávání textu**, nastavte **Tiskový jazyk** na **PS3**.
- ❏ Jestliže dojde v prostředí Windows k poslání velkého počtu úloh, může se stát, že tiskárna nebude tisknout. Zvolte možnost **Tisknout přímo na tiskárnu** na kartě **Upřesnit** ve vlastnostech tiskárny.

#### **Související informace**

 $\blacktriangleright$  ["Správa systému" na str. 31](#page-30-0)

### **Tiskárna při použití ovladače tiskárny PostScript netiskne správně**

- ❏ Jestliže byl soubor vytvořen v aplikaci, která umožňuje měnit formát dat, například v aplikaci Adobe Photoshop, zkontrolujte, zda nastavení v aplikaci odpovídá nastavení v ovladači tiskárny.
- ❏ Soubory EPS vytvořené v binárním formátu se nemusí správně tisknout. Při vytváření souborů EPS v aplikaci nastavte formát na ASCII.
- ❏ V systému Windows tiskárna nemůže tisknout binární data, pokud je připojená k počítači pomocí rozhraní USB. Nastavte **Výstupní protokol** na kartě **Nastavení zařízení** ve vlastnostech tiskárny na hodnotu **ASCII** nebo **TBCP**.
- ❏ V systému Windows vyberte vhodná náhradní písma na kartě **Nastavení zařízení** ve vlastnostech tiskárny.

### **Tiskárna při použití ovladače tiskárny PostScript tiskne ve špatné kvalitě**

Na kartě **Papír/kvalita** v ovladači tiskárny není možné vytvořit barevné nastavení. Klikněte na položku **Upřesnit** a vyberte nastavení **Color Mode**.

### **Tiskárna při použití ovladače tiskárny PostScript tiskne příliš pomalu**

Vyberte nastavení **Print Quality** v ovladači tiskárny na hodnotu **Fast**.

## **Nelze zahájit skenování**

- ❏ Když je pro tiskárnu zapnutá funkce řízení přístupu, musíte při skenování zadat ID uživatele a heslo. Jestliže neznáte heslo, obraťte se na správce systému.
- ❏ Je-li zapnutá funkce řízení přístupu, systém Mac OS X nemusí být schopen skenovat. Obraťte se na správce systému.
- ❏ Pokud skenujete s využitím automatického podavače dokumentů, zkontrolujte, zda je víko dokumentů a víko podavače zavřené.
- ❏ Připojte řádně kabel rozhraní k tiskárně a k počítači.
- ❏ Používáte-li rozbočovač USB, připojte tiskárnu přímo k počítači.

### **Řešení problémů**

- ❏ Jestliže používáte počítač v síti, ujistěte se, že je tiskárna správně zapojená do sítě. Stav připojení lze zjistit podle ikony sítě v okně tiskárny a vytištěním listu stavu sítě. Pokud tiskárna není připojena k síti, viz Příručka pro síť.
- ❏ Ujistěte se, zda jste se seznamu zařízení zobrazeného při spuštění aplikace EPSON Scan zvolili správnou tiskárnu (skener).
- ❏ Jestliže pracujete s aplikacemi s rozhraním TWAIN, vyberte tiskárnu (skener), kterou používáte.
- ❏ V systému Windows, se ujistěte, že je tiskárna (skener) zobrazena v seznamu **Skener a fotoaparát**. Tiskárna (skener) se v seznamu zobrazuje pod názvem "EPSON XXXXX (název tiskárny)". Pokud se tiskárna (skener) nezobrazuje, odinstalujte a znovu nainstalujte aplikaci EPSON Scan. Přístup k doplňku **Skener a fotoaparát** získáte takto.
	- ❏ Windows 8.1/Windows 8/Windows Server 2012 R2/Windows Server 2012

Vyberte položky **Plocha** > **Nastavení** > **Ovládací panely**, do ovládacího tlačítka Hledat zadejte dotaz "Skener a fotoaparát", klikněte na možnost **Zobrazit skener a fotoaparát** a zkontrolujte, zda se tiskárna zobrazuje.

❏ Windows 7/Windows Server 2008 R2

Klikněte na tlačítko Start, zvolte položku **Ovládací panely**, do ovládacího tlačítka Hledat zadejte dotaz "Skener a fotoaparát", klikněte na možnost **Zobrazit skenery a fotoaparáty** a zkontrolujte, zda se tiskárna zobrazuje.

❏ Windows Vista/Windows Server 2008

Klepněte na tlačítko Start, zvolte položku **Ovládací panely** > **Hardware a zvuk** > **Skenery a fotoaparáty** a zkontrolujte, zda se tiskárna zobrazuje.

❏ Windows XP/Windows Server 2003 R2/Windows Server 2003

Klikněte na tlačítko Start, zvolte položku **Ovládací panely** > **Tiskárny a jiný hardware** > **Skenery a fotoaparáty** a zkontrolujte, zda se tiskárna zobrazuje.

❏ Pokud se vám nedaří skenovat s využitím aplikace s rozhraním TWAIN, odinstalujte a znovu nainstalujte danou aplikaci.

#### **Související informace**

- & ["Odinstalace aplikací" na str. 144](#page-143-0)
- $\blacktriangleright$  ["Instalace aplikací" na str. 145](#page-144-0)

## **Problémy s naskenovaným obrazem**

### **Kvalita skenů je slabá**

- ❏ Očistěte sklo skeneru a víko dokumentů.
- ❏ Vyčistěte válec automatického podavače dokumentů.
- ❏ Při pokládání předloh na sklo skeneru nadměrně netlačte ani na předlohy, ani na víko dokumentů. Pokud na předlohy nebo na víko dokumentů vyvinete přílišný tlak, mohou se na kopii objevit nerovnoměrně rozložené barvy, rozmazání nebo skvrny.
- ❏ Zbavte předlohu prachu.
- ❏ Na ovládacím panelu nastavte odpovídající typ dokumentu.

<sup>❏</sup> Pokud máte v systému Mac OS X s procesorem Intel nainstalovány jiné ovladače skenerů Epson než EPSON Scan, například Rosetta nebo PPC, odinstalujte je i ovladač EPSON Scan a poté znovu nainstalujte ovladač EPSON Scan.

- ❏ Zvyšte rozlišení při skenování.
- ❏ Upravte obraz v aplikaci EPSON Scan a poté spusťte skenování. Podrobnosti najdete v nápovědě k softwaru EPSON Scan.

- & ["Čištění Sklo skeneru" na str. 134](#page-133-0)
- & ["Čištění automatického podavače" na str. 132](#page-131-0)
- **→** <sub>»</sub>Režim Sken" na str. 25

### **Znaky jsou rozmazané**

- ❏ V režimu **Kancelářský režim** v aplikaci EPSON Scan vyberte možnost **Možnost obrázku** na kartě **Úprava obrazu** a poté možnost **Upřesnění textu**.
- ❏ V režimu **Profesionální režim** v aplikaci EPSON Scan vyberte možnost **Dokument** jako nastavení **Typ autom. expozice** v části **Předloha**.
- ❏ Upravte nastavení mezních hodnot v aplikaci EPSON Scan.

#### ❏ **Kancelářský režim**

Vyberte možnost **Černobíle** v nastavení **Typ obrazu** na kartě **Hlavní nastavení** a upravte nastavení mezních hodnot na kartě **Úprava obrazu**.

#### ❏ **Profesionální režim**

Zvolte možnost **Černobíle** v nastavení **Typ obrazu** a poté upravte nastavení mezních hodnot.

❏ Zvyšte rozlišení při skenování.

### **Na naskenovaném obraze je vidět obraz z rubové strany předlohy**

- ❏ Pokud je předloha tenká, položte ji na sklo skeneru a překryjte ji listem černého papíru.
- ❏ Na ovládacím panelu nebo v aplikaci EPSON Scan nastavte odpovídající typ dokumentu.
- ❏ V režimu **Kancelářský režim** v aplikaci EPSON Scan vyberte možnost **Možnost obrázku** na kartě **Úprava obrazu** a poté možnost **Upřesnění textu**.

#### **Související informace**

**→** ["Režim Sken" na str. 25](#page-24-0)

### **Na naskenovaném obraze se objevuje vzor moaré (křížové šrafování)**

- ❏ Umístěte předlohu v mírně odlišném úhlu.
- ❏ Vyberte možnost **Odstranění rastru** v aplikaci EPSON Scan.
- ❏ Na ovládacím panelu nebo v aplikaci EPSON Scan změňte nastavení rozlišení.

#### **Související informace**

**→** ["Režim Sken" na str. 25](#page-24-0)

### **Skenovaná oblast nebo směr skenování nejsou správné**

- ❏ Při pokládání předloh na sklo skeneru vyrovnejte roh předlohy s rohem označeným symbolem na rámu pro sklo skeneru. Jsou-li okraje skenovaného obrazu oříznuty, přesuňte předlohu mírně od rohu.
- ❏ Očistěte sklo skeneru a víko dokumentů. Jestliže je na skle prach nebo skvrny, může se oblast skenování rozšířit tak, že bude tyto nečistoty zahrnovat, což může vést k nesprávné poloze při skenování nebo k malým obrazům.
- ❏ Když umístíte předlohy na sklo skeneru za účelem odděleného skenování, ale skenují se do jednoho souboru, umístěte je nejméně 20 mm (0,8 palců) od sebe. Jestliže problém přetrvává, umístěte vždy jednu předlohu naráz.
- ❏ Při skenování z ovládacího panelu nastavte správně oblast skenování.
- ❏ Jestliže skenujete s využitím náhledu miniatur v aplikaci EPSON Scan, přesuňte předlohu 4,5 mm (0,18 palců) od okrajů sklo skeneru. V ostatních situacích předlohu přesuňte 1,5 mm (0,06 palců) od okrajů sklo skeneru.
- ❏ Použijete-li náhled miniatur pro velkou předlohu v režimu **Profesionální režim**, skenovaná oblast nemusí být správná. Při prohlížení náhledu v aplikaci EPSON Scan, si na kartě **Normální** v okně **Náhled** vytvořte výřez oblasti, kterou chcete naskenovat.
- ❏ Klepněte na možnost **Konfigurace** v aplikaci EPSON Scan a zrušte zaškrtnutí políčka **Automatická orientace fotografie** na kartě **Náhled**.
- ❏ Pokud funkce **Automatická orientace fotografie** v aplikaci EPSON Scan nepracuje podle očekávání, vyhledejte informace v nápovědě k aplikaci EPSON Scan.
- ❏ Při skenování s využitím aplikace EPSON Scan může být v případě, že je nastavené rozlišení příliš vysoké, dostupná skenovaná oblast omezena. Snižte rozlišení nebo upravte skenovanou oblast v okně **Náhled**.

#### **Související informace**

- $\blacktriangleright$  ["Vkládání předloh" na str. 49](#page-48-0)
- & ["Čištění Sklo skeneru" na str. 134](#page-133-0)
- ◆ ["Režim Sken" na str. 25](#page-24-0)

### **Problém se skenovaným obrazem nebylo možné odstranit**

Pokud jste vyzkoušeli všechna řešení a potíže přetrvávají, klikněte na možnost **Konfigurace** v okně EPSON Scan a klikněte na příkaz **Resetovat vše** na kartě **Jiné**. Obnovíte tak původní nastavení aplikace EPSON Scan. Jestliže ani tento krok problém nevyřeší, odinstalujte a znovu nainstalujte aplikaci EPSON Scan.

#### **Související informace**

- $\blacktriangleright$  ["Odinstalace aplikací" na str. 144](#page-143-0)
- $\blacktriangleright$  ["Instalace aplikací" na str. 145](#page-144-0)

## **Další problémy se skenováním**

### **Náhled miniatur nefunguje správně**

Vyhledejte informace v aplikaci EPSON Scan.

### <span id="page-173-0"></span>**Skenování je příliš pomalé**

❏ Snižte rozlišení.

❏ Klikněte na tlačítko **Konfigurace** v aplikaci EPSON Scan a zakažte režim **Skrytý režim** na kartě **Jiné**.

#### **Související informace**

 $\blacktriangleright$  ["Režim Sken" na str. 25](#page-24-0)

### **Skenování se zastaví při skenování do formátu PDF/Multi-TIFF**

- ❏ Při skenování s využitím aplikace EPSON Scan můžete souvisle naskenovat až 999 stránek ve formátu PDF a až 200 stránek ve formátu Multi-TIFF. Při skenování z ovládacího panelu lze souvisle naskenovat až 100 stránek při jednostranném skenování s použitím ADF a až 200 stránek při oboustranném skenování s použitím ADF a při skenování s použitím sklo skeneru.
- ❏ Při skenování velkých objemů doporučujeme skenovat ve stupních šedi.
- ❏ Zvětšete volné místo na pevném disku počítače. Skenování se může zastavit, není-li na disku dostatek místa.
- ❏ Zkuste skenování v nižším rozlišení. Skenování se zastaví v případě, že celková velikost dat dosáhne limitu.

#### **Související informace**

& ["Režim Sken" na str. 25](#page-24-0)

## **Problémy s odesíláním a přijímáním faxů**

### **Nelze posílat nebo přijímat faxy**

- ❏ Použijte funkci **Kontr. fax. připojení** na ovládacím panelu ke spuštění automatické kontroly faxového připojení. Vyzkoušejte řešení vytištěná ve zprávě.
- ❏ Zkontrolujte chybový kód pro nepovedenou faxovou úlohu a vyzkoušejte řešení popsaná v seznamu chybových kódů.
- ❏ Zkontrolujte nastavení **Typ čáry**. Nastavení hodnoty **PBX** může problém vyřešit. Jestliže váš telefonní systém vyžaduje externí přístupový kód pro přístup na vnější linku, zaregistrujte přístupový kód do tiskárny a při posílání zadejte na začátek faxového čísla # (dvojitý křížek).
- ❏ Jestliže dojde k chybě komunikace, změňte nastavení n aovládacím panelu **Rych. Faxu** na hodnotu **Pomalý(9 600bps)**.
- ❏ Zkontrolujte, zda je telefonní přípojka ve zdi funkční tak, že do ní připojíte telefon a vyzkoušíte ji. Jestliže není možné volat, ani přijímat hovory, obraťte se na telekomunikační společnost.
- ❏ Jestliže se chcete připojit k telefonní lince DSL, musíte použít modem DSL vybavený vestavěným filtrem DSL, nebo nainstalovat na linku samostatný filtr DSL. Obraťte se na svého poskytovatele služeb DSL.
- ❏ Pokud se připojujete k telefonní lince DSL, zapojte tiskárnu přímo do telefonní zásuvky ve zdi a ověřte, zda tiskárna může odesílat faxy. Jestliže to funguje, problém může způsobovat filtr DSL. Obraťte se na svého poskytovatele služeb DSL.
- ❏ Na ovládacím panelu zapněte nastavení **ECM**. Je-li funkce **ECM** vypnuta, nelze odesílat ani přijímat barevné faxy.
- ❏ Pokud chcete odesílat či přijímat faxy prostřednictvím počítače, musí být tiskárna připojena kabelem USB nebo k síti a v počítači musí být nainstalován ovladač PC-FAX. Ovladač PC-FAX je nainstalován společně s nástrojem FAX Utility.
- ❏ V systému Windows zkontrolujte, zda se tiskárna (fax) zobrazuje v části **Zařízení a tiskárny**, **Tiskárna** nebo Tiskárny a další hardware. Tiskárna (fax) se zobrazuje pod názvem "EPSON XXXXX (FAX)". Pokud se tiskárna (fax) nezobrazuje, odinstalujte a znovu nainstalujte aplikaci FAX Utility. Přístup k části **Zařízení a tiskárny**, **Tiskárna** nebo **Tiskárny a další hardware** získáte takto.
	- ❏ Windows 8.1/Windows 8

Vyberte možnost **Plocha** > **Nastavení** > **Ovládací panely** > **Zobrazit zařízení a tiskárny** v části **Hardware a zvuk** nebo **Hardware**.

❏ Windows 7

Klikněte na tlačítko Start a vyberte položku **Ovládací panely** > **Zobrazit zařízení a tiskárny** v části **Hardware a zvuk** nebo **Hardware**.

❏ Windows Vista

Klikněte na tlačítko Start a vyberte položku **Ovládací panely** > **Tiskárny** v části **Hardware a zvuk**.

❏ Windows XP

Klikněte na tlačítko Start a vyberte položku **Nastavení** > **Ovládací panely** > **Tiskárny a jiný hardware** > **Tiskárny a faxy**.

- ❏ V systému Mac OS X postupujte takto.
	- ❏ Vyberte **Předvolby systému** v nabídce > **Tiskárny a skenery** (nebo **Tisk a skenování**, **Tisk a fax**) a zkontrolujte, zda je zobrazena tiskárna (fax). Tiskárna (fax) se zobrazuje pod názvem "FAX XXXX (USB)" nebo "FAX XXXX (IP)". Pokud se tiskárna (fax) nezobrazuje, klikněte na [**+**] a poté tiskárnu (fax) zaregistrujte.
	- ❏ Vyberte **Předvolby systému** v nabídce > **Tiskárny a skenery** (nebo **Tisk a skenování**, **Tisk a fax**) a potom dvakrát klikněte na tiskárnu (fax). Jestliže je tiskárna pozastavená, klikněte na možnost **Pokračovat** (nebo **Obnovit tisk v tiskárně**).

#### **Související informace**

- & ["Nastavení faxu" na str. 34](#page-33-0)
- & ["Chybový kód ve stavové nabídce" na str. 151](#page-150-0)
- $\rightarrow$  ["Vytvoření nastavení pro telefonní systém PBX" na str. 97](#page-96-0)
- & ["Připojení tiskárny k telefonní lince" na str. 92](#page-91-0)
- $\blacktriangleright$  ["Odinstalace aplikací" na str. 144](#page-143-0)
- $\blacktriangleright$  ["Instalace aplikací" na str. 145](#page-144-0)

### **Nelze odesílat faxy**

- ❏ Jestliže je zapnutá funkce zákazu uživatele, pro ovládání tiskárny je nutné zadat jméno uživatele a heslo. Jestliže neznáte heslo, obraťte se na správce.
- ❏ Jestliže je zapnutá funkce zákazu uživatele a posíláte fax z počítače, ověřování uživatele se provádí pomocí uživatelského jména a hesla nastavených v ovladači tiskárny. Pokud nemůžete poslat fax z důvodu chyby ověřování, obraťte se na správce.
- ❏ Na ovládacím panelu nastavte informace záhlaví pro odchozí faxy. Některé faxové přístroje automaticky odmítají příchozí faxy, které neobsahují žádné informace v záhlaví.
- ❏ Jestliže máte zablokované vaše ID volajícího, odblokujte je. Některé telefonní a faxové přístroje automaticky odmítají anonymní hovory.
- ❏ Zeptejte se příjemce, zda máte správné faxové číslo a zda jeho faxový přístroj je připraven k přijetí faxu.

- $\blacktriangleright$  ["Nastavení faxu" na str. 34](#page-33-0)
- $\blacktriangleright$  ["Nelze posílat nebo přijímat faxy" na str. 174](#page-173-0)

### **Nelze odesílat faxy konkrétnímu příjemci**

Pokud se vám nedaří odeslat fax konkrétnímu příjemci z důvodu chyby, zkontrolujte následující nastavení.

- ❏ Jestliže přístroj příjemce nezvedne vaše volání během 50 sekund poté, co tiskárna dokončila vytáčení, volání skončí chybou. Proveďte vytáčení pomocí funkce **Zavěšeno** nebo použijte připojený telefon ke kontrole, jak dlouho to trvá, než uslyšíte faxový tón. Jestliže to trvá déle než 50 sekund, přidejte za faxové číslo pauzy, aby byl fax odeslán. Stiskem zadejte pauzu. Jako označení pauzy se zadá pomlčka. Jedna pauza trvá asi tři sekundy. Podle potřeby zadejte více pauz.
- ❏ Jestliže jste vybrali příjemce v seznamu kontaktů, ověřte, zda zaregistrované informace jsou správné. Jsou-li informace správné, vyberte příjemce v seznamu kontaktů, stiskněte **Upravit** a změňte nastavení **Rych. Faxu** na hodnotu **Pomalý(9 600bps)**.

#### **Související informace**

- $\blacktriangleright$  ["Posílání faxů po potvrzení stavu příjemce" na str. 100](#page-99-0)
- & ["Odesílání faxů s vytáčením pomocí externího telefonního zařízení" na str. 99](#page-98-0)
- ◆ ["Správa kontaktů" na str. 53](#page-52-0)
- $\blacktriangleright$  ["Nelze posílat nebo přijímat faxy" na str. 174](#page-173-0)

### **Nelze odesílat faxy v určenou dobu**

Na ovládacím panelu správně nastavte datum a čas.

#### **Související informace**

- & ["Odesílání faxů v určenou dobu \(Odeslat fax později\)" na str. 101](#page-100-0)
- $\blacktriangleright$  ["Správa systému" na str. 31](#page-30-0)

### **Nelze přijímat faxy**

- ❏ Jestliže máte předplacenou službu předávání hovorů, tiskárna nebude schopná přijímat faxy. Obraťte se na poskytovatele služby.
- ❏ Jestliže nemáte telefon připojený k tiskárně, nastavte **Režim příjmu** na ovládacím panelu na hodnotu **Automaticky**.
- ❏ Za následujících podmínek tiskárně dojde paměť a nemůže přijímat faxy. V části Odstraňování závad vyhledejte jak postupovat v případě chyby plné paměti.
	- ❏ V příchozí schránce je uloženo 100 přijatých dokumentů.
	- ❏ Paměť tiskárny je plná (100 %).

- & ["Nastavení faxu" na str. 34](#page-33-0)
- & ["Nelze posílat nebo přijímat faxy" na str. 174](#page-173-0)
- & "Došlo k chybě zaplnění paměti" na str. 177

### **Došlo k chybě zaplnění paměti**

- ❏ Jestliže je tiskárna nastavená k ukládání přijatých faxů do příchozí schránky, odstraňte ze schránky již přečtené faxy.
- ❏ Jestliže je tiskárna nastavená k ukládání přijatých faxů do počítače, zapněte počítač nastavený na ukládání faxů. Jakmile jsou faxy uloženy do počítače, jsou odstraněny z tiskárny.
- ❏ Jestliže je tiskárna nastavená k ukládání přijatých faxů do paměťového zařízení, připojte zařízení, kde jste vytvořili složku pro ukládání faxů, k tiskárně. Jakmile jsou faxy uloženy do zařízení, jsou odstraněny z paměti tiskárny. Zkontrolujte, zda má zařízení dostatek volné paměti a není chráněno proti zápisu.
- ❏ I s plnou pamětí můžete poslat černobílý fax pomocí funkce **Přímé odeslání**. Nebo rozdělte předlohy na dvě nebo více částí a pošlete je v několika dávkách.
- ❏ Jestliže tiskárna nemůže vytisknout přijatý fax z důvodu chyby tiskárny, například kvůli uvíznutí papíru, může dojít k chybě zaplnění paměti. Odstraňte problém s tiskárnou, kontaktujte odesílatele a požádejte jej o opakované poslání faxu.

#### **Související informace**

- & ["Ukládání přijatých faxů do příchozí schránky" na str. 106](#page-105-0)
- & ["Ukládání přijatých faxů do počítače" na str. 108](#page-107-0)
- & ["Ukládání přijatých faxů do externího paměťového zařízení" na str. 108](#page-107-0)
- & ["Odesílání mnoha stránek černobílého dokumentu \(Přímé odeslání\)" na str. 102](#page-101-0)
- & ["Odstranění uvízlého papíru" na str. 157](#page-156-0)

### **Kvalita odeslaného faxu je slabá**

- ❏ Očistěte sklo skeneru.
- ❏ Vyčistěte podavač ADF.
- ❏ Na ovládacím panelu změňte nastavení **Rozlišení**. Jestliže předlohy obsahují text i fotografie, zvolte možnost **Fotografie**.
- ❏ Na ovládacím panelu změňte nastavení **Hustota**.
- ❏ Pokud si nejste jisti schopnostmi faxového přístroje příjemce, zapněte funkci přímého odeslání nebo zvolte možnost **Jemná** jako nastavení **Rozlišení**.

Jestliže vyberete hodnotu **Velmi jemný** nebo **Velmi jemný** pro černobílý fax a pošlete fax bez použití funkce **Přímé odeslání**, tiskárna může automaticky snížit rozlišení.

❏ Na ovládacím panelu zapněte nastavení **ECM**.

#### **Související informace**

- ◆ ["Režim Fax" na str. 27](#page-26-0)
- $\blacktriangleright$  ["Nastavení faxu" na str. 34](#page-33-0)
- & ["Čištění Sklo skeneru" na str. 134](#page-133-0)

& ["Čištění automatického podavače" na str. 132](#page-131-0)

### **Faxy jsou odesílány s chybnou velikostí**

- ❏ Při posílání faxu položeného na sklo skeneru umístěte předlohu správně vyrovnanou rohem na označení začátku. Na ovládacím panelu vyberte originální velikost.
- ❏ Očistěte sklo skeneru a víko dokumentů. Jestliže je na skle prach nebo skvrny, může se oblast skenování rozšířit tak, že bude tyto nečistoty zahrnovat, což může vést k nesprávné poloze při skenování nebo k malým obrazům.

#### **Související informace**

- $\blacktriangleright$  ["Režim Fax" na str. 27](#page-26-0)
- ◆ ["Vkládání předloh" na str. 49](#page-48-0)
- & ["Čištění Sklo skeneru" na str. 134](#page-133-0)

### **Kvalita přijatého faxu je slabá**

- ❏ Na ovládacím panelu zapněte nastavení **ECM**.
- ❏ Kontaktujte odesílatele a požádejte jej o odeslání faxu v režimu vysoké kvality.
- ❏ Vytiskněte znovu přijatý fax. Zvolte položku **Historie úloh** v části **Stavová nabídka** za účelem opakovaného tisku faxu.

#### **Související informace**

- & ["Nastavení faxu" na str. 34](#page-33-0)
- $\blacktriangleright$  ["Kontrola historie faxových úloh" na str. 113](#page-112-0)

### **Přijaté faxy se nevytisknou**

- ❏ Jestliže došlo k chybě tiskárny, například kvůli uvíznutí papíru, tiskárna nemůže vytisknout přijaté faxy. Zkontrolujte tiskárnu.
- ❏ Jestliže je tiskárna nastavená k ukládání přijatých faxů do příchozí schránky, přečtené faxy se netisknou automaticky. Zkontrolujte nastavení **Výstup faxu**.

#### **Související informace**

- & ["Kontrola stavu tiskárny" na str. 150](#page-149-0)
- & ["Odstranění uvízlého papíru" na str. 157](#page-156-0)
- & ["Ukládání přijatých faxů do příchozí schránky" na str. 106](#page-105-0)

## **Další problémy s faxováním**

### **Z připojeného telefonu nelze uskutečnit volání**

Připojte telefon do portu EXT. na tiskárně a zvedněte přijímač. Pokud v přijímači neslyšíte oznamovací tón, připojte telefonní kabel správně.

& ["Připojení telefonního zařízení k tiskárně" na str. 94](#page-93-0)

### **Záznamník nepřijímá hlasová volání**

Na ovládacím panelu nastavte položku **Zvonění před odpovědí** na počet, který je větší než počet vyzvánění záznamníku.

### **Související informace**

- & ["Nastavení faxu" na str. 34](#page-33-0)
- & ["Nastavení záznamníku" na str. 104](#page-103-0)

### **Faxové číslo odesílatele není v přijatých faxech zobrazeno nebo je chybné**

Je možné, že odesílatel nenastavil informace do záhlaví faxu nebo je nastavil chybně. Obraťte se na odesílatele.

### **Nelze předávat přijaté dokumenty na e-mailové adresy**

- ❏ Pravděpodobně nebyla nakonfigurována nastavení **Poštovní server** tiskárny. Nakonfigurujte nastavení emailového serveru.
- ❏ V seznamu kontaktů byla pravděpodobně zaregistrována nesprávná e-mailová adresa. Zkontrolujte, zda je emailová adresa v seznamu správná.

#### **Související informace**

- & ["Používání e-mailového serveru" na str. 207](#page-206-0)
- ◆ ["Správa kontaktů" na str. 53](#page-52-0)

## **Jiné problémy**

### **Tiskárna při dotyku slabě probíjí**

Pokud je k počítači připojen velký počet periferních zařízení, můžete při dotyku ucítit, že tiskárna slabě probíjí. Připojte k počítači, ke kterému je tiskárna připojena, zemnicí kabel.

### **Provoz tiskárny je hlučný**

Jestliže jsou provozní zvuky příliš hlasité, zapněte tichý režim. Provoz tiskárny se tím však může zpomalit.

❏ Ovladač tiskárny Windows

Vyberte možnost **Zapnuto** jako nastavení **Skrytý režim** na kartě **Hlavní**.

❏ Ovladač tiskárny Mac OS X

Vyberte **Předvolby systému** v nabídce > **Tiskárny a skenery** (nebo **Tisk a skenování**, **Tisk a fax**) a potom vyberte tiskárnu. Klikněte na **Volby a materiály** > **Volby** (nebo **Ovladač**). Vyberte možnost **Zapnuto** jako nastavení **Skrytý režim**.

❏ EPSON Scan

Klikněte na **Konfigurace** a potom nastavte **Skrytý režim** na kartě **Jiné**.

### **Zobrazuje se nesprávné datum a čas**

Na ovládacím panelu správně nastavte datum a čas. Po výpadku napájení, který je způsoben například úderem blesku, nebo v případě, že je tiskárna po delší dobu ponechána vypnutá, mohou hodiny zobrazovat nesprávný čas.

#### **Související informace**

 $\rightarrow$  ["Správa systému" na str. 31](#page-30-0)

### **Paměťové zařízení není rozpoznáno**

Aktivujte paměťovou kartu v nastavení **Rozhraní pam. zař.** na ovládacím panelu.

#### **Související informace**

& ["Nastavení tiskárny" na str. 34](#page-33-0)

### **Nelze uložit data do paměťového zařízení**

- ❏ Vložte paměťové zařízení do tiskárny a vyberte možnost **Výstup faxu** > **Další nastavení** > **Vytvořit složku pro uložení** za účelem vytvoření složky pro ukládání dokumentů do paměťového zařízení. Zařízení, které nemá složku, nemůžete používat.
- ❏ Zkontrolujte, zda paměťové zařízení není chráněno proti zápisu.
- ❏ Zkontrolujte, zda paměťové zařízení má dostatek volného místa. Je-li k dispozici málo paměti, data nelze ukládat.

#### **Související informace**

- & ["Ukládání přijatých faxů do externího paměťového zařízení" na str. 108](#page-107-0)
- & ["Nastavení tiskárny" na str. 34](#page-33-0)

### **Zapomenuté heslo**

Jestliže zapomenete heslo správce, obraťte se na podporu společnosti Epson.

#### **Související informace**

& ["Kontaktování podpory společnosti Epson" na str. 209](#page-208-0)
# **Aplikace je blokovaná branou firewall (pouze v systému Windows)**

Přidejte aplikaci do povolených programů brány Firewall systému Windows v nastavení zabezpečení v **Ovládacích panelech**.

# **Technické údaje**

# **Specifikace tiskárny**

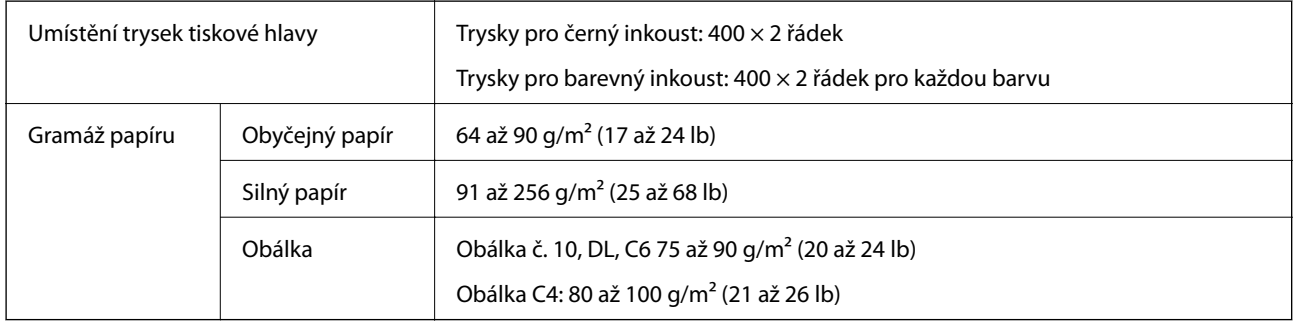

## **Oblast tisku**

Kvalita tisku se může ve vyšrafovaných oblastech vzhledem k fungování tiskárny snížit.

### **Jednotlivé listy**

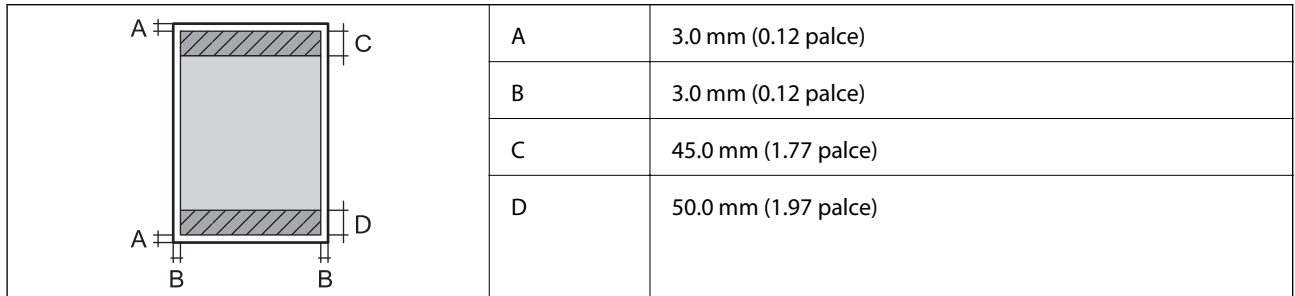

### **Obálky**

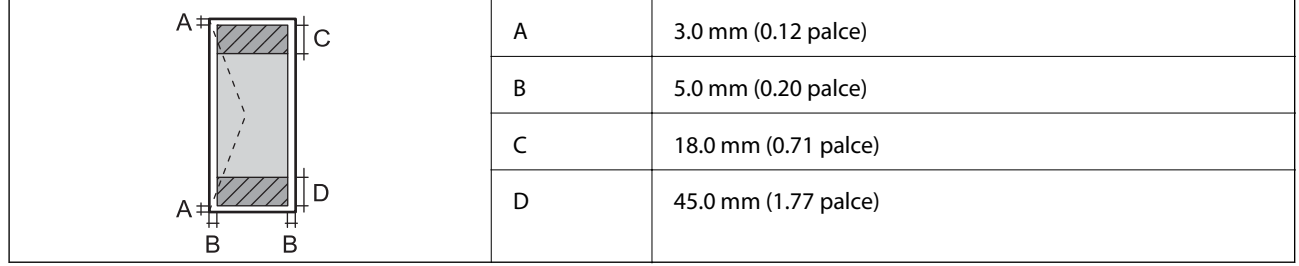

# **Specifikace skeneru**

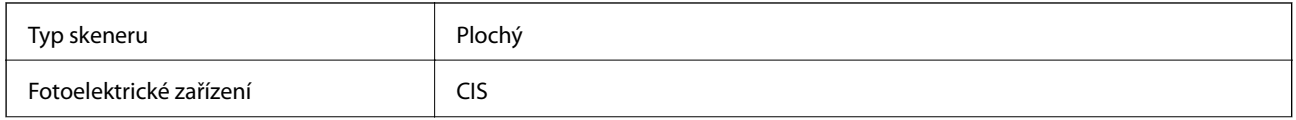

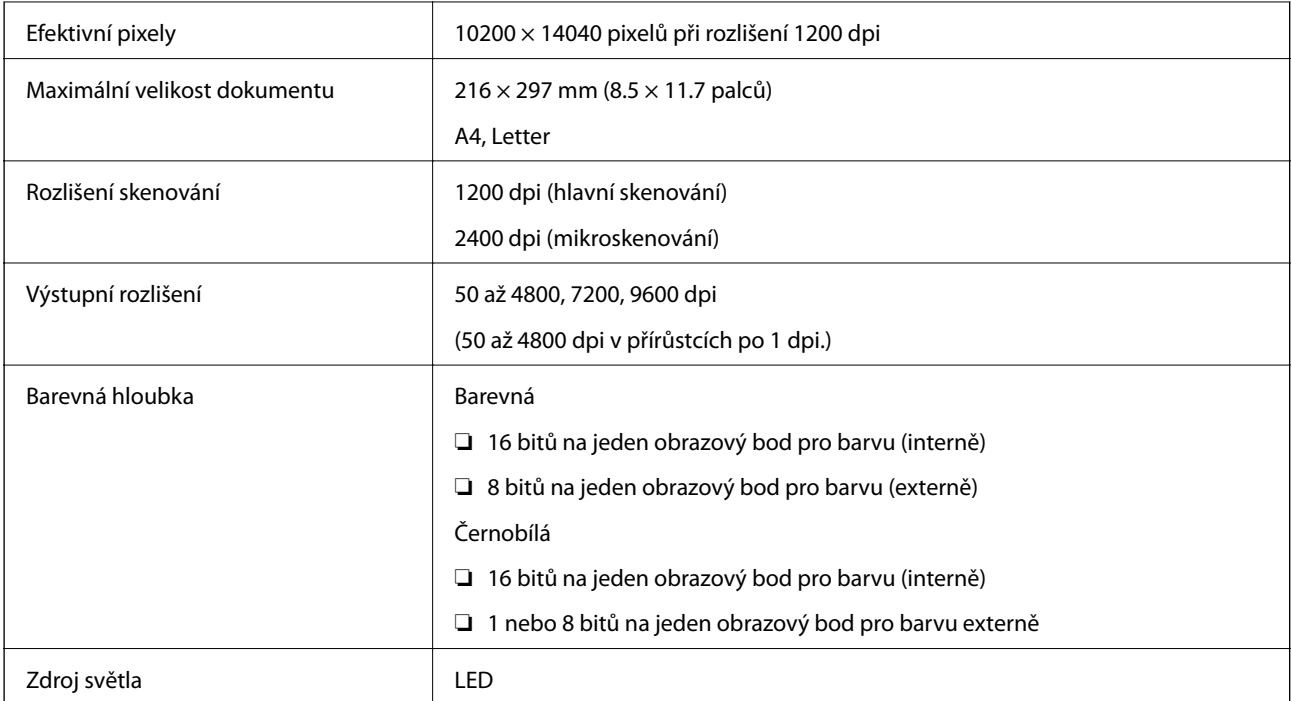

# **Specifikace rozhraní**

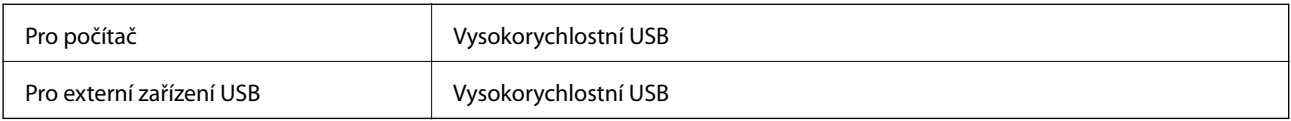

# **Specifikace faxu**

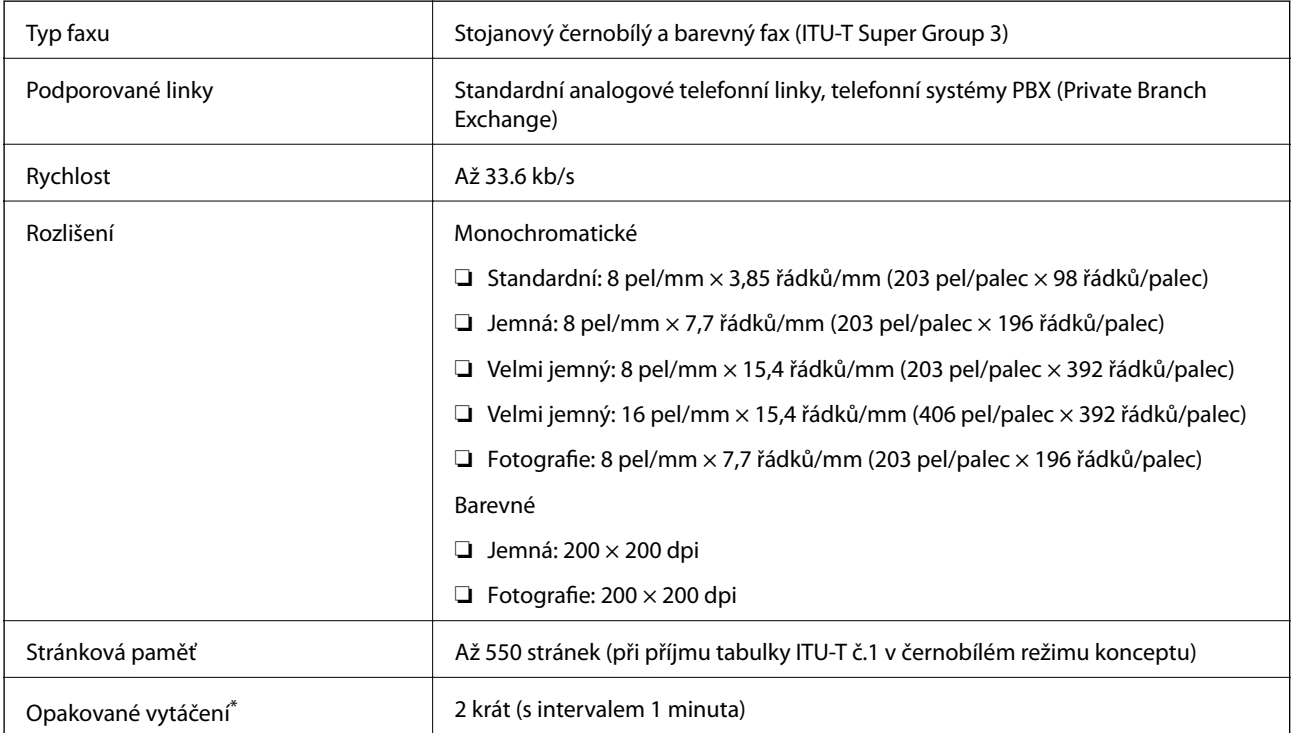

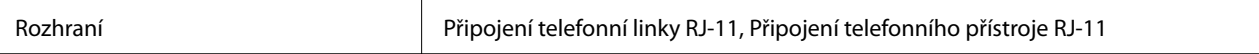

\* Specifikace se mohou lišit podle země nebo regionu.

# **Specifikace Wi-Fi**

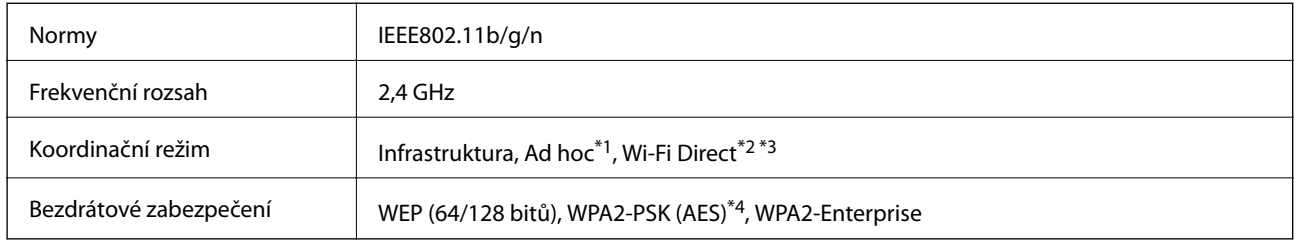

\*1 Není podporováno standardem IEEE 802.11n.

\*2 Není podporováno standardem IEEE 802.11b.

- \*3 Režim jediného AP je kompatibilní s připojením Ethernet.
- \*4 Vyhovuje normě WPA2 s podporou standardu WPA/WPA2 Personal.

# **Specifikace ethernetu**

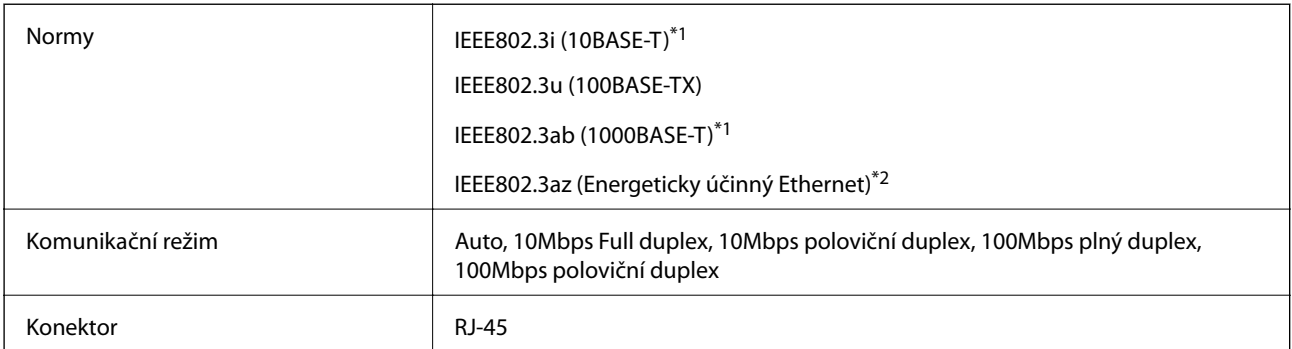

\*1 Aby se zabránilo rušení rádiového vysílání, použijte kabel stíněné krocené dvoulinky kategorie 5e nebo vyšší.

\*2 Připojené zařízení musí splňovat standardy IEEE802.3az.

# **Protokol zabezpečení**

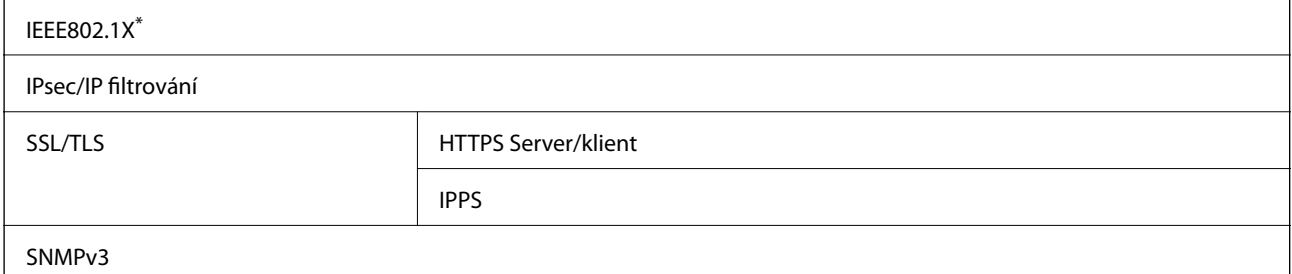

\* Je potřeba použít připojovací zařízení, které splňuje normu IEEE802.1X.

## <span id="page-184-0"></span>**Podporované služby dalších poskytovatelů**

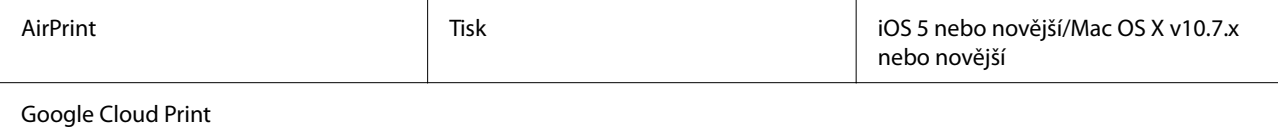

## **Specifikace pro externí zařízení USB**

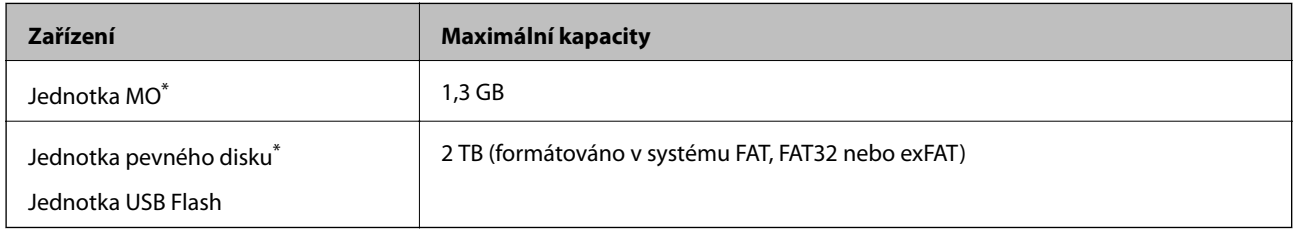

Nedoporučujeme používat externí USB zařízení napájená přes rozhraní USB. Používejte pouze externí USB zařízení s vlastním zdrojem střídavého proudu.

Nelze použít následující zařízení:

- ❏ Zařízení vyžadující vyhrazený ovladač
- ❏ Zařízení s nastavením zabezpečení (heslo, šifrování atd.)
- ❏ Zařízení s vestavěným rozbočovačem USB

Společnost Epson nemůže zaručit činnost všech externě připojených zařízení.

# **Specifikace podporovaných dat**

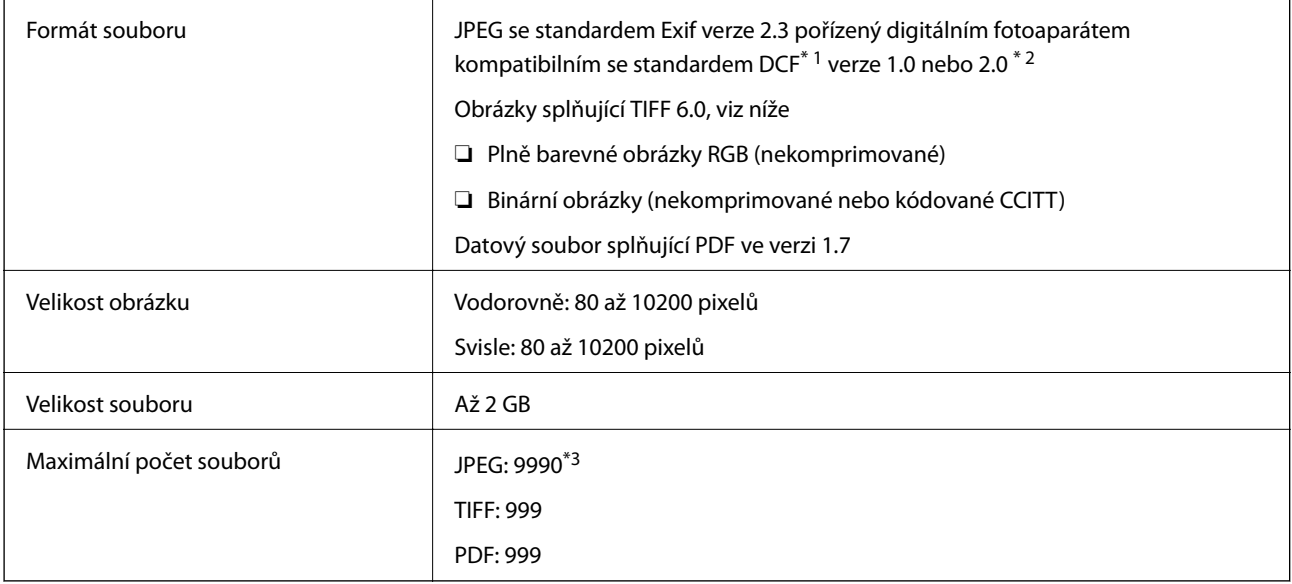

\*1 Pravidlo návrhu systému souborů fotoaparátu.

\*2 Fotografická data uložená v digitálních fotoaparátech s integrovanou pamětí nejsou podporována.

\*3 Současně lze zobrazit až 999 souborů. (Překročí-li počet souborů 999, zobrazí se soubory ve skupinách.)

#### *Poznámka:*

Na LCD displeji se zobrazí "?", nerozpozná-li tiskárna formát snímku. Vyberete-li v této situaci rozložení s několika snímky, vytisknou se prázdné oddíly.

# **Rozměry**

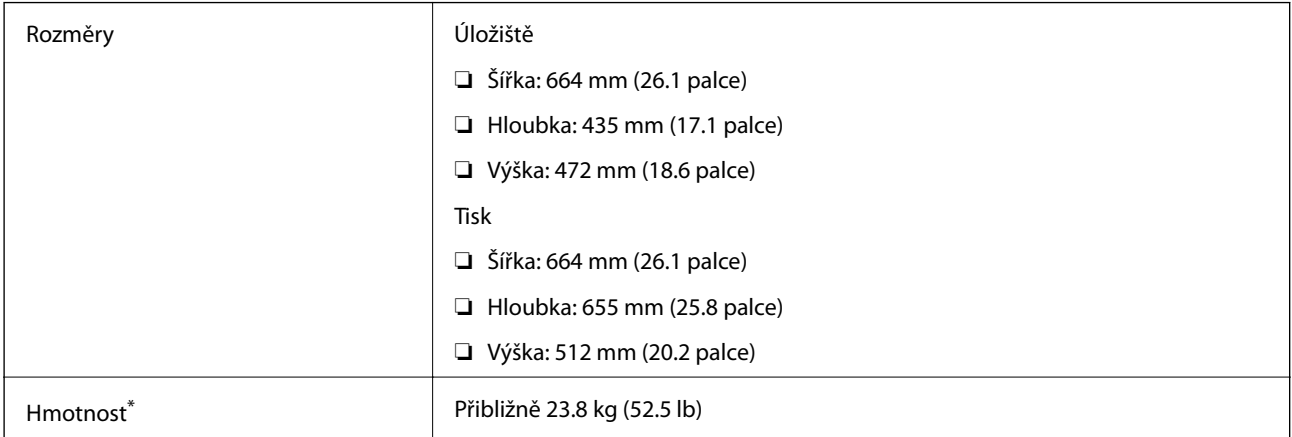

\* Bez zásobníky inkoustu a napájecího kabelu.

# **Elektrické specifikace**

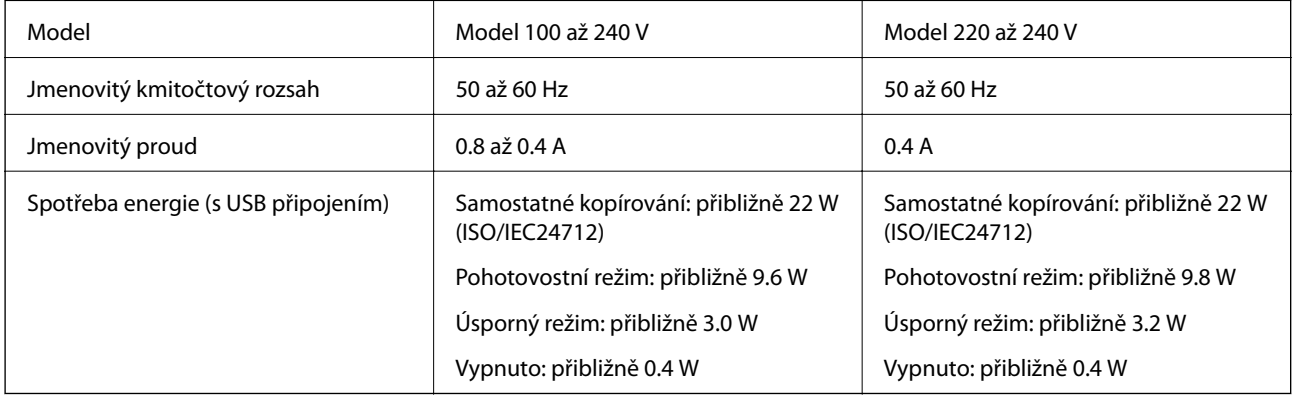

#### *Poznámka:*

❏ Informace o napětí najdete na štítku tiskárny.

❏ Uživatelé v Evropě najdou informace o příkonu na následujících webových stránkách.

<http://www.epson.eu/energy-consumption>

❏ Pro uživatele v Belgii se příkon při kopírování může lišit. Nejnovější specifikace viz<http://www.epson.be>.

# **Specifikace provozního prostředí**

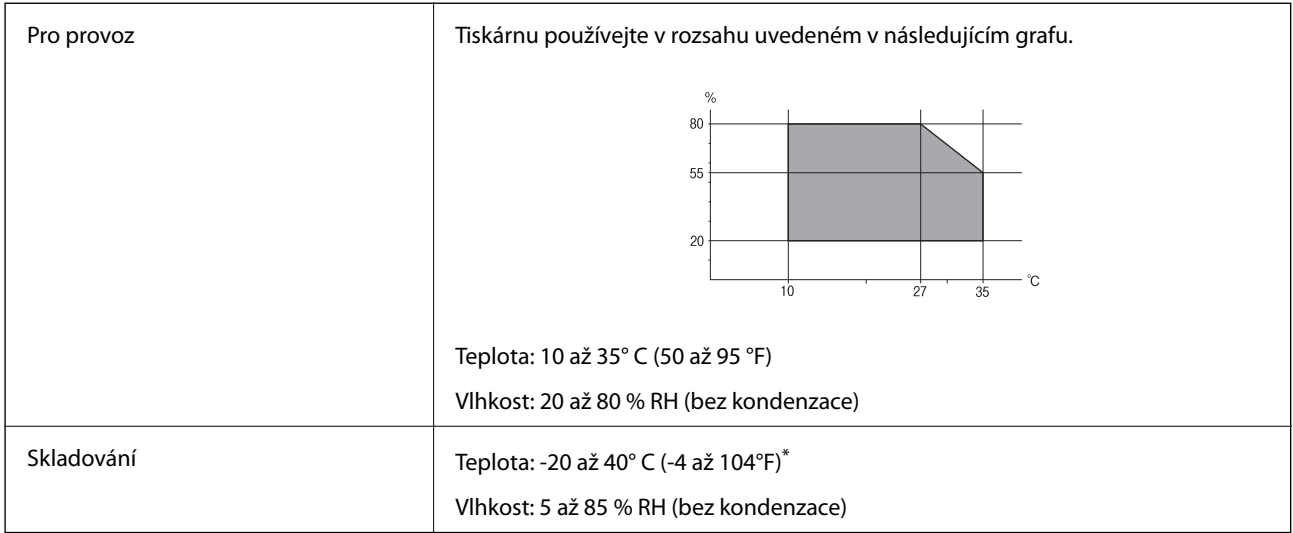

\* Při teplotě 40° C (104 °F) lze tiskárnu uchovávat po dobu jednoho měsíce.

## **Specifikace Zásobníky inkoustu z hlediska prostředí**

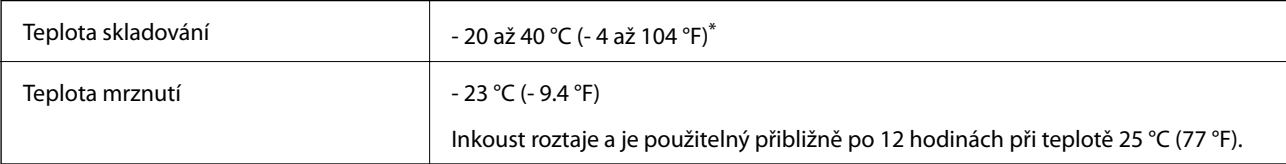

\* Můžete skladovat po dobu jednoho měsíce při teplotě 40 °C (104 °F).

# **Požadavky na systém**

- ❏ Windows 8.1 (32-bit, 64-bit)/Windows 8 (32-bit, 64-bit)/Windows 7 (32-bit, 64-bit)/Windows Vista (32-bit, 64 bit)/Windows XP Professional x64 Edition/Windows XP (32-bit)/Windows Server 2012 R2/Windows Server 2012/Windows Server 2008 R2/Windows Server 2008 (32-bit, 64-bit)/Windows Server 2003 R2 (32-bit, 64-bit)/ Windows Server 2003 (32-bit, 64-bit)
- ❏ Mac OS X v10.9.x/Mac OS X v10.8.x/Mac OS X v10.7.x/Mac OS X v10.6.x/Mac OS X v10.5.8

#### *Poznámka:*

❏ Mac OS X nemusí podporovat některé aplikace a funkce.

❏ Souborový systém UNIX File System (UFS) pro Mac OS X není podporován.

# **Informace o písmech**

# **Dostupná písma pro PostScript**

### **Písma Roman**

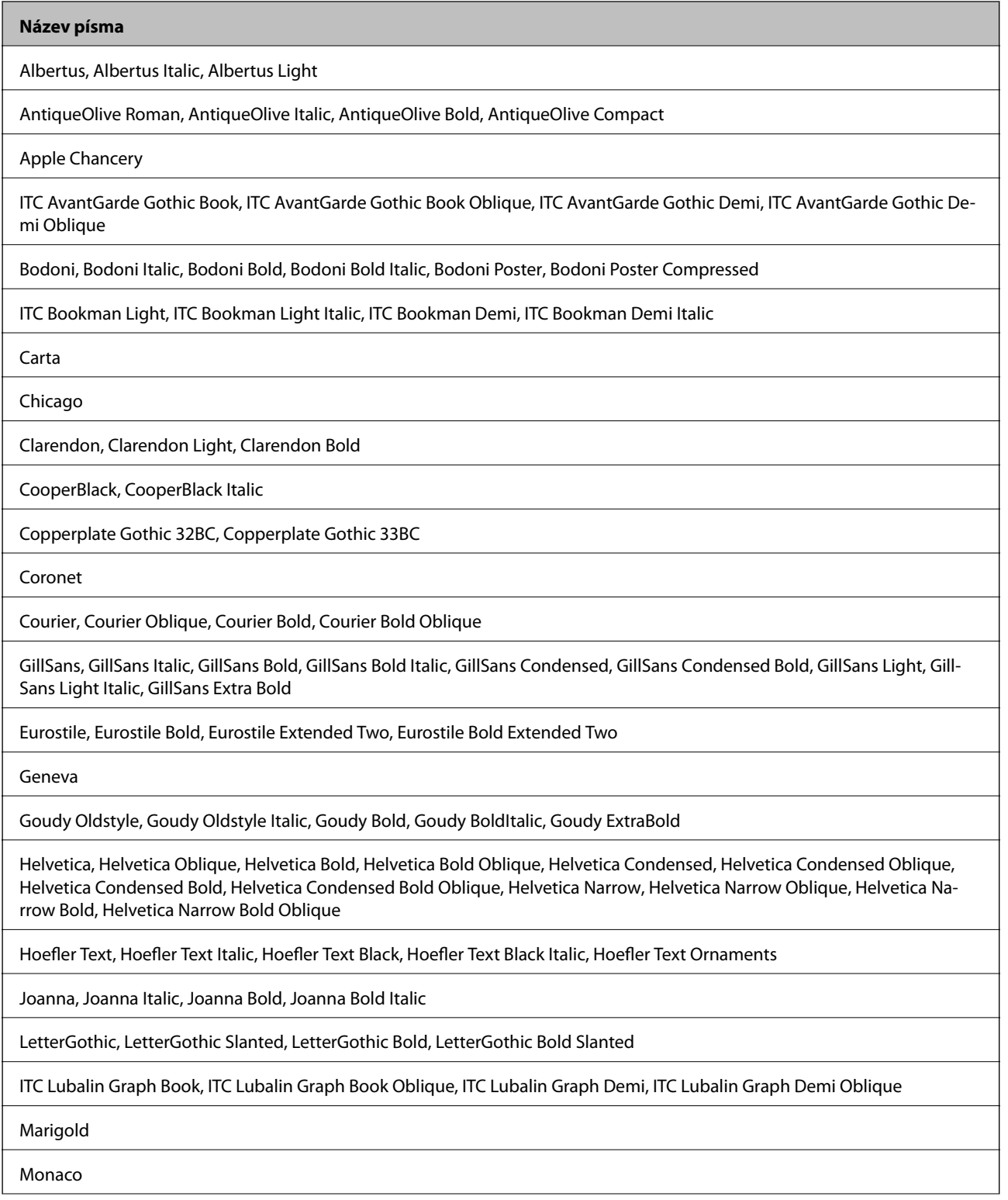

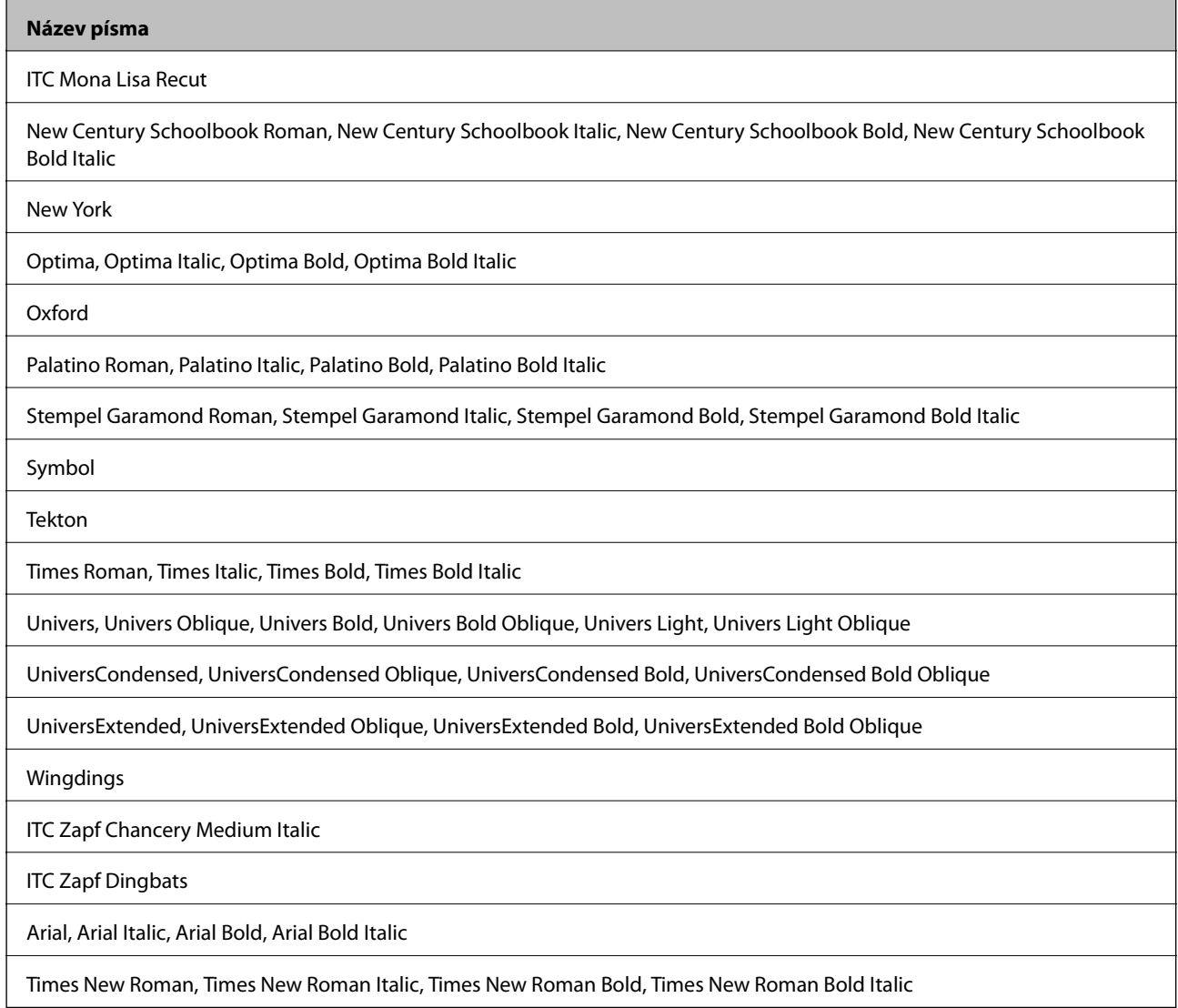

# **Dostupná písma pro PCL 5 (Bitstream)**

### **Škálovatelné písmo**

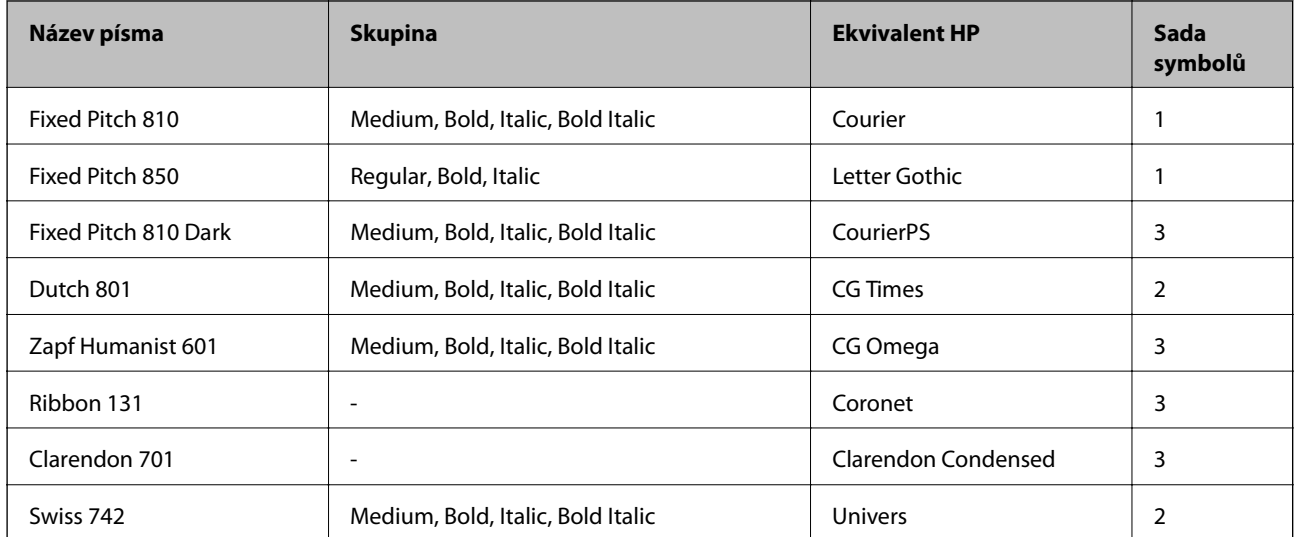

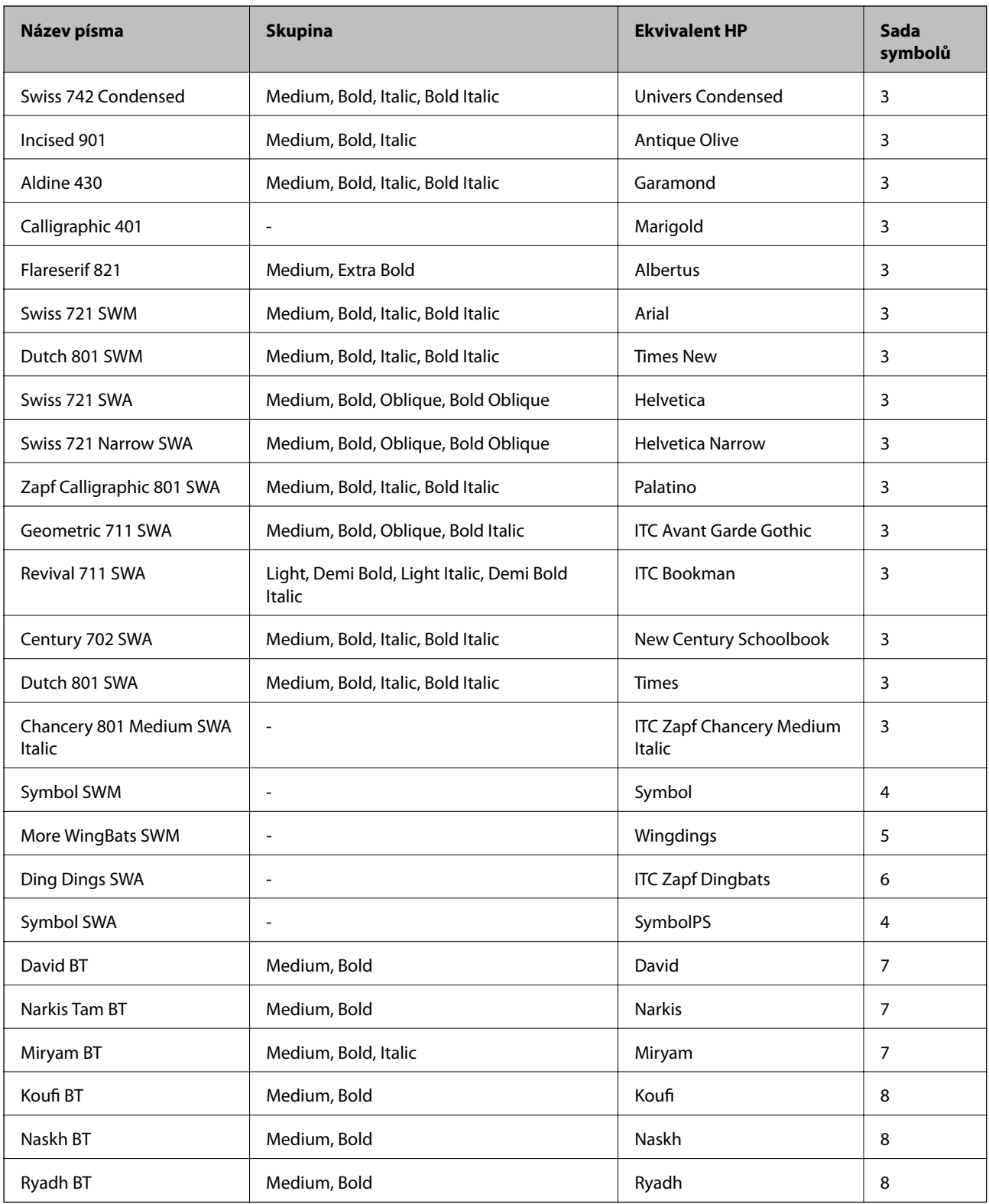

### **Bitmapové písmo**

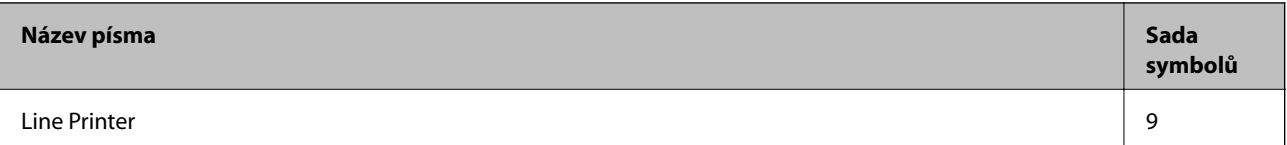

#### **Bitmapové písmo OCR/čárového kódu**

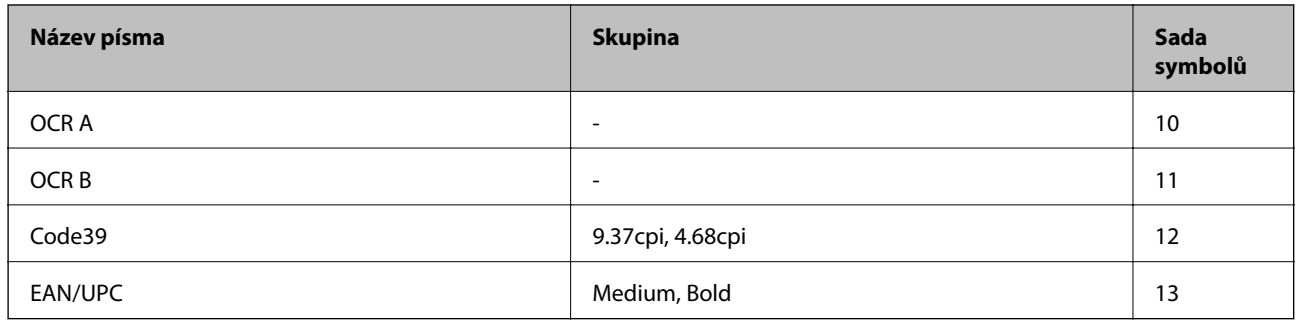

#### *Poznámka:*

V závislosti na hustotě písma nebo na kvalitě nebo barvě papíru nemusí být písma OCR A, OCR B, Code39 a EAN/UPC čitelná. Než začnete tisknout velké objemy, vytiskněte vzorek a ujistěte se, že písma je možné číst.

#### **Související informace**

& ["Seznam sad symbolů pro PCL 5" na str. 195](#page-194-0)

# **Dostupná písma pro PCL 6 (Bitstream)**

#### **Škálovatelné písmo**

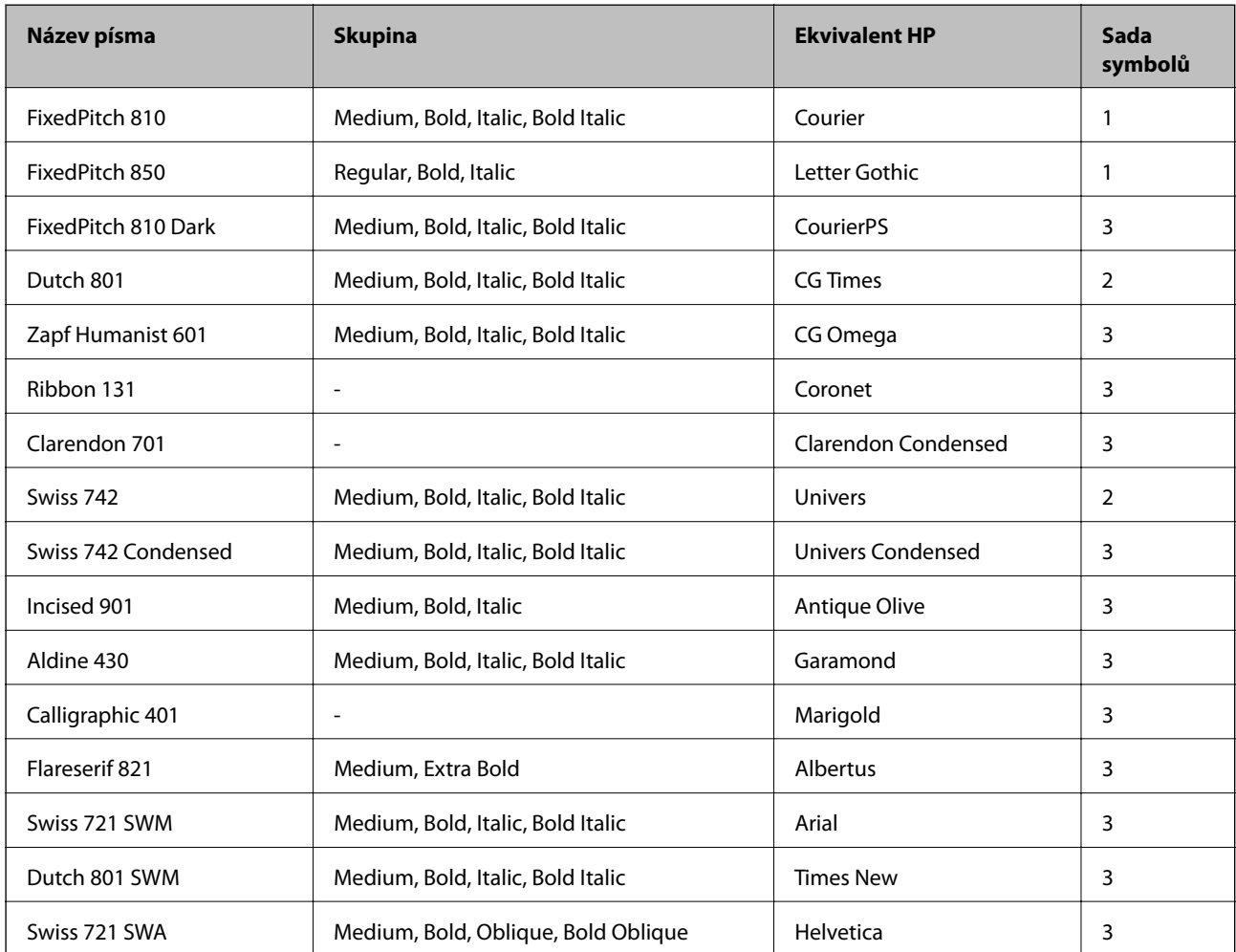

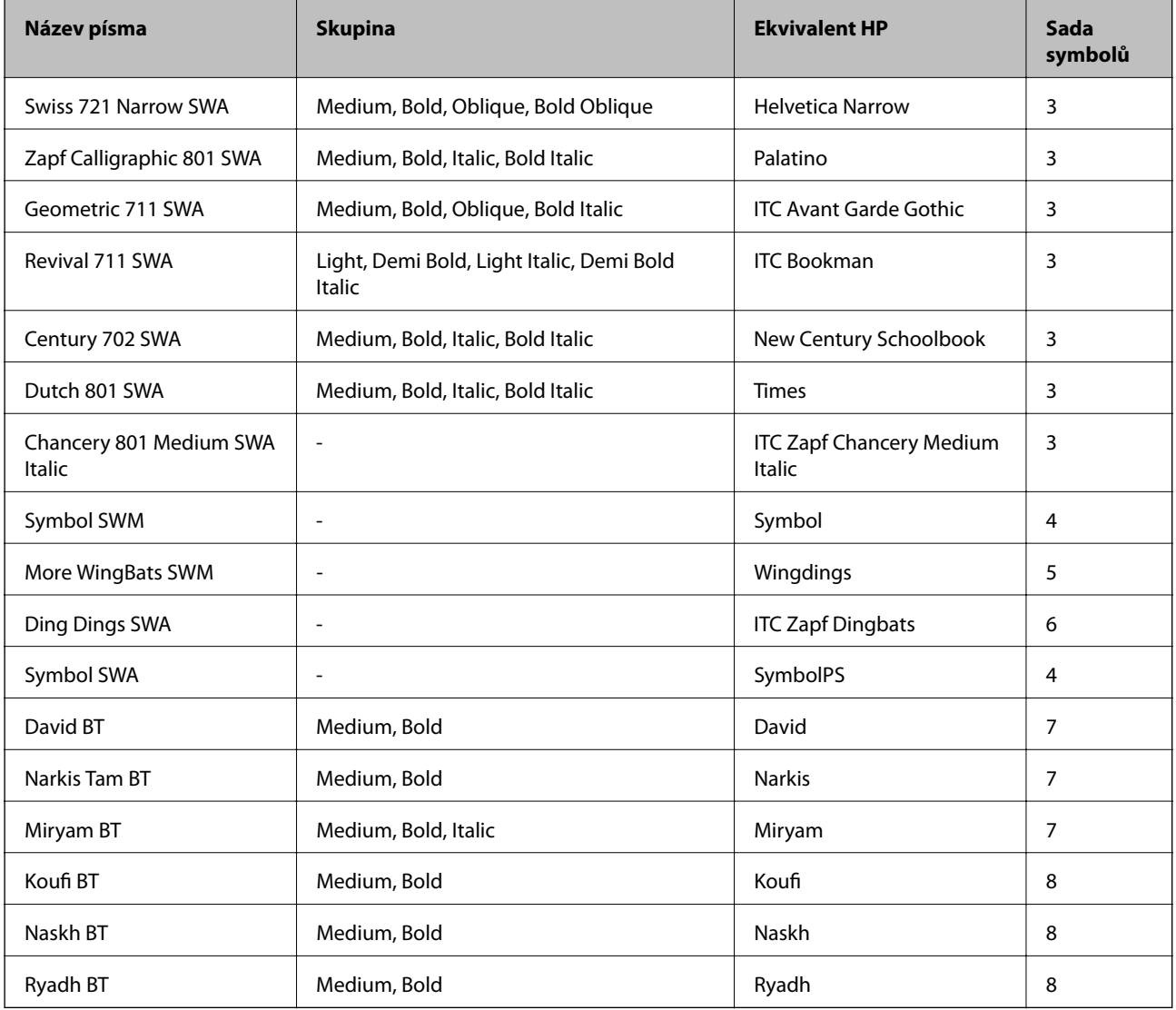

### **Bitmapové písmo**

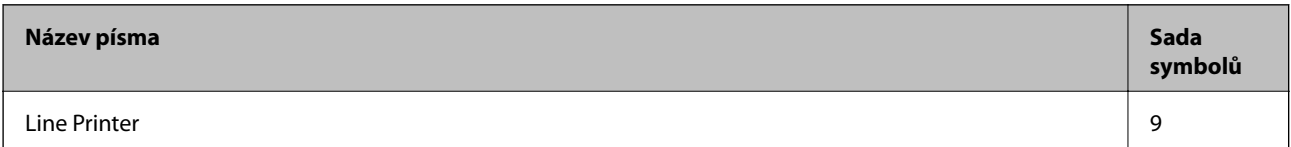

#### **Související informace**

 $\blacklozenge$  ["Seznam sad symbolů pro PCL 6 \(Bitstream\)" na str. 197](#page-196-0)

# **Dostupná písma pro PCL (URW)**

### **Škálovatelné písmo**

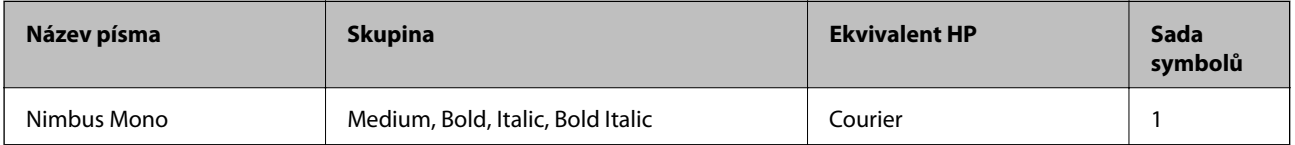

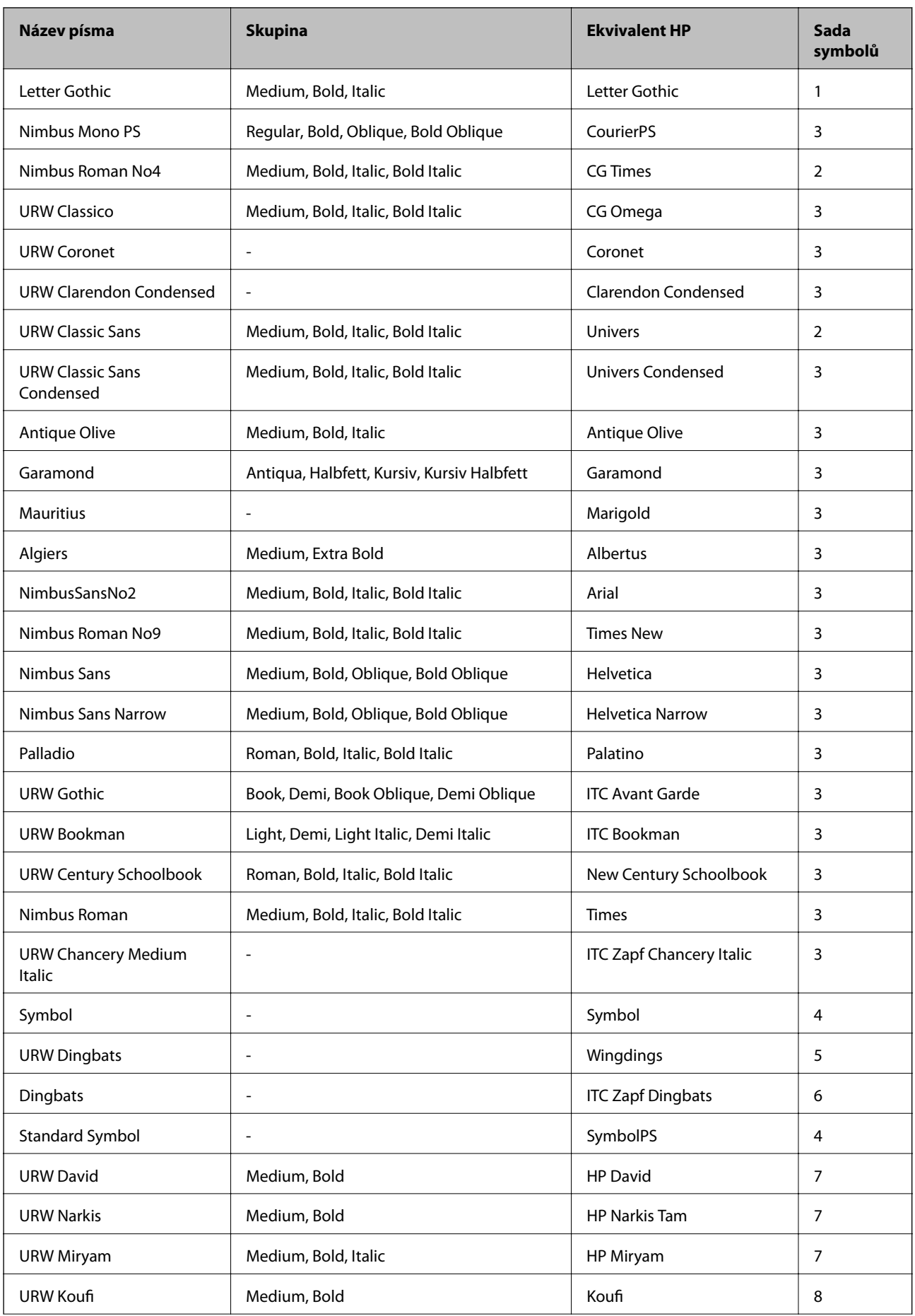

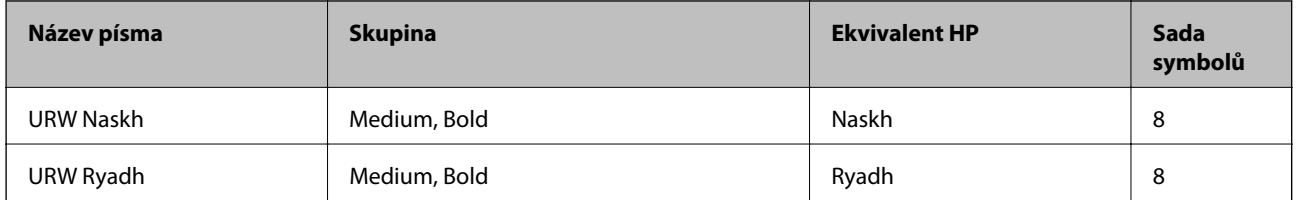

#### **Bitmapové písmo**

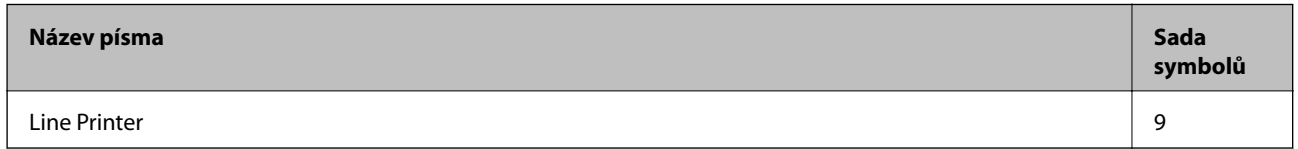

#### **Bitmapové písmo OCR / čárového kódu (pouze pro jazyk PCL5)**

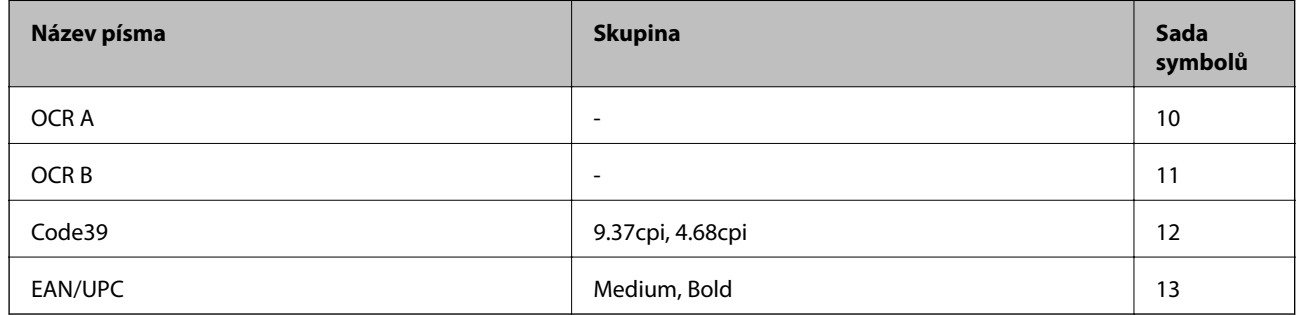

#### *Poznámka:*

V závislosti na hustotě písma nebo na kvalitě nebo barvě papíru nemusí být písma OCR A, OCR B, Code39 a EAN/UPC čitelná. Než začnete tisknout velké objemy, vytiskněte vzorek a ujistěte se, že písma je možné číst.

#### **Související informace**

- & ["Seznam sad symbolů pro PCL 5" na str. 195](#page-194-0)
- & ["Seznam sad symbolů pro PCL 6 \(URW\)" na str. 199](#page-198-0)

## **Seznam sad symbolů**

Tato tiskárna umí přijímat řadu různých sad symbolů. Mnoho z těchto sad symbolů se liší pouze v mezinárodních znacích, které jsou specifické pro každý jazyk.

Když zvažujete, jaké písmo použít, měli byste zvážit, jakou sadu symbolů zkombinovat s daným písmem.

#### *Poznámka:*

Protože většina softwarů pracuje s písmy a symboly automaticky, pravděpodobně nebudete nikdy potřebovat upravovat nastavení tiskárny. Jestliže však píšete svoje vlastní programy pro řízení tiskárny nebo používáte starší software, který neumí řídit písma, v následujících částech najdete podrobnosti týkající se sad symbolů.

# <span id="page-194-0"></span>**Seznam sad symbolů pro PCL 5**

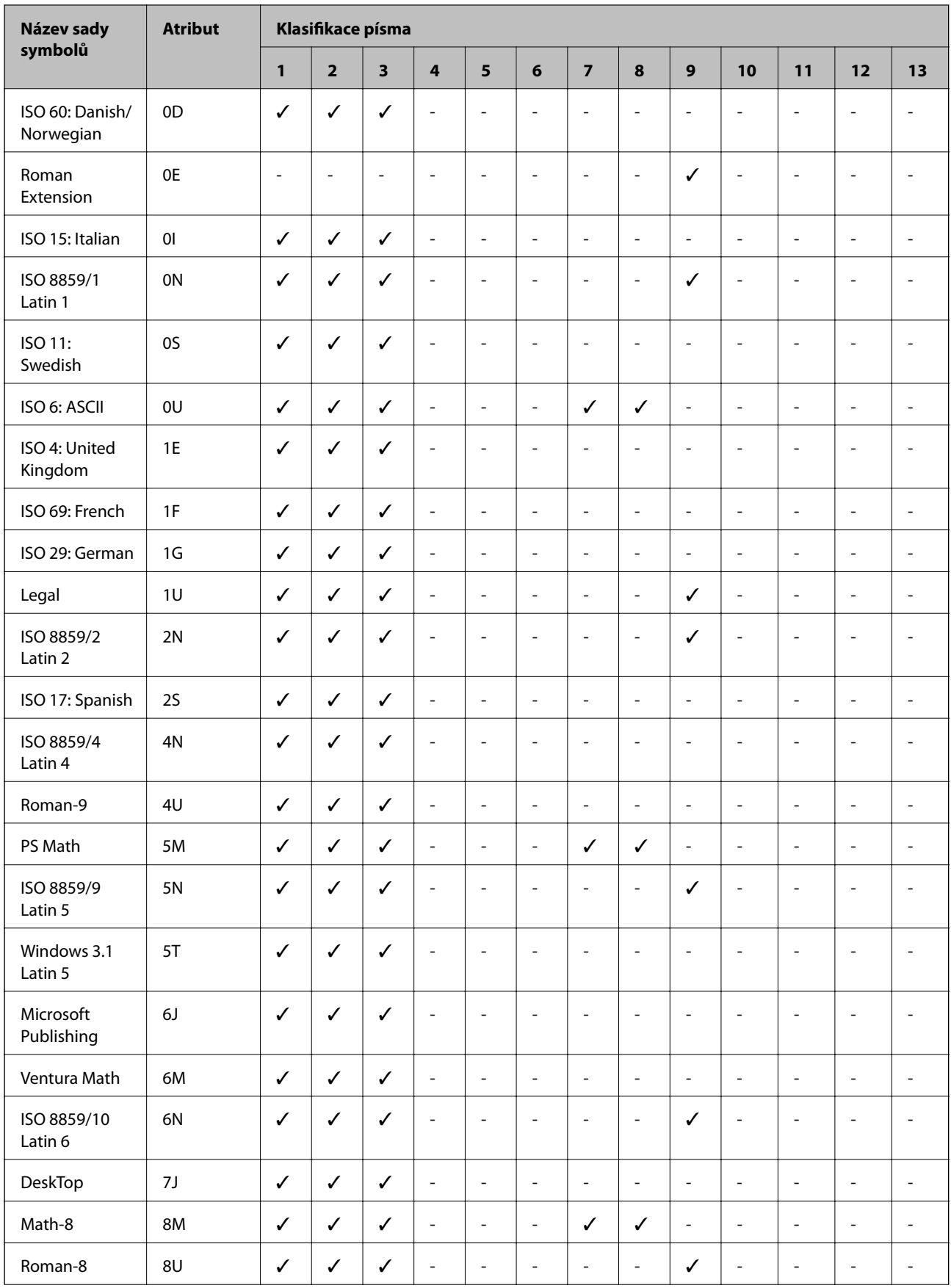

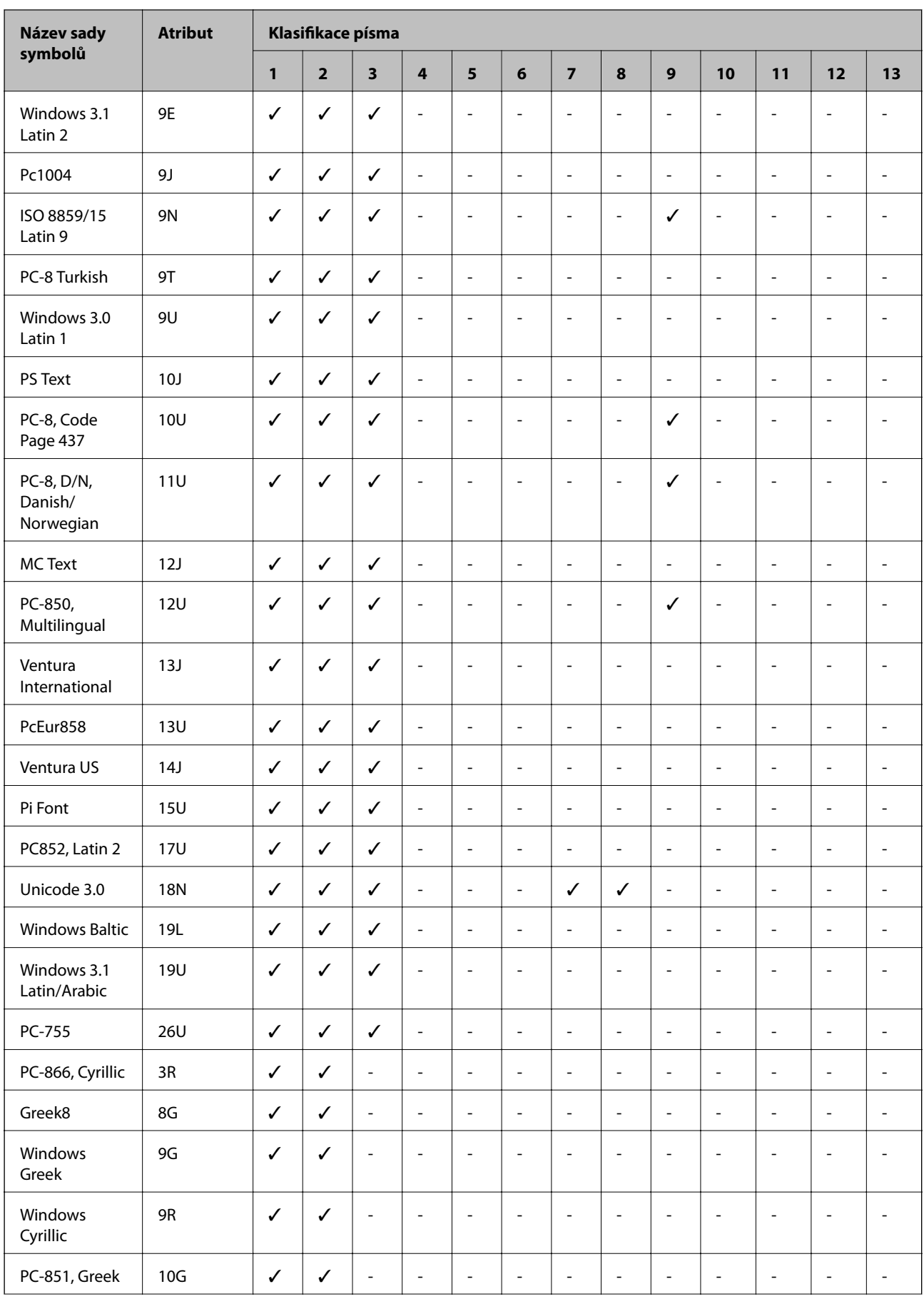

<span id="page-196-0"></span>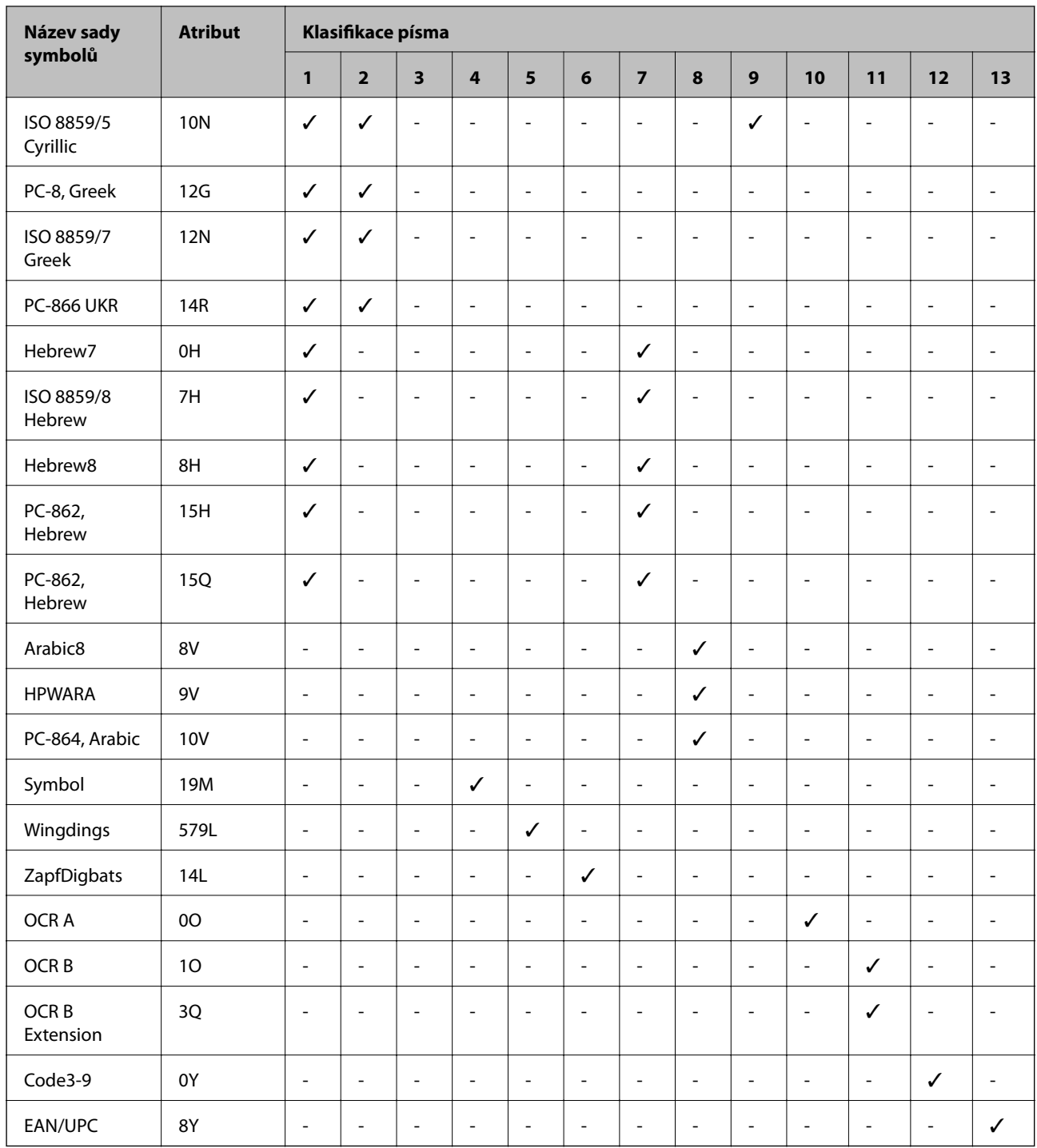

# **Seznam sad symbolů pro PCL 6 (Bitstream)**

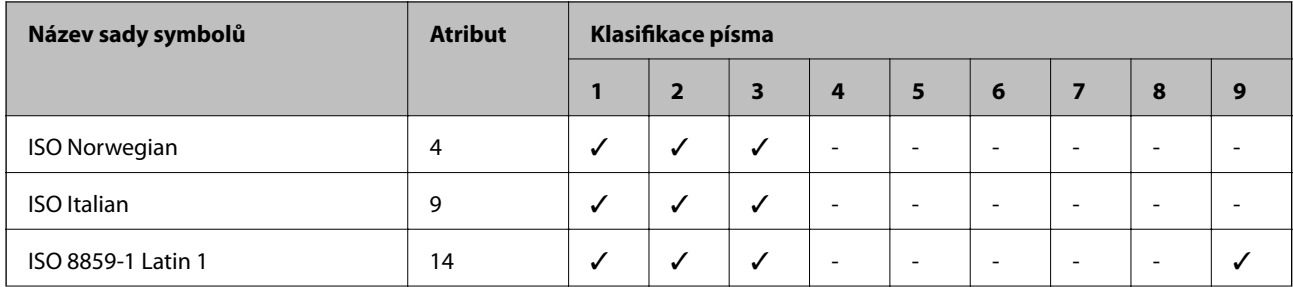

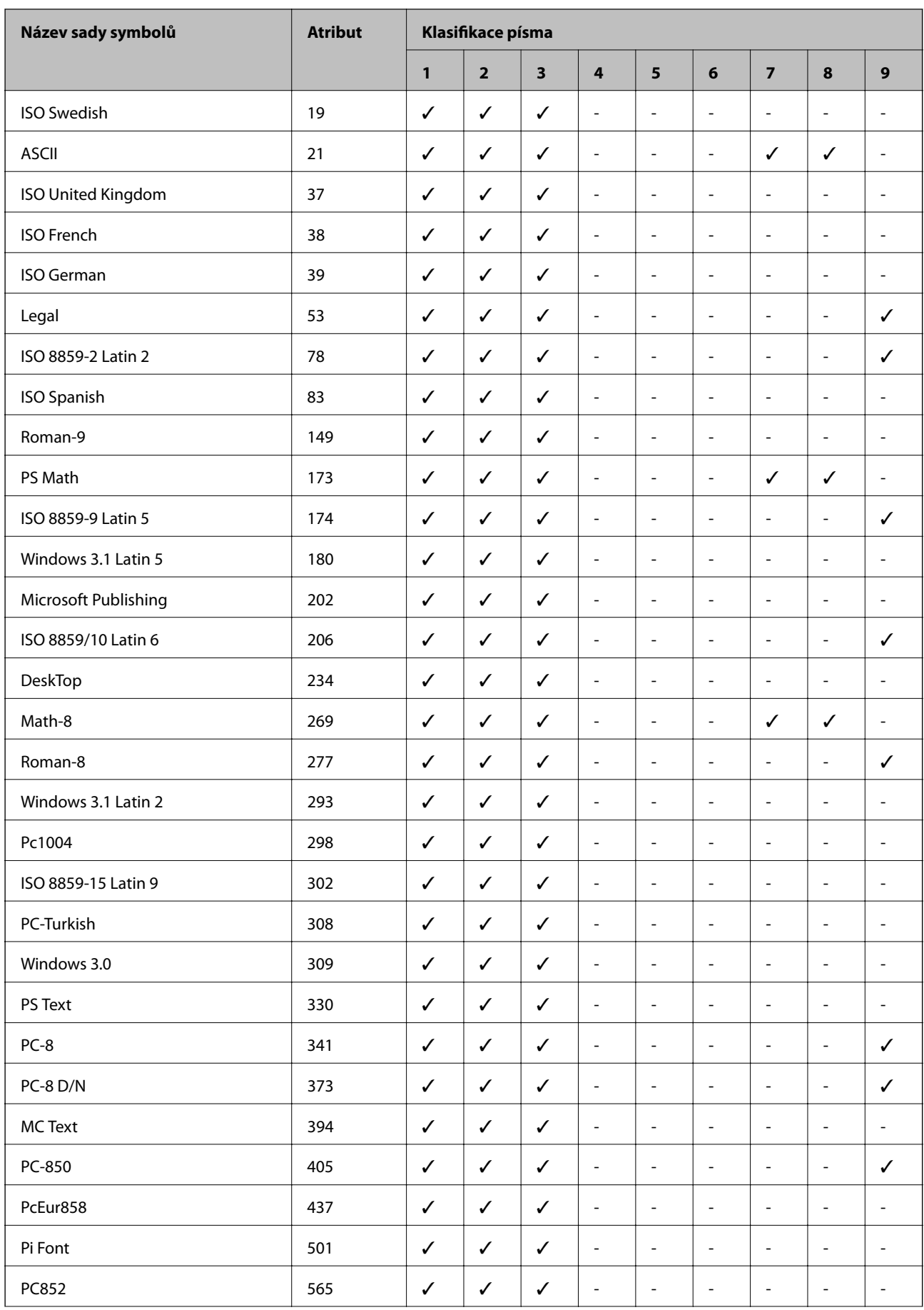

<span id="page-198-0"></span>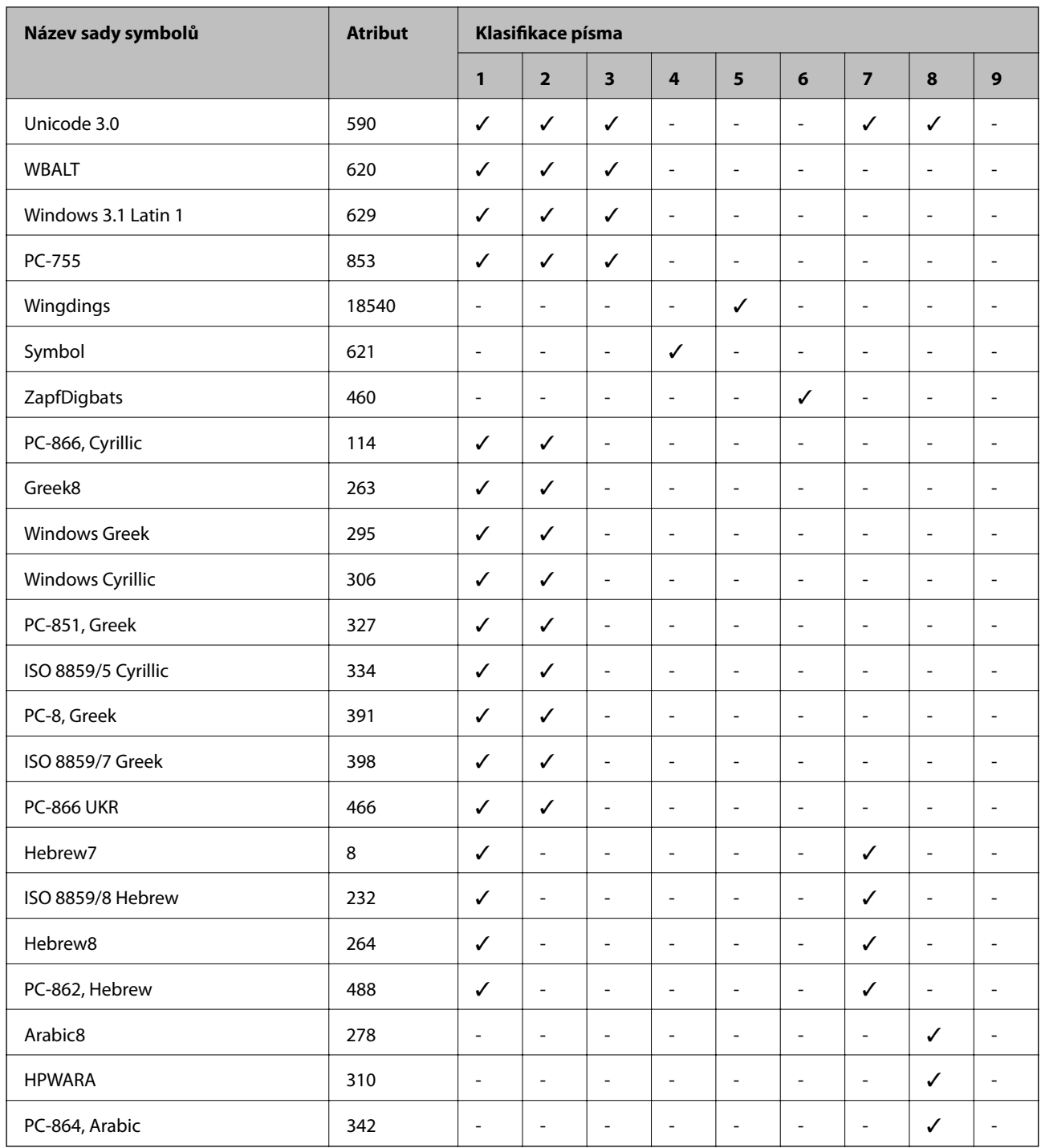

# **Seznam sad symbolů pro PCL 6 (URW)**

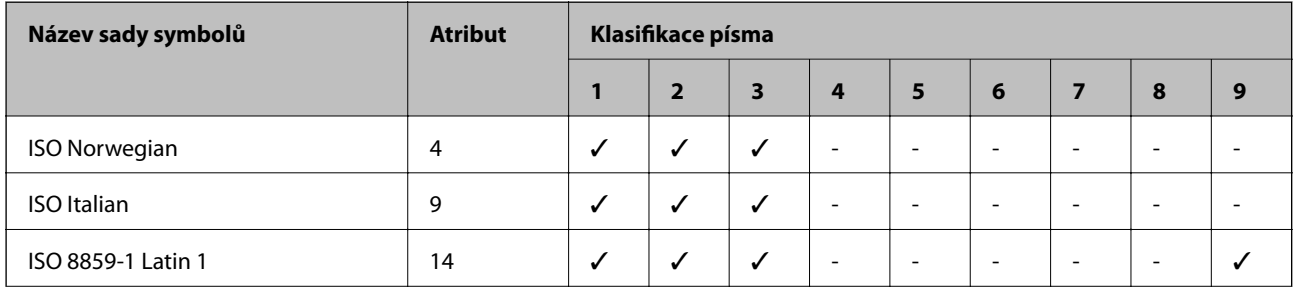

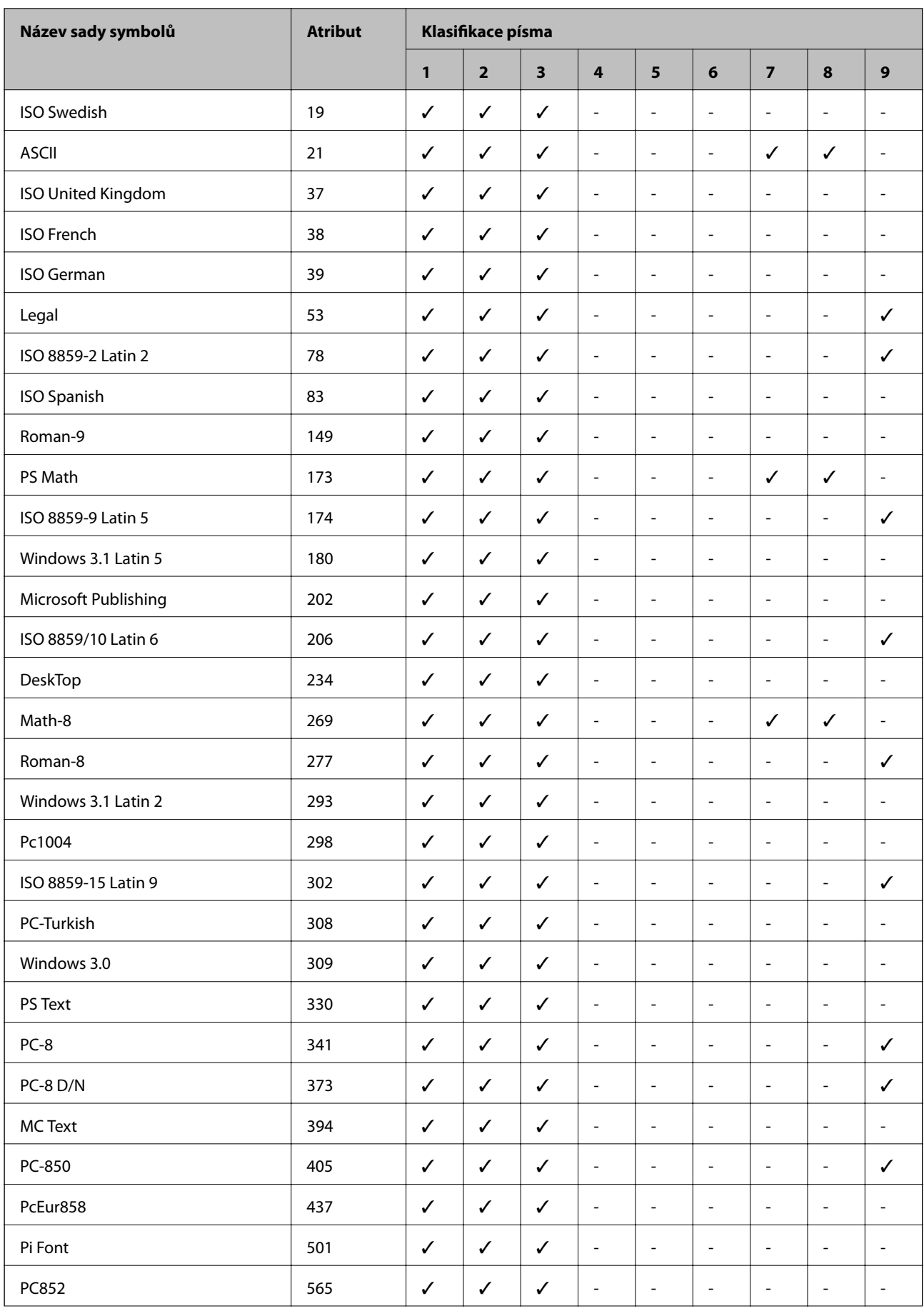

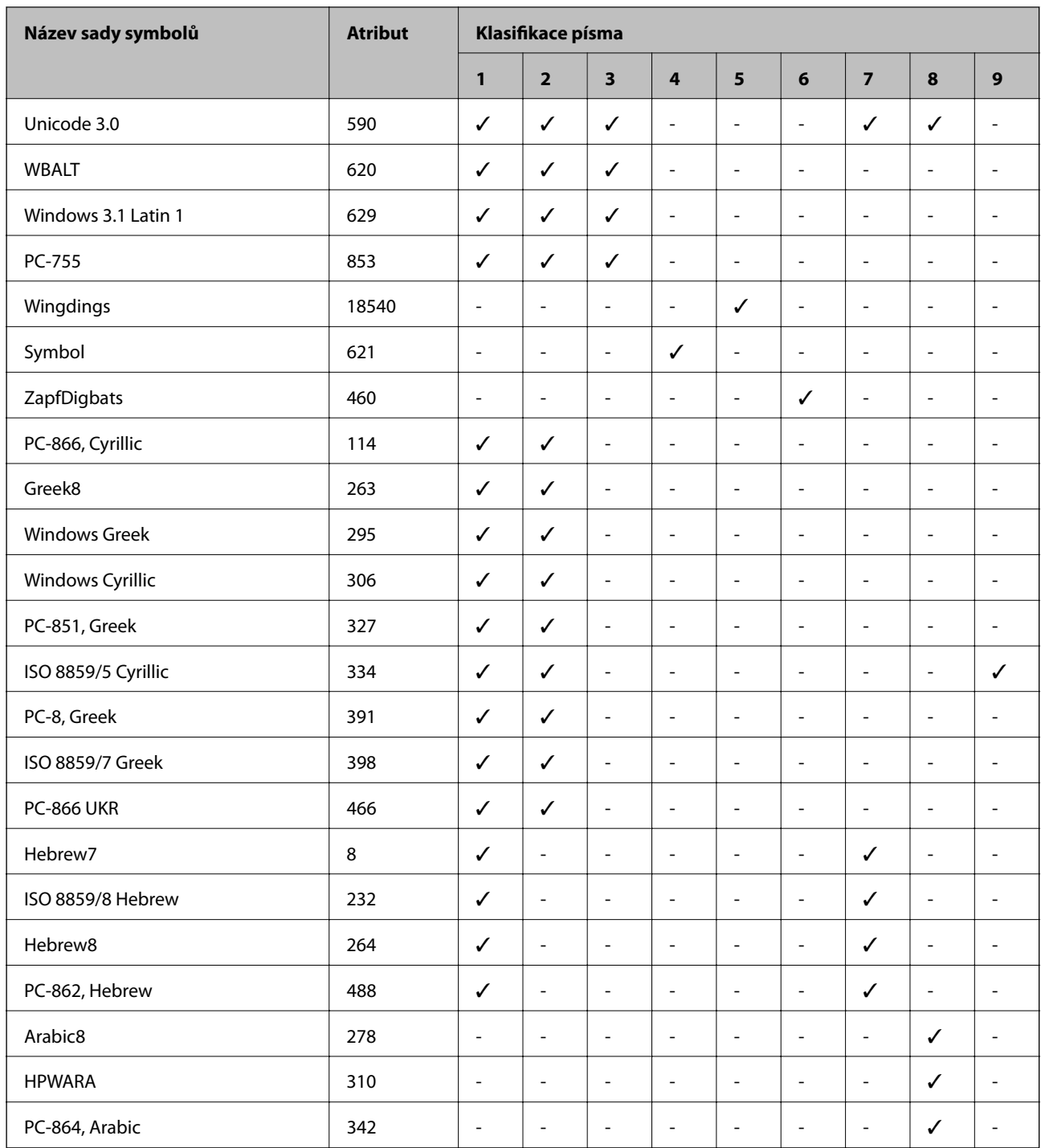

# **Informace o normách a předpisech**

# **Standardy a schválení**

## **Normy a schválení pro U.S. model**

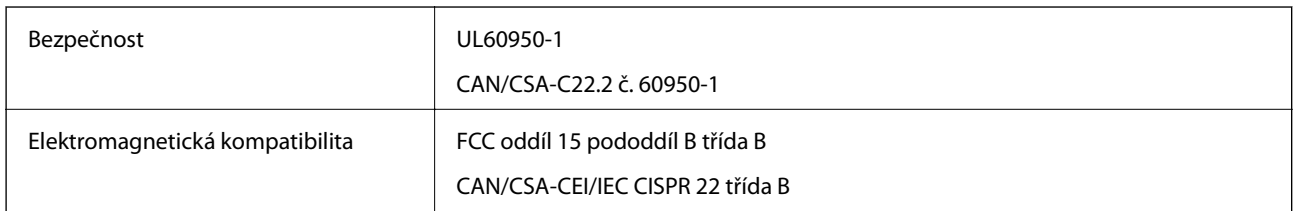

Toto vybavení obsahuje následující bezdrátový modul.

Výrobce: Askey Computer Corporation

Typ: WLU6117-D69(RoHS)

Tento produkt je v souladu s částí 15 vyhlášky FCC a článkem RSS-210 vyhlášky IC. Společnost Epson nemůže přijmout odpovědnost za žádné selhání při zajišťování požadavků na ochranu, které vyplývá z nedoporučených úprav produktu. Provoz podléhá následujícím dvěma podmínkám: (1) toto zařízení nesmí způsobovat škodlivé rušení a (2) toto zařízení musí absorbovat jakékoli přijaté rušení, včetně rušení, které může způsobit nežádoucí fungování zařízení.

Aby nedocházelo k rádiové interferenci s licencovanými službami, je toto zařízení určeno k provozu v interiérech a v dostatečné vzdálenosti od oken, aby bylo zajištěno maximální stínění. Zařízení (nebo vysílací anténa) instalované venku podléhá licencování.

## **Normy a schválení pro evropský model**

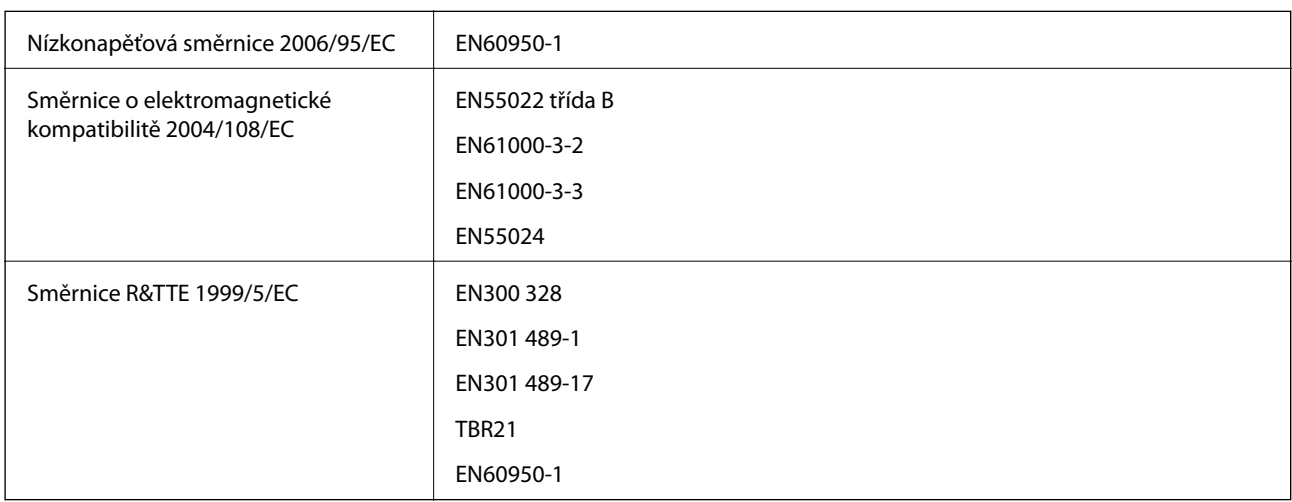

#### Pro evropské uživatele

My, společnost Seiko Epson Corporation, tímto prohlašujeme, že následující zařízení splňuje základní požadavky a další příslušná ustanovení směrnice 1999/5/EC.

#### C511D

Pro použití pouze v Irsku, Velké Británii, Rakousku, Německu, Lichtenštejnsku, Švýcarsku, Francii, Belgii, Lucembursku, Nizozemsku, Itálii, Portugalsku, Španělsku, Dánsku, Finsku, Norsku, Švédsku, na Islandu,

v Chorvatsku, na Kypru, v Řecku, Slovinsku, na Maltě, v Bulharsku, České republice, Estonsku, Maďarsku, Lotyšsku, Litvě, Polsku, Rumunsku a na Slovensku.

Společnost Epson nemůže přijmout odpovědnost za žádné selhání při zajišťování požadavků na ochranu, které vyplývá z nedoporučených úprav produktů.

# $C \in$

## **Normy a schválení pro australský model**

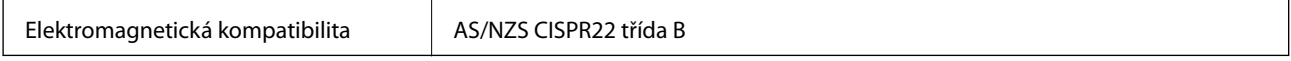

Společnost Epson tímto prohlašuje, že následující Modely vybavení splňují základní požadavky a další příslušná ustanovení AS/NZS4268:

C511D

Společnost Epson nemůže přijmout odpovědnost za žádné selhání při zajišťování požadavků na ochranu, které vyplývá z nedoporučených úprav produktů.

# **Omezení týkající se kopírování**

Dodržujte následující omezení, aby při použití tiskárny nedošlo k porušení zákonů.

Ze zákona je zakázáno kopírovat následující položky:

- ❏ bankovky, mince, státní obchodovatelné cenné papíry, státní akcie a cenné papíry vydávané městem,
- ❏ nepoužité poštovní známky, předplacené pohlednice a jiné platné poštovní položky s platným poštovným,
- ❏ státní kolky a cenné papíry vydané podle zákonných postupů.

Při kopírování následujících položek buďte obezřetní:

- ❏ soukromé obchodovatelné cenné papíry (akciové certifikáty, převoditelné úpisy, šeky atd.), různé průkazy, lístky atd.,
- ❏ pasy, řidičské průkazy, doklady způsobilosti, silniční doklady, stravenky, vstupenky a podobně.

#### *Poznámka:*

Kopírování těchto dokumentů může být rovněž protizákonné.

Zodpovědné používání materiálů podléhajících autorským právům:

Tiskárny lze zneužít ke kopírování materiálů chráněných autorským právem. Pokud nebudete jednat na radu zkušeného právníka, před zkopírováním publikovaných materiálů si vyžádejte oprávnění držitele autorských práv.

# **Přeprava tiskárny**

Připravte tiskárnu k přepravě podle pokynů uvedených v této části.

## !*Upozornění:*

❏ Při přenášení tiskárny ji zvedejte ve stabilní poloze. Zvedání tiskárny v nestabilní poloze může způsobit poranění.

- ❏ Tiskárna je těžká; z tohoto důvodu ji musí při vybalování a přenášení vždy nést dvě nebo více osob.
- ❏ Při zvedání tiskárny položte ruce na místa znázorněná níže. Jestliže zvednete tiskárnu a budete ji držet jinde, tiskárna může upadnout nebo vám může zachytit prsty při pokládání.

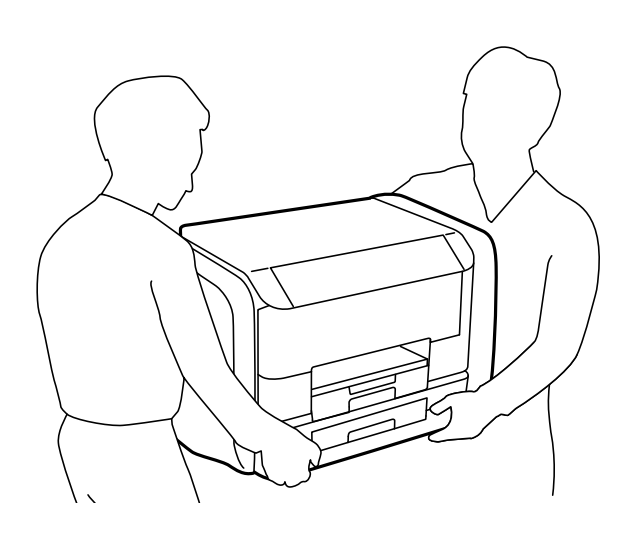

❏ Při přenášení tiskárnu nenaklánějte o více než 10 stupňů; jinak může dojít k jejímu pádu.

### c*Důležité:*

- ❏ Tiskárnu při skladování nebo přepravě neklopte, nestavte ji na bok ani ji nepřevracejte. Jinak by mohlo dojít k úniku inkoustu.
- ❏ Před přepravou tiskárny vyjměte zásobníky inkoustu, jinak může inkoust během přepravy unikat. Jakmile to bude možné, nainstalujte po přepravě opět zásobníky inkoustu, čímž zabráníte vysychání tiskové hlavy.
- ❏ Ponechejte údržbovou sadu nainstalovanou. Jinak by mohlo dojít k úniku inkoustu během přemisťování.
- 1. Vypněte tiskárnu tlačítkem $\mathcal{O}$ .
- 2. Zkontrolujte, zda indikátor napájení zhasl, a poté odpojte napájecí kabel.

#### c*Důležité:*

Po zhasnutí indikátoru odpojte napájecí kabel. Jinak se tisková hlava nevrátí do výchozí polohy, což způsobí zaschnutí inkoustu a tisk nemusí být možný.

- 3. Odpojte všechny kabely, např. napájecí kabel a kabel USB.
- 4. Z tiskárny vyjměte veškerý papír.
- 5. Zkontrolujte, zda v tiskárně nejsou žádné předlohy.
- 6. Uschovejte podpěru papíru a výstupní zásobník.

7. Otevřete přihrádku inkoustu.

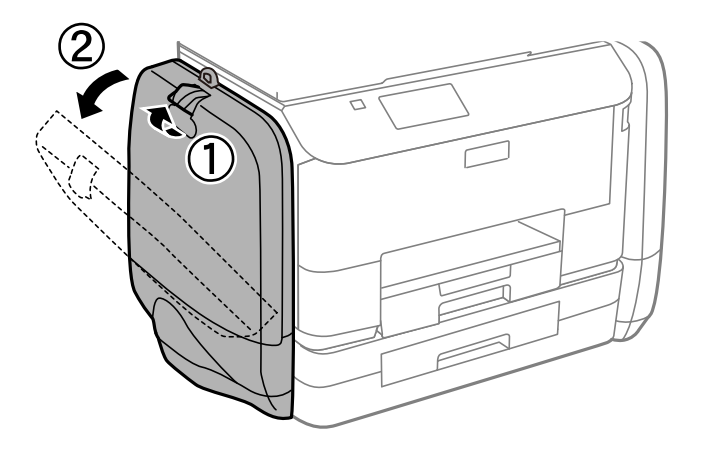

8. Zatlačte na rukojeť na zásobník inkoustu. zásobník inkoustu se vysune.

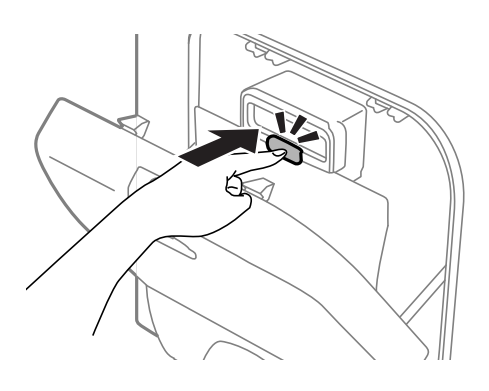

9. Zvedněte zásobník inkoustu.

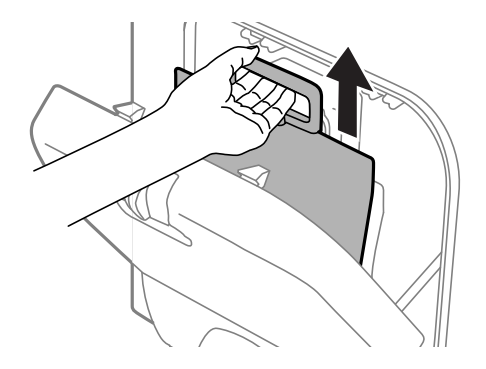

#### *Poznámka:*

- ❏ Pokud zásobník inkoustu nelze zvednout, zatáhněte za rukojeť dopředu.
- ❏ Přepravujte vyjmuté zásobníky inkoustu tak, aby byl přívod inkoustu orientován směrem nahoru a zásobníky inkoustu byly položeny směrem dolů.
- ❏ Pozor, aby zásobník inkoustu nespadla na zem nebo nenarážela o tvrdé předměty může dojít k úniku inkoustu.

10. Zatlačte na vysunutou část.

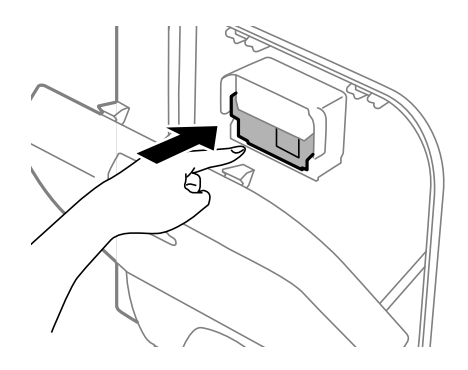

- 11. Zavřete přihrádku inkoustu.
- 12. Otevřete přihrádku inkoustu na opačné straně tiskárny a potom vyjměte všechny zásobníky inkoustu.
- 13. Zabalte tiskárnu do krabice pomocí ochranných materiálů.

Sníží-li se při dalším tisknutí kvalita tisku, vyčistěte a vyrovnejte tiskovou hlavu.

#### **Související informace**

- & ["Názvy dílů a funkcí" na str. 18](#page-17-0)
- & ["Kontrola a čištění tiskové hlavy" na str. 127](#page-126-0)
- & ["Nastavení tiskové hlavy" na str. 129](#page-128-0)

# **Přistupování k externímu USB zařízení z počítače**

Prostřednictvím počítače můžete zapisovat nebo načítat data na externí USB zařízení (například na USB flash disk), které bylo vloženo do tiskárny.

#### c*Důležité:*

- ❏ Při sdílení externího zařízení připojeného k tiskárně mezi počítači, které jsou připojeny prostřednictvím USB a prostřednictvím sítě, budou mít oprávnění k zápisu pouze počítače připojené metodou, kterou jste vybrali v tiskárně. Chcete-li zapisovat do externího USB zařízení, přejděte na *Nastavení* na ovládacím panelu a potom vyberte možnost *Správa systému* > *Nastavení tiskárny* > *Rozhraní pam. zař.* > *Sdíl. souborů* a metodu připojení. Data lze načítat počítači, které jsou připojeny prostřednictvím USB a prostřednictvím sítě.
- ❏ Chcete-li zapisovat do externího USB zařízení, které je připojeno k počítači prostřednictvím sítě, přejděte na *Nastavení* na ovládacím panelu a potom vyberte možnost *Správa systému* > *Nastavení tiskárny* > *Rozhraní pam. zař.* > *Sdíl. souborů* > *Wi-Fi/síť*.

#### *Poznámka:*

Připojíte-li velkokapacitní externí USB zařízení (např. 2TB pevný disk), chvíli trvá, než budou data v počítači rozpoznána.

#### **Windows**

Vyberte externí USB zařízení v nabídce **Počítač** nebo **Tento počítač**. Zobrazí se data na externím USB zařízení.

#### *Poznámka:*

Pokud jste připojili tiskárnu k síti bez použití disku se softwarem nebo nástroje Web Installer, namapujte port USB jako síťovou jednotku. Použijte příkaz *Spustit* a zadejte název tiskárny \\EPSONXXXXX nebo adresu IP tiskárny \ \XXX.XXX.XXX.XXX do pole *Otevřít:*. Kliknutím pravým tlačítkem myši na zobrazenou ikonu zařízení přiřaďte síť. Síťová jednotka se zobrazí v části *Počítač* nebo *Tento počítač*.

### **Mac OS X**

Vyberte odpovídající ikonu zařízení. Zobrazí se data na externím USB zařízení.

#### *Poznámka:*

- ❏ Chcete-li odebrat externí USB zařízení, přetáhněte ikonu zařízení na ikonu koše. Jinak se nemusí data ve sdílené jednotce zobrazit správně po připojení dalšího externího USB zařízení.
- ❏ Pokud jste připojili tiskárnu k síti bez použití disku nástroje EpsonNet Setup, namapujte port USB jako síťovou jednotku. Vyberte *Go* > *Connect to Server*. Zadejte název tiskárny cifs://EPSONXXXXX nebo smb://EPSONXXXXX do pole *Adresa serveru* a klikněte na tlačítko *Připojit*.

#### **Související informace**

- & ["Nastavení tiskárny" na str. 34](#page-33-0)
- & ["Specifikace pro externí zařízení USB" na str. 185](#page-184-0)

# **Používání e-mailového serveru**

Aby bylo možné používat e-mailové funkce, například funkce skenování nebo předávání faxů, je třeba nakonfigurovat e-mailový server.

## **Konfigurování e-mailového serveru**

Před konfigurováním e-mailového serveru zkontrolujte, zda jsou splněny následující podmínky.

- ❏ Tiskárna je připojena k síti.
- ❏ Přečetli jste si informace o e-mailovém serveru, například dokumentaci od vašeho poskytovatele služeb, podle kterých jste nastavili elektronickou poštu ve vašem počítači.

#### *Poznámka:*

Používáte-li bezplatnou e-mailovou službu, například internetový e-mail, vyhledejte požadované informace o e-mailovém serveru na Internetu.

- 1. Na domovské obrazovce zadejte možnost **Nastavení**.
- 2. Vyberte **Správa systému** > **Nastavení Wi-Fi/sítě** > **Upřesnit nastavení**.
- 3. Vyberte **Poštovní server** > **Nastavení serveru**.
- 4. Vyberte metodu ověření.

Vyberte metodu ověření e-mailového serveru, který používáte.

### c*Důležité:*

K dispozici jsou následující metody ověření. Metody SSL a STARTTLS nejsou podporovány.

❏ Žádné

❏ SMTP (SMTP AUTH)

❏ POP před SMTP

Kontaktujte vašeho poskytovatele internetových služeb a ověřte metodu ověřování e-mailového serveru.

I když je metoda ověření k dispozici, z důvodu zvýšeného zabezpečení (například je nezbytná komunikace SSL) tiskárna nemusí s e-mailovým serverem komunikovat. Nejaktuálnější informace najdete na webových stránkách podpory společnosti Epson.

<http://www.epson.eu/Support> (pro Evropu)

<http://support.epson.net/> (mimo Evropu)

5. Proveďte příslušná nastavení.

Nezbytná nastavení se mohou lišit podle metody ověření. Zadejte informace e-mailového účtu, který používáte.

- 6. Stiskněte **OK**.
- 7. Volbou **Kontrola připojení** zkontrolujte, zda je tiskárna připojena k e-mailovému serveru.

#### *Poznámka:*

- ❏ Pokud se zobrazí chybová zpráva, zkontrolujte, zda je e-mailový server správně nastaven.
- ❏ Pokud nelze odeslat e-mail ani v případě úspěšné kontroly připojení, zkontrolujte metodu ověření používaného emailového serveru.

## **Položky nastavení e-mailového serveru**

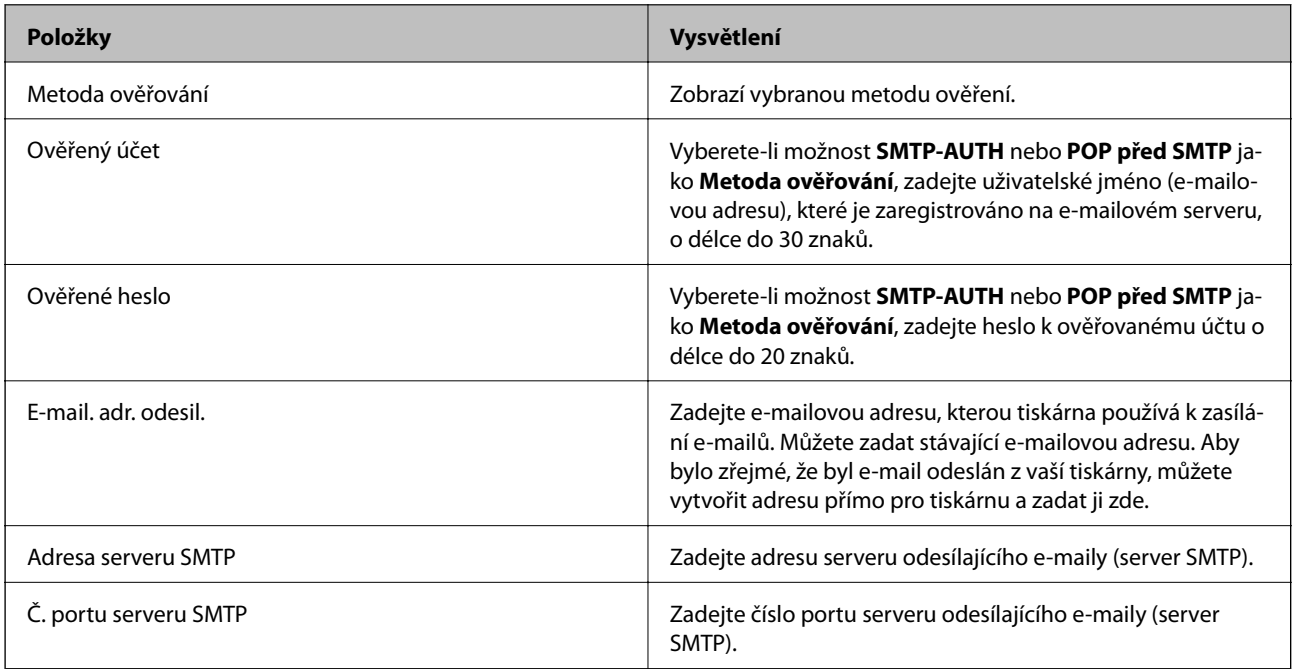

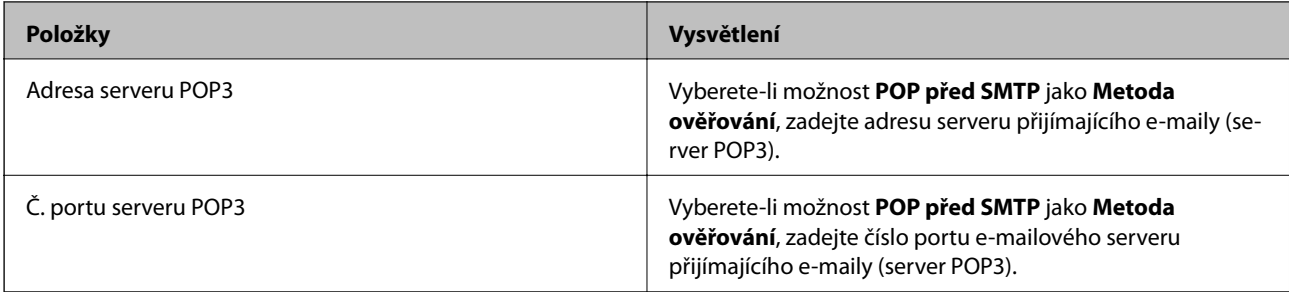

## **Kontrola připojení e-mailového serveru**

- 1. Na domovské obrazovce zadejte možnost **Nastavení**.
- 2. Vyberte **Správa systému** > **Nastavení Wi-Fi/sítě** > **Upřesnit nastavení**.
- 3. Volbou **Poštovní server** > **Kontrola připojení** zkontrolujte, zda je tiskárna připojena k e-mailovému serveru.

#### *Poznámka:*

- ❏ Pokud se zobrazí chybová zpráva, zkontrolujte, zda je e-mailový server správně nastaven.
- ❏ Pokud nelze odeslat e-mail ani v případě úspěšné kontroly připojení, zkontrolujte metodu ověření používaného emailového serveru.

# **Kde najdete pomoc**

## **Webové stránky technické podpory**

Potřebujete-li další pomoc, navštivte následující webové stránky podpory společnosti Epson. Vyberte svou zemi nebo oblast a přejděte do části, která je na místních webových stránkách společnosti Epson věnována podpoře. Na těchto stránkách jsou rovněž k dispozici nejnovější ovladače, odpovědi na nejčastější dotazy, příručky a další materiály ke stažení.

#### <http://support.epson.net/>

<http://www.epson.eu/Support> (pro Evropu)

Pokud váš výrobek Epson nefunguje správně a nedaří se vám problém vyřešit, obraťte se na služby podpory společnosti Epson.

# **Kontaktování podpory společnosti Epson**

## **Než se obrátíte na společnost Epson**

Pokud váš výrobek Epson nefunguje správně a problém nelze odstranit podle pokynů pro odstraňování problémů v příručkách k produktu, obraťte se na služby podpory společnosti Epson. Není-li v následující části uvedena podpora společnosti Epson pro vaši oblast, obraťte se na prodejce, u kterého jste výrobek zakoupili.

Pracovníci podpory společnosti Epson vám budou schopni pomoci mnohem rychleji, pokud jim poskytnete následující údaje:

❏ Sériové číslo výrobku

(Štítek se sériovým číslem se obvykle nachází na zadní straně výrobku.)

- ❏ Model výrobku
- ❏ Verze softwaru výrobku

(V softwaru produktu klikněte na tlačítko **O aplikaci**, **Informace o verzi** nebo na podobné tlačítko.)

- ❏ Značka a model počítače
- ❏ Název a verze operačního systému počítače
- ❏ Názvy a verze softwarových aplikací, které s produktem obvykle používáte

#### *Poznámka:*

V závislosti na přístroji mohou být v jeho paměti uložena data seznamu vytáčení pro fax nebo síťová nastavení. Při poruše nebo opravě výrobku může dojít ke ztrátě těchto dat a/nebo nastavení. Společnost Epson nepřebírá odpovědnost za jakoukoli ztrátu dat, za zálohování nebo obnovu dat a/nebo nastavení, a to ani v průběhu záruční doby. Doporučujeme, abyste si pořídili vlastní zálohu dat nebo si údaje zaznamenali.

## **Pomoc pro uživatele v Evropě**

Informace pro kontaktování podpory společnosti Epson najdete v dokumentu Záruka pro Evropu.

## **Pomoc pro uživatele na Tchaj-wanu**

Kontakty pro informace, podporu a služby:

#### **Webové stránky**

#### [http://www.epson.com.tw](http://www.epson.com.tw/)

Jsou k dispozici informace o technických údajích produktů, ovladače ke stažení a dotazy o produktech.

#### **Středisko pomoci Epson (telefon: +02-80242008)**

Náš tým podpory vám po telefonu může pomoci v následujících ohledech:

- ❏ Obchodní dotazy a informace o produktech
- ❏ Dotazy k používání produktů nebo k odstraňování problémů
- ❏ Dotazy ohledně servisu a záruky

#### **Servisní a opravárenské středisko:**

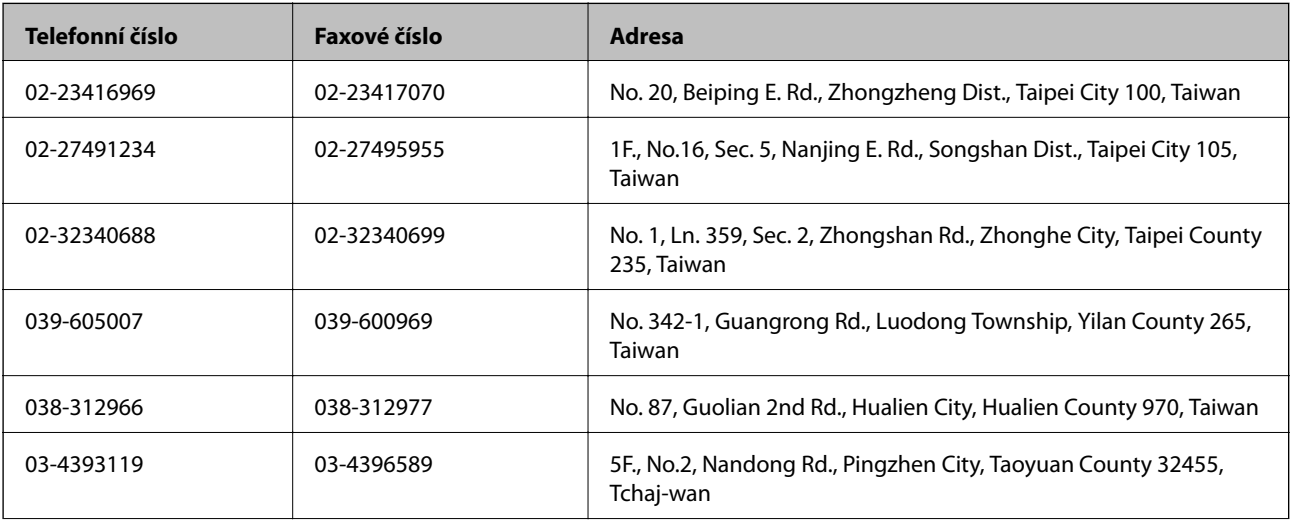

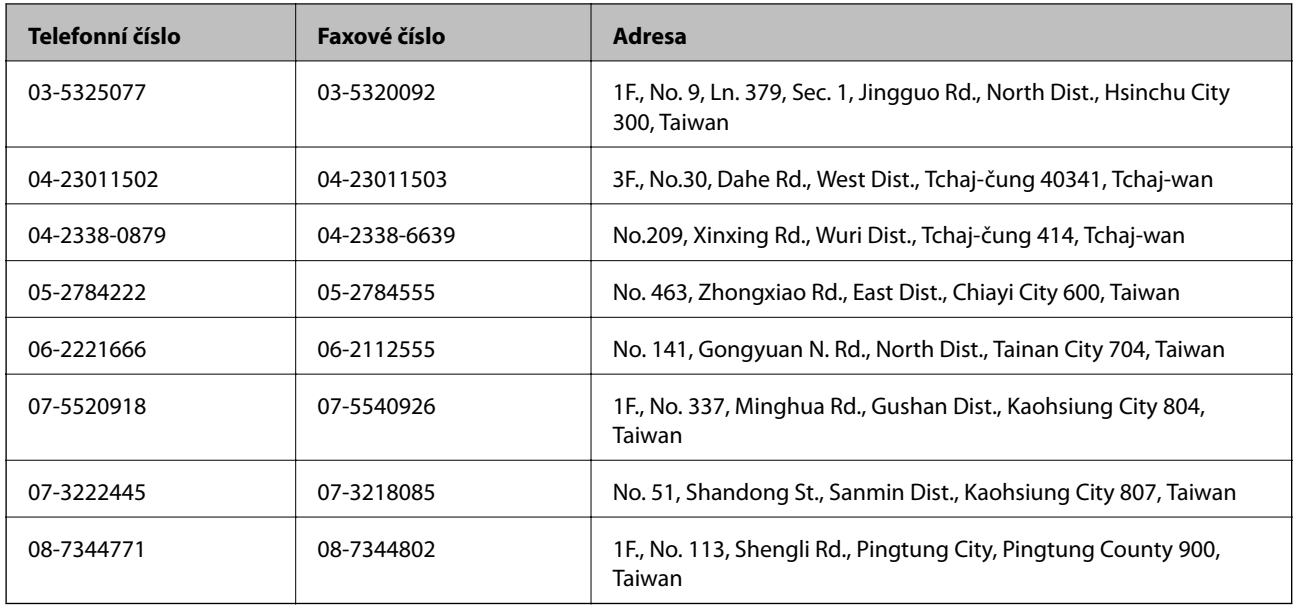

## **Pomoc pro uživatele v Austrálii**

Společnost Epson Australia usiluje o to, aby svým zákazníkům poskytovala vysokou úroveň služeb. Kromě dokumentace k vašemu výrobku máte k dispozici následující zdroje informací:

#### **Internetové stránky**

#### [http://www.epson.com.au](http://www.epson.com.au/)

Navštivte webové stránky společnosti Epson Australia. Rozhodně stojí za zastávku při surfování na vlnách Internetu! Stránky obsahují část s ovladači ke stažení, přehled kontaktních míst společnosti Epson, informace o nových výrobcích a technickou podporu (prostřednictvím e-mailu).

#### **Odborná pomoc Epson**

Telefonická pomoc Epson je k dispozici jako poslední záloha, která zajišťuje podporu našich zákazníků. Operátoři vám mohou pomoci při instalaci, konfiguraci a používání vašeho výrobku Epson. Pracovníci předprodejní telefonické pomoci vám mohou poskytnout materiály o nových výrobcích Epson a informace o nejbližším prodejci nebo servisu. Tato služba dokáže zodpovědět mnohé dotazy.

Čísla telefonické pomoci:

Telefon: 1300 361 054

Doporučujeme vám, abyste si před zavoláním připravili veškeré relevantní informace. Čím více informací nám poskytnete, tím rychlejší můžeme při řešení problému být. Připravte si proto dokumentaci k výrobkům Epson, údaje o typu počítače, operačním systému, aplikacích a veškeré další informace, které považujete za důležité.

## **Pomoc pro uživatele v Indii**

Kontakty pro informace, podporu a služby:

#### **Webové stránky**

#### [http://www.epson.co.in](http://www.epson.co.in/)

Jsou k dispozici informace o technických údajích produktů, ovladače ke stažení a dotazy o produktech.

#### **Hlavní kancelář Epson v Indii – Bangalore**

Telefon: 080-30515000

Fax: 30515005

#### **Regionální kanceláře Epson v Indii:**

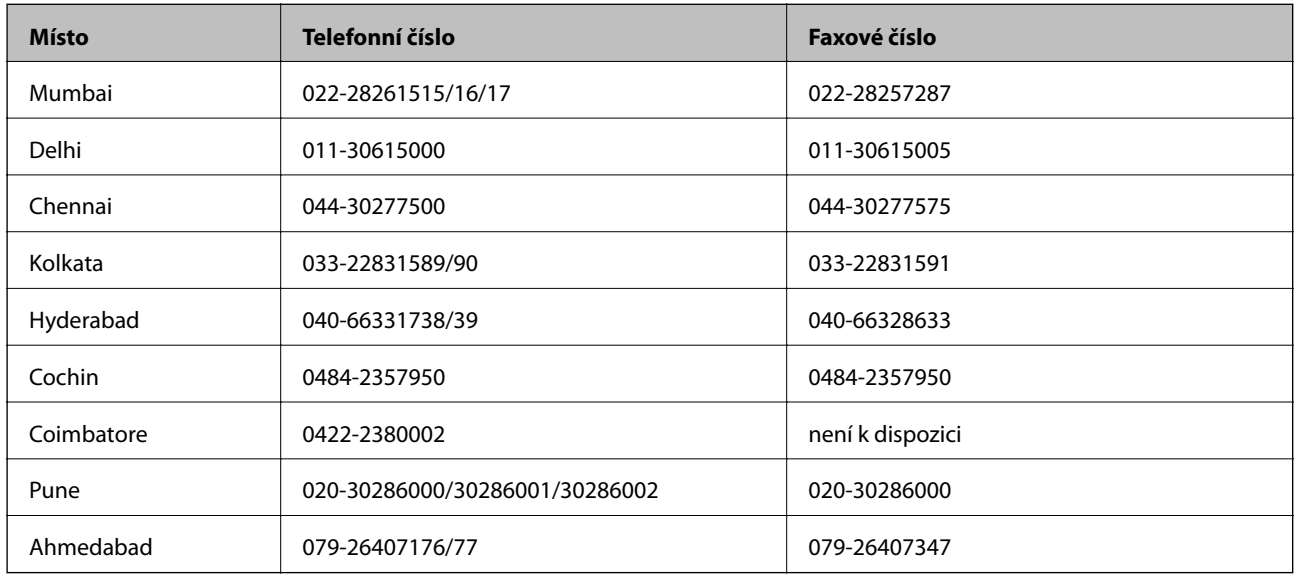

#### **Asistenční linka**

Ve věci oprav, informací o produktu nebo objednávky kazet – 18004250011 (9–21 hod) – jedná se o bezplatné číslo.

Ve věci oprav (uživatelé CDMA a mobilních telefonů) – 3900 1600 (9–18 hod). Jako předvolbu použijte účastnickou dálkovou volbu.